Dell 2145cn

# Impresora multifunción Manual del usuario

[www.dell.com |](www.dell.com) [support.dell.com](http://support.dell.com)

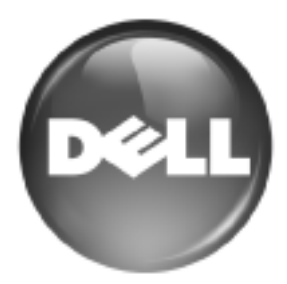

# <span id="page-1-0"></span>funciones del nuevo producto láser

El dispositivo cuenta con numerosas funciones especiales que aumentan la calidad de los documentos que imprime. Con este dispositivo, puede:

# **FUNCIONES ESPECIALES**

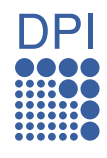

#### **Impresión con calidad y velocidad superiores**

- Puede imprimir en una amplia gama de colores usando cian, magenta, amarillo y negro.
- Puede imprimir con una resolución de hasta 2.400 x 600 ppp. Consulte *Sección de software*.
- La impresora imprime a una velocidad de hasta 20 ppm en papel de tamao A4 y a una velocidad de hasta 21 ppm en papel de tamao carta.

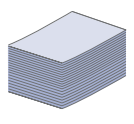

#### **Manejo de diferentes tipos de materiales de impresión**

- La bandeja multiusos admite papel con membrete, sobres, etiquetas, transparencias, materiales de tamaño personalizado, postales y papel de gran gramaje. La bandeja multiusos tiene una capacidad máxima para 100 hojas de papel normal.
- La bandeja de 250 hojas y la bandeja opcional de 500 hojas admite papel común de varios tamaños.

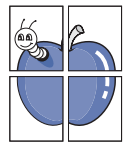

#### **Creación de documentos profesionales**

- Impresión de marcas de agua. Puede personalizar sus documentos con palabras, tales como "Confidencial". Consulte *Sección de software*.
- Impresión de pósteres. El texto y los gráficos de las páginas del documento se amplían e imprimen en la hoja. Luego, puede pegarlos para formar un póster. Consulte *Sección de software*.
- Puede usar papeles con membrete y formularios preimpresos en papel común. Consulte *Sección de software*.

**MAAAAAAAAAAAA** 

#### **Ahorro de tiempo y dinero**

- Para ahorrar papel, puede imprimir varias páginas en una sola hoja.
- El dispositivo ahorra energía automáticamente, ya que reduce el consumo de energía cuando no está en uso.
- Es posible imprimir en ambas caras del papel para ahorrar papel (impresión a doble cara). Consulte *Sección de software*.

#### **Ampliación de la capacidad del dispositivo**

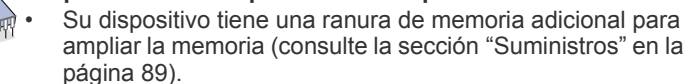

• La Emulación Zoran IPS\* compatible con PostScript 3 (PS) permite la impresión PS.

**ZORAN** \* Emulación Zoran IPS compatible con PostScript 3

© Copyright 1995-2005, Zoran Corporation. Todos los derechos reservados. Zoran, el logotipo de Zoran, IPS/PS3 y OneImage son marcas comerciales de Zoran Corporation.

#### **\* 136 fuentes PS3**

Incluye UFST y MicroType de Monotype Imaging Inc.

#### **Impresión en diferentes entornos**

- Puede imprimir en sistemas Windows 2000 y con Windows XP/2003/2008/Vista además de Linux y Macintosh.
- El dispositivo está equipado con una interfaz USB y una interfaz de red.

#### **Copia de originales en varios formatos**

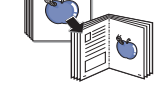

La impresora puede imprimir varias copias de imágenes del documento original en una sola página.

- Existen funciones especiales que permiten eliminar el fondo de catálogos y periódicos.
- Se puede ajustar y mejorar la calidad de impresión y el tamaño de la imagen al mismo tiempo.

#### **Digitalización de originales y envío inmediato**

- Digitalice documentos en color y utilice los formatos de compresión JPEG, TIFF y PDF.
- Digitalice y envíe archivos a varios destinos en forma rápida con la función de digitalización en red.

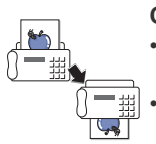

#### **Configuración de la hora para enviar un fax**

• Puede especificar una hora determinada para la transmisión del fax y también puede enviarlo a varios destinos almacenados. • Después del envío, el dispositivo puede imprimir los informes del fax de acuerdo con la configuración.

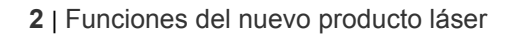

# **FUNCIONES POR MODELO**

El dispositivo está diseñado para satisfacer todas las necesidades de los documentos: desde la impresión y la copia, hasta las soluciones en red más avanzadas para los negocios.

Las funciones básicas de este dispositivo incluyen:

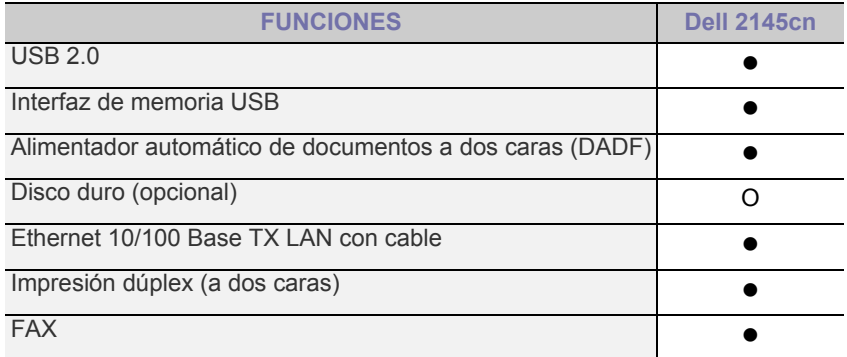

( $\bullet$ : Incluida, O: Opcional)

# **ACERCA DE ESTE MANUAL DEL USUARIO**

Este manual del usuario brinda información básica sobre el dispositivo y explicaciones detalladas de uso. Tanto usuarios principiantes como profesionales pueden consultar el manual mientras instalan y utilizan el dispositivo.

En este manual se utilizan algunos términos de manera intercambiable:

- Documento es sinónimo de original.
- Papel es sinónimo de material o material de impresión.

La siguiente tabla presenta las convenciones del manual:

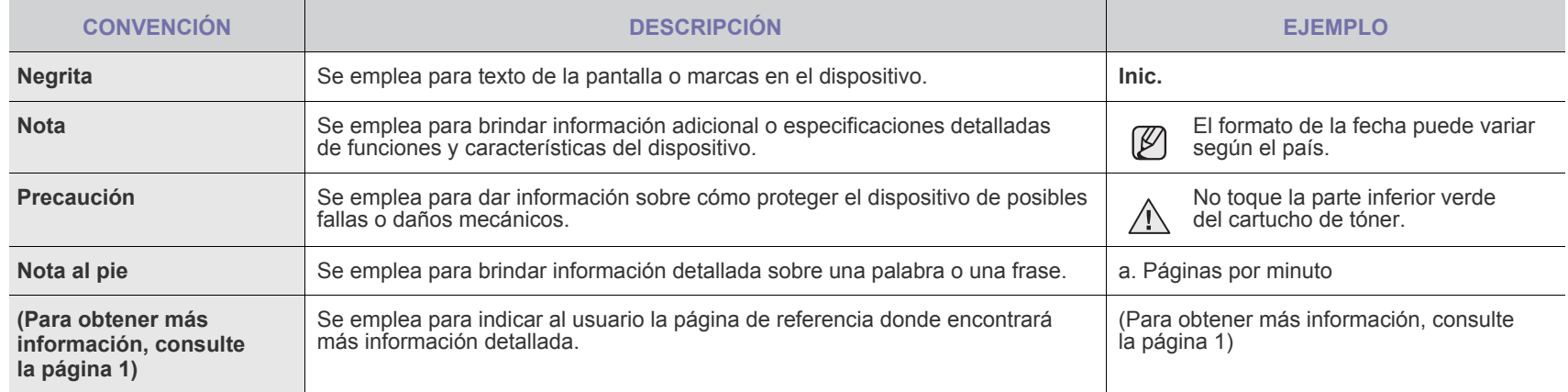

# **INFORMACIÓN ADICIONAL**

En los siguientes recursos, ya sea en papel o en formato digital, podrá encontrar información sobre cómo configurar y utilizar el dispositivo.

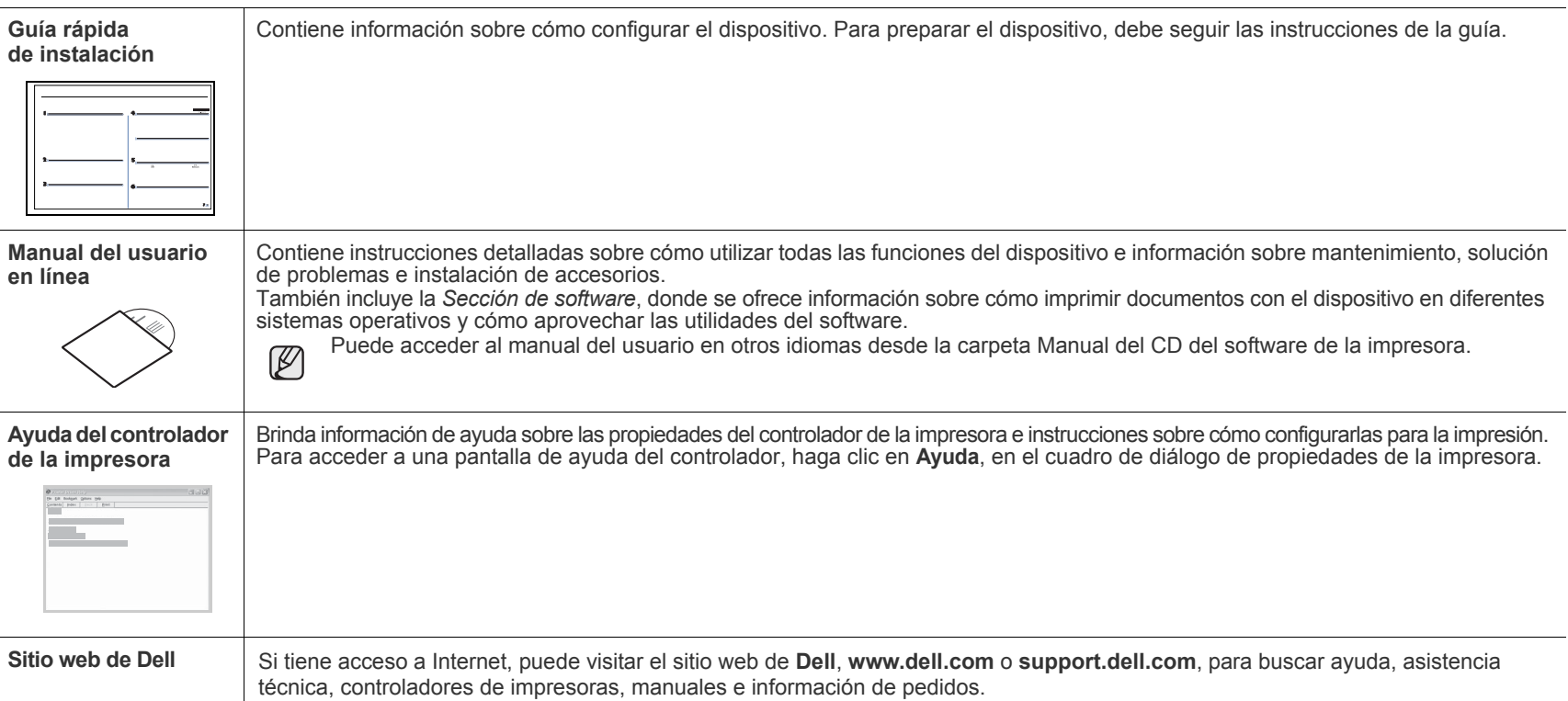

# <span id="page-4-0"></span>información sobre seguridad

# **SÍMBOLOS Y PRECAUCIONES DE SEGURIDAD IMPORTANTES**

#### **Significado de los iconos y los símbolos utilizados en el manual del usuario:**

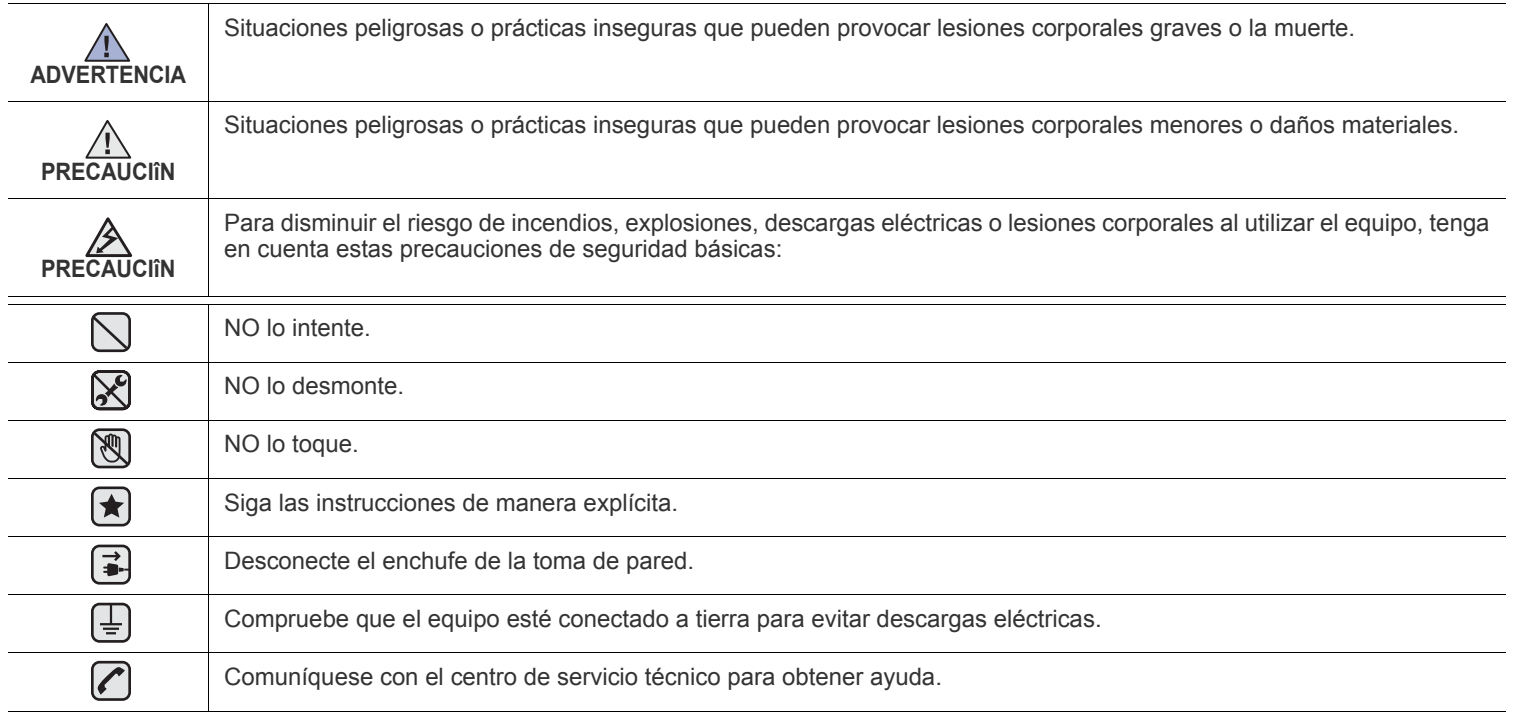

**Estos símbolos de advertencia están aquí para evitar que usted y que otras personas sufran lesiones. Siga las advertencias de manera explícita. Cuando termine de leer esta sección, guárdela en un lugar seguro para consultarla en el futuro.**

**1.** Lea todas las instrucciones hasta comprenderlas.  $|\bigstar|$ 

- **2.** Aplique el sentido común siempre que utilice aparatos eléctricos.
- **3.** Siga todas las advertencias e instrucciones marcadas en el producto y en la documentación adjunta al mismo.

4. Si existe una instrucción de funcionamiento que entre en conflicto con la información de seguridad, preste atención a la seguridad. Puede que haya malinterpretado las instrucciones de funcionamiento. Si no puede resolver el conflicto, póngase en contacto con su distribuidor o representante para que le proporcione ayuda.

5. Desconecte el equipo de la toma de CA (Corriente Alterna) y de la salida del teléfono antes de comenzar con la limpieza. No utilice limpiadores líquidos ni aerosoles. Utilice únicamente un paño húmedo.

**6.** No coloque el equipo en una plataforma, mesa o carrito inestable. Podría caerse y dañarse seriamente.  $|\star|$ 

- **7.** No coloque nunca el equipo encima o cerca de un radiador, calentador, aparato de aire acondicionado o de ventilación.
- **8.** No coloque nada encima de los cables de alimentación. No sitúe su equipo en lugares de paso en los que las personas puedan caminar sobre los cables.

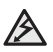

- **9.** No sobrecargue las tomas de alimentación ni los cables de extensión ya que pueden reducir el rendimiento y pueden suponer un riesgo de incendio o de descarga eléctrica.
- **10.** No permita que ningún animal toque el cable telefónico ni los cables de conexión con la PC.
- **11.** No introduzca ningún objeto en el equipo a través de las aberturas de la carcasa. Estos objetos podrían entrar en contacto con puntos de voltaje peligrosos y provocar riesgos de incendio o descarga eléctrica. No derrame ningún líquido en el interior o exterior del equipo.

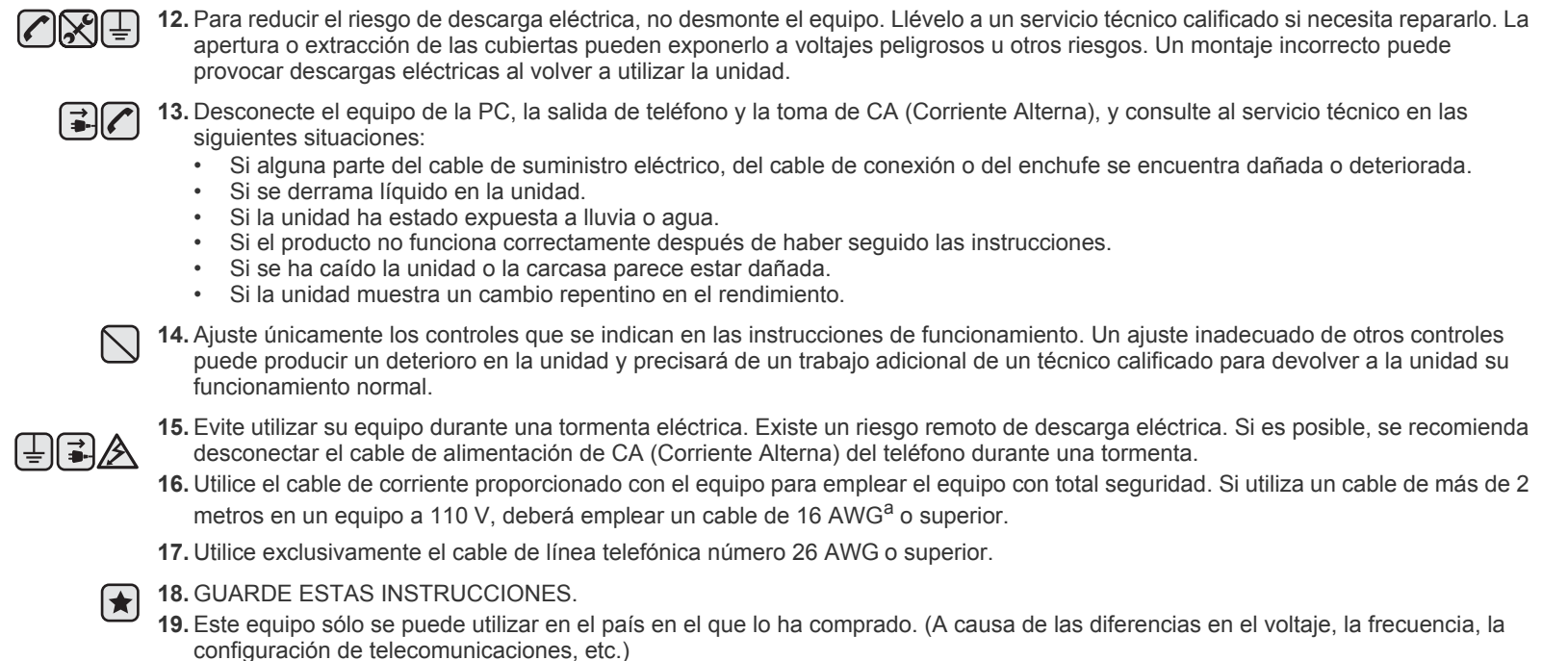

*a. AWG: American Wire Guage*

- **[2 Funciones del nuevo producto láser](#page-1-0)**
- **[5 Información sobre seguridad](#page-4-0)**

- **[INTRODUCCIÓN](#page-11-0)  [12 Descripción general de la impresora](#page-11-1)** 12
	- [12 Vista frontal](#page-11-2)
	- [12 Vista posterior](#page-11-3)
	- **[13 Descripción general del panel de control](#page-12-0)**
	- **[14 Descripción general del indicador](#page-13-0) Estado**
	- **[14 Reconocimiento del estado del cartucho de tóner](#page-13-1)**
	- **[15 Descripción general de los menús](#page-14-0)**
	- **[16 Software suministrado](#page-15-0)**
	- **[16 Funciones del controlador de la impresora](#page-15-1)**
	- [16 Controlador de impresora](#page-15-2)

 **[18 Configuración del hardware](#page-17-1)**

[17 Controlador PostScript](#page-16-0)

#### **[CÓMO COMENZAR](#page-17-0)**

18

25

- **[18 Impresión de una página de prueba](#page-17-2)**
- **[18 Configuración de la red](#page-17-3)**
- 
- [18 Entornos de red permitidos](#page-17-4)<br>19 Configuración del protocolo Configuración del protocolo de red en el dispositivo
- [19 Uso del programa SetIP](#page-18-1)

#### **[19 Requisitos del sistema](#page-18-2)**

- [19 Microsoft® Windows®](#page-18-3)<br>20 Macintosh
	- **Macintosh**
- [20 Linux](#page-19-1)
- **[20 Instalación del software](#page-19-2)**
- **[21 Configuración básica del dispositivo](#page-20-0)**
- 
- [21 Ajuste de altitud](#page-20-1)<br>21 Cambio del idion [21 Cambio del idioma de la pantalla](#page-20-2)<br>22 Configuración de la fecha y la hor
- [22 Configuración de la fecha y la hora](#page-21-0)<br>22 Cambio del modo reloj
- Cambio del modo reloj
- [22 Cambio del modo predeterminado](#page-21-2)<br>22 Configuración de los sonidos
- Configuración de los sonidos
- [22 Introducción de caracteres mediante el teclado numérico](#page-21-4)
- [23 Uso de los modos de ahorro](#page-22-0)<br>23 Configuración del tiempo de
- [23 Configuración del tiempo de espera del trabajo](#page-22-1)<br>23 Continuación automática
- Continuación automática
- [24 Cambio de la configuración de la fuente](#page-23-0)

#### **[CARGA DE ORIGINALES Y MATERIAL DE IMPRESIÓN](#page-24-0)**

- **[25 Carga de originales](#page-24-1)**
- [25 En el cristal del escáner](#page-24-2)<br>25 En el DADF
- En el DADF

#### **[26 Selección de material de impresión](#page-25-0)**

- [27 Especificaciones acerca del material de impresión](#page-26-0)<br>28 Tamaños de material compatibles en cada modo
- [28 Tamaños de material compatibles en cada modo](#page-27-0)<br>28 Directrices para materiales de impresión especial
- Directrices para materiales de impresión especiales
- **[29 Cambio del tamaño de papel en la bandeja](#page-28-0)**

#### **[30 Carga de papel](#page-29-0)**

- [30 Carga de papel en la bandeja 1 o la bandeja opcional](#page-29-1)
- [30 Carga de papel en la bandeja multiusos](#page-29-2)

#### **[31 Ajustar el soporte de salida del papel](#page-30-0)**

- [31 Para papel de tamaño Letter](#page-30-1)
- [31 Para papel A4- o tamaño Legal](#page-30-2)
- **[32 Configuración del tipo y del tamaño del papel](#page-31-0)**

#### **[COPIA](#page-32-0)**

33

- **[33 Copia](#page-32-2)  [33 Modificación de la configuración de las copias](#page-32-3)**
- - [33](#page-32-4) **Contraste** [33](#page-32-5) **Tipo de original**
	- [34 Copia reducida o ampliada](#page-33-0)

 **[33 Selección de la bandeja de papel](#page-32-1)**

- **[34 Cambio de los ajustes del tamaño de digitalización](#page-33-1)**
- **[34 Cambio de los ajustes de copia predeterminados](#page-33-2)**
- **[34 Copia de tarjetas de ID](#page-33-3)**
- **[34 Uso de funciones de copia especiales](#page-33-4)**
- [34 Intercalado](#page-33-5)<br>35 Copia de 2
- Copia de 2 ó 4 páginas por hoja
- [35 Copia de tamaño póster](#page-34-1)
- [35 Copia de duplicaciones](#page-34-2)<br>35 Borrado del fondo de la
- [35 Borrado del fondo de la imagen](#page-34-3)
- [36 Copia de libros](#page-35-0)
- [36 Desplazamiento de margen](#page-35-1)<br>36 Borrado de bordes
- Borrado de bordes
- [36 Mej. gris](#page-35-3)
- **[37 Impresión por las dos caras del papel](#page-36-0)**
- **[37 Configuración del tiempo de espera de la copia](#page-36-1)**

# **[DIGITALIZACIÓN](#page-37-0)** 38

- **[38 Información básica sobre el proceso de digitalización](#page-37-1)  [38 Digitalización desde el panel de control](#page-37-2)**
- [38 Configuración de información de digitalización en Dell Scan Manager.](#page-37-3) [38 Digitalización a programas de aplicación](#page-37-4)
- **[39 Digitalización con una conexión local](#page-38-0)**
- 
- [39 Preparación para la digitalización en red](#page-38-1)<br>41 Digitalización a correo electrónico [41 Digitalización a correo electrónico](#page-40-0)
- [41 Digitalización a un servidor FTP](#page-40-1)
- [41 Digitalización a un servidor SMB](#page-40-2)
- **[41 Cambio de los ajustes para cada trabajo de digitalización](#page-40-3)**
- **[42 Cambio de los ajustes de digitalización predeterminados](#page-41-0)**
- **[42 Imprimir informe de confimación de digitalización automáticamente](#page-41-1)**
- **[42 Configuración de la Agenda](#page-41-2)**
- [42 Registro de números de correo electrónico de acceso rápido](#page-41-3)<br>42 Configuración de los números de correo electrónico de grupo
- [42 Configuración de los números de correo electrónico de grupo](#page-41-4)
- Recuperación de todas las direcciones de correo electrónico del servidor LDAP
- [43 Uso de las entradas de la Agenda](#page-42-0)
- [43 Búsqueda de una entrada en la Agenda](#page-42-1)<br>43 Impresión de la Agenda
- Impresión de la Agenda
- **[43 Digitalización de las dos caras del papel](#page-42-3)**

#### **[IMPRESIÓN BÁSICA](#page-43-0)**

44

 **[44 Impresión de un documento](#page-43-1)**

 **[44 Cancelación de un trabajo de impresión](#page-43-2)**

#### **[ENVÍO DE FAX](#page-44-0)  [45 Envío de un fax](#page-44-1)**

- [45 Configuración del encabezado de fax](#page-44-2)<br>45 Ajuste de la configuración del docume
- [45 Ajuste de la configuración del documento](#page-44-3)<br>46 Envío de un fax automáticamente
- [46 Envío de un fax automáticamente](#page-45-0)
- [46 Envío de un fax manualmente](#page-45-1)
- [46 Confirmación de una transmisión](#page-45-2)

45

- [46 Rellamada automática](#page-45-3)<br>46 Repetición de la última
- Repetición de la última llamada
- [46 Envío de faxes por los dos lados del papel](#page-45-5)

#### **[46 Recepción de un fax](#page-45-6)**

- [46 Selección de la bandeja de papel](#page-45-7)<br>47 Cambio de los modos de recepció
- Cambio de los modos de recepción
- [47 Recepción automática en el modo de](#page-46-1) **Fax**
- [47 Recepción manual en el modo de](#page-46-2) **Telefono**
- [47 Recepción manual con un teléfono auxiliar](#page-46-3)<br>47 Recepción automática en el modo de Cont
- [47 Recepción automática en el modo de](#page-46-4) **Contest./Fax**
- [47 Recepción de faxes mediante el modo de](#page-46-5) **DRPD**
- Recepción en el modo de recepción segura
- [48 Activación del modo de recepción segura](#page-47-1)<br>48 Recepción de faxes en la memoria
- Recepción de faxes en la memoria

#### **[48 Otras formas de enviar un fax](#page-47-3)**

- [48 Envío de un fax a varios destinos](#page-47-4)
- [49 Envío de un fax diferido](#page-48-0)
- [49 Envío de un fax prioritario](#page-48-1)
- [50 Reenvío de faxes](#page-49-0)

#### **[51 Configuración del fax](#page-50-0)**

- [51 Modificación de las opciones de configuración del fax](#page-50-1)
- [52 Cambio de la configuración de documento predeterminada](#page-51-0)<br>52 Impresión automática del informe de fax enviado
- [52 Impresión automática del informe de fax enviado](#page-51-1)<br>52 Configuración de la Agenda
- Configuración de la Agenda

#### **[UTILIZACIÓN DE LA MEMORIA FLASH USB](#page-54-0)**

55

 **[55 Acerca de la memoria USB](#page-54-1)**

- **[55 Conexión de un dispositivo de memoria USB](#page-54-2)**
- **[55 Digitalización a un dispositivo de memoria USB](#page-54-3)**
- [55 Digitalización](#page-54-4)<br>56 Personalizaci
- [56 Personalización de la digitalización a USB](#page-55-0)
- **[56 Impresión desde un dispositivo de memoria USB](#page-55-1)**
- [56 Para imprimir un documento desde un dispositivo de memoria USB](#page-55-2)
- **[56 Copias de seguridad de datos](#page-55-3)**
- [56 Realización de copias de seguridad de datos](#page-55-4)
- [57 Restauración de datos](#page-56-0)  **[57 Administración de la memoria USB](#page-56-1)**
- [57 Borrado de un archivo de imagen](#page-56-2)
- 
- [57 Formateo de un dispositivo de memoria USB](#page-56-3)<br>57 Visualización del estado de la memoria USB [57 Visualización del estado de la memoria USB](#page-56-4)

#### **[MANTENIMIENTO](#page-57-0)**

58

- **[58 Impresión de informes](#page-57-1)**
- [58 Impresión de un informe](#page-57-2)
- **[58 Ajuste del contraste del documento](#page-57-3)**
- **[59 Uso de alerta de bajo nivel de toner](#page-58-0)**

#### **[59 Borrado de la memoria](#page-58-1)**

- **[59 Limpieza del dispositivo](#page-58-2)**
- [59 Limpieza de la parte externa](#page-58-3)
- [59 Limpieza de la parte interna](#page-58-4)
- [61 Limpieza de la unidad de digitalización](#page-60-0)
- **[62 Mantenimiento del cartucho](#page-61-0)**
- [62 Almacenamiento del cartucho de tóner](#page-61-1)
- [62 Duración estimada del cartucho](#page-61-2)
- [62 Redistribución del tóner](#page-61-3)
- **[63 Sustitución del cartucho de tóner](#page-62-0)**
- [64 Borrando el mensaje](#page-63-0) **Tóner vacío**

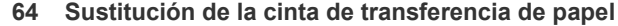

#### **[65 Piezas de mantenimiento](#page-64-0)**

- [65 Revisión de las piezas recambiables](#page-64-1)
- [66 Reemplazo de la almohadilla de goma del DADF](#page-65-0)
- **[66 Control de la impresora desde el sitio web](#page-65-1)**
- [66 Para acceder al](#page-65-2) Embedded Web Service
- **[66 Comprobación del número de serie de la impresora](#page-65-3)**

#### **[SOLUCIÓN DE PROBLEMAS](#page-66-0)**

- **[67 Consejos para evitar atascos de papel](#page-66-1)**
- **[67 Solución de atascos de documentos](#page-66-2)**
- [67 Error en la entrada de documentos](#page-66-3)
- [68 Error en la salida de documentos](#page-67-0)
- [68 Problema en el rodillo](#page-67-1)

#### **[68 Solución de atascos de papel](#page-67-2)**

- [69 En el área de alimentación del papel](#page-68-0)
- [69 En la bandeja multiusos](#page-68-1)
- [71 En el área de la unidad de fusión](#page-70-0)<br>72 En el área de salida del papel
- [72 En el área de salida del papel](#page-71-0)<br>73 En la bandeja opcional
- En la bandeja opcional
- **[74 Descripción de los mensajes de la pantalla](#page-73-0)**

#### **[78 Resolución de otros problemas](#page-77-0)**

- [78 Alimentación de papel](#page-77-1)
- [79 Problemas en la impresión](#page-78-0)<br>81 Problemas en la calidad de
- [81 Problemas en la calidad de impresión](#page-80-0)<br>84 Problemas de copia
	- Problemas de copia
- [84 Problemas de digitalización](#page-83-1)<br>85 Problemas en el envío de fa
- [85 Problemas en el envío de faxes](#page-84-0)<br>85 Problemas frecuentes de PostSe
- [85 Problemas frecuentes de PostScript](#page-84-1)
- [86 Problemas habituales de Windows](#page-85-0)
- [86 Problemas más comunes en Linux](#page-85-1) [88 Problemas habituales de Macintosh](#page-87-0)
- 

#### **[PEDIDO DE SUMINISTROS Y ACCESORIOS](#page-88-1)**

89

67

 **[89 Cómo adquirir productos](#page-88-4)**

# **[INSTALACIÓN DE ACCESORIOS](#page-89-0)** 90

- **[90 Precauciones al instalar accesorios](#page-89-1)**
- **[90 Activación de los accesorios aadidos en las propiedades de la impre](#page-89-2)sora**
- **[90 Actualización de un módulo de memoria](#page-89-3)**
- [90 Instalación de un módulo de memoria](#page-89-4)
- **[91 Utilización del disco duro](#page-90-0)**
- [91 Instalación del disco duro](#page-90-1)<br>92 Impresión con el disco du
- Impresión con el disco duro opcional
- [94](#page-93-0) **Pol. arch.**

 **[89 Suministros](#page-88-2)  [89 Accesorios](#page-88-3)**

[94 Eliminación de datos de imágenes residuales](#page-93-1)

#### **[ESPECIFICACIONES](#page-94-0)**

 **[96 Especificaciones de la impresora](#page-95-0)**

 **[95 Especificaciones generales](#page-94-1)**

- 95  **[96 Especificaciones del escáner](#page-95-1)**
	- **[96 Especificaciones de la copiadora](#page-95-2)**
	- **[97 Especificaciones del fax](#page-96-0)**

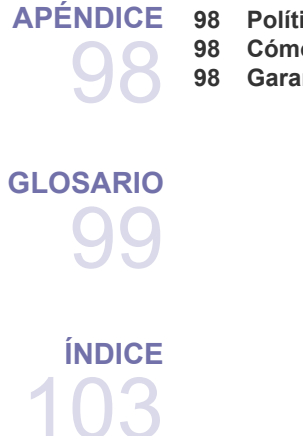

- **[APÉNDICE](#page-97-0)  [98 Política de soporte técnico de Dell](#page-97-1)**
	- **[98 Cómo contactar con Dell](#page-97-2)**
	- **[98 Garantía y política de devolución](#page-97-3)**

# <span id="page-11-0"></span>introducción

# A continuación, se presentan los componentes principales de la impresora:

#### **Este capítulo incluye:**

- • [Descripción general de la impresora](#page-11-1)
- • [Descripción general del panel de control](#page-12-0)
- • [Descripción general del indicador Estado](#page-13-0)
- • [Reconocimiento del estado del cartucho de tóner](#page-13-1)
- • [Descripción general de los menús](#page-14-0)
- • [Software suministrado](#page-15-0)
- • [Funciones del controlador de la impresora](#page-15-1)

# <span id="page-11-1"></span>**DESCRIPCIÓN GENERAL DE LA IMPRESORA**

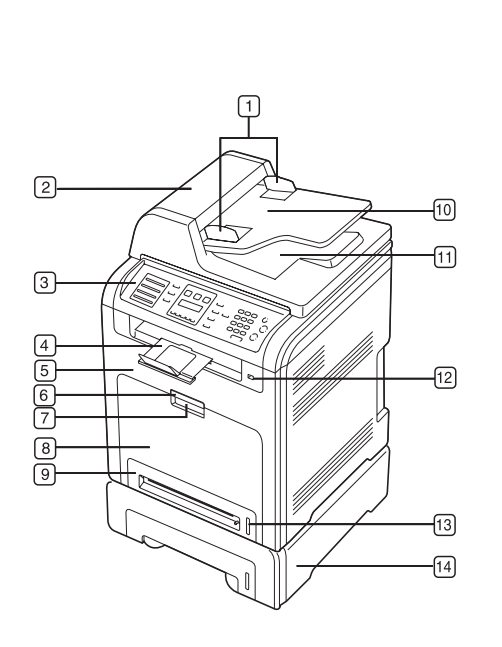

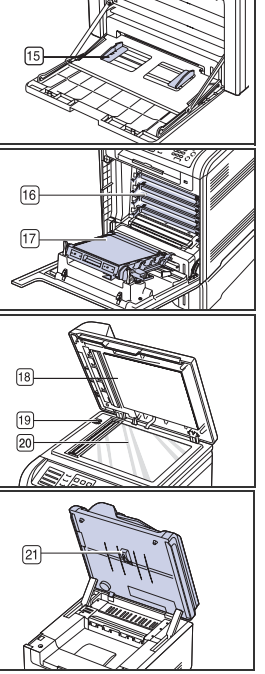

 $\frac{1}{\| \mathbb{R} \leq \sqrt{2}}$ 

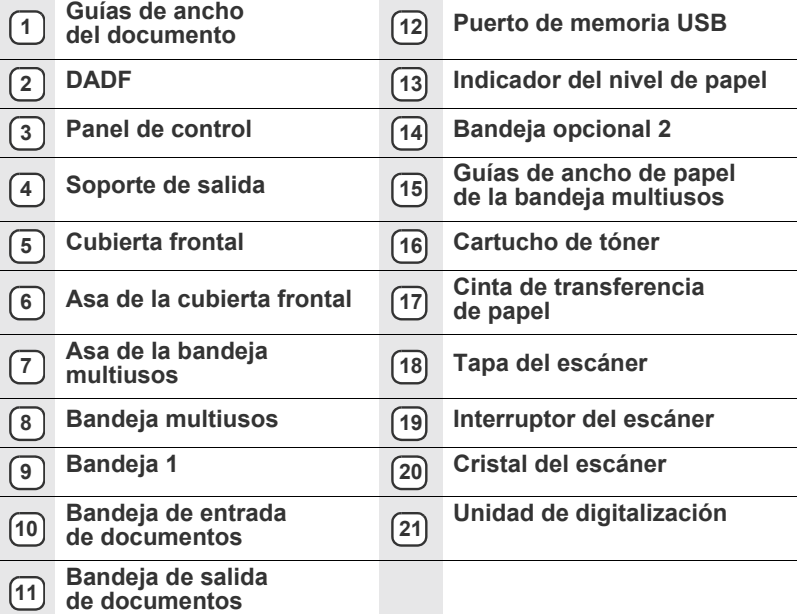

# <span id="page-11-2"></span>**Vista frontal Vista posterior**

<span id="page-11-3"></span>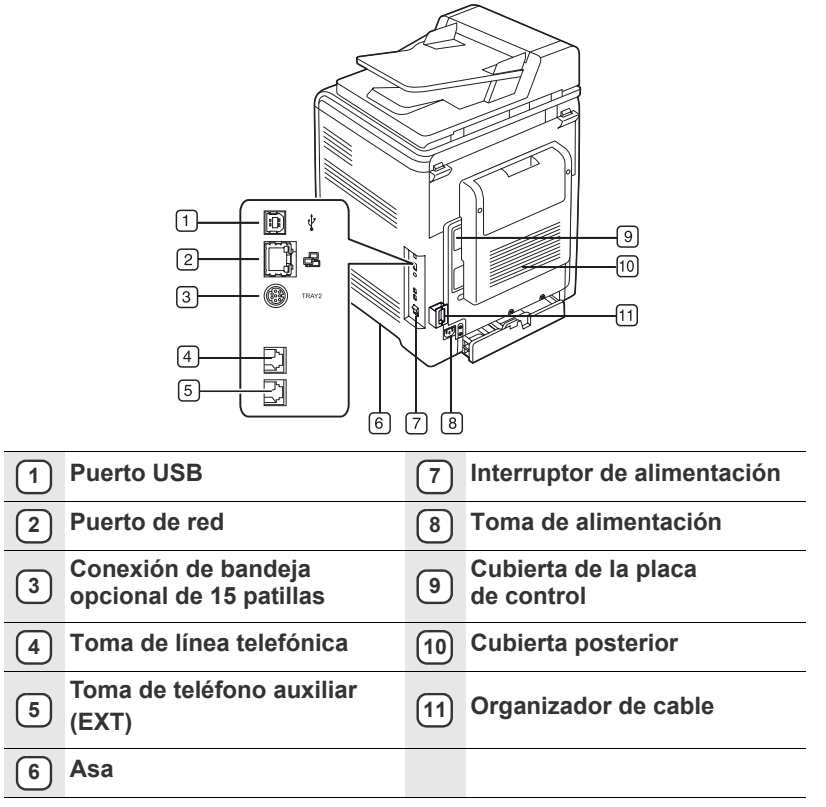

<span id="page-12-0"></span>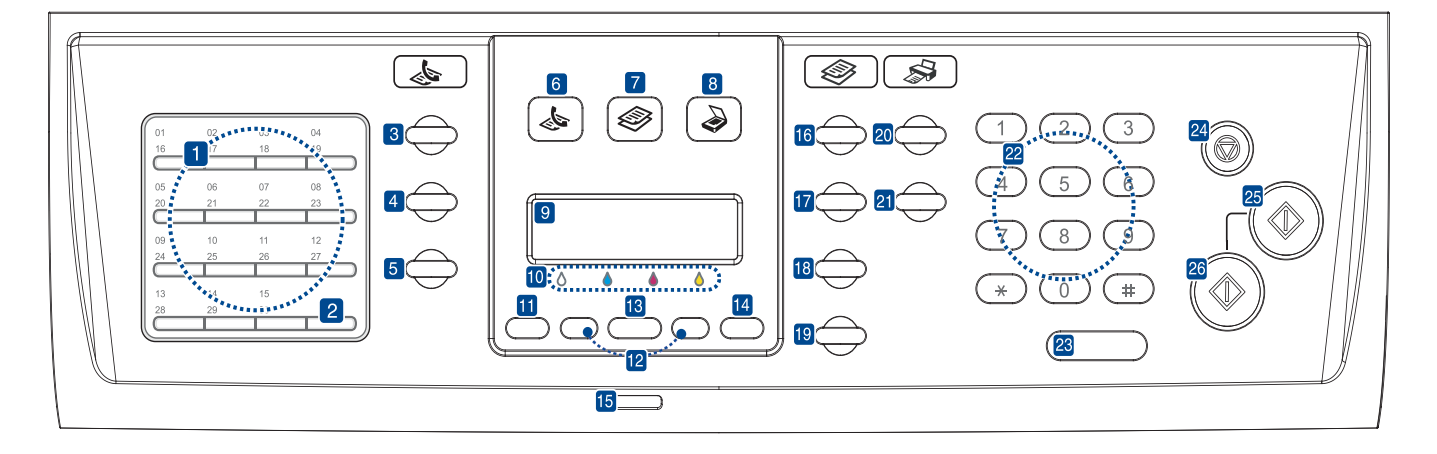

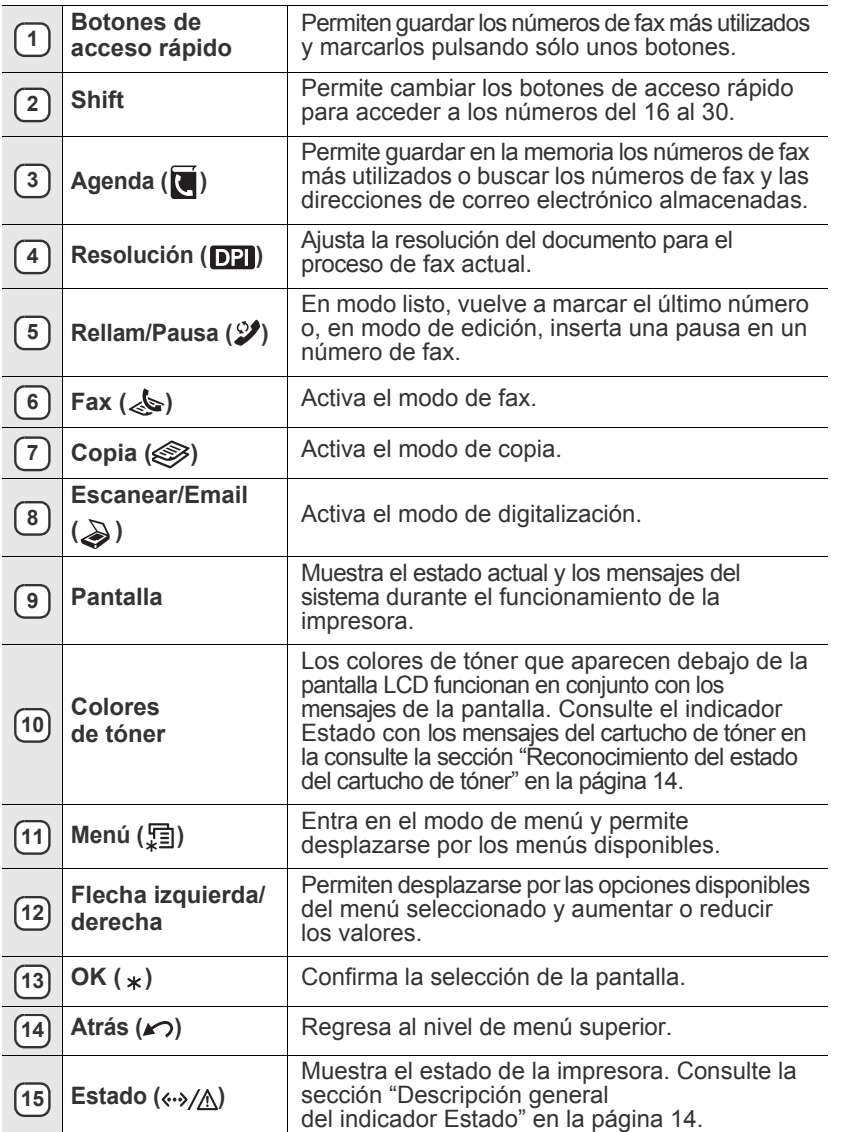

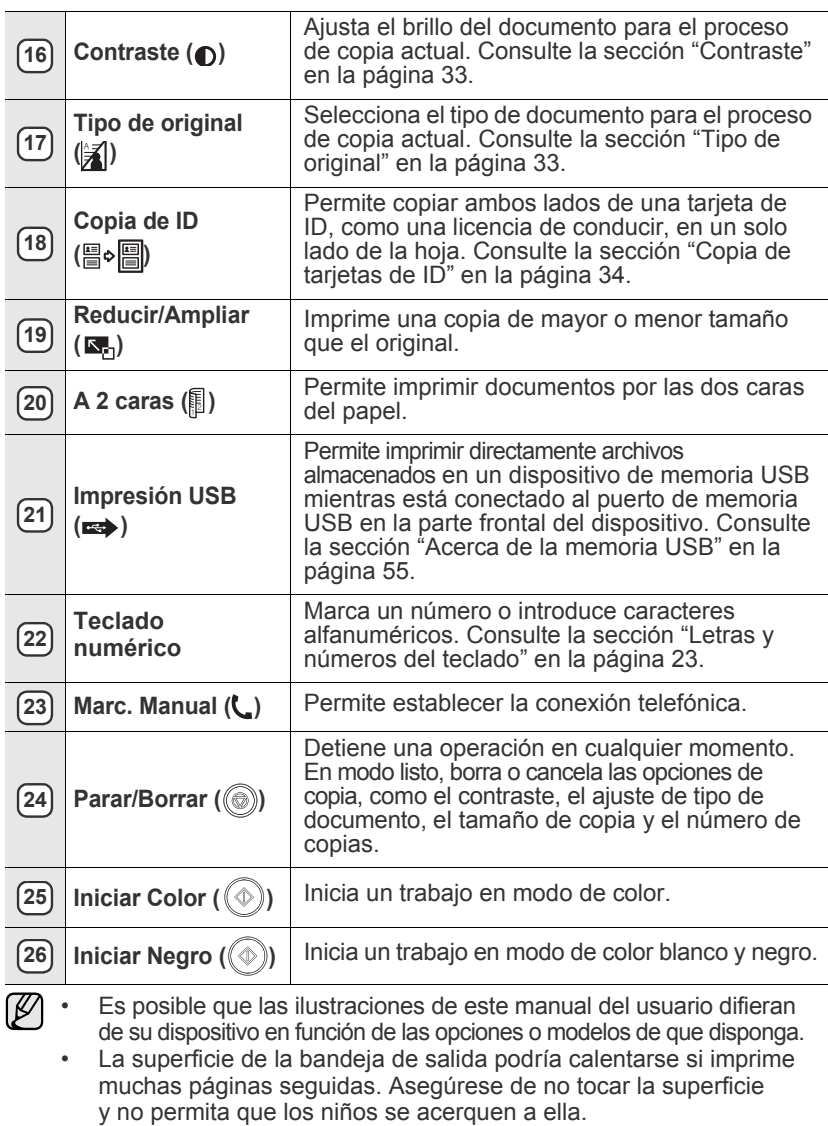

# <span id="page-13-0"></span>**DESCRIPCIÓN GENERAL DEL INDICADOR ESTADO**

El color del indicador **Estado** (<->>>>>>/</br>
(<->
<br/>
</>
</br>
</>
<r/>
Letado actual de la impresora.

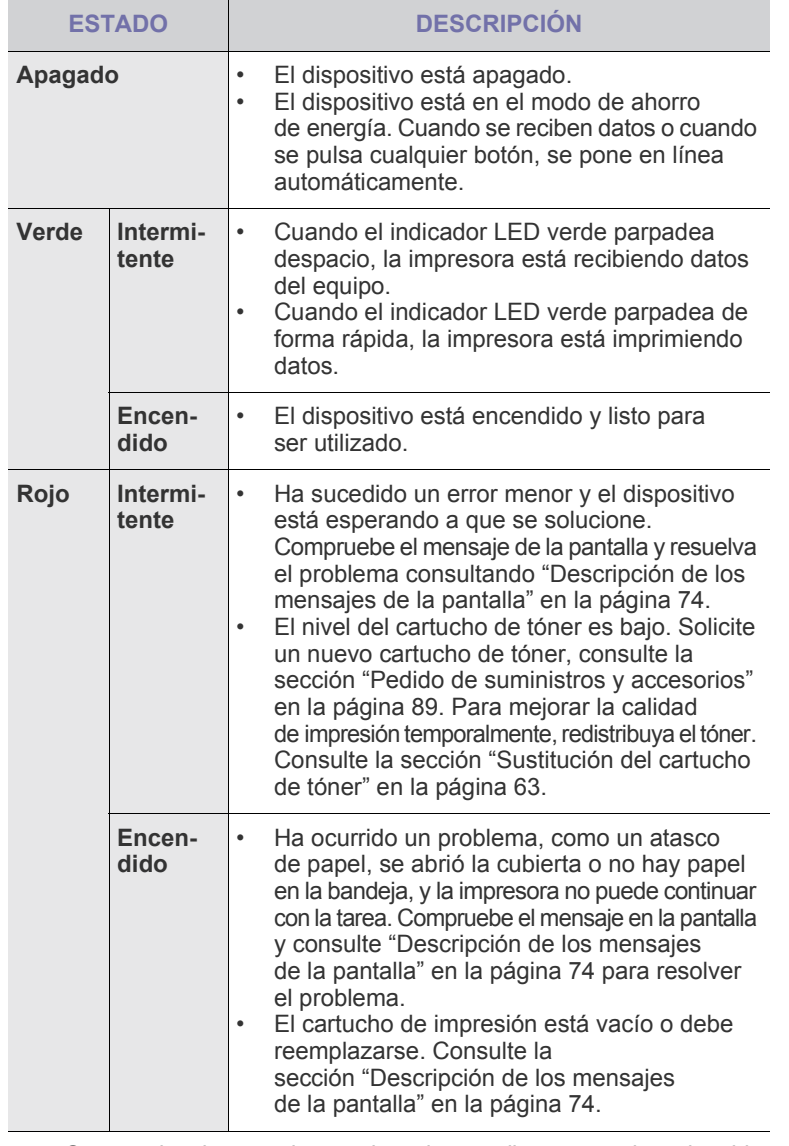

Compruebe siempre el mensaje en la pantalla para resolver el problema.  $\varnothing$ Las instrucciones de la sección Solución de problemas le servirán de guía para que el dispositivo funcione correctamente.Para más información, consulte [Consulte la sección "Descripción de los mensajes](#page-73-1)  [de la pantalla" en la página 74.](#page-73-1)

### <span id="page-13-1"></span>**RECONOCIMIENTO DEL ESTADO DEL CARTUCHO DE TÓNER**

El estado de los cartuchos de tóner se muestra en el indicador **Estado** ( $\leftrightarrow$ /A) y en la pantalla LCD. Si el cartucho de impresión está a punto de agotarse o necesita reemplazarse, el indicador **Estado** (<->>>>>>>/</>
(<br/>
Se enciende en rojo y la pantalla muestra el mensaje correspondiente. Sin embargo, la flecha o flechas muestran el color del tóner de que se trata o que debe reemplazarse por un nuevo cartucho.

Por ejemplo:

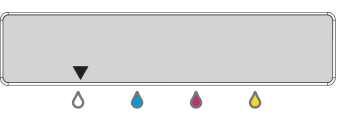

El ejemplo anterior muestra el estado de los cartuchos de tóner del color que señalan las flechas. Compruebe el mensaje para averiguar cuál es el problema y cómo resolverlo. Consulte la página [74](#page-73-1) para buscar información detallada de los mensajes de error.

# <span id="page-14-0"></span>**DESCRIPCIÓN GENERAL DE LOS MENÚS**

El panel de control permite acceder a los diversos menús para configurar la impresora o usar sus funciones. A estos menús se accede pulsando Menú (霜). Consulte el diagrama siguiente.

Algunos menús pueden no aparecer en la pantalla en función de las opciones o modelos de los que disponga. En ese caso, dichas opciones no están disponibles.

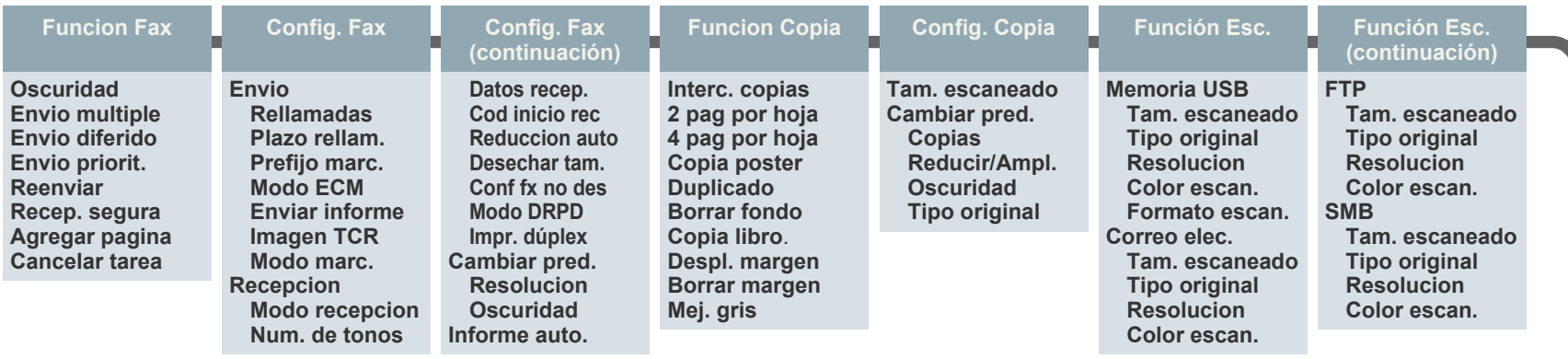

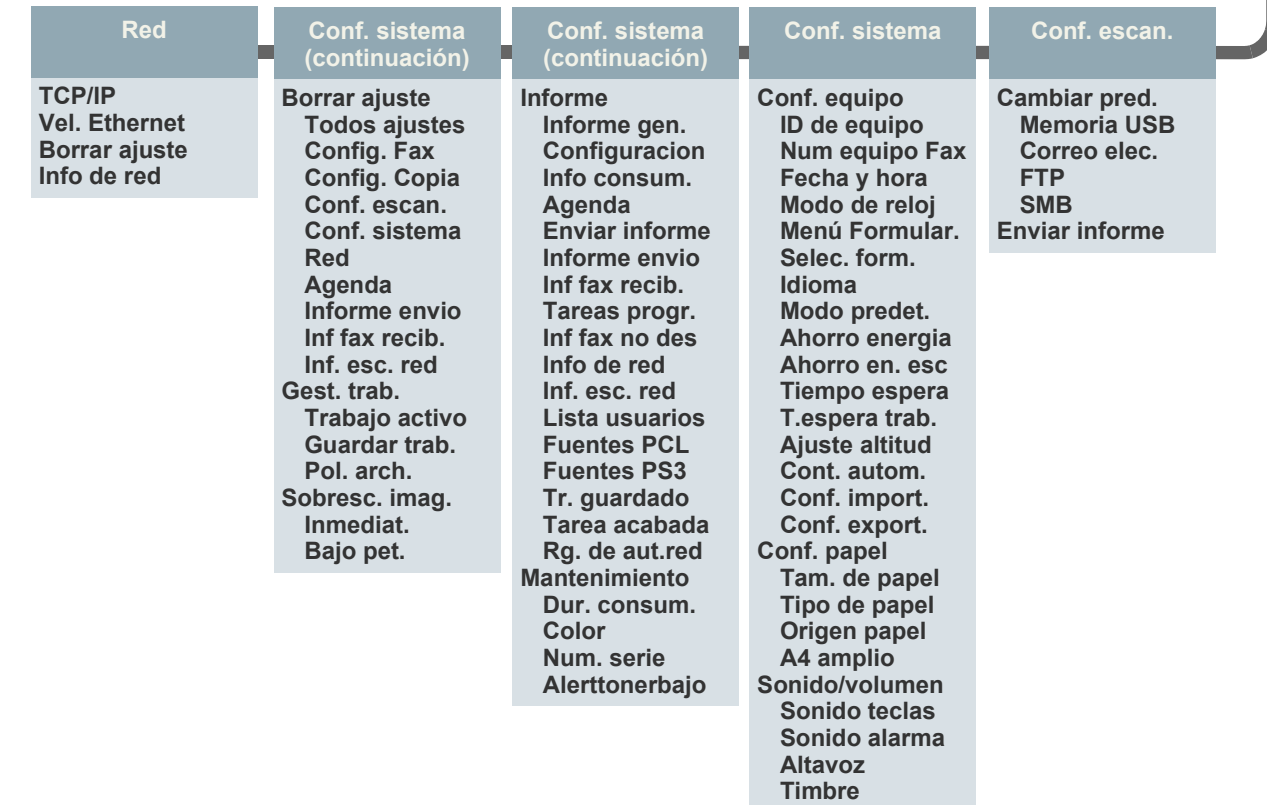

# <span id="page-15-0"></span>**SOFTWARE SUMINISTRADO**

Debe instalar el software de la impresora y del escáner con el CD suministrado, una vez que haya configurado la impresora y la haya conectado a su PC. El CD brinda el siguiente software.

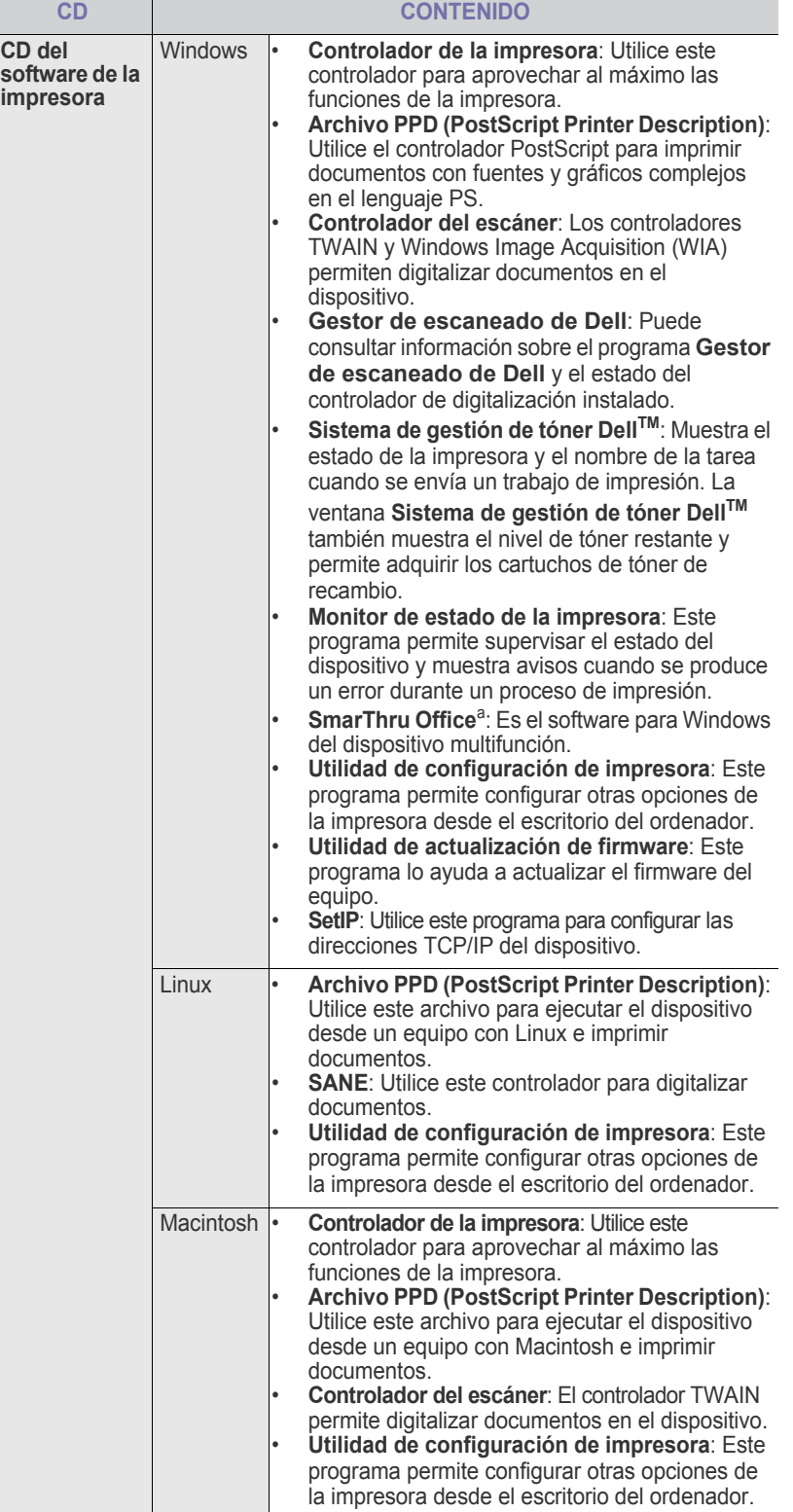

a. Permite modificar una imagen digitalizada de diversas formas, por medio de un editor de imágenes eficaz, y enviarla por correo electrónico. También permite abrir otro programa de edición de imágenes, como Adobe Photoshop, desde SmarThru. Para obtener más información, consulte la ayuda de la pantalla suministrada en el programa SmarThru.

### <span id="page-15-1"></span>**FUNCIONES DEL CONTROLADOR DE LA IMPRESORA**

Los controladores de la impresora admiten las siguientes funciones estándar:

- Orientación, tamaño, origen y tipo de material del papel
- Cantidad de copias

Además, se pueden utilizar diversas funciones especiales de impresión. La tabla siguiente muestra una descripción general de las funciones compatibles con los controladores de la impresora:

### <span id="page-15-2"></span>**Controlador de impresora**

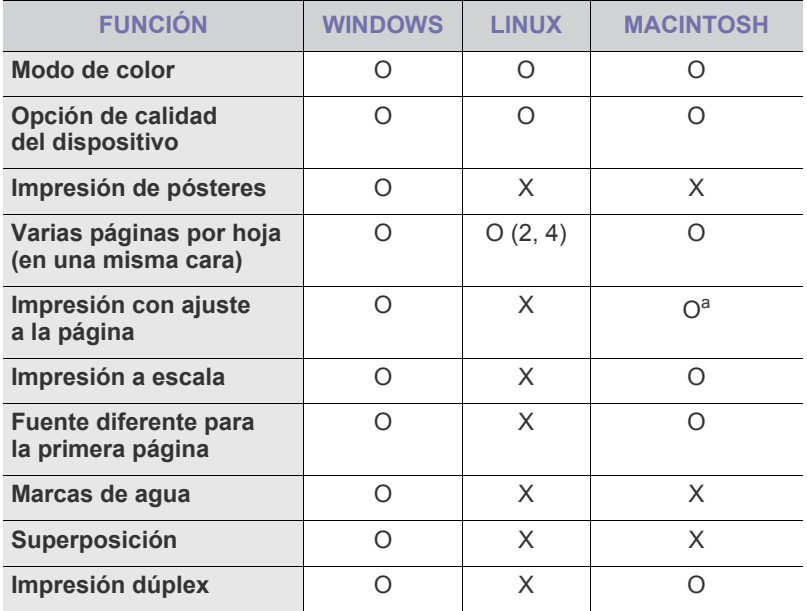

a.Esta función sólo puede utilizarse con MAC OS X 10.4~10.5.

# <span id="page-16-0"></span>**Controlador PostScript**

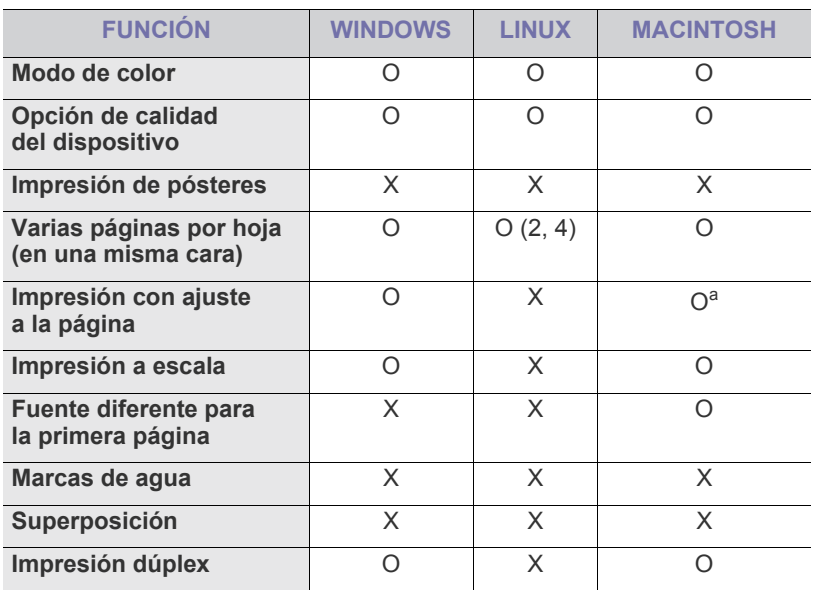

a.Esta función sólo puede utilizarse con MAC OS X 10.4~10.5.

# <span id="page-17-0"></span>ómo comenzar

Este capítulo brinda instrucciones detalladas para configurar el dispositivo.

#### **Este capítulo incluye:**

- Configuración del hardware
- • [Impresión de una página de prueba](#page-17-2)
- • [Configuración de la red](#page-17-3)

# <span id="page-17-1"></span>**CONFIGURACIÓN DEL HARDWARE**

En esta sección se indican los pasos necesarios para configurar el hardware explicado en la *Guía rápida de instalación*. Asegúrese de leer la *Guía rápida de instalación* y de completar los siguientes pasos.

**1.** Seleccione una ubicación estable.

Seleccione un lugar estable y plano que disponga de espacio suficiente para que el aire circule correctamente. Deje espacio suficiente para abrir las cubiertas y las bandejas.

Esta zona debe estar bien ventilada y alejada de la luz solar directa o de cualquier fuente de calor, frío y humedad. No coloque la impresora cerca del borde del escritorio o de la mesa.

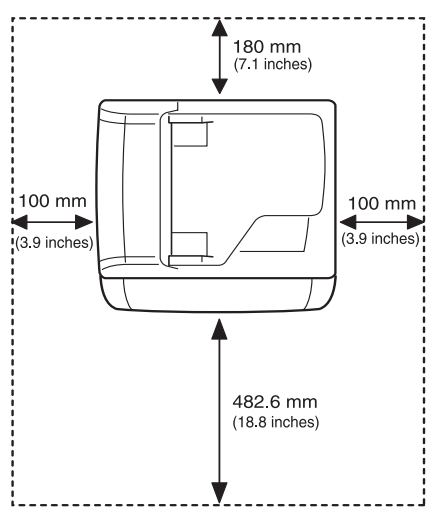

La impresión resulta adecuada en alturas inferiores a los 1.000 m (3.281 pies). Consulte la configuración de la altura para optimizar la impresión. Consulte ["Ajuste de altitud" en la página 21](#page-20-1) para más información. Coloque el dispositivo sobre una superficie plana y estable para que no se incline más de 2 mm (0,08 pulgadas). De lo contrario, la calidad de la impresión podría verse afectada.

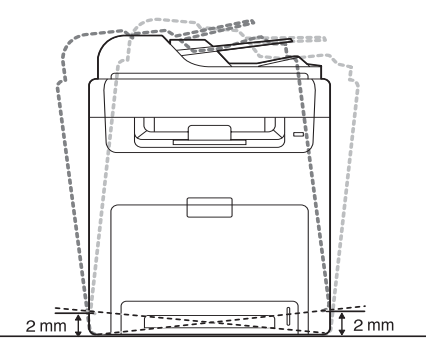

- • [Requisitos del sistema](#page-18-2)
- • [Instalación del software](#page-19-2)
- • [Configuración básica del dispositivo](#page-20-0)
- **2.** Abra la caja del dispositivo y revise todos los elementos suministrados.
- **3.** Retire la cinta de embalaje del dispositivo.
- **4.** Instale el cartucho de tóner.
- **5.** Cargue papel [\(consulte la sección "Carga de papel" en la página 30\)](#page-29-3).
- **6.** Compruebe que el dispositivo tenga todos los cables conectados.
- **7.** Encienda el dispositivo.
	- Al mover el dispositivo, no lo incline ni lo ponga boca abajo.
	- De lo contrario, el tóner podría contaminar el interior del dispositivo y dañarlo, o bien podría obtener una impresión de mala calidad.

# <span id="page-17-2"></span>**IMPRESIÓN DE UNA PÁGINA DE PRUEBA**

Imprima una página de prueba para asegurarse de que el dispositivo esté funcionando correctamente.

Para imprimir una página de prueba:

En modo listo, mantenga pulsado el botón **OK** durante, aproximadamente, 2 segundos.

# <span id="page-17-3"></span>**CONFIGURACIÓN DE LA RED**

Deberá configurar los protocolos de red de la impresora para utilizarla como impresora de red. Puede utilizar el panel de control del dispositivo para configurar las opciones básicas de la red.

### <span id="page-17-4"></span>**Entornos de red permitidos**

En la siguiente tabla se presentan los entornos de red compatibles con la impresora:

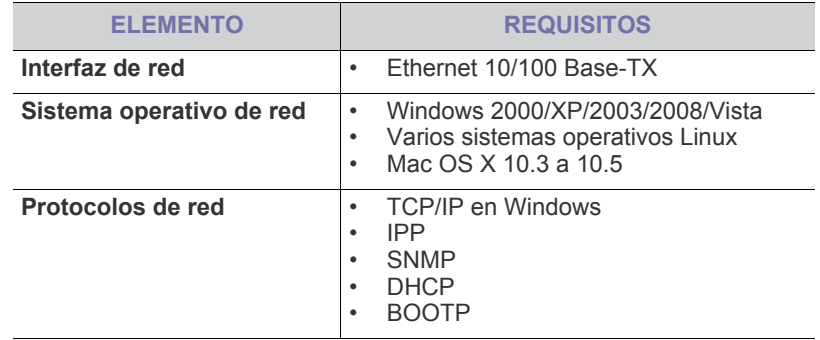

[Si desea configurar el protocolo de red DHCP, visite h](http://developer.apple.com/networking/bonjour/download/)ttp:// developer.apple.com/networking/bonjour/download/, seleccione el programa Bonjour para Windows de acuerdo con el sistema operativo de su dispositivo, e instale el programa. Este programa le permitirá definir automáticamente el parámetro de red. Siga las instrucciones de la ventana de instalación. Este programa no admite Linux.

# <span id="page-18-0"></span>**Configuración del protocolo de red en el dispositivo**

Para configurar los parámetros de red TCP/IP siga los pasos que se indican a continuación.

- **1.** Compruebe que el dispositivo esté conectado a la red con un cable Ethernet RJ-45.
- **2.** Asegúrese de que el dispositivo esté encendido.
- **3.** Pulse Menú (偏) en el panel de control hasta que aparezca Red en la línea inferior de la pantalla.
- **4.** Pulse **OK** para acceder al menú.
- **5.** Pulse la flecha derecha/izquierda hasta que aparezca **TCP/IP**.
- **6.** Pulse **OK**.
- **7.** Pulse la flecha derecha/izquierda hasta que aparezca **Estatica**.
- **8.** Pulse **OK**.
- **9.** Pulse la flecha derecha/izquierda hasta que aparezca **Direccion IP**.
- **10.** Pulse **OK**.

Escriba un número entre 0 y 255 utilizando el teclado numérico y pulse Fecha derecha/izquierda para moverse entre bytes.

Repita este paso para completar la dirección desde el primero hasta el cuarto número.

**11.** Cuando haya terminado, pulse **OK**.

Repita los pasos 9 y 10 para configurar los demás parámetros TCP/IP: máscara de subred y dirección gateway.

Si no está seguro de cómo realizar la configuración, consulte al administrador de la red.

También puede configurar la red con los programas de administración de redes.

- **Embedded Web Service**: Servidor web incorporado en el servidor de impresión en red que permite:
	- Configurar los parámetros de red necesarios para conectar la impresora a diferentes entornos de red.
	- Personalizar la configuración del dispositivo.
- **SetIP**: Programa de utilidades que permite seleccionar una interfaz de red y configurar manualmente las direcciones IP que se utilizarán con el protocolo TCP/IP.

# <span id="page-18-1"></span>**Uso del programa SetIP**

Este programa es para la configuración IP de red que utiliza la dirección MAC, y que es el número de serie del hardware de la tarjeta de impresora o de la interfaz de red. Especialmente, es para que el administrador de red configure varias IP de red al mismo tiempo.

- Sólo puede utilizar el programa SetIP cuando la impresora esté conectada a una red.
	- El siguiente procedimiento está basado en Windows XP.

#### **Configuración de los valores de red**

- **1.** Imprima el informe de configuración red de la impresora que incluye la dirección MAC de la impresora. [Consulte la sección "Impresión de](#page-57-4)  [informes" en la página 58.](#page-57-4)
- **2.** Desde el menú **Inicio** de Windows, seleccione **Todos los programas** → **Dell** → **Impresoras Dell** → **Dell 2145cn Color Laser MFP** → **Dell 2145cn Color Laser MFP** → **Set IP**.
- **3.** Haga clic en  $\mathbf{r}$  para abrir la ventana de configuración TCP/IP.

**4.** Introduzca la dirección de MAC de la tarjeta de red, la dirección IP, la máscara de subred, el gateway predeterminado y, a continuación, haga clic en **Aplicar**.

Cuando introduzca la dirección MAC, la dirección IP, la máscara de subred, el gateway predeterminado, y luego haga clic en **Aplicar**.

- **5.** Haga clic en **OK**; se imprimirá la información de red. Confirme si las configuraciones son correctas.
- **6.** Haga clic en **Salir**.

W

# <span id="page-18-2"></span>**REQUISITOS DEL SISTEMA**

Antes de comenzar, asegúrese de que el sistema cumpla con los siguientes requisitos:

### <span id="page-18-3"></span>**Microsoft**® **Windows**®

El dispositivo admite los siguientes sistemas operativos de Windows.

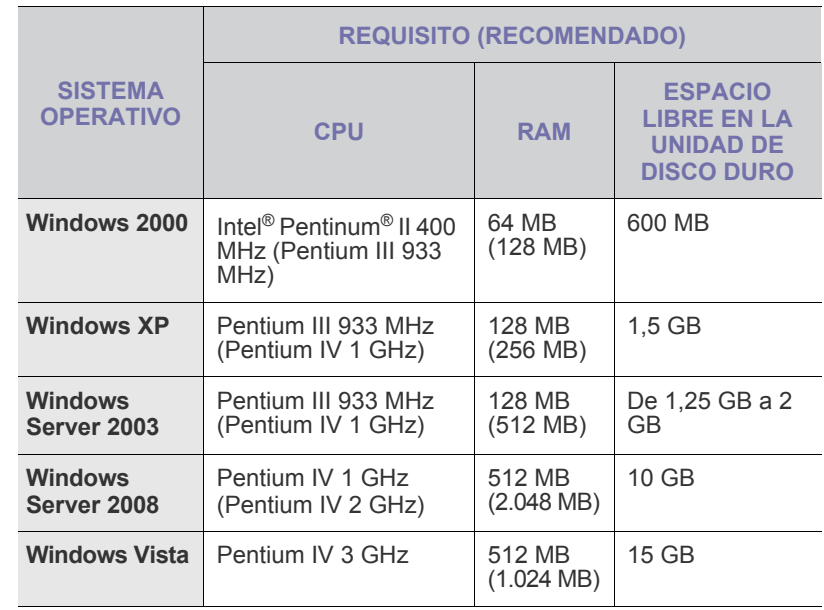

• Internet Explorer 5.0 o posterior es el requisito mínimo para todos los sistemas operativos de Windows.

• Podrán instalar el software los usuarios con derechos de administrador.

• **Windows Terminal Services** es compatible con esta máquina.

### <span id="page-19-0"></span>**Macintosh**

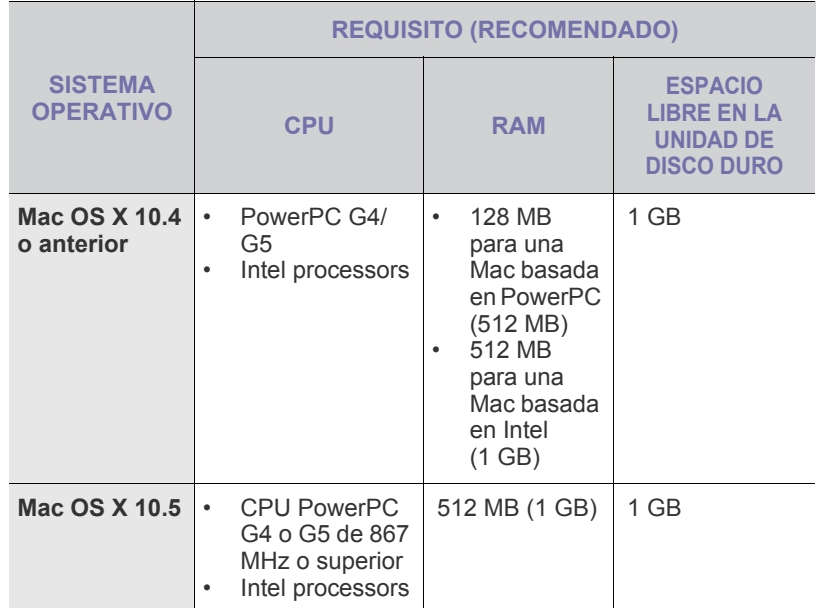

#### <span id="page-19-1"></span>**Linux**

M

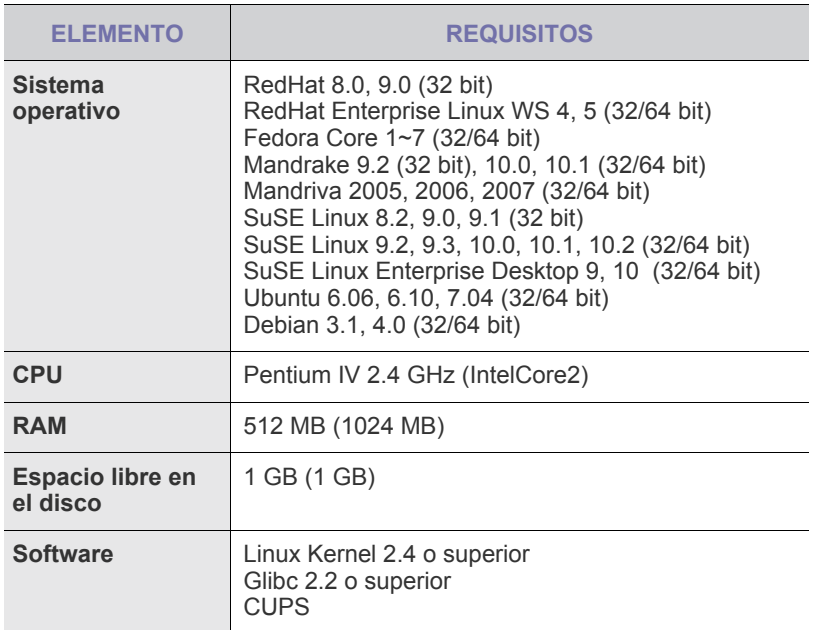

• También es necesario crear una partición swap de 300 MB o más para trabajar con imágenes digitalizadas grandes. • El controlador del escáner para Linux admite la resolución

óptica al máximo.

# <span id="page-19-2"></span>**INSTALACIÓN DEL SOFTWARE**

Debe instalar el software del dispositivo para realizar impresiones. El software incluye controladores, aplicaciones y otros programas sencillos.

- El procedimiento siguiente se emplea cuando el dispositivo funciona como dispositivo de red. Si desea conectar el dispositivo mediante un cable USB, consulte la *Sección de software*.
	- El siguiente procedimiento está basado en el sistema operativo Windows XP. Los procedimientos y las ventanas emergentes que aparecen durante la instalación pueden diferir según el sistema operativo, la función de la impresora o la interfaz en uso.
- **1.** Conecte el cable de red a la máquina.
- **2.** Asegúrese de completar la configuración de la red del dispositivo ([consulte la sección "Configuración de la red" en la página 18](#page-17-3)). Antes de comenzar la instalación, debe cerrar todas las aplicaciones de su PC.
- **3.** Introduzca el CD-ROM del software de la impresora en la unidad de CD-ROM. El CD-ROM se ejecutará automáticamente y aparecerá la ventana de instalación.

Si la ventana de instalación no aparece, haga clic en **Inicio** → **Ejecutar**. Escriba X:\**Setup.exe**, pero reemplace "X" por la letra de la unidad y haga clic en **Aceptar**.

- Si utiliza Windows Vista, haga clic en **Inicio** → **Todos los programas**
- → **Accesorios** → **Ejecutar**, y escriba X:\**Setup.exe**.
- **4.** Haga clic en **Siguiente**.

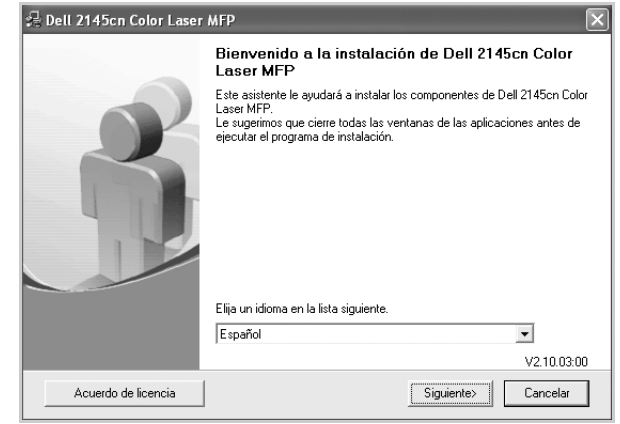

- La ventana anterior puede diferir ligeramente en caso de que esté reinstalando el controlador.
- **5.** Seleccione **Instalación típica para una impresora en red** y haga clic en **Siguiente**.

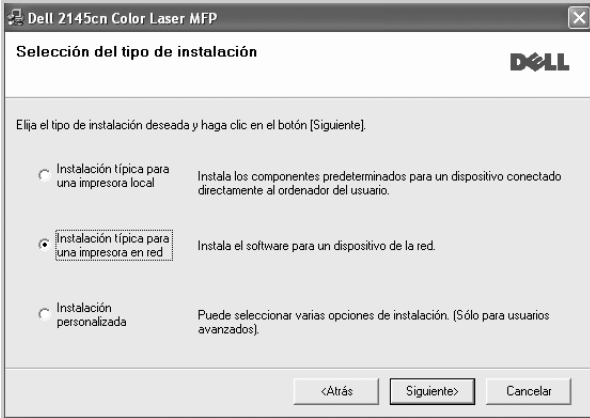

**6.** Aparecerá la lista de dispositivos disponibles en la red. Seleccione la impresora que desea instalar y haga clic en **Siguiente**.

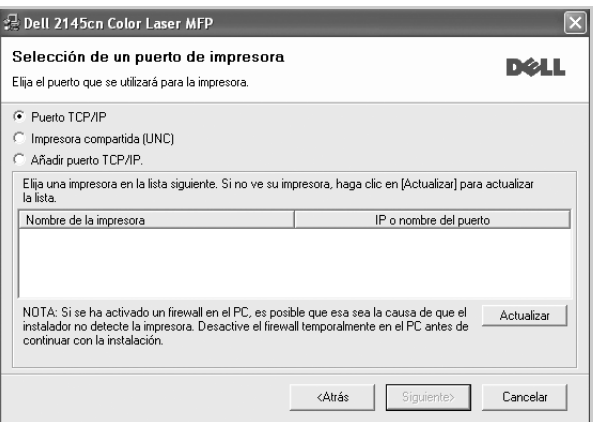

• Si no ve su dispositivo en la lista, haga clic en **Actualizar** para actualizar la lista o seleccione **Añadir puerto TCP/IP** para agregar el dispositivo a la red. Para añadir el dispositivo a la red, introduzca el nombre del puerto y la dirección IP del dispositivo.

Para confirmar la dirección IP o MAC del dispositivo, imprima una página de configuración de la red [\(consulte la sección "Impresión de informes" en](#page-57-4)  [la página 58\)](#page-57-4).

• Para encontrar una impresora de red compartida (ruta UNC), seleccione **Impresora compartida (UNC)** e introduzca de manera manual el nombre compartido o busque una impresora compartida haciendo clic en el botón **Examinar**.

Si no está seguro de cuál es la dirección IP, póngase en contacto con el administrador de la red o imprima la información de la red ([consulte la sección "Impresión de informes" en la página 58](#page-57-4)).

- **7.** Haga clic en **Finalizar**.
	- Si el dispositivo no funciona bien después de la instalación, M vuelva a instalar el controlador de impresión. Consulte *Sección de software*.
		- Cuando el controlador de la impresora se encuentra en proceso de instalación, el instalador del controlador detecta la información de la configuración regional de su sistema operativo y establece el tamaño de papel predeterminado para el equipo. Si utiliza otra configuración regional de Windows, debe cambiar el tamaño de papel del equipo para que coincida con el tamaño de papel que utiliza habitualmente. Una vez completada la instalación, vaya a las propiedades de la impresora para cambiar el tamaño del papel.

# <span id="page-20-0"></span>**CONFIGURACIÓN BÁSICA DEL DISPOSITIVO**

Una vez completada la instalación, puede ajustar la configuración predeterminada del dispositivo. Consulte la sección siguiente si desea especificar o modificar valores.

# <span id="page-20-1"></span>**Ajuste de altitud**

La calidad de impresión se ve afectada por la presión atmosférica, la cual está determinada por la altura a la que se encuentra el dispositivo con respecto al nivel del mar. La siguiente información lo guiará para configurar el dispositivo en la mejor calidad de impresión.

Antes de configurar el valor de la altura, defina la altitud en la que está usando el dispositivo.

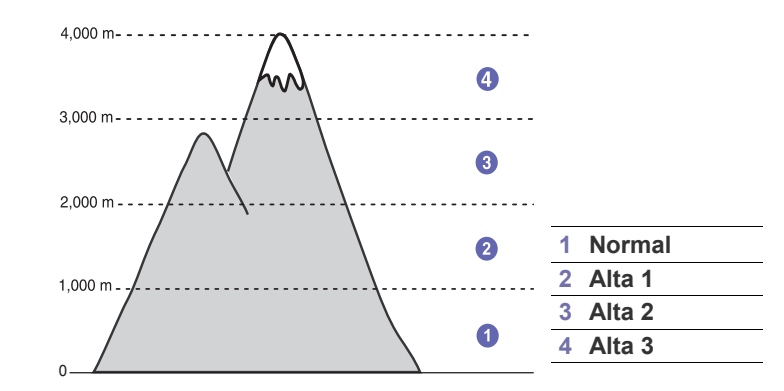

- **1.** Asegúrese de haber instalado el controlador de la impresora con el CD de software de la impresora suministrado.
- **2.** Haga clic en **Inicio** → **Todos los programas** → **DELL** → **Impresoras Dell** → **Dell 2145cn Color Laser MFP** → **Utilidad de configuración de impresora**.

También puede hacer clic en **Utilidad de configuración de impresora** en la barra de estado de Mac OS X (o en el área de notificaciones de Linux).

- **3.** Haga clic en **Ajuste** → **Ajuste de altitud**. Seleccione el valor apropiado de la lista desplegable y haga clic en **Aplicar**.
	- Si el equipo está conectado a una red, aparecerá la pantalla W **Embedded Web Service** automáticamente. Haga clic en **Ajustes del equipo** → **Configuración** (o **Configuración del equipo**) → **Altitud**. Seleccione el valor apropiado para la altitud y haga clic en **Aplicar**.

# <span id="page-20-2"></span>**Cambio del idioma de la pantalla**

Para cambiar el idioma que aparece en la pantalla del panel de control, siga los pasos que se indican a continuación:

- **1.** Pulse Menú (, e) hasta que aparezca Conf. sistema en la línea inferior de la pantalla y pulse **OK**.
- **2.** Pulse **OK** cuando aparezca **Conf. equipo**.
- **3.** Pulse la flecha derecha/izquierda hasta que aparezca **Idioma** y pulse **OK**.
- **4.** Pulse la flecha derecha/izquierda hasta que aparezca el idioma que desee utilizar y pulse **OK**.
- **5.** Pulse **Parar/Borrar** (.) para volver al modo listo del dispositivo.

# <span id="page-21-0"></span>**Configuración de la fecha y la hora**

La fecha y la hora actuales se muestran en la pantalla cuando la impresora está encendida y lista para trabajar.

- **1.** Pulse **Menú ( )** hasta que aparezca **Conf. sistema** en la línea inferior de la pantalla y pulse **OK**.
- **2.** Pulse **OK** cuando aparezca **Conf. equipo**.
- **3.** Pulse la flecha derecha/izquierda hasta que aparezca **Fecha y hora** y pulse **OK**.
- **4.** Introduzca la fecha y la hora correctas con el teclado numérico.
	- $Mes = 01 a 12$
	- $Día = 01 a 31$
	- Año = se deberá introducir un número de cuatro dígitos
	- Hora =  $01$  a 12 (modo de 12 horas)
		- 00 a 23 (modo de 24 horas)
	- Minuto =  $00a59$

 $\mathbb{Z}$ 

El formato de la fecha puede variar según el país.

También puede utilizar la flecha derecha/izquierda para mover el cursor al dígito que desea corregir e introducir un nuevo número.

**5.** Para seleccionar **AM** o **PM** para el formato de 12 horas, pulse el botón \* o # o el botón de cualquier número.

Si el cursor no se encuentra en el indicador de AM o PM, pulse el botón \* o # para desplazar de inmediato el cursor hasta el indicador. Puede cambiar el modo horario del reloj al formato de 24 horas (por ejemplo, 01:00 PM aparecerá como 13:00). Si desea obtener información más detallada, consulte la sección siguiente.

- **6.** Pulse **OK** para guardar la fecha y la hora. Si introduce un número incorrecto, aparecerá **Fuera de rango**, y la impresora no continuará con el siguiente paso. Cuando esto ocurra, deberá volver a introducir el número correcto.
- **7.** Pulse Parar/Borrar (.) para volver al modo listo del dispositivo.

# <span id="page-21-1"></span>**Cambio del modo reloj**

Puede ajustar el dispositivo para que muestre la hora actual usando el formato de 12 horas o el de 24 horas.

- **1.** Pulse **Menú ( )** hasta que aparezca **Conf. sistema** en la línea inferior de la pantalla y pulse **OK**.
- **2.** Pulse **OK** cuando aparezca **Conf. equipo**.
- **3.** Pulse la flecha derecha/izquierda hasta que aparezca **Modo de reloj** y pulse **OK**.
- **4.** Pulse la flecha derecha/izquierda para seleccionar el otro modo y pulse **OK**.
- **5.** Pulse **Parar/Borrar** (.) para volver al modo listo del dispositivo.

#### <span id="page-21-2"></span>**Cambio del modo predeterminado**

El dispositivo viene predeterminado en el modo de Fax. Puede cambiar este modo predeterminado de Fax al modo de Copia.

- **1.** Pulse Menú (霜) hasta que aparezca Conf. sistema en la línea inferior de la pantalla y pulse **OK**.
- **2.** Pulse **OK** cuando aparezca **Conf. equipo**.
- **3.** Pulse la flecha derecha/izquierda hasta que aparezca **Modo predet.** y pulse **OK**.
- **4.** Pulse la flecha derecha/izquierda hasta que aparezca el modo predeterminado que desee utilizar y pulse **OK**.
- **5.** Pulse **Parar/Borrar** (.) para volver al modo listo del dispositivo.

# <span id="page-21-3"></span>**Configuración de los sonidos**

Puede controlar los siguientes sonidos:

- **Sonido teclas**: Enciende y apaga el sonido de tecla. Con esta opción en **Activado**, suena un tono cada vez que se pulsa una tecla.
- **Sonido alarma**: Enciende y apaga el sonido de alarma. Si esta opción está configurada en **Activado**, se oirá un tono de alarma cuando se produzca un error o finalice una comunicación por fax.
- **Altavoz**: Enciende o apaga los sonidos de la línea telefónica que se emiten por el altavoz, como el tono de marcación o el tono de fax. Si esta opción está configurada en **Com.**, que significa "Común", el altavoz estará activado hasta que responda el dispositivo remoto.

Puede regular el volumen utilizando **Marc. Manual ( )**.

• **Timbre**: Ajusta el volumen del timbre. Para ajustar el volumen del timbre puede seleccionar **Desactivado**, **Bajo**, **Med** o **Alto**.

#### **Altavoz, timbre, sonido de tecla y sonido de alarma**

- **1.** Pulse Menú (, nasta que aparezca Conf. sistema en la línea inferior de la pantalla y pulse **OK**.
- **2.** Pulse la flecha derecha/izquierda hasta que aparezca **Sonido/volumen** y pulse **OK**.
- **3.** Pulse la flecha derecha/izquierda hasta que aparezca la opción de sonido que desee utilizar y pulse **OK**.
- **4.** Pulse la flecha derecha/izquierda hasta que aparezcan el estado o el volumen que desee utilizar para el sonido seleccionado, y pulse **OK**.
- **5.** Cuando sea necesario, repita los pasos 3 al 5 para otros sonidos.
- **6.** Pulse **Parar/Borrar** (...) para volver al modo listo del dispositivo.

#### **Volumen del altavoz**

- **1.** Pulse **Marc. Manual ( )**. Escuchará un tono de marcación.
- **2.** Pulse la flecha derecha/izquierda hasta que escuche el volumen que desea utilizar.
- **3.** Pulse **Parar/Borrar** (...) para guardar el cambio efectuado y volver al modo listo
	- Puede ajustar el volumen del altavoz sólo si está conectado a la línea telefónica.

#### <span id="page-21-4"></span>**Introducción de caracteres mediante el teclado numérico**

Para realizar distintas tareas, es posible que deba introducir nombres y números. Por ejemplo, cuando configura la impresora, debe introducir su nombre o el de su empresa, y el número de fax. Cuando guarda números de fax o direcciones de correo electrónico en la memoria, puede que también quiera introducir los nombres correspondientes.

#### **Introducción de caracteres alfanuméricos**

- **1.** Cuando se le solicite que escriba una letra, localice el botón que lleva el carácter deseado. Pulse el botón varias veces hasta que aparezca en pantalla la letra correcta. Por ejemplo, para introducir la letra **O**, pulse **6**, que lleva la etiqueta **MNO**. Cada vez que pulse **6**, la pantalla mostrará una letra diferente: **M**, **N**, **O**, **m**, **n**, **o** y, por último, el número **6**. Además puede introducir caracteres especiales, como espacio, signo + y otros. Si desea obtener información más detallada, consulte la siguiente sección. **2.** Para introducir letras adicionales, repita el paso 1.
- Si la siguiente letra que desea introducir corresponde al mismo botón que la letra anterior, desplácese con el cursor hasta la siguiente posición pulsando la flecha derecha y luego pulse el botón en el que figura la letra que desea introducir. El cursor se desplazará hacia la derecha y la siguiente letra aparecerá en la pantalla. Puede introducir un espacio pulsando dos veces **1**.
- **3.** Cuando haya finalizado de introducir letras, pulse **OK**.

#### <span id="page-22-3"></span>**Letras y números del teclado**

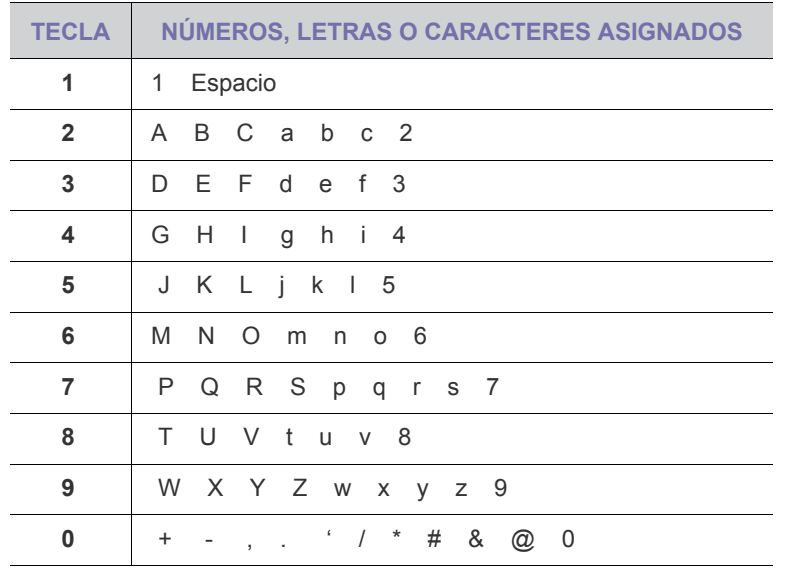

#### **Corrección de números o nombres**

Si comete un error al escribir un número o un nombre, pulse la flecha izquierda para borrar el último dígito o carácter. A continuación, escriba el número o carácter correcto.

#### **Inserción de una pausa**

En algunos sistemas telefónicos, deberá marcar un código de acceso (9, por ejemplo) y esperar un segundo tono de llamada. En dichos casos, debe insertar una pausa en el número de teléfono. Puede introducir una pausa mientras configura los botones de acceso rápido o de marcación rápida.

**Para insertar una pausa, pulse <b>Rellam/Pausa** ( $\mathcal{Y}$ ) en el lugar apropiado cuando introduce el número de teléfono. En la ubicación correspondiente de la pantalla aparecerá el signo "-".

#### <span id="page-22-0"></span>**Uso de los modos de ahorro**

#### **Modo de ahorro de energía**

El modo de ahorro de energía permite reducir el consumo eléctrico de la impresora cuando no está en uso. Puede activar este modo y seleccionar el periodo que la impresora deberá esperar después de imprimir un trabajo, antes de pasar a un estado de consumo reducido.

- **1.** Pulse Menú (, ) hasta que aparezca Conf. sistema en la línea inferior de la pantalla y pulse **OK**.
- **2.** Pulse **OK** cuando aparezca **Conf. equipo**.
- **3.** Pulse la flecha derecha/izquierda hasta que aparezca **Ahorro energia** y pulse **OK**.
- **4.** Pulse la flecha derecha/izquierda hasta que aparezca la configuración de la hora que desee utilizar y pulse **OK**.
- **5.** Pulse **Parar/Borrar** (...) para volver al modo listo del dispositivo.

#### **Modo de ahorro de energía del escáner**

El modo de ahorro de energía del escáner le permite desconectar la lámpara del escáner para ahorrar energía. La lámpara del escáner que se encuentra debajo del cristal del escáner se apaga automáticamente cuando no está en uso, a fin de reducir el consumo de energía y alargar su vida útil. Cuando inicie el escáner, la lámpara volverá a funcionar automáticamente tras la fase de calentamiento.

Puede seleccionar el tiempo que transcurrirá entre la finalización de una tarea de digitalización y el paso al modo de ahorro de energía.

- **1.** Pulse Menú (后) hasta que aparezca Conf. sistema en la línea inferior de la pantalla y pulse **OK**.
- **2.** Pulse **OK** cuando aparezca **Conf. equipo**.
- **3.** Pulse la flecha derecha/izquierda hasta que aparezca **Ahorro en. esc** y pulse **OK**.
- **4.** Pulse la flecha derecha/izquierda hasta que aparezca la configuración de la hora que desee utilizar y pulse **OK**.
- **5.** Pulse **Parar/Borrar** (...) para volver al modo listo del dispositivo.

#### <span id="page-22-1"></span>**Configuración del tiempo de espera del trabajo**

Puede configurar el tiempo que está activo un trabajo de impresión antes de imprimirse. El dispositivo toma los datos entrantes como un único trabajo siempre que ingresen en el período de tiempo especificado. Cuando se produce un error durante el procesamiento de los datos procedentes del ordenador y el flujo de datos se detiene, el dispositivo espera el tiempo especificado y luego cancela la impresión si no se restablece el flujo de datos.

- **1.** Pulse **Menú ( )** hasta que aparezca **Conf. sistema** en la línea inferior de la pantalla y pulse **OK**.
- **2.** Pulse **OK** cuando aparezca **Conf. equipo**.
- **3.** Pulse la flecha derecha/izquierda hasta que aparezca **T.espera trab.** y pulse **OK**.
- **4.** Pulse la flecha derecha/izquierda hasta que aparezca la configuración de la hora que desee utilizar y pulse **OK**.
- **5.** Pulse **Parar/Borrar** (...) para volver al modo listo del dispositivo.

#### <span id="page-22-2"></span>**Continuación automática**

Esta opción permite configurar la impresora para que siga imprimiendo o no en caso de que el tamaño de papel establecido y el papel presente en la bandeja no coincidan.

- **1.** Pulse **Menú ( )** hasta que aparezca **Conf. sistema** en la línea inferior de la pantalla y pulse **OK**.
- **2.** Pulse **OK** cuando aparezca **Conf. equipo**.
- **3.** Pulse la flecha derecha/izquierda hasta que aparezca **Cont. autom.** y pulse **OK**.
- **4.** Pulse la flecha derecha/izquierda hasta que aparezca la opción de encuadernación deseada.
	- **Activado**: Si el tamaño de papel no coincide con el tamaño de papel de la bandeja, la impresión comienza automáticamente cuando transcurre el tiempo establecido.
	- **Desactivado:** Espera hasta que se pulsa **Iniciar Negro** (  $\circledcirc$  ) o **Iniciar Color** (  $\circledcirc$  ) en el panel de control cuando el tamaño de papel no coincide con el tamaño de papel de la bandeja.
- **5.** Pulse **OK** para guardar la selección.
- **6.** Pulse **Parar/Borrar** (...) para volver al modo listo del dispositivo.

# <span id="page-23-0"></span>**Cambio de la configuración de la fuente**

El dispositivo ha predeterminado la fuente para su región o país.

Si quiere cambiar la fuente que prefiera o configurar la fuente en condiciones especiales como en el entorno DOS, puede cambiar la configuración de la fuente siguiendo los pasos descritos a continuación:

- **1.** Asegúrese de haber instalado el controlador de la impresora con el CD de software suministrado.
- **2.** Haga clic en **Inicio** → **Todos los programas** → **DELL** → **Impresoras Dell** → **Dell 2145cn Color Laser MFP** → **Utilidad de configuración de impresora**.

También puede hacer clic en **Utilidad de configuración de impresora** en la barra de estado de Mac OS X (o en el área de notificaciones de Linux).

- **3.** Haga clic en **Emulación**.
- **4.** Confirme si **PCL** está seleccionado en **Ajuste de emulación**.
- **5.** Haga clic en **Ajuste**.
- **6.** Seleccione **Juego de símbolos** la fuente que prefiera.
- **7.** Haga clic en **Aplicar**.

La información expuesta a continuación muestra la lista de fuentes  $\bigcircled{\!\!\!\!\!\!\!Z}$ 

- adecuada para los idiomas correspondientes.
- Ruso: CP866, ISO 8859/5 Latin Cyrillic
- Hebreo: Hebrew 15Q, Hebrew-8, Hebrew-7 (Israel únicamente)
- Griego: ISO 8859/7 Latin Greek, PC-8 Latin/Greek
- Árabe y farsi: HP Arabic-8, Windows Arabic, Code Page 864, Farsi, ISO 8859/6 Latin Arabic
- OCR: OCR-A, OCR-B

# <span id="page-24-0"></span>carga de originales y material de impresión

Este capítulo explica cómo cargar originales y material de impresión en el dispositivo.

#### **Este capítulo incluye:**

- • [Carga de originales](#page-24-1)
- Selección de material de impresión
- • [Cambio del tamaño de papel en la bandeja](#page-28-0)

# <span id="page-24-4"></span><span id="page-24-1"></span>**CARGA DE ORIGINALES**

Puede utilizar el cristal del escáner o el DADF para cargar un original y realizar una copia, una digitalización o enviar un fax.

**Dell 2145cn** tienen la función de DADF que permite digitalizar ambas W caras del original a la vez. [Consulte la sección "Digitalización de las](#page-42-4)  [dos caras del papel" en la página 43.](#page-42-4)

# <span id="page-24-2"></span>**En el cristal del escáner**

Asegúrese de que no haya ningún original en el DADF. Si se detecta un original en el DADF, éste tendrá prioridad sobre el original introducido en el cristal del escáner. Si desea obtener una calidad óptima de digitalización, especialmente para las imágenes en escala de grises o en color, utilice el cristal del escáner.

**1.** Levante y abra la tapa del escáner.

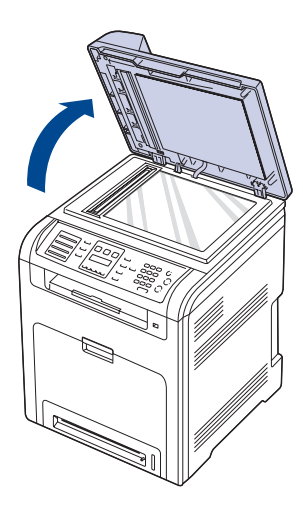

- Carga de papel
- • [Ajustar el soporte de salida del papel](#page-30-0)
- • [Configuración del tipo y del tamaño del papel](#page-31-0)
- **2.** Coloque el original con la cara de impresión hacia abajo en el cristal del escáner y alinéelo con la guía de ajuste situada en la esquina superior izquierda del cristal.

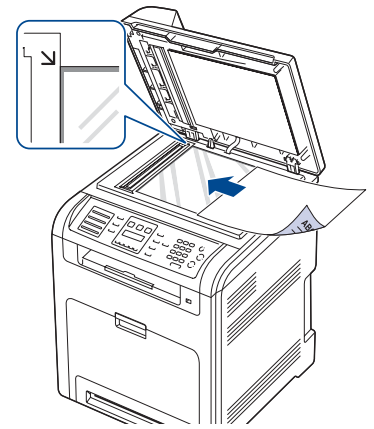

**3.** Cierre la tapa del escáner.

- Si deja la tapa del escáner abierta, es posible que obtenga una menor calidad de impresión de las copias y un mayor consumo de tóner.
- Si se acumula polvo en el cristal del escáner, pueden aparecer puntos negros en la copia impresa. Manténgalo siempre limpio.
- Si desea copiar una página de un libro o una revista, levante la tapa del escáner hasta que las bisagras alcancen su tope y, a continuación, cierre la tapa. Si el libro o la revista tiene más de 30 mm de grosor, realice la copia con la tapa abierta.

# <span id="page-24-3"></span>**En el DADF**

Con el DADF, puede cargar hasta 50 hojas de papel (bond de 75 g/m<sup>2</sup>, 20 lb) para un trabajo.

Cuando utilice el DADF:

- No cargue papel de menos de 148 mm x 148 mm (2,7 pulgadas x 5,9 pulgadas) o de más de 216 mm x 356 mm (8,5 pulgadas x 14 pulgadas).
- No intente introducir los siguientes tipos de papel:
- papel de calcar o autocopiativo
- papel satinado
- papel cebolla o muy delgado
- papel arrugado o con pliegues
- papel abarquillado o curvado
- papel rasgado
- Retire todas las grapas y los clips de los originales antes de cargarlos.
- Si los originales tienen algún tipo de pegamento, tinta o corrector líquido, compruebe que estén totalmente secos antes de cargar los documentos.
- No introduzca originales de tamaños o gramajes de papel diferentes.
- No cargue catálogos, folletos, transparencias o documentos con características no habituales.
- **1.** Doble o abanique el borde de la pila de papel para separar las páginas antes de cargar el papel en la impresora.

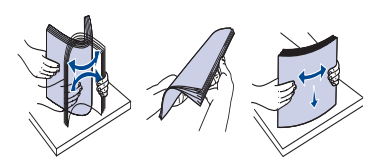

**2.** Cargue el original en el DADF con la cara de impresión hacia arriba. Compruebe que la parte inferior de la pila de originales coincida con el tamaño de papel indicado en la bandeja de entrada de documentos.

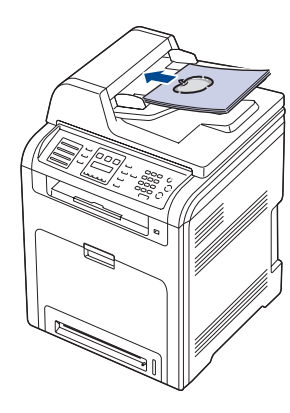

**3.** Ajuste las guías de ancho del documento al tamaño de papel adecuado.

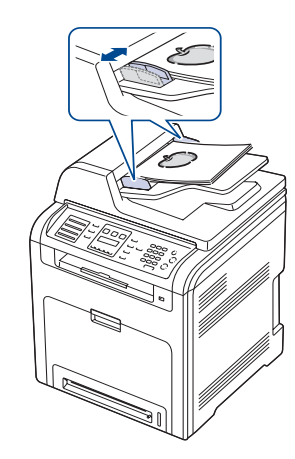

Si se acumula polvo en el cristal del DADF, la hoja impresa puede presentar manchas negras. Manténgalo siempre limpio.

# <span id="page-25-0"></span>**SELECCIÓN DE MATERIAL DE IMPRESIÓN**

Puede imprimir en diversos tipos de material de impresión, como papel común, sobres, etiquetas y transparencias. Utilice siempre material de impresión que cumpla con las directrices de uso del dispositivo. El material de impresión que no cumpla con las directrices que se describen en este manual del usuario podría ocasionar los siguientes problemas:

- Baja calidad de impresión
- Aumento de atascos de papel
- Desgaste prematuro del dispositivo

Las propiedades, tales como el gramaje, la composición, la rugosidad y la humedad, son factores importantes que pueden afectar el rendimiento de la impresora y la calidad de impresión. Al seleccionar el material de impresión, deberá tener en cuenta lo siguiente:

- El tipo, el tamaño y el gramaje del papel para esta impresora se describen más adelante en esta sección.
- Cómo obtener los resultados deseados: El material de impresión que elija deberá ser el adecuado para el tipo de impresión que desee realizar.
- Brillo: El material de impresión más blanco permite obtener copias impresas de mayor nitidez y contraste.
- Homogeneidad de la superficie: Según la homogeneidad o la rugosidad del material de impresión, se obtendrán copias impresas de mayor o menor nitidez.
	- Es posible que algunos tipos de papel cumplan con todas las directrices que se describen en esta sección y aun así no se obtengan resultados satisfactorios. Esto puede ser consecuencia de una manipulación incorrecta, niveles de temperatura y humedad inaceptables, u otras variables sobre las que Dell no tiene control.
	- Antes de adquirir grandes cantidades de material de impresión, asegúrese de que cumpla con los requisitos especificados en este manual del usuario.

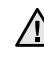

El uso de material de impresión que no cumpla con estas especificaciones podría ocasionar problemas que requieran reparación. La garantía y los acuerdos de servicio Dell no cubren este tipo de reparaciones.

# <span id="page-26-0"></span>**Especificaciones acerca del material de impresión**

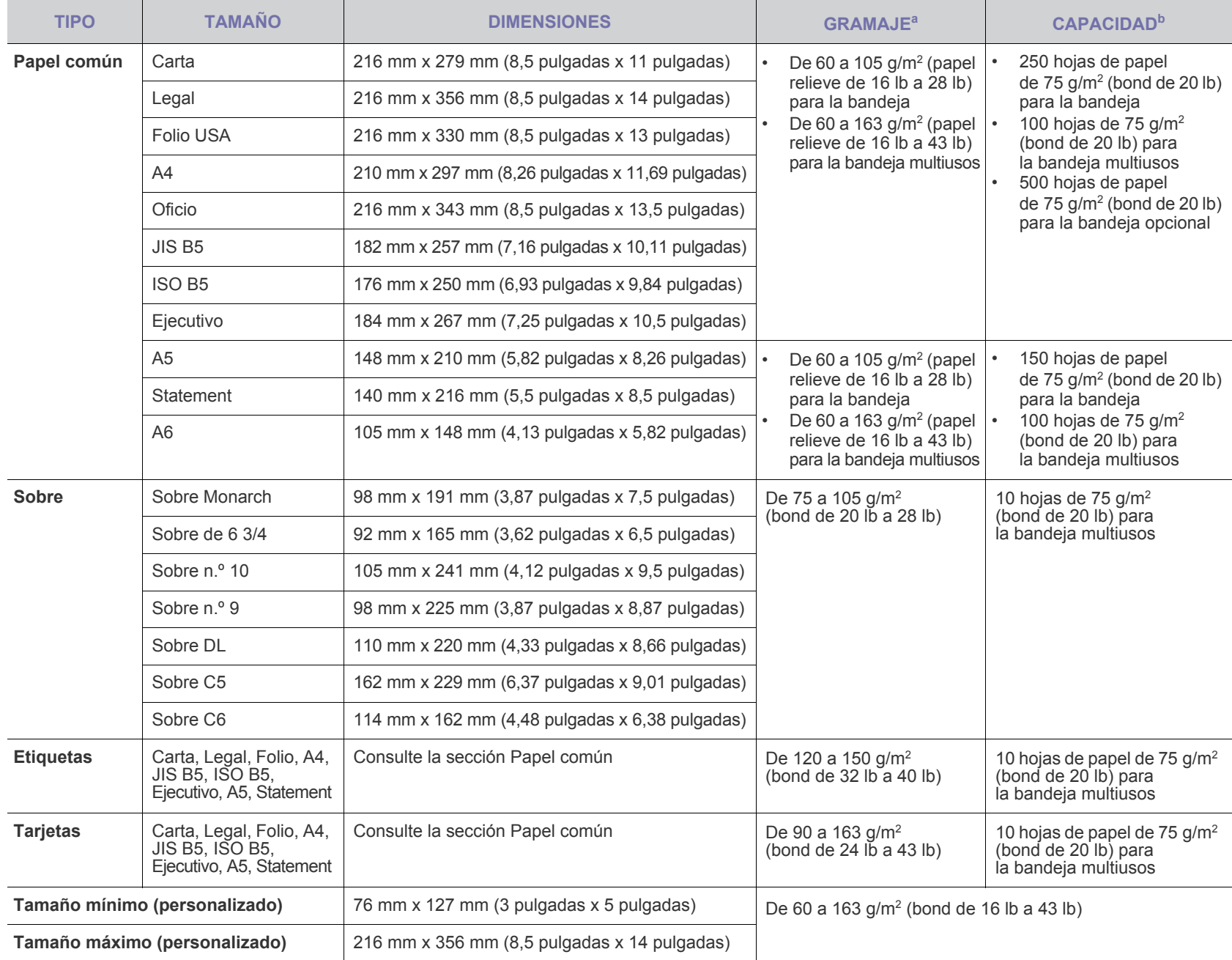

a. Si el peso del papel es mayor a 105 g/m<sup>2</sup> (bond de 28 lb) utilice la bandeja multiusos.

b. La capacidad máxima puede variar según el peso y el grosor del material, y según las condiciones ambientales.

# <span id="page-27-0"></span>**Tamaños de material compatibles en cada modo**

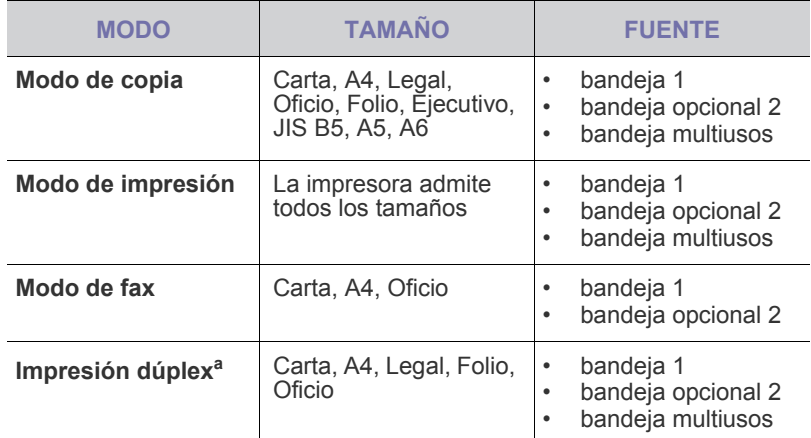

a. De 75 a 105  $g/m^2$  (bond de 20 lb a 28 lb) únicamente.

# <span id="page-27-1"></span>**Directrices para materiales de impresión especiales**

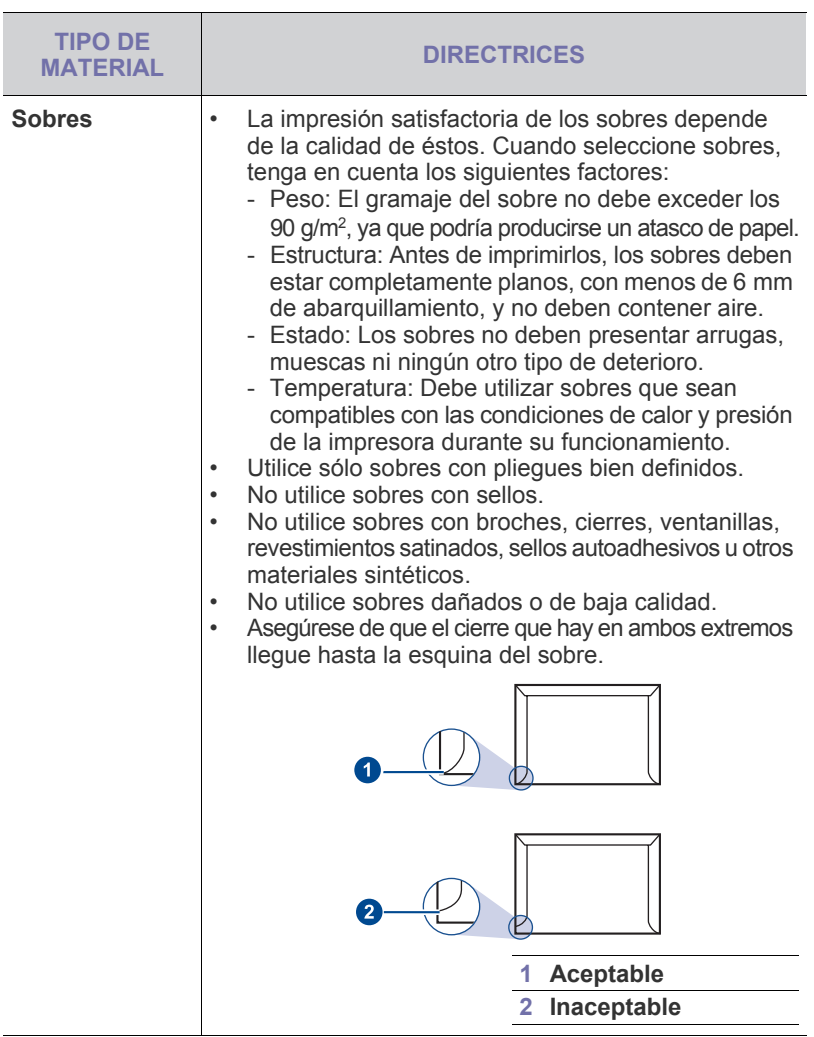

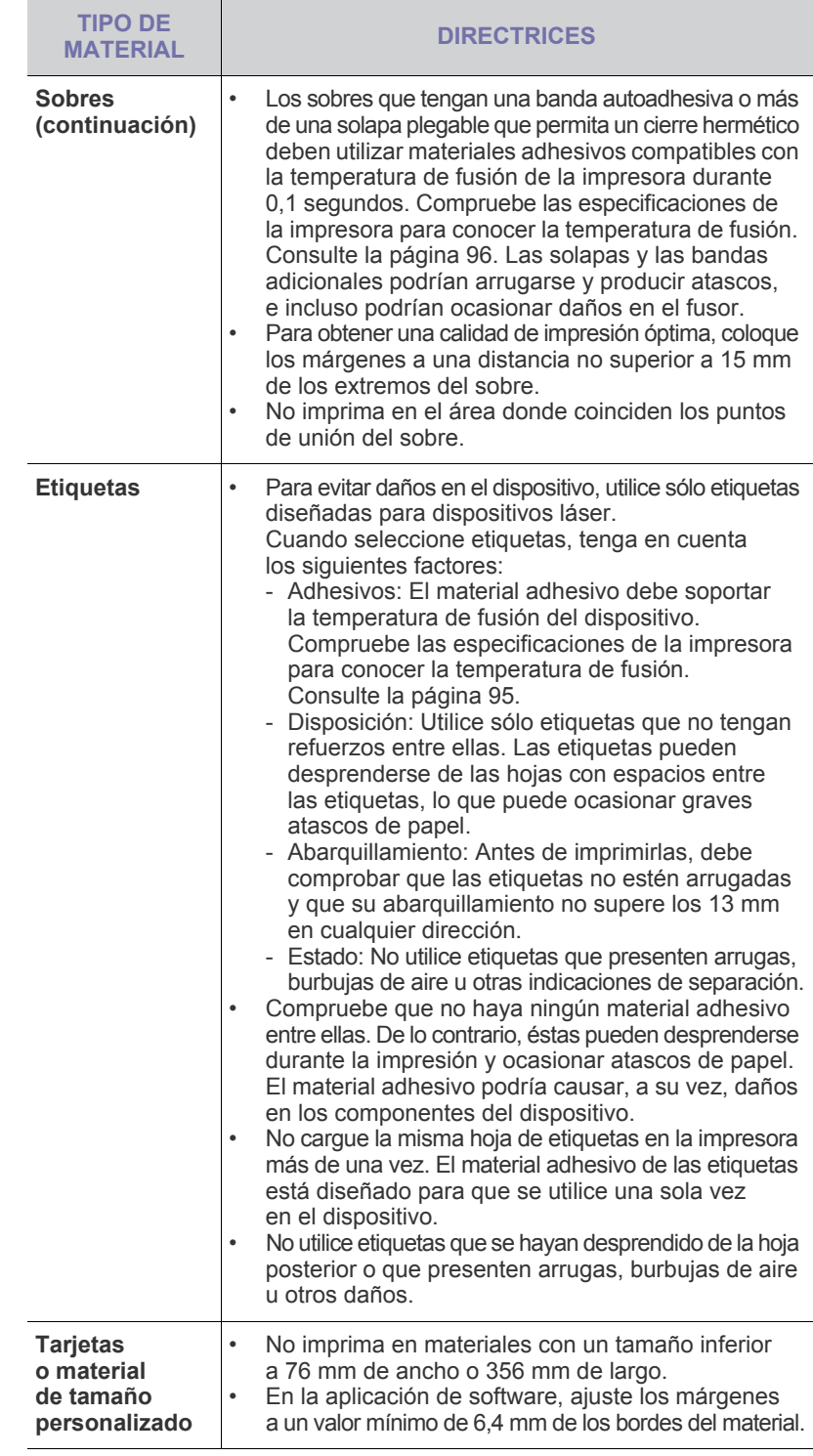

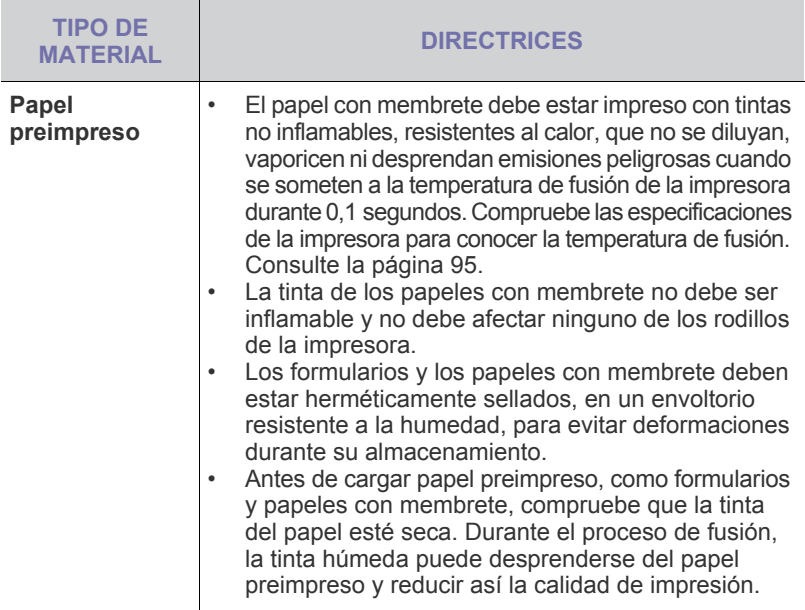

# <span id="page-28-0"></span>**CAMBIO DEL TAMAÑO DE PAPEL EN LA BANDEJA**

Para cargar papeles de mayor tamaño, como papel de tamaño legal, debe ajustar las guías del papel para ampliar la bandeja.

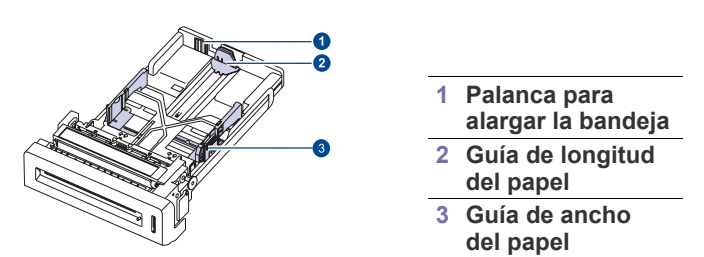

**1.** Ajuste la guía de longitud del papel a la longitud de papel deseada. La bandeja está ajustada a Carta o A4 dependiendo del país.

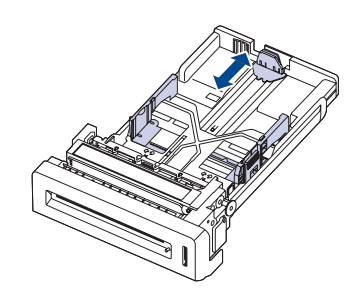

**2.** Tras insertar papel en la bandeja, mientras toma la guía de ancho del papel tal como se muestra en la ilustración, muévala hacia la pila de papel hasta que toque ligeramente el borde de las hojas. No apriete demasiado la guía contra el borde, ya que el papel podría doblarse.

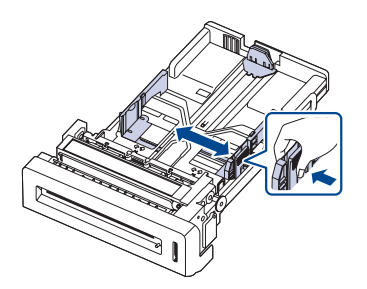

Si utiliza papel tipo legal, debe alargar la bandeja.

**3.** Mantenga pulsada la palanca verde situada en la parte posterior de la bandeja y, mientras la pulsa, alargue la bandeja hasta la posición correspondiente.

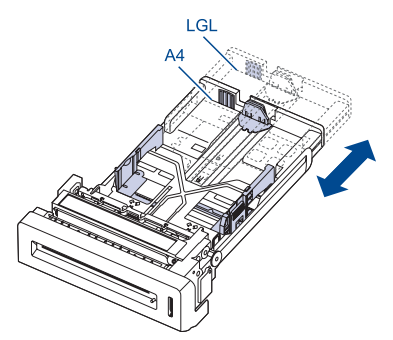

- **4.** Cargue el papel en la bandeja.
- **5.** Coloque la bandeja en el dispositivo.
- **6.** Configure el tipo de papel desde su equipo.

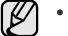

- No empuje las guías de ancho del papel más de lo necesario, ya que el material podría deformarse.
- Si no ajusta las guías de ancho del papel, podrían producirse atascos.

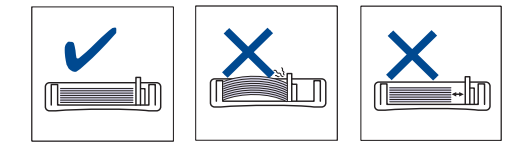

# <span id="page-29-3"></span><span id="page-29-0"></span>**CARGA DE PAPEL**

# <span id="page-29-1"></span>**Carga de papel en la bandeja 1 o la bandeja opcional**

Cargue el material de impresión que utilice para la mayoría de los trabajos de impresión en la bandeja 1. La bandeja 1 puede contener hasta 250 hojas de papel común de 75 g/m<sup>2</sup> (bond de 20 lb).

Puede adquirir una bandeja opcional y colocarla debajo de la bandeja estándar para agregar una carga adicional de 500 hojas [\(consulte la](#page-88-0)  [sección "Suministros" en la página 89](#page-88-0)).

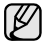

Si utiliza papel fotográfico o papel satinado, puede ocasionar problemas que requieran reparación. La garantía y los acuerdos de servicio de Dell no cubren estas reparaciones.

- **1.** Extraiga la bandeja. Ajuste el tamao de la bandeja al tamao del material que va a cargar.
- **2.** Coloque el papel con el lado que desea imprimir hacia arriba.

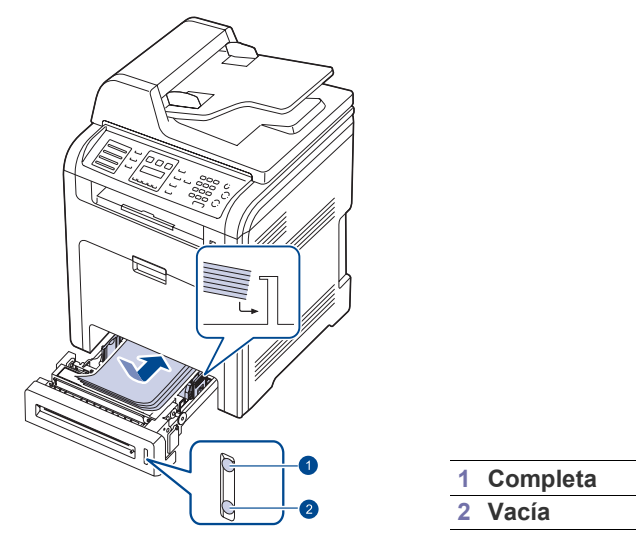

- **3.** Al imprimir un documento, establezca la fuente y el tipo de papel en la aplicación de software. Para imprimir desde el equipo, consulte la *Sección de software*.
- $\not\!\! \not\!\! \varnothing$ • Si surge algún problema relacionado con la alimentación del papel, coloque las hojas de una en una en la bandeja multiusos.
	- Puede cargar papel impreso anteriormente. La cara impresa debe quedar hacia arriba, con el borde de la parte superior estirado. Si se presenta algún problema relacionado con la alimentación del papel, delo vuelta. Tenga en cuenta que la calidad de la impresión no está garantizada.

# <span id="page-29-2"></span>**Carga de papel en la bandeja multiusos**

En la bandeja multiusos se pueden cargar tamaños y tipos de materiales de impresión especiales, como postales, tarjetas y sobres. Es útil para la impresión de una sola página en papel con membrete o en papel de color.

#### **Consejos para utilizar la bandeja multiusos**

- Utilice sólo un tamaño de material de impresión cada vez en la bandeja multiusos.
- Para impedir atascos de papel, no añada papel en la bandeja multiusos cuando aún tenga papel. Esta regla también se aplica a otros tipos de materiales de impresión.
- Los materiales de impresión deben cargarse con la cara de impresión hacia abajo de manera que primero se introduzca el borde superior en la bandeja multiusos y, además, deben colocarse en el centro de la bandeja.
- Utilice siempre los materiales de impresión especificados para evitar atascos de papel y problemas en la calidad de impresión [\(consulte la](#page-25-0)  [sección "Selección de material de impresión" en la página 26\)](#page-25-0).
- Alise los posibles dobleces de las postales, los sobres y las etiquetas antes de cargarlos en la bandeja multiusos.
- **1.** Sostenga el asa de la bandeja multiusos y tire de ella hacia abajo para abrirla.

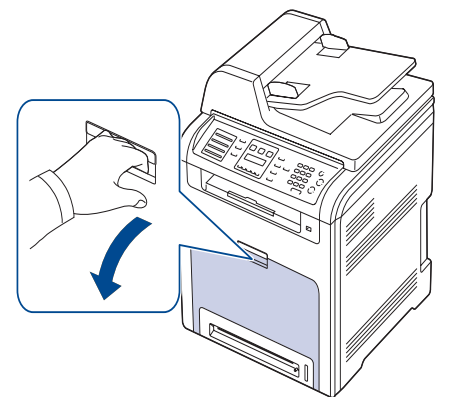

**2.** Cargue el papel.

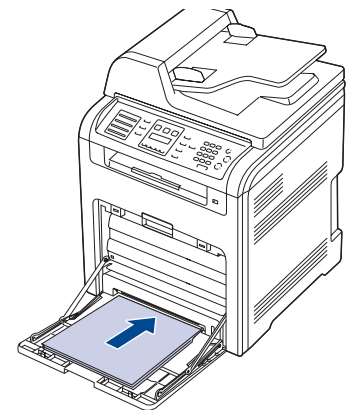

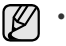

- Si desea cargar papel ya usado, colóquelo con la cara impresa hacia abajo.
- Si utiliza papel, doble o abanique el borde de la pila de papel para separar las páginas antes de cargar el papel en la impresora.

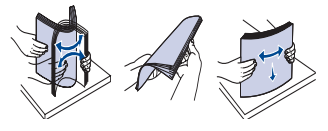

**3.** Presione las guías de anchura de papel de la bandeja multiusos y ajústelas a la anchura del papel. No presione con demasiada fuerza. Si lo hace, el papel se doblará, lo que podría provocar un atasco o una impresión torcida.

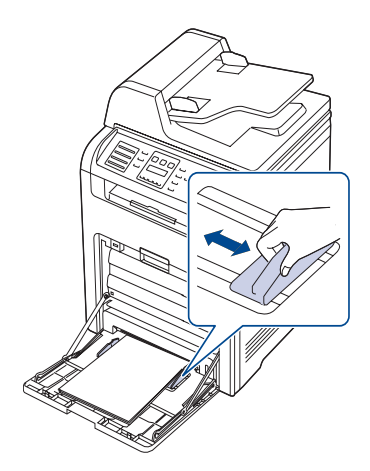

[K]

Según el tipo de material que desee utilizar, siga las siguientes directrices para la carga:

- Sobres: Cárguelos con la solapa hacia abajo y con la zona donde se coloca el sello postal en la parte superior izquierda.
- Etiquetas: Introdúzcalas con la cara de impresión hacia arriba y el borde superior corto en primer lugar.
- Papel preimpreso: La cara que lleva el diseño hacia arriba con el borde superior en dirección a la impresora.
- Tarjetas: Introdúzcalas con la cara de impresión hacia arriba y el borde corto en primer lugar.
- Papel impreso anteriormente: Cárguelo con el lado ya impreso hacia abajo y con un borde, sin dobleces, en dirección a la impresora.
- **4.** Después de cargar el papel, configure el tipo y el tamaño para la bandeja multiusos. Para imprimir desde el equipo, consulte la *Sección de software*.

La configuración establecida desde el controlador de la impresora  $\mathbb{Z}$ anula la configuración establecida en el panel de control.

**5.** Una vez finalizada la impresión, cierre la bandeja multiusos.

# <span id="page-30-0"></span>**AJUSTAR EL SOPORTE DE SALIDA DEL PAPEL**

Las páginas impresas se apilan en la bandeja de salida y el soporte de salida del papel servirá para alinearlas. Para permitir que el soporte de salida alinee correctamente las páginas deberá estirarlo en función del tamaño del papel.

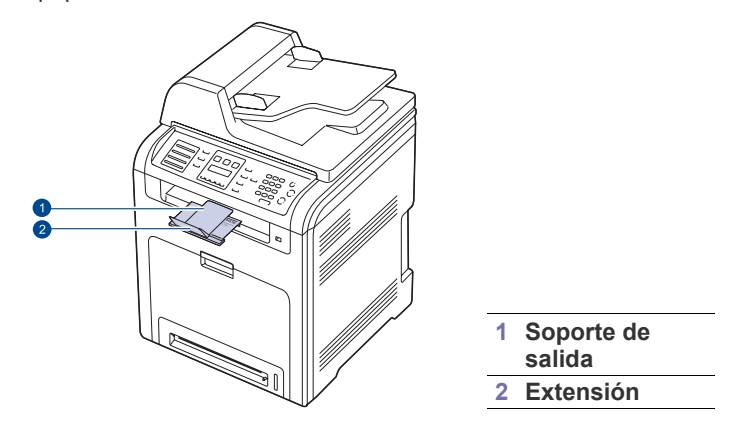

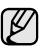

- Si el soporte de salida está mal ajustad, las páginas impresas no se alinearán bien o se caerán.
- Si imprime muchas páginas continuamente, se puede calentar la superficie del soporte de salida del papel. Tenga cuidado de no tocar la superficie y manténgala alejada del alcance de los niños.

# <span id="page-30-1"></span>**Para papel de tamaño Letter**

Tire del soporte de papel hasta la ubicación LTR, tal como se indica, y despliegue la extensión.

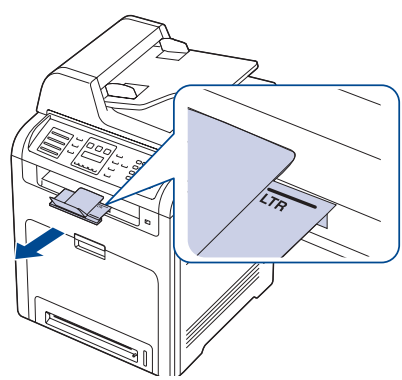

# <span id="page-30-2"></span>**Para papel A4- o tamaño Legal**

Tire del soporte de papel hasta la ubicación A4, LGL, tal como se indica, y despliegue la extensión.

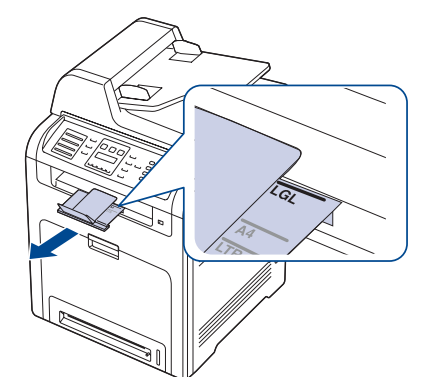

# <span id="page-31-0"></span>**CONFIGURACIÓN DEL TIPO Y DEL TAMAÑO DEL PAPEL**

Tras cargar papel en la bandeja, debe configurar el tamaño y tipo de papel mediante los botones del panel de control. Estos ajustes se aplicarán a los modos de copia y fax. Para imprimir desde su PC, debe seleccionar el tamaño y el tipo de papel en el programa de la aplicación utilizada.

- **1.** Pulse Menú (這) hasta que aparezca Conf. sistema en la línea inferior de la pantalla y pulse **OK**.
- **2.** Pulse la flecha derecha/izquierda hasta que aparezca **Conf. papel** y pulse **OK**.
- **3.** Pulse **OK** cuando aparezca **Tam. de papel**.
- **4.** Pulse la flecha derecha/izquierda hasta que aparezca la bandeja de papel que desee utilizar y pulse **OK**.
- **5.** Pulse la flecha derecha/izquierda hasta que aparezca el tamaño del papel que desea utilizar y pulse **OK**.
- **6.** Pulse Atrás ( $\curvearrowright$ ) para volver al nivel superior.
- **7.** Pulse la flecha derecha/izquierda hasta que aparezca **Tipo de papel** y pulse **OK**.
- **8.** Pulse la flecha derecha/izquierda hasta que aparezca la bandeja de papel que desea utilizar y pulse **OK**.
- **9.** Pulse Parar/Borrar (.) para volver al modo listo del dispositivo.

# <span id="page-32-0"></span>copia

Este capítulo brinda instrucciones detalladas para copiar documentos.

#### **Este capítulo incluye:**

- Selección de la bandeja de papel
- • [Copia](#page-32-2)
- • [Modificación de la configuración de las copias](#page-32-3)
- • [Cambio de los ajustes del tamaño de digitalización](#page-33-1)
- Cambio de los ajustes de copia predeterminados

# <span id="page-32-1"></span>**SELECCIÓN DE LA BANDEJA DE PAPEL**

Después de cargar el material de impresión para realizar copias, debe seleccionar la bandeja de papel que usará para los trabajos de impresión.

- **1.** Pulse Menú (, asta que aparezca Conf. sistema en la línea inferior de la pantalla y pulse **OK**.
- **2.** Pulse la flecha derecha/izquierda hasta que aparezca **Conf. papel** y pulse **OK**.
- **3.** Pulse la flecha derecha/izquierda hasta que aparezca **Origen papel** y pulse **OK**.
- **4.** Pulse **OK** cuando aparezca **Bandeja Copia**.
- **5.** Pulse la flecha derecha/izquierda hasta que aparezca la bandeja de papel que desee utilizar y pulse **OK**.
- **6.** Pulse **Parar/Borrar** (.) para volver al modo listo del dispositivo.

# <span id="page-32-2"></span>**COPIA**

#### **1.** Pulse **Copia**.

- Aparecerá **Listo para copia** en la línea superior de la pantalla.
- **2.** Cargue los originales con la cara de impresión hacia arriba en el DADF o coloque un original de una hoja con la cara de impresión hacia abajo en el cristal del escáner.

Para obtener información detallada sobre la carga de originales, [consulte la sección "Carga de originales" en la página 25.](#page-24-4) Introduzca el número de copias mediante el teclado numérico, si es necesario.

**3.** Si desea personalizar la configuración de copia, incluido el tamaño de la copia, el contraste y el tipo original, utilice los botones del panel de control. [Consulte la sección "Modificación de la configuración de las copias" en](#page-32-3)  [la página 33.](#page-32-3)

Si es necesario, puede utilizar las funciones de copia especiales, como copia de tamaño póster y copia de 2 ó 4 arriba. [Consulte la](#page-33-3)  [sección "Copia de tarjetas de ID" en la página 34.](#page-33-3)

**4.** Pulse **Iniciar Color** (  $\circledcirc$  ) para empezar la copia en color.

O bien pulse **Iniciar Negro** ((.)) para empezar a copiar en blanco y negro.

**Borrar** ((c), y la copia se detendrá.

- Copia de tarietas de ID
- Uso de funciones de copia especiales
- • [Impresión por las dos caras del papel](#page-36-0)
- • [Configuración del tiempo de espera de la copia](#page-36-1)

# <span id="page-32-3"></span>**MODIFICACIÓN DE LA CONFIGURACIÓN DE LAS COPIAS**

La impresora dispone de ajustes de copia predeterminados, a fin de que usted pueda realizar copias de forma fácil y rápida. Sin embargo, si desea cambiar las opciones de cada copia, utilice los botones de función de copia del panel de control.

Si pulsa **Parar/Borrar** (...) mientras está definiendo las opciones de copia, todas las opciones definidas para el trabajo de copia actual quedarán anuladas y volverán a su estado predeterminado. También volverán al estado predeterminado de forma automática cuando haya finalizado la copia.

# <span id="page-32-6"></span><span id="page-32-4"></span>**Contraste**

Si el original presenta marcas claras e imágenes oscuras, puede ajustar el brillo para lograr una copia más legible.

Para ajustar el contraste de las copias, pulse **Contraste ( )**. Cada vez que pulse el botón, estarán disponibles los siguientes modos:

- **Más claro**: Es ideal para impresiones muy oscuras.
- **Claro**: Es ideal para impresiones oscuras.
- **Normal**: Es ideal para documentos originales o impresos con un grado de oscuridad normal.
- **Oscuro**: Es ideal para impresiones débiles.
- **Más oscuro**: Es ideal para impresiones muy débiles o marcas claras de lápiz.

# <span id="page-32-7"></span><span id="page-32-5"></span>**Tipo de original**

El ajuste de tipo original se emplea para mejorar la calidad de la copia cuando se selecciona el tipo de documento para el trabajo de copia actual.

Para seleccionar el tipo de documento, pulse **Tipo de original (**[2]). Cada vez que pulse el botón, estarán disponibles los siguientes modos:

- **Texto**: Se utiliza para los originales que contienen, en su mayor parte, texto.
- **Texto/Foto**: Se utiliza para los originales que contienen texto y fotografías.
- **Foto**: Se utiliza cuando los documentos originales son fotografías.
- **Revista**: Se utiliza cuando los documentos originales son revistas. Puede cancelar el trabajo de copia durante el proceso. Pulse **Parar/**

# <span id="page-33-0"></span>**Copia reducida o ampliada**

Mediante el botón **Reducir/Ampliar (Manadidatel**), puede reducir o ampliar el tamaño de la imagen copiada en un porcentaje del 25% al 400% cuando copia documentos originales desde el cristal del escáner, o del 25% al 100% si usa el DADF.

#### **Para seleccionar los tamaños predefinidos de copia:**

- **1.** Pulse **Reducir/Ampliar ( )**.
- **2.** Pulse **Reducir/Ampliar (M<sub>1</sub>)** o la flecha derecha/izquierda hasta que aparezca la configuración del tamaño que desee utilizar y pulse **OK**.

#### **Para ajustar la escala de la copia introduciendo directamente el índice de escala:**

- **1.** Pulse **Reducir/Ampliar** ( $\mathbb{R}$ .).
- **2.** Pulse **Reducir/Ampliar** ( $\blacksquare$ ) o la flecha derecha/izquierda **Personalizado** hasta que aparezca y pulse **OK**.
- **3.** Introduzca el índice de escala y pulse **OK** para guardar la selección.

Cuando realice una copia reducida, pueden aparecer líneas negras en la parte inferior de la copia.

### <span id="page-33-1"></span>**CAMBIO DE LOS AJUSTES DEL TAMAÑO DE DIGITALIZACIÓN**

Puede ajustar el tamaño de digitalización del papel original. Por ejemplo, si digitaliza un original de tamaño A4 y establece el tamaño de digitalización como A5, el equipo sólo digitaliza el área de A5 (148 x 210 mm). Le recomendamos cambiar el tamaño de digitalización correcto del papel original.

- **1.** Pulse **Copia**.
- **2.** Pulse **Menú ( )** hasta que aparezca **Config. Copia** en la línea inferior de la pantalla y pulse **OK**.
- **3.** Pulse **OK** cuando aparezca **Tam. escaneado**
- **4.** Pulse la flecha derecha/izquierda hasta que aparezca la configuración que desee utilizar y pulse **OK**.
- **5.** Pulse **Parar/Borrar** (() para volver al modo listo del dispositivo.

Después de utilizar esta opción, el equipo restablece  $\mathscr{C}% _{M_{1},M_{2}}^{\alpha,\beta}(\varepsilon)$ automáticamente el valor predeterminado.

# <span id="page-33-2"></span>**CAMBIO DE LOS AJUSTES DE COPIA PREDETERMINADOS**

Las opciones de copia, como el contraste, el tipo de original, el tamaño de la copia y el número de copias, pueden definirse según los modos de uso más habituales. Cuando copia un documento, se utilizan los ajustes predeterminados, a menos que se los haya modificado mediante los botones del panel de control.

- **1.** Pulse **Copia**.
- **2.** Pulse Menú (后) hasta que aparezca Config. Copia en la línea inferior de la pantalla y pulse **OK**.
- **3.** Pulse **OK** cuando aparezca **Cambiar pred.**
- **4.** Pulse la flecha derecha/izquierda hasta que aparezca la opción de configuración que desee utilizar y pulse **OK**.
- **5.** Pulse la flecha derecha/izquierda hasta que aparezca la configuración que desee utilizar y pulse **OK**.
- **6.** Repita los pasos del 4 al 5, según sea necesario.

**7.** Pulse **Parar/Borrar** (...) para volver al modo listo del dispositivo.

Si pulsa **Parar/Borrar** (...) durante la configuración de las opciones de copia, se anularán los ajustes modificados y se restaurarán los valores predeterminados.

# <span id="page-33-6"></span><span id="page-33-3"></span>**COPIA DE TARJETAS DE ID**

La impresora puede imprimir originales de dos caras en una hoja de tamaño A4, Carta, Legal, Folio, Oficio, Ejecutivo, B5, A5 o A6.

Cuando realice una copia con esta función, la impresora imprimirá una cara en la mitad superior del papel y la otra en la mitad inferior, sin reducir el tamaño del original. Esta función resulta muy útil para copiar documentos de tamaño reducido, como tarjetas personales.

Esta función de copia sólo está disponible cuando coloca los originales en el cristal del escáner.

- 1. Pulse Copia de ID ( **)**.
- **2.** Coloque un único original cara abajo en el cristal del escáner. Para obtener información detallada sobre la carga de originales, [consulte la sección "Carga de originales"](#page-24-4)  [en la página 25.](#page-24-4)

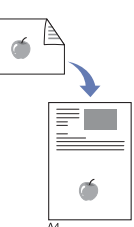

- **3.** Aparece **Coloque anverso y pulse[Start]** en la pantalla.
- **4.** Pulse **Iniciar Color** ( $\circledcirc$ ) o **Iniciar Negro** ( $\circledcirc$ ). La impresora empieza a digitalizar el lado frontal y muestra **Coloque reverso y pulse[Start]**.

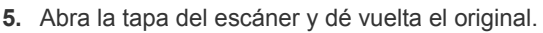

Si pulsa **Parar/Borrar** (() o si no pulsa ningún botón durante ۱K aproximadamente 30 segundos, la impresora cancelará el trabajo de copia y volverá al modo listo.

**6.** Pulse **Iniciar Color** ( $\circledcirc$ ) para empezar la copia en color.

O bien pulse **Iniciar Negro** ((1) para empezar a copiar en blanco y negro.

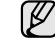

Si el tamaño del original es más grande que el área de impresión, es posible que algunas partes no se impriman.

Si pulsa **Parar/Borrar** (.) o si no pulsa ningún botón durante aproximadamente 30 segundos, la impresora cancelará el trabajo de copia y volverá al modo listo.

# <span id="page-33-4"></span>**USO DE FUNCIONES DE COPIA ESPECIALES**

Puede utilizar las siguientes funciones de copia:

# <span id="page-33-5"></span>**Intercalado**

Puede configurar la impresora para que ordene el trabajo de copia. Por ejemplo, si realiza dos copias de un original de tres páginas, se imprimirá, en primer lugar, un documento de tres páginas completo y, a continuación, el segundo.

- **1.** Pulse **Copia**.
- **2.** Cargue los originales con la cara de impresión hacia arriba en el DADF o coloque un original de una hoja con la cara de impresión hacia abajo en el cristal del escáner.

Para obtener información detallada sobre la carga de originales, [consulte la sección "Carga de originales"](#page-24-4)  [en la página 25.](#page-24-4)

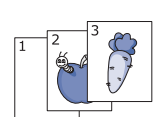

**3.** Introduzca el número de copias mediante el teclado numérico.

- **4.** Pulse **Menú ( )** hasta que aparezca **Funcion Copia** en la línea inferior de la pantalla y pulse **OK**.
- **5.** Pulse **OK** cuando aparezca **Interc. copias**.
- **6.** Pulse la flecha derecha/izquierda para seleccionar el modo de color que desea. Hay dos tipos de modo, como se muestra a continuación:
	- **En color**: Copia en color
	- **En mono**: Copia en blanco y negro
- **7.** Pulse **OK** para empezar a copiar. Se imprimirá un documento completo seguido de un segundo documento completo.

# <span id="page-34-0"></span>**Copia de 2 ó 4 páginas por hoja**

La impresora puede imprimir 2 ó 4 imágenes originales reducidas para que se ajusten a las dimensiones de una hoja.

- **1.** Pulse **Copia**.
- **2.** Cargue los originales con la cara de impresión hacia arriba en el DADF o coloque un original de una hoja con la cara de impresión hacia abajo en el cristal del escáner.

 $\mathbf \frac{2}{1}$ 

1 2

Ę

 $\overline{1}$ 

Para obtener información detallada sobre la carga de originales, [consulte la sección "Carga de originales"](#page-24-4)  [en la página 25.](#page-24-4)

- **3.** Pulse **Menú ( )** hasta que aparezca **Funcion Copia** en la línea inferior de la pantalla y pulse **OK**.
- **4.** Pulse la flecha derecha/izquierda hasta que aparezca **2 pag por hoja** o **4 pag por hoja** y pulse **OK**.
- **5.** Pulse la flecha derecha/izquierda para seleccionar el modo de color que desea.

Hay dos tipos de modo, como se muestra a continuación:

- **En color**: Copia en color
- **En mono**: Copia en blanco y negro
- **6.** Pulse **OK** para empezar a copiar.

No es posible ajustar el tamaño de copia con el botón **Reducir/Ampliar ( )** para realizar una copia de 2 ó 4 páginas por hoja.

# <span id="page-34-1"></span>**Copia de tamaño póster**

La impresora puede imprimir una imagen en 9 hojas de papel (3 x 3). Puede pegar las páginas impresas para obtener un documento de tamaño póster.

Esta función de copia sólo está disponible cuando coloca los originales en el cristal del escáner.

- **1.** Pulse **Copia**.
- **2.** Coloque un único original cara abajo en el cristal del escáner.

Para obtener información detallada sobre la carga de originales, [consulte la sección "Carga de originales"](#page-24-4)  [en la página 25.](#page-24-4)

- **3.** Pulse Menú (這) hasta que aparezca Funcion Copia en la línea inferior de la pantalla y pulse **OK**.
- **4.** Pulse la flecha derecha/izquierda hasta que aparezca **Copia poster** y pulse **OK**.
- **5.** Pulse la flecha derecha/izquierda para seleccionar el modo de color que desea.

Hay dos tipos de modo, como se muestra a continuación:

- **En color:** Copia en color
- **En mono**: Copia en blanco y negro

**6.** Pulse **OK** para empezar a copiar.

El original se divide en nueve partes. Cada parte se digitaliza y se imprime de a una, en el siguiente orden:

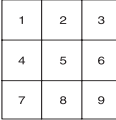

# <span id="page-34-2"></span>**Copia de duplicaciones**

La impresora puede imprimir varias copias de imágenes del documento original en una sola página. La cantidad de imágenes se determina automáticamente en función de la imagen del original y el tamaño del papel.

Esta función de copia sólo está disponible cuando coloca los originales en el cristal del escáner.

- **1.** Pulse **Copia**.
- **2.** Coloque un único original cara abajo en el cristal del escáner.

Para obtener información detallada sobre la carga de originales, [consulte la sección "Carga de originales"](#page-24-4)  [en la página 25.](#page-24-4)

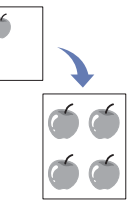

- **3.** Pulse Menú (霜) hasta que aparezca Funcion Copia en la línea inferior de la pantalla y pulse **OK**.
- **4.** Pulse la flecha derecha/izquierda hasta que aparezca **Duplicado** y pulse **OK**.
- **5.** Pulse la flecha derecha/izquierda para seleccionar el modo de color que desea.

Hay dos tipos de modo, como se muestra a continuación:

- **En color**: Copia en color
- **En mono**: Copia en blanco y negro
- **6.** Pulse **OK** para empezar a copiar.
- No es posible ajustar el tamaño de copia con el botón **Reducir/Ampliar ( )** si está realizando una copia de duplicaciones.

# <span id="page-34-3"></span>**Borrado del fondo de la imagen**

Puede configurar la impresora para que imprima una imagen sin el fondo. La función de copia elimina el color del fondo y puede ser útil al copiar un original que tenga un fondo de color, como un periódico o un catálogo.

- **1.** Pulse **Copia**.
- **2.** Cargue los originales con la cara de impresión hacia arriba en el DADF o coloque un original de una hoja con la cara de impresión hacia abajo en el cristal del escáner.

Para obtener información detallada sobre la carga de originales, [consulte la sección "Carga de originales" en la página 25.](#page-24-4)

- **3.** Pulse Menú (  **)** hasta que aparezca **Funcion Copia** en la línea inferior de la pantalla y pulse **OK**.
- **4.** Pulse la flecha derecha/izquierda hasta que aparezca **Ajust. fondo** y pulse **OK**.
- **5.** Pulse la flecha derecha/izquierda hasta que aparezca la opción de encuadernación deseada.
	- **Desactivado**: No se emplea esta función.
	- **Automatico**: Optimiza el fondo.
	- **Mejorar niv. 1~2:** A mayor cantidad, más vivo será el color de fondo.
	- **Borrar niv. 1~4**: Cuanto más alto sea el número, más claro será el fondo.
- **6.** Pulse **Parar/Borrar** (.) para volver al modo listo del dispositivo.

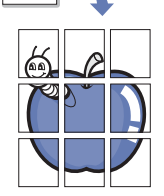

# <span id="page-35-0"></span>**Copia de libros**

La función **Copia libro** permite copiar un libro entero. Si el libro es demasiado grueso, levante la cubierta hasta que las bisagras alcancen su tope y, a continuación, cierre la cubierta. Si el libro o la revista tiene más de 30 mm de grueso, realice la copia con la cubierta abierta.

- **1.** Pulse **Copia**.
- **2.** Coloque un único original cara abajo en el cristal del escáner.

- Para obtener información detallada sobre la carga de originales, [consulte la sección "Carga de originales"](#page-24-4)  [en la página 25.](#page-24-4)
- **3.** Pulse **Menú ( )** hasta que aparezca **Funcion Copia** en la línea inferior de la pantalla y pulse **OK**.
- **4.** Pulse **OK** cuando aparezca **Copia libro**.
- **5.** Pulse la flecha derecha/izquierda hasta que aparezca la opción de encuadernación deseada.
	- **Desactivado**: No se emplea esta función.
	- **Pag. izquierda**: Utilice este opción para imprimir la página izquierda del libro.
	- **Pag. derecha**: Utilice este opción para imprimir la página derecha del libro.
	- **Ambas pags.**: Utilice esta opción para imprimir las dos páginas del libro.
- **6.** Pulse la flecha derecha/izquierda para seleccionar el modo de color que desea.

Hay dos tipos de modo, como se muestra a continuación:

- **En color**: Copia en color
- **En mono**: Copia en blanco y negro
- **7.** Pulse **OK** para empezar a copiar.

# <span id="page-35-1"></span>**Desplazamiento de margen**

La función **Despl. margen** permite crear un margen de encuadernado para el documento. La imagen puede ajustarse arriba o abajo de la página o desplazarse hacia la izquierda o hacia la derecha.

La función **Despl. margen** puede utilizarse tanto para el cristal de

digitalización como para el Alimentador Automático Dúplex de Documentos o el Alimentador Automático de Documentos , según cuál sea la configuración.

- **Autocentrar**: Cristal de digitalización
- **Margen person.**: Cristal de digitalización, DADF
- **1.** Pulse **Copia**.
- **2.** Cargue los originales con la cara de impresión hacia arriba en el DADF o coloque un original de una hoja con la cara de impresión hacia abajo en el cristal del escáner.

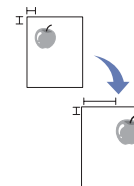

Para obtener información detallada sobre la carga de originales, [consulte la sección "Carga de originales"](#page-24-4)  [en la página 25.](#page-24-4)

- **3.** Pulse **Menú ( )** hasta que aparezca **Funcion Copia** en la línea inferior de la pantalla y pulse **OK**.
- **4.** Pulse **OK** cuando aparezca **Despl. margen**.
- **5.** Pulse la flecha derecha/izquierda hasta que aparezca la opción de encuadernación deseada.
	- **Desactivado**: Esta función está desactivada.
	- **Autocentrar**: Copiar automáticamente en el centro del papel.
	- **Margen person.**: Introduzca el margen izquierdo, derecho, superior e inferior mediante el teclado numérico.
- **6.** Pulse la flecha derecha/izquierda para seleccionar **Si**.
- **7.** Pulse **OK** para empezar a copiar.
- **8.** Pulse **Parar/Borrar** (.) para volver al modo listo del dispositivo.

### <span id="page-35-2"></span>**Borrado de bordes**

El borrado de bordes permite borrar manchas, perforaciones, arrugas y marcas de grapas en los cuatro bordes de un documento.

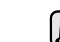

- La función **Borrar margen** puede utilizarse tanto para el cristal de digitalización como para el Alimentador Automático Dúplex de Documentos o el Alimentador Automático de Documentos, según cuál sea la configuración.
- **Original peq.**: Cristal de digitalización
- **Aguj. perf.**: Cristal de digitalización, DADF
- **Cen. de lib.**: Cristal de digitalización
- **Borr. borde**: Cristal de digitalización, DADF
- **1.** Pulse **Copia**.
- **2.** Cargue los originales con la cara de impresión hacia arriba en el DADF o coloque un original de una hoja con la cara de impresión hacia abajo en el cristal del escáner.

Para obtener información detallada sobre la carga de originales, [consulte la sección "Carga de originales"](#page-24-4)  [en la página 25.](#page-24-4)

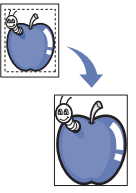

- **3.** Pulse **Menú ( )** hasta que aparezca **Funcion Copia** en la línea inferior de la pantalla y pulse **OK**.
- **4.** Pulse **OK** cuando aparezca **Borrar margen**.
- **5.** Pulse la flecha derecha/izquierda hasta que aparezca la opción de encuadernación deseada.
	- **Desactivado**: No establece la opción de encuadernación.
	- **Original peq.**: Borra el borde del original si es pequeño.
	- **Aguj. perf.**: Borra las marcas de los agujeros de encuadernación.
	- **Cen. de lib.**: Al copiar un libro, borra la línea negra y horizontal que marca el centro del libro.
	- **Borr. borde**: Borra una parte del borde al imprimir.
- **6.** Pulse **OK** para empezar a copiar.
- **7.** Pulse **Parar/Borrar** (.) para volver al modo listo del dispositivo.

### <span id="page-35-3"></span>**Mej. gris**

Para copiar el original en escala de grises, utilice esta función para obtener una copia de mejor calidad. Esta función sólo está disponible para la copia en escala de grises.

- **1.** Pulse **Copia**.
- **2.** Cargue los originales con la cara de impresión hacia arriba en el DADF o coloque un original de una hoja con la cara de impresión hacia abajo en el cristal del escáner. Para obtener información detallada sobre la carga de originales,

[consulte la sección "Carga de originales" en la página 25.](#page-24-4)

- **3.** Pulse **Menú ( )** hasta que aparezca **Funcion Copia** en la línea inferior de la pantalla y pulse **OK**.
- **4.** Pulse **OK** cuando aparezca **Mej. gris**.
- **5.** Pulse la flecha derecha/izquierda para seleccionar **Si**.
- **6.** Pulse **OK** para empezar a copiar.
- **7.** Pulse **Parar/Borrar** (...) para volver al modo listo del dispositivo.
# **IMPRESIÓN POR LAS DOS CARAS DEL PAPEL**

Si utiliza el botón **A 2 caras ( )** del dispositivo, puede configurarlo para que **X Y** imprima los documentos en las dos caras del papel

- **1.** Pulse **Copia**.
- **2.** Pulse **A 2 caras** (1).
- **3.** Pulse Fecha derecha/izquierda hasta que aparezca la opción de encuadernación deseada.
	- **Desactivado**: Copia en el modo Normal.
	- **2->Cara1Corto**: Las hojas se copian para que se lean como un bloc.

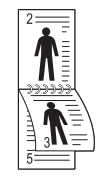

**• 2->Cara1Largo**: Las hojas se copian para que se lean como un libro.

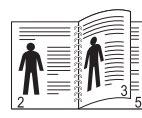

**• 2-> cara 1**: Copia ambos lados del original y los imprime en hojas separadas.

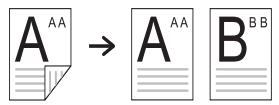

**• 2-> cara 2**: Copia ambos lados del original y los imprime en ambos lados del papel. Esta función produce una impresión exactamente igual al original.

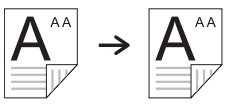

**• 2->cara1 ROT2**: Copia ambos lados del original y los imprime en hojas separadas, pero la información del lado posterior de la impresión se gira 180°.

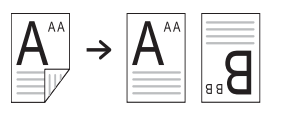

**4.** Pulse **OK** para guardar la selección. Si el modo está activado, el botón **A 2 caras ( )** se retroilumina. **X Y**

## **CONFIGURACIÓN DEL TIEMPO DE ESPERA DE LA COPIA**

Puede configurar el tiempo que la impresora debe esperar para restaurar los ajustes de copia predeterminados si no se inicia ninguna tarea de copia después de modificarlos en el panel de control.

- **1.** Pulse Menú (, nasta que aparezca Conf. sistema en la línea inferior de la pantalla y pulse **OK**.
- **2.** Pulse **OK** cuando aparezca **Conf. equipo**.
- **3.** Pulse la flecha derecha/izquierda hasta que aparezca **Tiempo espera** y pulse **OK**.
- **4.** Pulse la flecha derecha/izquierda hasta que aparezca la configuración de la hora que desee.

Si selecciona **Desactivado**, el dispositivo no restaura los valores predeterminados hasta que pulse **Iniciar Negro** o **Iniciar Color ( )** para iniciar la copia, o **Parar/Borrar** (.) para cancelar el proceso.

- **5.** Pulse **Parar/Borrar** (.) para volver al modo listo del dispositivo.
- **6.** Pulse **OK** para guardar la selección.

# digitalización

La función de digitalización de la impresora le permite convertir imágenes y texto en archivos digitales que puede almacenar en su equipo.

#### **Este capítulo incluye:**

- • [Información básica sobre el proceso de digitalización](#page-37-0)
- • [Digitalización desde el panel de control](#page-37-1)
- • [Digitalización con una conexión local](#page-38-0)
- • [Cambio de los ajustes para cada trabajo de digitalización](#page-40-0)

La resolución máxima que se puede obtener depende de diversos factores, como la velocidad del equipo, el espacio disponible en el disco, la memoria, el tamaño de la imagen que se desea digitalizar y la configuración de la profundidad de los bits. Por lo tanto, en función de la imagen que desee digitalizar y del sistema que posea, es posible que no pueda digitalizar con determinadas resoluciones, especialmente la resolución optimizada.

## <span id="page-37-0"></span>**INFORMACIÓN BÁSICA SOBRE EL PROCESO DE DIGITALIZACIÓN**

Puede digitalizar los originales con el dispositivo mediante un cable USB o mediante la red.

- **Gestor de escaneado de Dell**: Podrá colocar los originales en el dispositivo y digitalizarlos mediante el panel de control; a continuación, los datos digitalizados se almacenarán en la carpeta **Mis Documentos** de los equipos conectados. Una vez finalizada la instalación, ya tendrá instalado **Gestor de escaneado de Dell** en el equipo. Esta función puede utilizarse mediante la conexión local o la conexión de red. Consulte la sección siguiente.
- **TWAIN:** TWAIN es una de las aplicaciones de generación de imágenes predeterminada. Al digitalizar una imagen, se ejecuta la aplicación seleccionada, lo que permite controlar el proceso de digitalización. Consulte la sección de software. Esta función puede utilizarse mediante la conexión local o la conexión de red. Consulte *Sección de software*.
- **Dell SmarThru Office**: Esta función corresponde al software que se suministra con su dispositivo. Puede utilizar este programa para digitalizar imágenes o documentos; además, se puede utilizar mediante la conexión local o la conexión de red. Consulte *Sección de software*.
- **WIA**: Las siglas WIA equivalen a Windows Images Acquisition (Adquisición de imágenes de Windows). Para usar esta función, su equipo deberá estar conectado al dispositivo directamente mediante un cable USB. Consulte *Sección de software*.
- **Email**: Puede enviar la imagen digitalizada como un archivo adjunto de un correo electrónico. [Consulte la sección "Digitalización a correo](#page-40-1)  [electrónico" en la página 41.](#page-40-1)
- **FTP**: Puede digitalizar una imagen y cargarla en un servidor FTP. [Consulte la sección "Digitalización a un servidor FTP" en la página 41.](#page-40-2)
- **SMB**: Puede digitalizar una imagen y enviarla a una carpeta compartida de un servidor SMB. [Consulte la sección "Digitalización a un servidor](#page-40-3)  [SMB" en la página 41.](#page-40-3)
- • [Cambio de los ajustes de digitalización predeterminados](#page-41-0)
- • [Imprimir informe de confimación de digitalización automáticamente](#page-41-2)
- • [Configuración de la Agenda](#page-41-1)
- • [Digitalización de las dos caras del papel](#page-42-0)

## <span id="page-37-1"></span>**DIGITALIZACIÓN DESDE EL PANEL DE CONTROL**

El dispositivo le permite digitalizar desde el panel de control y enviar fácilmente el documento digitalizado a la carpeta **Mis Documentos** del equipo conectado. Para poder utilizar esta función, el dispositivo y el equipo deberán estar conectados mediante un cable USB o mediante la red. Además, con el programa **Gestor de escaneado de Dell** proporcionado, los documentos digitalizados podrán abrirse con el programa instalado anteriormente. Por ejemplo, Microsoft Paint, Email, SmarThru Office y OCR pueden agregarse al programa de la aplicación. [Consulte la](#page-37-2)  [sección "Configuración de información de digitalización en Dell Scan](#page-37-2)  [Manager." en la página 38.](#page-37-2) 

Las imágenes digitalizadas pueden guardarse como archivos BMP, JEPG, TIFF y PDF.

#### <span id="page-37-2"></span>**Configuración de información de digitalización en Dell Scan Manager.**

Puede consultar información acerca del programa **Gestor de escaneado de Dell** y acerca de la condición del controlador de digitalización instalado. Además, podrá cambiar la configuración de digitalización, y agregar o eliminar las carpetas donde estén guardados los documentos digitalizados en el equipo en el programa **Gestor de escaneado de Dell** .

**Gestor de escaneado de Dell** solo puede utilizarse en Windows.

- **1.** Pulse **Inicio** → **Panel de control** → **Gestor de escaneado de Dell**. Aparecerá Administración de**Gestor de escaneado de Dell**
- **2.** Seleccione el dispositivo apropiado en **Gestor de escaneado de Dell**.
- **3.** Pulse **Propiedades**.
- **4. Definir el botón Escanear** le permite cambiar la configuración de digitalización y de destino de almacenamiento, además de agregar o eliminar los archivos de formato y de programa de la aplicación. Puede cambiar el dispositivo de digitalización mediante **Cambiar puerto**. (Loca o de red)

Pulse **OK** después de que se haya completado la configuración.

## **Digitalización a programas de aplicación**

- **1.** Asegúrese de que tanto el dispositivo como el equipo estén encendidos y correctamente conectados entre sí.
- **2.** Cargue los originales en el DADF con la cara de impresión orientada hacia arriba, o coloque un original de una hoja con la cara de impresión hacia abajo en el cristal del escáner.

Para obtener información detallada sobre la carga de originales, [consulte la sección "Configuración de información de digitalización en](#page-37-2)  [Dell Scan Manager." en la página 38.](#page-37-2)

- **3.** Pulse **Escanear/Email**. Aparecerá **Listo para Escan** en la línea superior de la pantalla.
- **4.** Pulse la flecha derecha/izquierda hasta que aparezca **Esc. a PC** y pulse **OK**.
- **5.** Pulse la flecha derecha/izquierda hasta que aparezca la opción que desee y pulse **OK**.
- **6.** Según la conexión de puerto, aparecerán diferentes mensajes. Verifique los siguientes mensajes y continúe con el siguiente paso.
	- **Destino escan.**: Conectado mediante USB. Continuar con el paso 7.
	- **Id.**: Conectado mediante red y usuario registrado. Continuar con el paso 8.
	- $\blacktriangleleft$  **PC loc.**  $\blacktriangleright$ : Elección de USB o red para la digitalización. Si la conexión es por USB, vaya al paso 7. Si la conexión es por red, vaya al paso 8.
	- **No disponible**: Sin conexión USB ni conexión de red. Verifique la conexión de puerto.
- **7.** Pulse Fecha derecha/izquierda hasta que el puerto deseado aparezca en la pantalla.
- **8.** Introduzca el Id. de usuario registrado y el número PIN, y haga clic en **OK**.
	- El Id. es el mismo Id. que aquél registrado para **Gestor de**  M **escaneado de Dell**.
		- El número PIN es el número de cuatro dígitos registrado para **Gestor de escaneado de Dell**.
- **9.** En **Destino escan.**, pulse Fecha derecha/izquierda hasta que aparezca el programa de aplicación deseado; a continuación, pulse **OK**. La configuración predeterminada es **Mis Documentos**.
	- Para agregar o eliminar la carpeta donde está guardado el archivo  $\mathbb{\varnothing}$ digitalizado, agregue o elimine el programa de la aplicación en **Gestor de escaneado de Dell** → **Definir el botón Escanear**.
- **10.** Para digitalizar desde la configuración predeterminada, pulse **Iniciar Color** (  $\circledcirc$  ) o **Iniciar Negro** (  $\circledcirc$  ). Pulse el botón izquierdo o derecho hasta que aparezca la configuración deseada y, a continuación, pulse Aceptar.
- **11.** Comenzará la digitalización.
	- $\not\!\!\!D$ • La imagen digitalizada se guardará en la carpeta **Mis Documentos** → **Mis imágenes** → **Dell** del equipo.
		- Puede utilizar el controlador de Twain para digitalizar rápidamente en el programa **Gestor de escaneado de Dell** .
		- También puede digitalizar pulsando **Inicio** → **Panel de control** → **Gestor de escaneado de Dell** → **Escaneado rápido** de Windows.

# <span id="page-38-0"></span>**DIGITALIZACIÓN CON UNA CONEXIÓN LOCAL**

Si la impresora está conectada a una red y se han configurado correctamente los parámetros de red, podrá digitalizar y enviar imágenes a través de la red.

# **Preparación para la digitalización en red**

Antes de utilizar las funciones del escaneado por red del dispositivo tendrá que configurar los ajustes siguientes en función del destino de su escáner:

- Registre un usuario autorizado para digitalizar a correo electrónico, a FTP o a SMB
- Configure una cuenta para digitalizar a correo electrónico
- Configure los servidores FTP para digitalizar a FTP
- Configure los servidores SMB para digitalizar a SMB

# **Autenticación del usuario para digitalizar en red**

Para utilizar la digitalización a correo electrónico, a FTP, red o a SMB, tiene que registrarse como usuario autorizado utilizando el Embedded Web Service.

- Si la autenticación del usuario está activada, sólo los usuarios autorizados en el DB del servidor o local (SMB, LDAP, Kerberos) pueden enviar datos de digitalización a la red (a correo electrónico, a FTP o a red o a SMB) con el dispositivo.
- Para utilizar la autenticación del usuario para digitalizar en red, necesitará registrar la configuración de la autenticación local o de red con el Embedded Web Service.
- La autenticación del usuario tiene 3 tipos: sin autenticación (predeterminada), autenticación de red y autenticación local.

#### **Registro de usuarios locales autorizados**

- **1.** Escriba la dirección IP del dispositivo como URL en un navegador y haga clic en **Ir** para acceder al sitio web del dispositivo.
- **2.** Haga clic en **Ajustes del equipo**.
- **3.** Seleccione **Autenticación local** en **Configuración general** de la página web de **Autenticación del usuario**.
- **4.** Haga clic en **Agregar**.
- **5.** Seleccione el número de índice donde se guardará la entrada correspondiente, del 1 al 50.
- **6.** Escriba su nombre, ID de autenticación, contraseña, dirección de correo electrónico y número de teléfono. Tendrá que escribir la contraseña y el ID de usuario registrado en el dispositivo cuando comience a digitalizar a correo electrónico desde el panel de control.
- **7.** Haga clic en **Aplicar**.

#### **Registro de usuarios de red autorizados**

- **1.** Escriba la dirección IP del dispositivo como URL en un navegador y haga clic en **Ir** para acceder al sitio web del dispositivo.
- **2.** Haga clic en **Ajustes del equipo**.
- **3.** Seleccione **Autenticación de red** en **Configuración general** de la página web de **Autenticación del usuario**.
- **4.** Haga clic en **Aplicar** y **Aceptar**.
- **5.** Seleccione el **Tipo de autenticación** que desee utilizar.
- **6.** Configure el valor adecuado para cada servicio, como se indica a continuación.
- **7.** Haga clic en **Aplicar**.

## **Usuario de red autorizado por Kerberos**

- **1.** Introduzca el dominio que se utiliza para **Kerberos** iniciar sesión.
- **2.** Seleccione **Dirección IP** o **Nombre del servidor**.
- **3.** Escriba la dirección IP en formato decimal punteado o como nombre de host.
- **4.** Escriba el número del puerto del servidor (debe estar comprendido entre 1 y 65535).
	- El número de puerto predeterminado es 88.
- **5.** Puede agregar un dominio de seguridad, como en el paso anterior.
- **6.** Haga clic en **Aplicar**.

#### **Usuario de red autorizado por SMB**

- **1.** Introduzca el dominio que se utiliza para **SMB** iniciar sesión.
- **2.** Seleccione **Dirección IP** o **Nombre del servidor**.
- **3.** Escriba la dirección IP en formato decimal punteado o como nombre de host.
- **4.** Escriba el número del puerto del servidor (debe estar comprendido entre 1 y 65535).

El número de puerto predeterminado es 139.

- **5.** El usuario puede agregar un dominio de seguridad, como en el paso anterior.
- **6.** Haga clic en **Aplicar**.

El usuario puede agregar hasta 6 dominios alternativos.  $\not\!\!\!D$ 

#### **Usuario de red autorizado por LDAP**

- **1.** Escriba la dirección IP del dispositivo como URL en un navegador y haga clic en **Ir** para acceder al sitio web del dispositivo.
- **2.** Haga clic en **Ajustes del equipo** y **Configuración servidor LDAP**.
- **3.** Seleccione **Dirección IP** o **Nombre del servidor**.
- **4.** Escriba la dirección IP en formato decimal punteado o como nombre de host.
- **5.** Escriba el número del puerto del servidor (debe estar comprendido entre 1 y 65535).

El número de puerto predeterminado es 389.

- **6.** Introduzca el **Buscar en el directorio raíz**. El nivel superior de búsqueda del árbol de directorio LDAP.
- **7.** Seleccione **Método de autenticación**. Método de inicio de sesión del servidor LDAP.

**Anónima**: Esto se utiliza para enlazar con una contraseña NULA y un ID de inicio de sesión (la contraseña y el ID de inicio de sesión aparecen atenuados en Embedded Web Service). **Simple**: Esto se utiliza para enlazar con un ID de inicio de sesión y una contraseña en Embedded Web Service.

- **8.** Coloque una marca de verificación de **Adjuntar raíz a la base DN**.
- **9.** Seleccione **Hacer coincidir la ID de inicio de sesión del usuario con el siguiente atributo LDAP** entre CN, UID o UserPrincipalName.
- **10.** Introduzca su nombre de inicio de sesión, contraseña, cantidad máxima de resultados de búsqueda y tiempo de espera de búsqueda.

**Referencias LDAP**: El cliente de LDAP buscará un servidor M de referencias en caso de que el servidor LDAP no tenga datos para responder consultas y el servidor LDAP no tenga servidor de referencias.

- **11.** Seleccione el **Orden de nombre de búsqueda** que desee utilizar.
- **12.** Coloque una marca de verificación de **Opciones de seguridad del campo "De:"**.
- الكلما

Esta opción está disponible sólo cuando se ha seleccionado la opción de autenticación de red en la configuración de la autenticación del usuario.

Si desea buscar información en un grupo con una dirección electrónica predeterminada, puede colocar una marca en esta opción.

#### **13.** Haga clic en **Aplicar**.

#### <span id="page-39-0"></span>**Configuración de una cuenta de correo electrónico**

Para digitalizar y enviar una imagen como documento adjunto de un mensaje de correo electrónico, tiene que configurar los parámetros de red utilizando el Embedded Web Service.

- **1.** Escriba la dirección IP del dispositivo como URL en un navegador y haga clic en **Ir** para acceder al sitio web del dispositivo.
- **2.** Haga clic en **Ajustes del equipo** y **Configuración de correo**.
- **3.** Seleccione **Dirección IP** o **Nombre del servidor**.
- **4.** Escriba la dirección IP en formato decimal punteado o como nombre de host.
- **5.** Escriba el número del puerto del servidor (debe estar comprendido entre 1 y 65535).

El número de puerto predeterminado es 25.

- **6.** Coloque la marca de verificación en **SMTP requiere autenticación** para solicitar la autenticación.
- **7.** Escriba el nombre de identificador de usuario y contraseña del servidor SMTP.
- **8.** Haga clic en **Aplicar**.
	- Si el método de autenticación del servidor SMTP es POP3beforeSMTP, coloque una marca de verificación de **SMTP requiere POP3 antes de la autenticación SMTP**.
		- a. Escriba la dirección IP en formato decimal punteado o como nombre de host.
		- b. Escriba el número del puerto del servidor (debe estar comprendido entre 1 y 65535). El número de puerto predeterminado es 25.

#### <span id="page-39-1"></span>**Configuración de un servidor FTP**

Para utilizar un servidor FTP, tendrá que configurar los parámetros que le permitan acceder a servidores FTP utilizando el Embedded Web Service.

- **1.** Escriba la dirección IP del dispositivo como URL en un navegador y haga clic en **Ir** para acceder al sitio web del dispositivo.
- **2.** Haga clic en **Ajustes del equipo** y **Configuración de FTP**.
- **3.** Haga clic en **Lista de servidores**.
- **4.** Haga clic en **Agregar**.
- **5.** Seleccione el número de índice, del 1 al 20.
- **6.** Escriba un nombre en **Alias para este ajuste** para la entrada en la lista de servidores correspondiente. Éste será el nombre que aparecerá en la máquina.
- **7.** Seleccione **Dirección IP** o **Nombre del servidor**.
- **8.** Escriba la dirección del servidor en formato decimal con puntos o un nombre de host.
- **9.** Escriba el número del puerto del servidor (debe estar comprendido entre 1 y 65535).

El número de puerto predeterminado es 21.

- **10.** Coloque una marca de verificación en **Anónima** si quiere permitir que personas sin autorización puedan acceder al servidor FTP. La casilla está desactivada de forma predeterminada.
- **11.** Escriba el nombre de inicio de sesión y la contraseña.
- **12.** Escriba la **Carpeta para archivos escaneados** debajo del directorio FTP para guardar las imágenes digitalizadas.
- **13.** Haga clic en **Aplicar**.

#### <span id="page-39-2"></span>**Configuración de un servidor SMB**

Para utilizar un servidor SMB, tendrá que configurar los parámetros que le permitan acceder a servidores SMB utilizando el Embedded Web Service.

- **1.** Escriba la dirección IP del dispositivo como URL en un navegador y haga clic en **Ir** para acceder al sitio web del dispositivo.
- **2.** Haga clic en **Ajustes del equipo** y **Configuración de SMB**.
- **3.** Haga clic en **Lista de servidores**.
- **4.** Haga clic en **Agregar**.
- **5.** Seleccione el número de índice, del 1 al 20.
- **6.** Escriba un nombre en **Alias para este ajuste** para la entrada en la lista de servidores correspondiente. Éste será el nombre que aparecerá en la máquina.
- **7.** Seleccione **Dirección IP** o **Nombre del servidor**.
- **8.** Escriba la dirección del servidor en formato decimal con puntos o un nombre de host.
- **9.** Escriba el número del puerto del servidor (debe estar comprendido entre 1 y 65535).

El número de puerto predeterminado es 139.

**10.** Escriba el **Nombre compartido** del servidor compartido.

- **11.** Coloque una marca de verificación en **Anónima** si quiere permitir que personas sin autorización puedan acceder al servidor SMB. La casilla está desactivada de forma predeterminada.
- **12.** Escriba el nombre de inicio de sesión y la contraseña.
- **13.** Escriba el nombre de dominio del servidor SMB.
- **14.** Escriba la **Carpeta para archivos escaneados** debajo de la carpeta compartida para almacenar las imágenes digitalizadas.
- **15.** Haga clic en **Aplicar**.

## <span id="page-40-1"></span>**Digitalización a correo electrónico**

Es posible digitalizar y enviar una imagen como datos adjuntos al correo electrónico. En primer lugar debe configurar su cuenta de correo electrónico en Embedded Web Service. [Consulte la sección "Configuración de una](#page-39-0)  [cuenta de correo electrónico" en la página 40.](#page-39-0)

Antes de digitalizar, puede establecer las opciones de digitalización para su trabajo de digitalización. [Consulte la sección "Cambio de los ajustes](#page-40-0)  [para cada trabajo de digitalización" en la página 41.](#page-40-0)

- **1.** Asegúrese de que el dispositivo esté conectado a la red.
- **2.** Cargue los originales con la cara de impresión hacia arriba en el DADF o coloque un original de una hoja con la cara de impresión hacia abajo en el cristal del escáner.

Para obtener información detallada sobre la carga de originales, consulte la página [25.](#page-24-0)

- **3.** Pulse **Escanear/Email**.
- **4.** Pulse la flecha derecha/izquierda hasta que aparezca **Escan. a Email** en la línea inferior de la pantalla y pulse **OK**.
- **5.** Escriba la dirección de correo electrónico del destinatario y pulse **OK**. Si ha configurado una Agenda, podrá utilizar un botón de acceso rápido o un correo electrónico rápido o un número de correo electrónico de grupo para recuperar una dirección de la memoria. Consulte la página [42.](#page-41-1)
- **6.** Para introducir otras direcciones, pulse **OK** cuando aparezca **Si** y repita el paso 5.

Para continuar al paso siguiente, pulse la flecha derecha/izquierda para seleccionar **No** y pulse **OK**.

**7.** Si en pantalla le aparece un mensaje que le pregunta si desea enviar el mensaje de correo electrónico a su cuenta, pulse la flecha derecha/ izquierda para seleccionar **Si** o **No** y pulse **OK**.

> Este mensaje no aparecerá en pantalla si ha activado la opción Autoenvío en la configuración de la cuenta de correo electrónico.

- **8.** Escriba un asunto para el mensaje de correo y pulse **OK**.
- **9.** Pulse la flecha derecha/izquierda hasta que aparezca el formato de archivo que desee utilizar y pulse **OK** o **Iniciar (Start)**. El dispositivo inicia la digitalización y, a continuación, envía el mensaje de correo electrónico.
- **10.** Si en pantalla le aparece un mensaje que le pregunta si desea desconectarse de su cuenta, pulse la flecha derecha/izquierda para seleccionar **Si** o **No** y pulse **OK**.
- **11.** Pulse **Parar/Borrar** (...) para volver al modo listo del dispositivo.

## <span id="page-40-2"></span>**Digitalización a un servidor FTP**

Puede digitalizar una imagen y luego cargarla en un servidor FTP. Tiene que configurar los parámetros para poder acceder a los servidores FTP desde el **Embedded Web Service**. [Consulte la sección "Configuración de](#page-39-1)  [un servidor FTP" en la página 40.](#page-39-1)

Antes de digitalizar, puede establecer las opciones de digitalización para su trabajo de digitalización. Consulte la sección ["Cambio de los ajustes para cada trabajo](#page-40-0)  [de digitalización" en la página 41.](#page-40-0)

- **1.** Asegúrese de que el dispositivo esté conectado a la red.
- **2.** Cargue los originales con la cara de impresión hacia arriba en el DADF o coloque un original de una hoja en el cristal del escáner. Para obtener información detallada sobre la carga de originales,

consulte la página [25.](#page-24-0)

- **3.** Pulse **Escanear/Email**.
- **4.** Pulse la flecha derecha/izquierda hasta que aparezca **Escanear a FTP**  en la línea inferior de la pantalla y pulse **OK**.
- **5.** Escriba el ID de usuario y pulse **OK**.
- **6.** Escriba la contraseña y pulse **OK**.
- **7.** Pulse la flecha derecha/izquierda hasta que aparezca el servidor FTP que desee utilizar y pulse **OK** o **Iniciar (Start)**.
- **8.** Pulse la flecha derecha/izquierda hasta que aparezca el tipo de archivo que desee utilizar y pulse **OK** o **Iniciar (Start)**. El dispositivo comienza a digitalizar y luego envía el archivo al servidor especificado.

## <span id="page-40-3"></span>**Digitalización a un servidor SMB**

Puede digitalizar una imagen y luego cargarla en un servidor SMB. Tiene que configurar los parámetros para poder acceder a los servidores SMB desde el **Embedded Web Service**. [Consulte la sección "Configuración de](#page-39-2)  [un servidor SMB" en la página 40.](#page-39-2)

Antes de digitalizar, puede establecer las opciones de digitalización para su trabajo de digitalización. [Consulte la sección "Cambio de los ajustes](#page-40-0)  [para cada trabajo de digitalización" en la página 41.](#page-40-0)

- **1.** Asegúrese de que el dispositivo esté conectado a la red.
- **2.** Cargue los originales con la cara de impresión hacia arriba en el DADF o coloque un original de una hoja en el cristal del escáner. Para obtener información detallada sobre la carga de originales, [consulte la sección "Carga de originales" en la página 25.](#page-24-0)
- **3.** Pulse **Escanear/Email**.
- **4.** Pulse la flecha derecha/izquierda hasta que aparezca **Escanear a SMB**  en la línea inferior de la pantalla y pulse **OK**.
- **5.** Escriba el ID de usuario y pulse **OK**.
- **6.** Escriba la contraseña y pulse **OK**.
- **7.** Pulse la flecha derecha/izquierda hasta que aparezca el servidor SMB que desee utilizar y pulse **OK** o **Iniciar (Start)**.
- **8.** Pulse la flecha derecha/izquierda hasta que aparezca el formato de archivo que desee utilizar y pulse **OK** o **Iniciar (Start)**. El dispositivo comienza a digitalizar y luego envía el archivo al servidor especificado.

#### <span id="page-40-0"></span>**CAMBIO DE LOS AJUSTES PARA CADA TRABAJO DE DIGITALIZACIÓN**

El dispositivo ofrece las siguientes opciones de configuración que permiten personalizar sus trabajos de digitalización.

- **Tam. escaneado**: Establece el tamaño de la imagen.
- **Tipo original**: Establece el tipo de documento del original.
- **Resolucion**: Establece la resolución de la imagen.
- **Color escan.**: Establece el modo de color.
- **Formato escan.**: Establece el formato de archivo en el que se guardará la imagen. Si selecciona TIFF o PDF, puede digitalizar varias páginas. Según el tipo de digitalización que escoja, podría no aparecer esta opción. Para personalizar los ajustes antes de iniciar un trabajo de digitalización:
- **1.** Pulse **Escanear/Email**.
- 
- **2.** Pulse Menú (后) hasta que aparezca **Función Esc.** en la línea inferior de la pantalla y pulse **OK**.
- **3.** Pulse la flecha derecha/izquierda hasta que aparezca el tipo de digitalización que desee utilizar y pulse **OK**.
- **4.** Pulse la flecha derecha/izquierda hasta que aparezca la opción de digitalización que desee utilizar y pulse **OK**.
- **5.** Pulse la flecha derecha/izquierda hasta que aparezca el estado que desee y pulse **OK**.
- **6.** Repita los pasos 4 y 5 para establecer otras opciones de configuración.
- **7.** Cuando haya terminado, pulse **Parar/Borrar** (.) para volver al modo listo.

## <span id="page-41-3"></span><span id="page-41-0"></span>**CAMBIO DE LOS AJUSTES DE DIGITALIZACIÓN PREDETERMINADOS**

Para no tener que personalizar los ajustes de digitalización de cada trabajo, puede configurar los ajustes de digitalización predeterminados para cada tipo de digitalización.

- **1.** Pulse **Escanear/Email**.
- **2.** Pulse Menú (這) hasta que aparezca Conf. escan. en la línea inferior de la pantalla y pulse **OK**.
- **3.** Pulse **OK** cuando aparezca **Cambiar pred.**
- **4.** Pulse la flecha derecha/izquierda hasta que aparezca el tipo de digitalización que desee utilizar y pulse **OK**.
- **5.** Pulse la flecha derecha/izquierda hasta que aparezca la opción de digitalización que desee utilizar y pulse **OK**.
- **6.** Pulse la flecha derecha/izquierda hasta que aparezca el estado que desee y pulse **OK**.
- **7.** Repita los pasos 5 y 6 para cambiar otros ajustes.
- **8.** Para cambiar los ajustes predeterminados en otros tipos de digitalización, pulse **Atrás (<)** y repita el proceso desde el paso 4.
- **9.** Pulse **Parar/Borrar** (...) para volver al modo listo del dispositivo.

## <span id="page-41-2"></span>**IMPRIMIR INFORME DE CONFIMACIÓN DE DIGITALIZACIÓN AUTOMÁTICAMENTE**

Puede configurar el equipo para que imprima un informe de confirmación que indique si la transmisión se realizó satisfactoriamente, cuántas páginas se han enviado y otros datos. El informe muestra el trabajo de digitalización y envío a través de SMB y FTP.

- **1.** Pulse **Escanear/Email**.
- **2.** Pulse Menú (, hasta que aparezca Conf. escan. en la línea inferior de la pantalla y pulse **OK**.
- **3.** Pulse **OK** cuando aparezca **Enviar informe**
- **4.** Pulse la flecha derecha/izquierda hasta que aparezca el tipo de digitalización que desee utilizar y pulse **OK**.
	- **En caso err.:** La máquina imprime el informe sólo si se produce un error.
	- **Activado:** El informe se imprime sin importar si el trabajo se completó correctamente o no.
	- **Desactivado:** No se imprime ningún informe después de completar un trabajo.
- **5.** Pulse **Parar/Borrar** (.) para volver al modo listo del dispositivo.

# <span id="page-41-1"></span>**CONFIGURACIÓN DE LA AGENDA**

Puede configurar la **Agenda** para las direcciones de correo electrónico que utiliza habitualmente con el **Embedded Web Service** y así luego poder introducir fácil y cómodamente las direcciones de correo electrónico escribiendo los números de ubicación que se les ha asignado a las direcciones en la **Agenda**.

## **Registro de números de correo electrónico de acceso rápido**

- **1.** Escriba la dirección IP del dispositivo como URL en un navegador y haga clic en **Ir** para acceder al sitio web del dispositivo.
- **2.** Haga clic en **Ajustes del equipo** y **Configuración de correo**.
- **3.** Haga clic en **Libreta de direcciones individual** y **Agregar**.
- **4.** Seleccione un número de ubicación y escriba el nombre de usuario y la dirección de correo electrónico que quiera.
- **5.** Haga clic en **Aplicar**.

También puede hacer clic en Importar para obtener la Agenda de su equipo.

#### **Configuración de los números de correo electrónico de grupo**

Escriba la dirección IP del dispositivo como URL en un navegador y haga clic en **Ir** para acceder al sitio web del dispositivo.

- **1.** Haga clic en **Ajustes del equipo** y **Configuración de correo**.
- **2.** Haga clic en **Agenda Telefónica de grupos** y **Agregar**.
- **3.** Seleccione el número de grupo y escriba el nombre de grupo que desee.
- **4.** Seleccione los números de correo electrónico de acceso rápido que se incluirán en el grupo.
- **5.** Haga clic en **Aplicar**.

#### **Recuperación de todas las direcciones de correo electrónico del servidor LDAP**

Puede utilizar no sólo las direcciones locales almacenadas en la memoria del dispositivo, sino también las que estén almacenadas en el servidor LDAP. Para utilizar todas las direcciones, debe configurar primero el servidor LDAP mediante el **Embedded Web Service** de la siguiente manera:

- **1.** Escriba la dirección IP del dispositivo como URL en un navegador y haga clic en **Ir** para acceder al sitio web del dispositivo.
- **2.** Haga clic en **Ajustes del equipo**, **Configuración servidor LDAP**.
- **3.** Seleccione **Dirección IP** o **Nombre del servidor**.
- **4.** Escriba la dirección IP en formato decimal punteado o como nombre de host.
- **5.** Escriba el número del puerto del servidor (debe estar comprendido entre 1 y 65535).

El número de puerto predeterminado es 389.

- **6.** Introduzca el **Buscar en el directorio raíz**. El nivel superior de búsqueda del árbol de directorio LDAP
- **7.** Seleccione **Método de autenticación**. Método de inicio de sesión del servidor LDAP.

**Anónima**: Esto se utiliza para enlazar con una contraseña NULA y un ID de inicio de sesión (la contraseña y el ID de inicio de sesión aparecen atenuados en Embedded Web Service). **Simple**: Esto se utiliza para enlazar con un ID de inicio de sesión

y una contraseña en Embedded Web Service. **8.** Coloque una marca de verificación de **Adjuntar raíz a la base DN**.

**9.** Introduzca su nombre de inicio de sesión, contraseña, cantidad máxima de resultados de búsqueda y tiempo de espera de búsqueda.

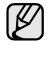

**Referencias LDAP**: El cliente de LDAP buscará un servidor de referencias en caso de que el servidor LDAP no tenga datos para responder consultas y el servidor LDAP no tenga servidor de referencias.

- **10.** Seleccione el **Orden de nombre de búsqueda** que desee utilizar.
- **11.** Coloque una marca de verificación de **Opciones de seguridad del campo "De:"**.

## **Uso de las entradas de la Agenda**

Para recuperar las direcciones de correo electrónico, utilice los siguientes métodos:

#### **Números de correo electrónico de acceso rápido**

Cuando le aparece en pantalla un mensaje que le pide que escriba una dirección de destino mientras envía un mensaje de correo electrónico, escriba el número de acceso rápido al correo electrónico en el que almacenó la dirección que busca.

- Para una ubicación de acceso rápido al correo electrónico de un dígito, mantenga pulsado el botón del dígito correspondiente en el teclado numérico.
- Para una ubicación de acceso al correo electrónico de dos o tres dígitos, pulse el(los) botón(es) del primer dígito y mantenga pulsado el botón del último dígito.

También puede buscar en la memoria una entrada pulsando **Agenda ( )**. [Consulte la sección "Búsqueda de una entrada en la Agenda" en la](#page-42-1)  [página 43.](#page-42-1)

#### **Números de correo electrónico de grupo**

Para utilizar una entrada de correo electrónico de grupo tiene que buscarla y seleccionarla en la memoria.

Cuando aparezca en pantalla un mensaje que le pide que escriba una dirección de destino mientras envía un correo electrónico, pulse **Agenda ( )**. [Consulte la sección "Búsqueda de una entrada en la](#page-42-1)  [Agenda" en la página 43.](#page-42-1)

#### **Todas las direcciones de correo electrónico**

Para utilizar todas las direcciones de correo electrónico del servidor LDAP tiene que buscarlas y seleccionarlas de la memoria.

Cuando aparezca en pantalla un mensaje que le pide que escriba una dirección de destino mientras envía un correo electrónico, pulse Agenda ( $\overline{a}$ ). Consulte la sección "Configuración de la Agenda" en la [página 42.](#page-41-1)

## <span id="page-42-1"></span>**Búsqueda de una entrada en la Agenda**

Existen dos formas de buscar una dirección en la memoria. Puede ir pasando de la A a la Z secuencialmente o buscar escribiendo las primeras letras del nombre asociado a la dirección.

#### **Buscar secuencialmente en la memoria**

- **1.** Si es necesario, pulse **Escanear/Email**.
- **2.** Pulse **Agenda ( )** hasta que aparezca **Buscar>Enviar** en la línea inferior de la pantalla y pulse **OK**.
- **3.** Pulse la flecha derecha/izquierda hasta que aparezca la categoría del número que desee utilizar y pulse **OK**.
- **4.** Pulse **OK** cuando aparezca **Todo**.
- **5.** Pulse la flecha derecha/izquierda hasta que aparezca el nombre y la dirección que desee. Puede buscar hacia adelante o hacia atrás en la memoria en orden alfabético.

#### **Búsqueda por iniciales concretas**

- **1.** Si es necesario, pulse **Escanear/Email**.
- **2.** Pulse **Agenda ( )** hasta que aparezca **Buscar>Enviar** en la línea inferior de la pantalla y pulse **OK**.
- **3.** Pulse la flecha derecha/izquierda hasta que aparezca la categoría del número que desee utilizar y pulse **OK**.
- **4.** Pulse la flecha derecha/izquierda hasta que aparezca **ID** y pulse **OK**.
- **5.** Escriba las primeras letras del nombre que busca y pulse **OK**.

**6.** Pulse la flecha derecha/izquierda hasta que aparezca el nombre que desee utilizar y pulse **OK**.

### **Impresión de la Agenda**

Puede comprobar los ajustes de su **Agenda** imprimiendo una lista.

- **1.** Pulse **Agenda ( )** hasta que aparezca **Imprimir** en la línea inferior de la pantalla.
- **2.** Pulse **OK**.

Se imprimirá una lista en la que aparecen los ajustes de los botones de acceso rápido y las entradas de correo electrónico de acceso rápido/grupo.

# <span id="page-42-0"></span>**DIGITALIZACIÓN DE LAS DOS CARAS DEL PAPEL**

Si utiliza el botón **A 2 caras ( )** del dispositivo, puede configurar **X Y** el dispositivo para que digitalice las dos caras del papel.

- **1.** Si es necesario, pulse **Escanear/Email**.
- **2.** Pulse **A 2 caras** (1).
- **3.** Pulse la flecha derecha/izquierda hasta que aparezca la opción de encuadernación deseada.
	- **Desactivado**: Imprime en el modo normal.
	- **Cara 2:** Digitaliza las dos caras del original y las imprime en las dos caras de la hoja. Esta función genera exactamente la misma impresión que el original.
	- **2->cara1 ROT2**: digitaliza ambos lados del original y los imprime en hojas separadas, pero la información de la cara posterior de la impresión se gira 180°.
- **4.** Pulse **OK** para guardar la selección.

Si el modo está habilitado, el botón **A 2 caras ( )** está retroiluminado. **X Y**

# impresión básica

Este capítulo explica las tareas de impresión más comunes.

**Este capítulo incluye:**

# <span id="page-43-0"></span>**IMPRESIÓN DE UN DOCUMENTO**

La impresora permite imprimir desde varias aplicaciones de Windows, Macintosh o Linux. Los procedimientos de impresión pueden variar según la aplicación utilizada.

Para obtener información detallada sobre los procedimientos de impresión, consulte la *Sección de software*.

## <span id="page-43-1"></span>**CANCELACIÓN DE UN TRABAJO DE IMPRESIÓN**

Si el trabajo de impresión está en espera en una cola de impresión, como el grupo de impresión de Windows, elimine el trabajo de la siguiente manera:

- **1.** Haga clic en el menú **Inicio** de Windows.
- **2.** En Windows 2000, seleccione **Configuración** y, a continuación, **Impresoras**.

En Windows XP/2003, seleccione **Impresoras y faxes**. En Windows Vista/2008, seleccione **Panel de control** → **Hardware y sonido** → **Impresoras**.

- **3.** Haga doble clic en el icono **Dell 2145cn Color Laser MFP**.
- **4.** Desde el menú del **Documento**, seleccione **Cancelar**.

También puede acceder a esta ventana si hace doble clic en el icono Ø de la impresora situado en el ángulo inferior derecho del escritorio de Windows.

También puede cancelar el trabajo de impresión actual si pulsa **Parar/Borrar (** $\circledcirc$ ) en el panel de control.

• [Impresión de un documento](#page-43-0) • [Cancelación de un trabajo de impresión](#page-43-1)

# envío de fax

Este capítulo contiene información sobre el uso de la impresora como fax.

#### **Este capítulo incluye:**

- • [Envío de un fax](#page-44-0)
- • [Recepción de un fax](#page-45-0)

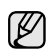

Se recomienda utilizar los servicios tradicionales de telefonía analógica, como la red pública de telefonía conmutada (PSTN, red pública de telefonía conmutada) cuando desee conectar las líneas de teléfono con el fin de utilizar el fax. Si utiliza otros servicios de Internet (como DSL, ISDN y VolP), puede mejorar la calidad de la conexión mediante el uso del microfiltro. El microfiltro elimina las señales sonoras innecesarias y mejora la calidad de la conexión o la calidad de Internet. Dado que el microfiltro DSL no está incluido en el equipo, si desea utilizar el microfiltro DSL, póngase en contacto con su proveedor de servicios de Internet.

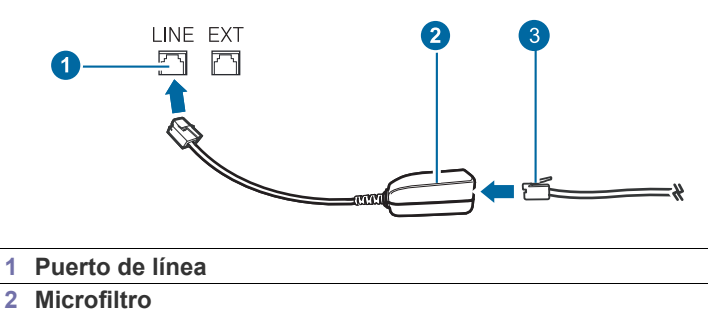

**3 Módem DSL / Línea de teléfono**

# <span id="page-44-0"></span>**ENVÍO DE UN FAX**

## **Configuración del encabezado de fax**

En algunos países, es obligatorio indicar el número de fax en todos los documentos que se envían por fax. El ID del dispositivo, que contiene su número de teléfono y su nombre o el nombre de su empresa, se imprimirá en la parte superior de todas las páginas que envíe desde la impresora.

- **1.** Pulse **Menú ( )** hasta que aparezca **Conf. sistema** en la línea inferior de la pantalla y pulse **OK**.
- **2.** Pulse **OK** cuando aparezca **Conf. equipo**.
- **3.** Pulse **OK** cuando aparezca **ID de equipo**.
- **4.** Introduzca su nombre o el nombre de su empresa con el teclado numérico. Puede introducir caracteres alfanuméricos con el teclado numérico y pulsar el botón **0** para incluir símbolos especiales. Para obtener información detallada sobre cómo introducir caracteres alfanuméricos, consulte la página [22.](#page-21-0)
- **5.** Pulse **OK** para guardar el ID.
- **6.** Pulse la flecha derecha/izquierda hasta que aparezca **Num equipo Fax** y pulse **OK**.
- **7.** Introduzca su número de fax con el teclado numérico y pulse **OK**.
- **8.** Pulse **Parar/Borrar** (...) para volver al modo listo del dispositivo.
- • [Otras formas de enviar un fax](#page-47-0)
- Configuración del fax

#### <span id="page-44-1"></span>**Ajuste de la configuración del documento**

Antes de poner en marcha el fax, modifique los ajustes siguientes según el estado del original para obtener la mejor calidad.

#### **Resolución**

Cuando se utilizan documentos de texto típicos, se consiguen buenos resultados con los ajustes del documento predeterminados. No obstante, si envía originales de baja calidad o documentos que contengan fotografías, podrá ajustar la resolución para obtener un fax de calidad superior.

- **1.** Pulse **Resolución ( )**.
- **2.** Pulse **Resolución ( )** o la flecha derecha/izquierda hasta que aparezca la opción que desee.
- **3.** Pulse **OK** para guardar la selección.

En la siguiente tabla se indican los ajustes de resolución recomendados para distintos tipos de documentos originales:

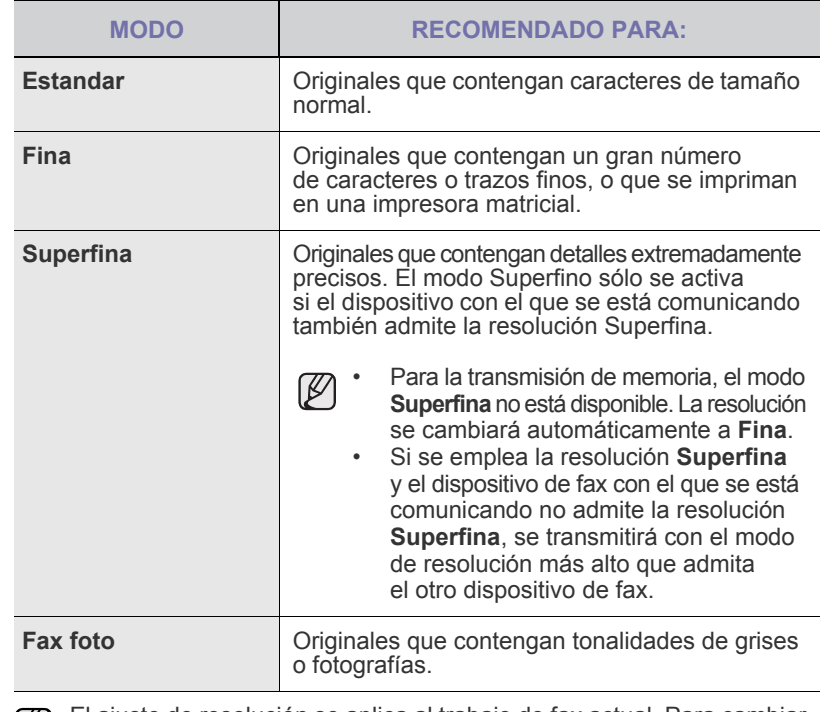

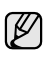

El ajuste de resolución se aplica al trabajo de fax actual. Para cambiar el ajuste predeterminado, [consulte la sección "Cambio de la](#page-51-0)  [configuración de documento predeterminada" en la página 52.](#page-51-0)

#### **Contraste**

Puede seleccionar el modo de contraste predeterminado para aclarar u oscurecer los originales que envíe o reciba por fax.

- **1.** Pulse **Fax**.
- **2.** Pulse **Menú ( )** y, a continuación, **OK** cuando aparezca **Funcion Fax** en la línea inferior de la pantalla.
- **3.** Pulse **OK** cuando aparezca **Oscuridad**.
- **4.** Pulse la flecha derecha/izquierda hasta que aparezca la opción que desee y pulse **OK**.
- **5.** Pulse **Parar/Borrar** (.) para volver al modo listo del dispositivo.
- El ajuste de contraste se aplica al trabajo de fax actual.  $\mathbb{Z}$ Para cambiar el ajuste predeterminado, [consulte la](#page-51-0)  [sección "Cambio de la configuración de documento](#page-51-0)  [predeterminada" en la página 52.](#page-51-0)

#### **Envío de un fax automáticamente**

- **1.** Pulse **Fax**.
- **2.** Cargue los originales con la cara de impresión hacia arriba en el DADF o coloque un original de una hoja con la cara de impresión hacia abajo en el cristal del escáner.

Para obtener información detallada sobre la carga de originales, [consulte la sección "Carga de originales" en la página 25.](#page-24-0) Aparecerá **Listo para Fax** en la línea superior de la pantalla.

- 
- **3.** Ajuste la resolución y el contraste según sus necesidades. **4.** Introduzca el número del dispositivo que recibirá el fax.
- Puede usar los botones de acceso rápido, los números de marcación rápida o los números de marcación por grupo. Para obtener información detallada sobre el almacenamiento y búsqueda de un número, [consulte](#page-51-1)  [la sección "Configuración de la Agenda" en la página 52.](#page-51-1)
- **5.** Pulse **Iniciar Color** ( $\circledcirc$ ) o **Iniciar Negro** ( $\circledcirc$ ).
- **6.** Si se coloca un original en el cristal del escáner, seleccione **Si** para añadir otra página. Cargue otro original y pulse **OK**.
- **7.** Cuando haya terminado, seleccione **No** cuando aparezca el mensaje del sistema **Otra pagina?**.

Después de que se haya marcado el número, la impresora empieza a enviar el fax cuando el dispositivo de fax de recepción responde.

Cuando desee cancelar el trabajo de fax, pulse **Parar/Borrar** (.) en cualquier momento durante el envío.

## **Envío de un fax manualmente**

- **1.** Pulse **Fax**.
- **2.** Cargue los originales con la cara de impresión hacia arriba en el DADF o coloque un original de una hoja con la cara de impresión hacia abajo en el cristal del escáner.

Para obtener información detallada sobre la carga de originales, [consulte la sección "Carga de originales" en la página 25.](#page-24-0)

- **3.** Ajuste la resolución y el contraste según sus necesidades. [Consulte la](#page-44-1)  [sección "Ajuste de la configuración del documento" en la página 45.](#page-44-1)
- **4.** Pulse **Marc. Manual ( )**. Escuchará un tono de marcación.
- **5.** Introduzca el número del dispositivo que recibirá el fax. Puede usar los botones de acceso rápido, los números de marcación rápida o los números de marcación por grupo. Para obtener información detallada sobre el almacenamiento y búsqueda de un número, [consulte](#page-51-1)  [la sección "Configuración de la Agenda" en la página 52.](#page-51-1)
- **6.** Pulse **Iniciar Color** ( $\circledcirc$ ) o **Iniciar Negro** ( $\circledcirc$ ) cuando oiga la señal de fax característica (sonido agudo) del dispositivo remoto.

Cuando desee cancelar el trabajo de fax, pulse **Parar/Borrar** (...) en cualquier momento durante el envío.

# **Confirmación de una transmisión**

Cuando se haya enviado la última página del original de manera satisfactoria, la impresora emitirá un sonido y volverá al modo listo.

Si se produce algún error durante el envío del fax, aparecerá un mensaje de error en la pantalla. Para ver la lista de mensajes de error y sus significados, [consulte la sección "Descripción de los mensajes de la pantalla" en la](#page-73-0) 

[página 74](#page-73-0). Si recibe un mensaje de error, pulse **Parar/Borrar** (.) para borrar el mensaje e intente enviar el fax nuevamente.

Puede configurar el dispositivo para que imprima automáticamente un informe de confirmación cuando se haya completado el envío del fax. Para obtener más información, [consulte la sección "Enviar informe" en la página 51.](#page-50-1)

## **Rellamada automática**

Si el número marcado está ocupado o no recibe respuesta al enviar un fax, el dispositivo volverá a marcar el número automáticamente cada tres minutos y hasta siete veces, según la configuración de fábrica.

Cuando aparezca **Intentar rellam?** en la pantalla, pulse **OK** para volver a marcar el número inmediatamente. Para anular la rellamada automática,

#### pulse **Parar/Borrar** ((6).

Puede cambiar el intervalo entre rellamadas y el número de intentos. [Consulte la sección "Recepcion opciones" en la página 51.](#page-50-2)

## **Repetición de la última llamada**

Para volver a llamar al último número que ha marcado:

- **1.** Pulse **Rellam/Pausa ( )**.
- **2.** Cuando se carga un original en el DADF, la impresora inicia el envío automáticamente.

Si se coloca un original en el cristal del escáner, seleccione **Si** para añadir otra página. Cargue otro original y pulse **OK**. Cuando haya terminado, seleccione **No** cuando aparezca el mensaje del sistema **Otra pagina?**.

## **Envío de faxes por los dos lados del papel**

Puede configurar la impresora para enviar los faxes por ambos lados del papel.

- **1.** Pulse **Fax**.
- **2.** Pulse **A 2 caras (**U).
- **3.** Pulse la flecha derecha/izquierda hasta que aparezca la opción de encuadernación deseada.
	- **Desactivado**: Envía faxes en modo Normal.
	- **Cara 2**: Envía faxes por ambos lados del original.
	- **2->cara1 ROT2**: Envía faxes por ambos lados del original y los imprime en hojas separadas, pero la información del lado posterior de la impresión se gira 180°.
- **4.** Pulse **OK** para guardar la selección.

Si el modo está habilitado, el botón **A 2 caras ( )** está retroiluminado. **X Y**

## <span id="page-45-0"></span>**RECEPCIÓN DE UN FAX**

#### **Selección de la bandeja de papel**

Después de cargar el material de impresión para enviar un fax, debe seleccionar la bandeja de papel que usará para la recepción del fax.

- **1.** Pulse Menú (后) hasta que aparezca Conf. sistema en la línea inferior de la pantalla y pulse **OK**.
- **2.** Pulse la flecha derecha/izquierda hasta que aparezca **Conf. papel** y pulse **OK**.
- **3.** Pulse la flecha derecha/izquierda hasta que aparezca **Origen papel** y pulse **OK**.
- **4.** Pulse la flecha derecha/izquierda hasta que aparezca **Bandeja Fax** y pulse **OK**.
- **5.** Pulse la flecha derecha/izquierda hasta que aparezca la bandeja de papel que desee utilizar y pulse **OK**.
- **6.** Pulse **Parar/Borrar** (...) para volver al modo listo del dispositivo.

#### <span id="page-46-3"></span>**Cambio de los modos de recepción**

- **1.** Pulse **Fax**.
- **2.** Pulse Menú (后) hasta que aparezca Config. Fax en la línea inferior de la pantalla y pulse **OK**.
- **3.** Pulse la flecha derecha/izquierda hasta que aparezca **Recepcion** y pulse **OK**.
- **4.** Pulse **OK** cuando aparezca **Modo recepcion**.
- **5.** Pulse la flecha derecha/izquierda hasta que aparezca el modo de recepción de fax que desee.
	- En modo de **Fax**, el dispositivo responde una llamada de fax entrante y pasa inmediatamente al modo de recepción de fax.
	- En el modo de **Telefono**, puede recibir un fax pulsando **Marc. Manual ( )** y, a continuación, **Iniciar Color ( )** o **Iniciar Negro**

**( )**. También puede levantar el auricular del teléfono con extensión y pulsar el código de recepción remota. [Consulte la](#page-46-0)  [sección "Recepción manual con un teléfono auxiliar" en la](#page-46-0)  [página 47.](#page-46-0)

- En el modo de **Contest./Fax**, un contestador automático conectado a la impresora responde a una llamada entrante y la persona que realiza la llamada puede dejar un mensaje. Si el dispositivo de fax detecta una señal de fax en la línea, pasa automáticamente al modo de **Fax** para recibir el fax. [Consulte la sección "Recepción](#page-46-1)  [automática en el modo de Contest./Fax" en la página 47.](#page-46-1)
- En el modo de **DRPD** puede recibir una llamada utilizando la función de detección de patrón de timbre distintivo (DRPD). La prestación de detección de patrón de timbre es un servicio proporcionado por algunas empresas de telefonía que permite utilizar una única línea telefónica para responder a varias llamadas. Para obtener más información, [consulte la sección "Recepción de faxes mediante el](#page-46-2)  [modo de DRPD" en la página 47.](#page-46-2)
- **6.** Pulse **OK** para guardar la selección.
- **7.** Pulse **Parar/Borrar** (.) para volver al modo listo del dispositivo.
- Cuando la memoria del usuario esté llena, la impresora ya lψ no podrá recibir ningún fax entrante. Elimine datos almacenados en la memoria para asegurarse de que tenga espacio libre.
	- Para utilizar el modo de **Contest./Fax**, conecte un contestador automático a la toma EXT situada en la parte posterior de la impresora.
	- Si no desea que otras personas puedan ver los documentos recibidos, puede usar el modo de recepción segura. En este modo, todos los faxes recibidos se guardan en la memoria. Para obtener más información, [consulte la sección "Recepción en](#page-47-1)  [el modo de recepción segura" en la página 48](#page-47-1).

## **Recepción automática en el modo de Fax**

El dispositivo viene configurado de fábrica en el modo de **Fax**. Al recibir un fax, el dispositivo responde a la llamada tras un determinado número de tonos y recibe el fax automáticamente.

Para cambiar el número de timbres, [consulte la sección "Num. de tonos" en](#page-50-3)  [la página 51](#page-50-3).

## **Recepción manual en el modo de Telefono**

Puede recibir una llamada de fax pulsando Marc. Manual(\) y, pulsando a continuación **Iniciar Negro** o **Iniciar Color ( )** cuando oiga un tono de fax del dispositivo remoto.

El dispositivo comenzará a recibir el fax. Cuando haya finalizado la operación de recepción, volverá al modo listo.

## <span id="page-46-0"></span>**Recepción manual con un teléfono auxiliar**

Esta función está disponible si tiene conectado un teléfono auxiliar al conector EXT situado en la parte posterior de la impresora. Puede recibir un fax de alguien con quien está hablando por el teléfono con extensión sin tener que ir al dispositivo de fax.

Cuando reciba una llamada en el teléfono auxiliar y escuche la señal de fax, pulse las teclas \***9**\* del teléfono auxiliar. El dispositivo recibirá el fax.

Pulse los botones lentamente y en orden. Si todavía oye el tono de fax del dispositivo remoto,vuelva a pulsar \***9**\*.

\***9**\* es el código de recepción remota que viene definido de fábrica. El primer asterisco y el último son fijos, pero puede cambiar el número central si así lo desea. Para obtener información detallada acerca de cómo cambiar el código, [consulte la sección "Cod inicio rec" en la página 51](#page-50-4).

## <span id="page-46-1"></span>**Recepción automática en el modo de Contest./Fax**

Para usar este modo, debe conectar un contestador automático a la toma EXT situada en la parte posterior de la impresora.

Si la persona que llama deja un mensaje, el contestador guardará el mensaje normalmente. Si el dispositivo detecta un tono de fax en la línea, iniciará automáticamente la recepción del fax.

• Si ha configurado la impresora en el modo de **Contest./Fax** y el contestador automático está apagado, o no hay ningún contestador conectado a la toma EXT, la impresora pasará automáticamente al modo de **Fax** tras una determinada cantidad de timbres de llamada.

- Si el contestador posee un contador de timbres personalizable, configúrelo para que responda las llamadas tras un timbre.
- Si el dispositivo está en el modo de **Telefono** (recepción manual) cuando el contestador está conectado al dispositivo, deberá desactivar el contestador o, de lo contrario, el mensaje saliente del contestador interrumpirá su conversación telefónica.

## <span id="page-46-2"></span>**Recepción de faxes mediante el modo de DRPD**

La prestación de detección de patrón de timbre es un servicio proporcionado por algunas empresas de telefonía que permite utilizar una única línea telefónica para responder a varias llamadas. El número que utiliza una persona para realizar una llamada se identifica mediante diferentes patrones de sonido, formados por diversas combinaciones de sonidos largos y cortos. Generalmente, esta función suelen utilizarla aquellos servicios de contestador que responden a los teléfonos de varios clientes y necesitan saber a qué número va dirigida la llamada para poder contestarla correctamente.

Si utiliza la función de detección de patrón de timbre distintivo (DRPD), el dispositivo de fax puede "aprender" qué patrones de timbre específicos debe responder en modo de Fax. A menos que lo modifique, este patrón de timbre seguirá reconociéndose y respondiéndose como una llamada de fax. Todos los demás patrones se enviarán al teléfono o contestador automático conectado a la toma EXT. Puede suspender o modificar fácilmente la opción DRPD en cualquier momento.

Antes de usar la opción DRPD, la compañía telefónica debe instalar el servicio de distinción de patrón de timbre en la línea. Para configurar el modo DRPD, necesitará disponer de otra línea telefónica o bien de la ayuda de alguien que pueda marcar su número de fax desde el exterior.

Para configurar el modo de **DRPD**:

- **1.** Pulse **Fax**.
- **2.** Pulse Menú (后) hasta que aparezca Config. Fax en la línea inferior de la pantalla y pulse **OK**.
- **3.** Pulse la flecha derecha/izquierda hasta que aparezca **Recepcion** y pulse **OK**.
- **4.** Pulse la flecha derecha/izquierda hasta que aparezca **Modo DRPD** y pulse **OK**. Aparece **Esperando timbre** en la pantalla.
- **5.** Marque el número de fax desde otro teléfono. No es necesario realizar la llamada desde un fax.
- **6.** Cuando su fax empiece a sonar, no responda la llamada. El dispositivo necesita varios tonos para reconocer el patrón. Cuando la impresora termine el aprendizaje, la pantalla mostrará **Config. DRPD completada**. Si la configuración de DRPD falla, aparecerá **Error de timbre DRPD**. Pulse **OK** cuando aparezca **Modo DRPD** y empiece de nuevo desde el paso 4.
- **7.** Pulse **Parar/Borrar** (...) para volver al modo listo del dispositivo.
- Deberá activar de nuevo la modalidad DRPD si cambia de número [K de fax o conecta el dispositivo a otra línea telefónica.
	- Una vez haya activado el modo DRPD, llame a su número de fax de nuevo para comprobar que el dispositivo responde con un tono de fax. A continuación, llame a un número distinto asignado a la misma línea para asegurarse de que la llamada se redirija al teléfono o contestador conectado a la toma EXT.

## <span id="page-47-1"></span>**Recepción en el modo de recepción segura**

Si lo desea, puede impedir que personas no autorizadas lean los faxes recibidos. Puede activar el modo de recepción segura para restringir la impresión de los faxes recibidos cuando no haya ningún operador a cargo del dispositivo. En el modo de recepción segura, todos los faxes entrantes quedan guardados en la memoria. Cuando el modo se desactiva, se imprimen todos los faxes guardados.

## <span id="page-47-2"></span>**Activación del modo de recepción segura**

- **1.** Pulse **Fax**.
- **2.** Pulse **Menú ( )** y, a continuación, pulse **OK** cuando aparezca **Funcion Fax** en la línea inferior de la pantalla.
- **3.** Pulse la flecha derecha/izquierda hasta que aparezca **Recep. segura** y pulse **OK**.
- **4.** Pulse la flecha derecha/izquierda hasta que aparezca **Activado** y pulse **OK**.
- **5.** Introduzca la contraseña de cuatro dígitos que desee utilizar y pulse **OK**.

Puede activar el modo de recepción segura sin definir una contraseña, pero no podrá proteger los faxes.

- **6.** Introduzca de nuevo la contraseña para confirmarla y pulse **OK**.
- **7.** Pulse **Parar/Borrar** (.) para volver al modo listo del dispositivo.

Cuando se recibe un fax en el modo de recepción segura, el dispositivo lo guarda en la memoria y muestra el mensaje **Recep. segura** para indicarle que se ha recibido un fax.

#### **Impresión de los faxes recibidos**

- **1.** Acceda al menú **Recep. segura** siguiendo los pasos 1 a 3 que se indican en el apartado ["Activación del modo de recepción segura](#page-47-2)".
- **2.** Pulse la flecha derecha/izquierda hasta que aparezca **Imprimir** y pulse **OK**.
- **3.** Introduzca la contraseña de cuatro dígitos y pulse **OK**. El dispositivo imprimirá todos los faxes guardados en la memoria.

#### **Desactivación del modo de recepción segura**

- **1.** Acceda al menú **Recep. segura** siguiendo los pasos 1 a 3 que se indican en el apartado ["Activación del modo de recepción segura](#page-47-2)".
- **2.** Pulse la flecha derecha/izquierda hasta que aparezca **Desactivado** y pulse **OK**.
- **3.** Introduzca la contraseña de cuatro dígitos y pulse **OK**. El modo se desactiva y el dispositivo imprime todos los faxes guardados en la memoria.
- **4.** Pulse **Parar/Borrar** (...) para volver al modo listo del dispositivo.

## **Recepción de faxes en la memoria**

Como el dispositivo es un dispositivo multifunción, puede recibir faxes mientras está imprimiendo o realizando copias. Si recibe un fax mientras está realizando copias o impresiones, el dispositivo guardará los faxes entrantes en la memoria. A continuación, cuando termine de imprimir o copiar, el dispositivo imprimirá el fax automáticamente.

Asimismo, el dispositivo recibe faxes y los guarda en la memoria si no hay papel en la bandeja o no hay tóner en el cartucho de tóner instalado.

# <span id="page-47-0"></span>**OTRAS FORMAS DE ENVIAR UN FAX**

#### **Envío de un fax a varios destinos**

Puede utilizar la función de Emisión múltiple, que permite enviar un fax a varias ubicaciones. Los originales se guardan automáticamente en la memoria y se envían a un dispositivo remoto. Cuando haya finalizado la transmisión, los originales se borrarán automáticamente de la memoria. No puede enviar faxes color mediante esta función.

- **1.** Pulse **Fax**.
- **2.** Cargue los originales con la cara de impresión hacia arriba en el DADF o coloque un original de una hoja con la cara de impresión hacia abajo en el cristal del escáner.

Para obtener información detallada sobre la carga de originales, consulte la página [25.](#page-24-0)

- **3.** Ajuste la resolución y el contraste según sus necesidades. Consulte la página [45.](#page-44-1)
- **4.** Pulse Menú (, ) hasta que aparezca Funcion Fax en la línea inferior de la pantalla y pulse **OK**.
- **5.** Pulse la flecha derecha/izquierda hasta que aparezca **Envio multiple** y pulse **OK**.
- **6.** Introduzca el número del primer dispositivo de fax de recepción y pulse **OK**.

Puede utilizar los botones de acceso rápido o los números de marcación rápida. Puede introducir un número de marcación de grupo con el botón **Agenda ( )**. Para obtener más información, consulte la página [52](#page-51-1).

- **7.** Introduzca el segundo número de fax y pulse **OK**. La pantalla le solicitará que introduzca el otro número de fax al que desea enviar el documento.
- **8.** Para introducir más números de fax, pulse **OK** cuando aparezca **Si** y repita los pasos 6 y 7. Puede añadir hasta 10 destinos.

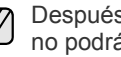

Después de introducir un número de marcación de grupo, no podrá introducir otros números de marcación de grupo.

**9.** Cuando haya terminado de introducir los números de fax, pulse los la flecha derecha/izquierda para seleccionar **No** cuando aparezca el mensaje **Otro num.?** y pulse **OK**.

El original se digitalizará y se guardará en la memoria antes de su transmisión. La pantalla muestra la capacidad de la memoria y el número de páginas que se almacenan en ella.

**10.** Si se coloca un original en el cristal del escáner, seleccione **Si** para añadir otra página. Cargue otro original y pulse **OK**. Cuando haya terminado, seleccione **No** cuando aparezca el mensaje del sistema **Otra pagina?**.

El dispositivo comienza a enviar el fax a los números indicados en el orden en que se introdujeron.

#### **Envío de un fax diferido**

Puede ajustar el dispositivo para que envíe un fax a una determinada hora, aunque usted no esté presente. No puede enviar faxes color mediante esta función.

- **1.** Pulse **Fax**.
- **2.** Cargue los originales con la cara de impresión hacia arriba en el DADF o coloque un original de una hoja con la cara de impresión hacia abajo en el cristal del escáner.

Para obtener información detallada sobre la carga de originales, [consulte la sección "Carga de originales" en la página 25.](#page-24-0)

- **3.** Ajuste la resolución y el contraste según sus necesidades. [Consulte la](#page-44-1)  [sección "Ajuste de la configuración del documento" en la página 45.](#page-44-1)
- **4.** Pulse Menú (這) hasta que aparezca Funcion Fax en la línea inferior de la pantalla y pulse **OK**.
- **5.** Pulse la flecha derecha/izquierda hasta que aparezca **Envio diferido** y pulse **OK**.
- **6.** Introduzca el número del dispositivo remoto con el teclado numérico. Puede utilizar los botones de acceso rápido o los números de marcación rápida. Puede introducir un número de marcación de grupo con el botón **Agenda ( )**. Para obtener más información, consulte la página [52](#page-51-1).
- **7.** Pulse **OK** para confirmar el número. La pantalla le solicitará que introduzca otro número de fax al que desea enviar el documento.
- **8.** Para introducir más números de fax, pulse **OK** cuando aparezca **Si** y repita los pasos 6 y 7. Puede añadir hasta 10 destinos.

Después de introducir un número de marcación de grupo, no podrá introducir otros números de marcación de grupo.

- **9.** Cuando haya terminado de introducir los números de fax, pulse la flecha derecha/izquierda para seleccionar **No** cuando aparezca el mensaje **Otro num.?** y pulse **OK**.
- **10.** Introduzca el nombre de la tarea que desea realizar y pulse **OK**. Para obtener información detallada sobre cómo introducir caracteres alfanuméricos, consulte la sección ["Introducción de caracteres mediante](#page-21-0)  [el teclado numérico" en la página 22.](#page-21-0)

Si no desea asignar ningún nombre, omita este paso.

**11.** Introduzca la hora mediante el teclado numérico y pulse **OK** o **Iniciar Negro**.

Si define una hora anterior a la actual, el fax se enviará a dicha hora del día siguiente.

El original se digitalizará y se guardará en la memoria antes de su transmisión. La pantalla muestra la capacidad de la memoria y el número de páginas que se almacenan en ella.

**12.** Si se coloca un original en el cristal del escáner, seleccione **Si** para añadir otra página. Cargue otro original y pulse **OK**.

Cuando haya terminado, seleccione **No** cuando aparezca el mensaje del sistema **Otra pagina?**.

El dispositivo vuelve al modo listo. La pantalla le recordará que está en el modo listo y que queda pendiente un fax diferido.

#### **Adición de páginas a un fax diferido**

Puede agregar páginas a la transmisión diferida programada que anteriormente se encontraba reservada en la memoria de la impresora.

- **1.** Cargue los originales que se agregarán y modifique los ajustes del documento.
- **2.** Pulse **Menú ( )** hasta que aparezca **Funcion Fax** en la línea inferior de la pantalla y pulse **OK**.
- **3.** Pulse **OK** cuando aparezca **Agregar pagina**.
- **4.** Pulse la flecha derecha/izquierda hasta que aparezca el trabajo de fax que desee y pulse **OK**. El dispositivo digitalizará el original en la memoria y mostrará el número total de páginas y el número de páginas que se han agregado.

#### **Cancelación de un fax diferido**

- **1.** Pulse Menú (這) hasta que aparezca Funcion Fax en la línea inferior de la pantalla y pulse **OK**.
- **2.** Pulse la flecha derecha/izquierda hasta que aparezca **Cancelar tarea** y pulse **OK**.
- **3.** Pulse la flecha derecha/izquierda hasta que aparezca el trabajo de fax que desee y pulse **OK**.
- **4.** Pulse **OK** cuando aparezca **Si**.
	- El fax seleccionado se elimina de la memoria.

## **Envío de un fax prioritario**

Mediante la función de Fax prioritario, puede enviar un fax urgente antes de que se realicen las operaciones reservadas. El original se guardará en la memoria y se transmitirá apenas haya finalizado la operación actual. Además, una transmisión prioritaria interrumpirá una operación de Emisión múltiple entre estaciones (por ejemplo, cuando finalice la transmisión con la estación A, antes de que comience la transmisión con la estación B) o entre los intentos de rellamada.

- **1.** Pulse **Fax**.
- **2.** Cargue los originales con la cara de impresión hacia arriba en el DADF o coloque un original de una hoja con la cara de impresión hacia abajo en el cristal del escáner.

Para obtener información detallada sobre la carga de originales, [consulte la sección "Carga de originales" en la página 25](#page-24-0).

- **3.** Ajuste la resolución y el contraste según sus necesidades. [Consulte la](#page-44-1)  [sección "Ajuste de la configuración del documento" en la página 45.](#page-44-1)
- **4.** Pulse Menú (, hasta que aparezca **Funcion Fax** en la línea inferior de la pantalla y pulse **OK**.
- **5.** Pulse la flecha derecha/izquierda hasta que aparezca **Envio priorit.** y pulse **OK**.
- **6.** Introduzca el número del dispositivo que recibirá el fax. Puede usar los botones de acceso rápido, los números de marcación rápida o los números de marcación por grupo. Para obtener más información, [consulte la sección "Configuración de la Agenda" en la](#page-51-1)  [página 52](#page-51-1).
- **7.** Pulse **OK** para confirmar el número.
- **8.** Introduzca el nombre de la tarea que desea realizar y pulse **OK**. El original se digitalizará y se guardará en la memoria antes de su transmisión. La pantalla muestra la capacidad de la memoria y el número de páginas que se almacenan en ella.
- **9.** Si se coloca un original en el cristal del escáner, seleccione **Si** para añadir otra página. Cargue otro original y pulse **OK**. Cuando haya terminado, seleccione **No** cuando aparezca el mensaje del sistema **Otra pagina?**.

El dispositivo mostrará el número marcado y empezará a enviar el fax.

## **Reenvío de faxes**

También puede reenviar los faxes de entrada o salida a otro fax o a una dirección de correo electrónico.

#### **Reenvío de los faxes enviados a otro fax**

Puede ajustar el dispositivo de forma que envíe siempre copias de los faxes de salida a un destinatario determinado, además de hacerlo a los números de fax que le indique.

- **1.** Pulse **Fax**.
- **2.** Pulse Menú (后) hasta que aparezca **Funcion Fax** en la línea inferior de la pantalla y pulse **OK**.
- **3.** Pulse la flecha derecha/izquierda hasta que aparezca **Reenviar** y pulse **OK**.
- **4.** Pulse **OK** cuando aparezca **Fax**.
- **5.** Pulse la flecha derecha/izquierda hasta que aparezca **Enviar reenv.** y pulse **OK**.
- **6.** Pulse la flecha derecha/izquierda para seleccionar **Activado** y pulse **OK**.
- **7.** Introduzca el número del dispositivo de fax remoto al cual desea enviar los faxes y pulse **OK**.
- **8.** Pulse **Parar/Borrar** (.) para volver al modo listo del dispositivo. Los faxes que envíe posteriormente se reenviarán al dispositivo de fax remoto especificado.

#### **Reenvío de los faxes enviados a direcciones de correo electrónico**

Puede ajustar el dispositivo de forma que envíe siempre copias de los faxes de salida a un destinatario determinado, además de hacerlo a la dirección de correo electrónico que indique.

- **1.** Pulse **Fax**.
- **2.** Pulse Menú (后) hasta que aparezca Funcion Fax en la línea inferior de la pantalla y pulse **OK**.
- **3.** Pulse la flecha derecha/izquierda hasta que aparezca **Reenviar** y pulse **OK**.
- **4.** Pulse la flecha derecha/izquierda hasta que aparezca **Correo elec.** y pulse **OK**.
- **5.** Pulse la flecha derecha/izquierda hasta que aparezca **Enviar reenv.** y pulse **OK**.
- **6.** Pulse la flecha derecha/izquierda para seleccionar **Activado** y pulse **OK**.
- **7.** Introduzca su dirección de correo electrónico y pulse **OK**.
- **8.** Introduzca la dirección de correo electrónico a la que se enviarán los faxes y pulse **OK**.
- **9.** Pulse **Parar/Borrar (**) para volver al modo listo del dispositivo. Los faxes que envíe posteriormente se reenviarán a la dirección de correo electrónico especificada.

## **Reenvío de los faxes recibidos a otro fax**

También puede ajustar el dispositivo para que reenvíe los faxes de entrada a otro número de fax durante un determinado período. Cuando los faxes llegan al dispositivo, éste los almacena en la memoria. A continuación, el dispositivo marca el número de fax indicado y lo reenvía.

- **1.** Pulse **Fax**.
- **2.** Pulse Menú (這) hasta que aparezca Funcion Fax en la línea inferior de la pantalla y pulse **OK**.
- **3.** Pulse la flecha derecha/izquierda hasta que aparezca **Reenviar** y pulse **OK**.
- **4.** Pulse **OK** cuando aparezca **Fax**.
- **5.** Pulse la flecha derecha/izquierda hasta que aparezca **Recibir reenv.** y pulse **OK**.
- **6.** Pulse la flecha derecha/izquierda hasta que aparezca **Reenviar** y pulse **OK**. Para configurar el dispositivo para que imprima un fax cuando

se haya completado el reenvío del fax, seleccione **Reenv. e imp.**

- **7.** Introduzca el número del dispositivo de fax remoto al cual desea enviar los faxes y pulse **OK**.
- **8.** Introduzca la hora de inicio y pulse **OK**.
- **9.** Introduzca la hora de finalización y pulse **OK**.
- **10.** Pulse **Parar/Borrar** (...) para volver al modo listo del dispositivo. Los faxes que reciba posteriormente se reenviarán al dispositivo de fax remoto especificado.

#### **Reenvío de los faxes recibidos a una dirección de correo electrónico**

Puede ajustar el dispositivo para que reenvíe los faxes entrantes a la dirección de correo electrónico que indique.

- **1.** Pulse **Fax**.
- **2.** Pulse Menú (后) hasta que aparezca **Funcion Fax** en la línea inferior de la pantalla y pulse **OK**.
- **3.** Pulse la flecha derecha/izquierda hasta que aparezca **Reenviar** y pulse **OK**.
- **4.** Pulse la flecha derecha/izquierda hasta que aparezca **Correo elec.** y pulse **OK**.
- **5.** Pulse la flecha derecha/izquierda hasta que aparezca **Recibir reenv.** y pulse **OK**.
- **6.** Pulse la flecha derecha/izquierda hasta que aparezca **Reenviar** y pulse **OK**.

Para configurar el dispositivo para que imprima un fax cuando se haya completado el reenvío del fax, seleccione **Reenv. e imp.**

- **7.** Introduzca su dirección de correo electrónico y pulse **OK**.
- **8.** Introduzca la dirección de correo electrónico a la que se enviarán los faxes y pulse **OK**.
- **9.** Pulse **Parar/Borrar** (...) para volver al modo listo del dispositivo. Los faxes que envíe posteriormente se reenviarán a la dirección de correo electrónico especificada.

# <span id="page-50-0"></span>**CONFIGURACIÓN DEL FAX**

#### **Modificación de las opciones de configuración del fax**

La impresora está provista de varias opciones que puede seleccionar el usuario para configurar el sistema de fax. Puede modificar la configuración predeterminada para que se adapte a sus preferencias y necesidades.

Para cambiar las opciones de configuración del fax:

- **1.** Pulse **Fax**.
- **2.** Pulse Menú (這) hasta que aparezca Config. Fax en la línea inferior de la pantalla y pulse **OK**.
- **3.** Pulse la flecha derecha/izquierda para seleccionar **Envio** o **Recepcion** y pulse **OK**.
- **4.** Pulse la flecha derecha/izquierda hasta que aparezca el elemento del menú que desee y pulse **OK**.
- **5.** Pulse la flecha derecha/izquierda hasta que aparezca el estado que desee o introduzca el valor para la opción que ha seleccionado y pulse **OK**.
- **6.** Si es necesario, repita los pasos del 4 al 5.
- **7.** Pulse **Parar/Borrar** (.) para volver al modo listo del dispositivo.

#### <span id="page-50-5"></span>**Envio opciones**

<span id="page-50-1"></span>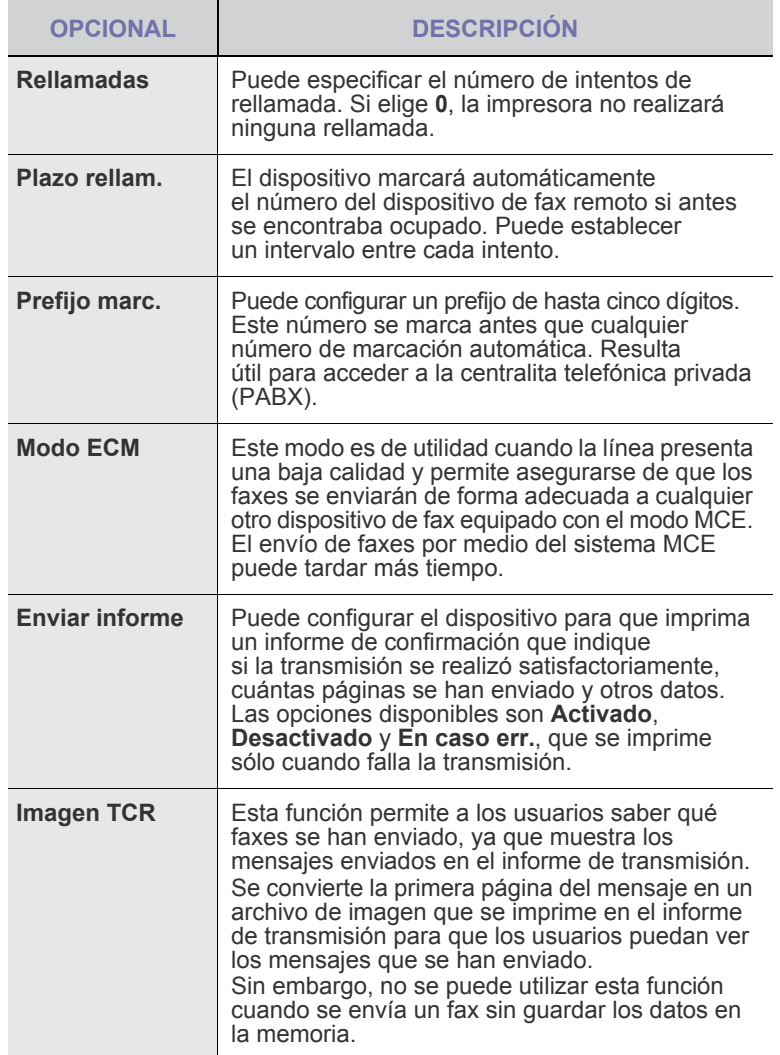

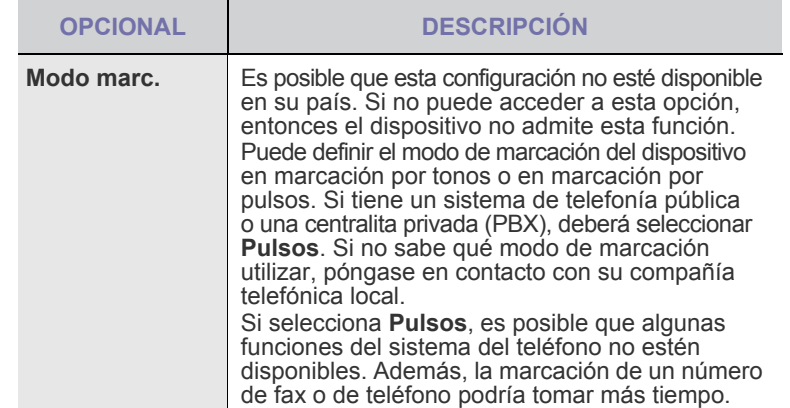

#### <span id="page-50-6"></span><span id="page-50-2"></span>**Recepcion opciones**

<span id="page-50-4"></span><span id="page-50-3"></span>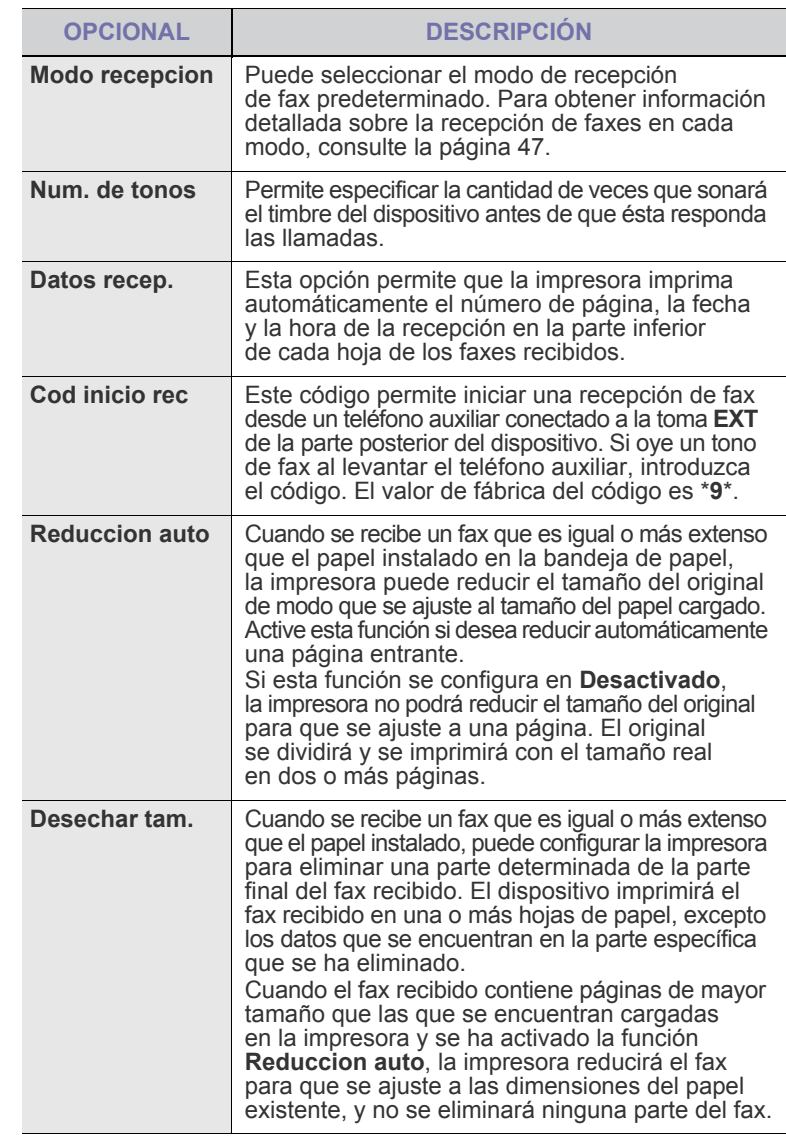

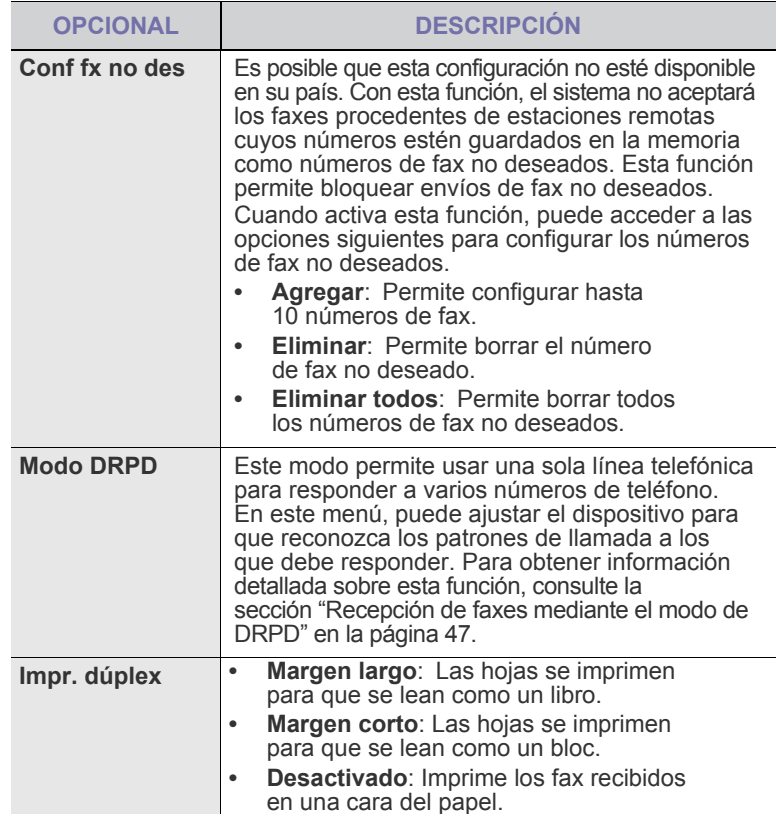

#### <span id="page-51-0"></span>**Cambio de la configuración de documento predeterminada**

Las opciones de fax, incluida la resolución y el contraste, se pueden configurar a los modos de uso más habituales. Cuando envía un fax, se utiliza la configuración predeterminada si no se ha modificado al utilizar el menú y el botón correspondiente.

- **1.** Pulse **Fax**.
- **2.** Pulse **Menú ( )** hasta que aparezca **Config. Fax** en la línea inferior de la pantalla y pulse **OK**.
- **3.** Pulse la flecha derecha/izquierda hasta que aparezca **Cambiar pred.** y pulse **OK**.
- **4.** Pulse **OK** cuando aparezca **Resolucion**.
- **5.** Pulse la flecha derecha/izquierda hasta que aparezca la resolución que desee utilizar y pulse **OK**.
- **6.** Pulse la flecha derecha/izquierda hasta que aparezca **Oscuridad** y pulse **OK**.
- **7.** Pulse la flecha derecha/izquierda hasta que aparezca el contraste que desee utilizar y pulse **OK**.
- **8.** Pulse **Parar/Borrar** (...) para volver al modo listo del dispositivo.

## **Impresión automática del informe de fax enviado**

Puede configurar la impresora para que imprima un informe con información detallada sobre las 50 operaciones de comunicación anteriores, incluida la hora y la fecha.

- **1.** Pulse **Fax**.
- **2.** Pulse **Menú ( )** hasta que aparezca **Config. Fax** en la línea inferior de la pantalla y pulse **OK**.
- **3.** Pulse la flecha derecha/izquierda hasta que aparezca **Informe auto.** y pulse **OK**.
- **4.** Pulse la flecha derecha/izquierda hasta que aparezca **Activado** y pulse **OK**.
- **5.** Pulse **Parar/Borrar** (.) para volver al modo listo del dispositivo.

## <span id="page-51-1"></span>**Configuración de la Agenda**

Puede configurar la **Agenda** con los números de fax que utilice habitualmente. El dispositivo proporciona las siguientes funciones para configurar la **Agenda**:

- Botones de acceso rápido
- Números de marcación por grupo/acceso rápido

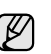

Antes de empezar a almacenar números de fax, asegúrese de que el dispositivo se encuentra en el modo de Fax.

#### **Botones de acceso rápido**

Los 15 botones de acceso rápido del panel de control permiten almacenar los números de fax que se utilizan con mayor frecuencia. Podrá introducir un número de fax con sólo pulsar un botón. Mediante el botón **Shift**, puede almacenar hasta 30 números en los botones de acceso rápido.

Hay dos formas de asignar números a los botones de acceso rápido. Examine los procedimientos que se indican a continuación y utilice el método apropiado que prefiera:

#### **Registro después de pulsar un botón de acceso rápido**

- **1.** Pulse **Fax**.
- **2.** Pulse uno de los botones de acceso rápido.
- **3.** Pulse **OK** cuando aparezca **Si**.
- **4.** Introduzca el nombre que desee y pulse **OK**. Para obtener información detallada sobre cómo introducir caracteres alfanuméricos, [consulte la sección "Introducción de caracteres](#page-21-0)  [mediante el teclado numérico" en la página 22](#page-21-0).
- **5.** Introduzca el número de fax que desea almacenar y pulse **OK**.

#### **Registro después de introducir primero un número**

- **1.** Pulse **Fax**.
- **2.** Introduzca el número de fax que desea almacenar.
- **3.** Pulse uno de los botones de acceso rápido.
- **4.** Pulse **OK** cuando aparezca **Si**.
- Si pulsa un botón de acceso rápido que ya ha sido asignado,  $[{\not\!{\!\! E}}]$ en la pantalla aparecerá un mensaje solicitándole si desea sobrescribirlo. Pulse **OK** para confirmar **Si** y continúe. Para usar otro botón de acceso rápido, seleccione **No**.
- **5.** Introduzca el nombre que desee y pulse **OK**. Para obtener información detallada sobre cómo introducir caracteres alfanuméricos, consulte la página [22.](#page-21-0)
- **6.** Pulse **OK** para confirmar el número.

#### **Uso de los botones de acceso rápido**

Cuando se le solicita que introduzca un número de fax al enviar un fax:

- Para recuperar un número de los botones de acceso rápido 1 a 15, pulse el botón de acceso rápido correspondiente y pulse **OK**.
- Para recuperar un número de los botones de acceso rápido 16 a 30, pulse **Shift** y, a continuación, el botón de acceso rápido correspondiente, y pulse **OK**.

#### **Números de marcación rápida**

Puede almacenar los números de fax más utilizados, hasta un máximo de 240, como números de marcación rápida.

#### **Registro de un número de marcación rápida**

- **1.** Pulse **Fax**.
- **2.** Pulse **Agenda ( )** hasta que aparezca **Nuevo y editar** en la línea inferior de la pantalla y pulse **OK**.
- **3.** Pulse **OK** cuando aparezca **Marc. rapida**.
- **4.** Introduzca un número de marcación rápida entre 0 y 239 y pulse **OK**. Si ya hay una entrada guardada en el número seleccionado, la pantalla mostrará el nombre para que pueda modificarlo. Para usar otro número de marcación rápida, pulse **Atrás (x)**.
- **5.** Introduzca el nombre que desee y pulse **OK**. Para obtener información detallada sobre cómo introducir caracteres alfanuméricos, consulte la página [22.](#page-21-0)
- **6.** Introduzca el número de fax que desee y pulse **OK**.
- **7.** Pulse **Parar/Borrar** (...) para volver al modo listo del dispositivo.

#### **Edición de números de marcación rápida**

- **1.** Pulse Agenda (a) hasta que aparezca Nuevo y editar en la línea inferior de la pantalla y pulse **OK**.
- **2.** Pulse **OK** cuando aparezca **Marc. rapida**.
- **3.** Introduzca el número de marcación rápida que desee modificar y pulse **OK**.
- **4.** Cambie el nombre y pulse **OK**.
- **5.** Cambie el número de fax y pulse **OK**.
- **6.** Pulse **Parar/Borrar** (...) para volver al modo listo del dispositivo.

#### **Uso de los números de marcación rápida**

Cuando se le solicita que introduzca un número de destino al enviar un fax, introduzca el número de marcación rápida en el que ha almacenado el número que desea.

- Para un número de marcación rápida de un dígito (0-9), mantenga pulsado el botón del dígito correspondiente en el teclado numérico.
- Para un número de marcación rápida de dos o tres dígitos, pulse el botón del primer dígito (y del segundo, si corresponde), y mantenga pulsado el botón del último dígito.

También puede buscar en la memoria una entrada pulsando **Agenda ( )**. Consulte la página [53.](#page-52-0)

#### **Números de marcación por grupo**

Si suele enviar un mismo documento a varios destinos, puede agrupar dichos destinos y asignarles un número de marcación por grupo. Luego, podrá utilizar un número de marcación por grupo para enviar un documento a todos los destinos del grupo. Puede configurar hasta 200 (0 a 199) números de marcación por grupo mediante los números de marcación rápida de destino existentes.

#### **Registro de un número de marcación por grupo**

#### **1.** Pulse **Fax**.

- **2.** Pulse **Agenda ( )** hasta que aparezca **Nuevo y editar** en la línea inferior de la pantalla y pulse **OK**.
- **3.** Pulse la flecha derecha/izquierda hasta que aparezca **Marc. grupo** y pulse **OK**.
- **4.** Introduzca un número de marcación por grupo entre 0 y 199, y pulse **OK**.
- **5.** Introduzca un número de marcación rápida y pulse **OK**.
- **6.** Pulse **OK** cuando aparezca la marcación rápida correctamente.
- **7.** Pulse **OK** cuando aparezca **Si**.
- **8.** Repita los pasos 5 y 6 para incluir otros números de marcación rápida en el grupo.
- **9.** Cuando haya terminado de introducir los números de fax, pulse la flecha derecha/izquierda para seleccionar **No** cuando aparezca el mensaje **Otro num.?** y pulse **OK**.

**10.** Pulse **Parar/Borrar** (...) para volver al modo listo del dispositivo.

#### **Edición de un número de marcación por grupo**

Puede borrar una entrada determinada de un grupo o agregar un nuevo número al grupo seleccionado.

- **1.** Pulse **Agenda ( )** hasta que aparezca **Nuevo y editar** en la línea inferior de la pantalla y pulse **OK**.
- **2.** Pulse la flecha derecha/izquierda hasta que aparezca **Marc. grupo** y pulse **OK**.
- **3.** Introduzca el número de marcación por grupo que desee modificar y pulse **OK**.
- **4.** Introduzca el número de marcación rápida que desee agregar o borrar y pulse **OK**. Si ha introducido un número de marcación rápida nuevo, aparece **Agregar?**. Si introduce un número de marcación rápida almacenado en el grupo, aparecerá **Eliminar?**.
- **5.** Pulse **OK** para añadir o borrar el número.
- **6.** Pulse **OK** cuando aparezca **Si** para añadir o borrar más números y repita los pasos 4 y 5.
- **7.** Cuando haya terminado de introducir los números de fax, pulse la flecha derecha/izquierda para seleccionar **No** cuando aparezca el mensaje **Otro num.?** y pulse **OK**.
- **8.** Pulse **Parar/Borrar** (...) para volver al modo listo del dispositivo.

#### **Uso de los números de marcación por grupo**

Para utilizar una entrada de marcación por grupo, deberá buscarla y seleccionarla de la memoria.

Cuando se le solicita que introduzca un número de fax al enviar un fax, pulse **Agenda ( )**. Consulte más abajo.

#### <span id="page-52-0"></span>**Búsqueda de una entrada en la Agenda**

Existen dos procedimientos para buscar un número en la memoria. Puede realizar una búsqueda secuencial de la A a la Z. O bien, buscar el nombre asociado al número introduciendo las primeras letras del nombre.

#### **Búsqueda secuencial en la memoria**

- **1.** Si es necesario, pulse **Fax**.
- **2.** Pulse **Agenda ( )** hasta que aparezca **Buscar > Marcar** en la línea inferior de la pantalla y pulse **OK**.
- **3.** Pulse la flecha derecha/izquierda hasta que aparezca la categoría del número que desee utilizar y pulse **OK**.
- **4.** Pulse **OK** cuando aparezca **Todo**.
- **5.** Pulse la flecha derecha/izquierda hasta que aparezca el nombre y el número que desee. Puede buscar hacia adelante o hacia atrás en la memoria en orden alfabético.

#### **Búsqueda por iniciales concretas**

- **1.** Si es necesario, pulse **Fax**.
- **2.** Pulse **Agenda ( )** hasta que aparezca **Buscar > Marcar** en la línea inferior de la pantalla y pulse **OK**.
- **3.** Pulse la flecha derecha/izquierda hasta que aparezca la categoría del número que desee utilizar y pulse **OK**.
- **4.** Pulse la flecha derecha/izquierda hasta que aparezca **ID** y pulse **OK**.
- **5.** Escriba las primeras letras del nombre que busca y pulse **OK**.
- **6.** Pulse la flecha derecha/izquierda hasta que aparezca el nombre que desee utilizar y pulse **OK**.

#### **Eliminación de una entrada de la Agenda**

Puede borrar entradas de la **Agenda** de una en una.

- **1.** Pulse **Agenda ( )** hasta que aparezca **Eliminar** en la línea inferior de la pantalla y pulse **OK**.
- **2.** Pulse la flecha derecha/izquierda hasta que aparezca la categoría del número que desee utilizar y pulse **OK**.
- **3.** Pulse la flecha derecha/izquierda hasta que aparezca el método de búsqueda que desee utilizar y pulse **OK**. Seleccione **Buscar todos** para buscar una entrada de la **Agenda**. Seleccione **Buscar ID** para buscar una entrada por las primeras letras del nombre.
- **4.** Pulse la flecha derecha/izquierda hasta que aparezca el nombre que desee utilizar y pulse **OK**.

O, introduzca las primeras letras y pulse **OK**. Pulse la flecha derecha/izquierda hasta que aparezca el nombre que desee utilizar y pulse **OK**.

- **5.** Pulse **OK**.
- **6.** Pulse **OK** cuando aparezca **Si** para confirmar que desea borrar la entrada.
- **7.** Pulse **Parar/Borrar** (...) para volver al modo listo del dispositivo.

#### **Impresión de la Agenda**

- **1.** Puede comprobar los ajustes de su **Agenda** imprimiendo una lista.
- **2.** Pulse Agenda (a) hasta que aparezca Imprimir en la línea inferior de la pantalla.
- **3.** Pulse **OK**. Se imprimirá una lista con las entradas de marcación rápida y por grupo y la configuración del botón de acceso rápido.

# utilización de la memoria flash USB

En este capítulo se explica cómo utilizar un dispositivo de memoria USB en la impresora.

#### **Este capítulo incluye:**

- • [Acerca de la memoria USB](#page-54-0)
- • [Conexión de un dispositivo de memoria USB](#page-54-1)
- • [Digitalización a un dispositivo de memoria USB](#page-54-2)

# <span id="page-54-0"></span>**ACERCA DE LA MEMORIA USB**

Los dispositivos de memoria USB tienen distintas capacidades de memoria que proporcionan espacio suficiente para almacenar documentos, presentaciones, música y videos descargados, fotografías de alta resolución, o cualquier otro archivo que desee almacenar o mover.

Con su dispositivo de memoria USB puede llevar a cabo en la impresora lo siguiente:

- Digitalizar documentos y guardarlos en una memoria USB.
- Imprimir datos almacenados en una memoria USB.
- Realizar copias de seguridad de la **Agenda ( )** /**Agenda** y de la configuración del sistema del dispositivo.
- Restablecer los archivos de seguridad a la memoria de la impresora.
- Formatear el dispositivo de memoria USB.
- Comprobar el espacio disponible en la memoria.

# <span id="page-54-1"></span>**CONEXIÓN DE UN DISPOSITIVO DE MEMORIA USB**

El puerto para la memoria USB situado en la parte frontal de la impresora está diseñado para memorias USB V1.1 y USB V2.0. La impresora admite dispositivos de memoria USB con FAT16/FAT32 y tamaño de sector de 512 bytes.

Compruebe el sistema de archivos del dispositivo de memoria USB de su distribuidor.

Utilice únicamente las memorias USB autorizadas con un conector tipo A.

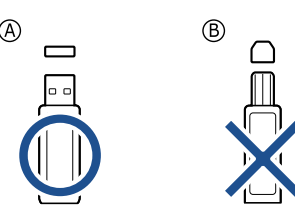

Utilice únicamente el dispositivo de memoria USB metal/blindado.

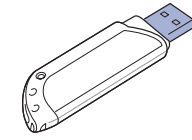

- • [Impresión desde un dispositivo de memoria USB](#page-55-0)
- Copias de seguridad de datos
- • [Administración de la memoria USB](#page-56-0)

Inserte un dispositivo de memoria USB en el puerto de memoria USB de la parte frontal de la impresora.

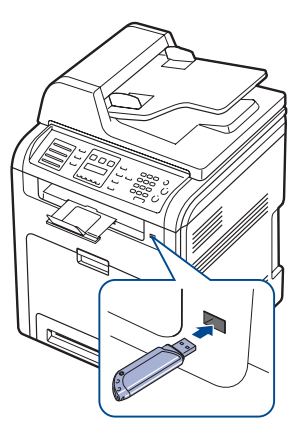

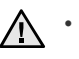

• No extraiga la memoria USB mientras la impresora está en funcionamiento, escribiendo o leyendo la memoria USB. La garantía del dispositivo no cubre los daños causados por el mal uso por parte del usuario.

• Si el dispositivo de memoria USB posee determinadas funciones, como ajustes de seguridad y contraseña, es posible que la impresora no lo detecte automáticamente. Si desea obtener información detallada sobre estas funciones, consulte el Manual del usuario del dispositivo.

## <span id="page-54-2"></span>**DIGITALIZACIÓN A UN DISPOSITIVO DE MEMORIA USB**

Tiene la posibilidad de digitalizar un documento y guardar la imagen digitalizada en un dispositivo de memoria USB. Existen dos modos de hacerlo: Puede digitalizar al dispositivo utilizando la configuración predeterminada o puede personalizar los ajustes de digitalización.

## **Digitalización**

- **1.** Inserte un dispositivo de memoria USB en el puerto de memoria USB de la parte frontal de la impresora.
- **2.** Cargue los originales con la cara de impresión hacia arriba en el DADF o coloque un original de una hoja con la cara de impresión hacia abajo en el cristal del escáner.

Para obtener información detallada sobre la carga de originales, [consulte la sección "Carga de originales" en la página 25.](#page-24-0)

- **3.** Pulse **Escanear/Email**.
- **4.** Pulse **OK** cuando aparezca **Escanear a USB** en la línea inferior de la pantalla.

**5.** Pulse OK, Iniciar Color ( $\circledcirc$ ) o Iniciar Negro ( $\circledcircledcirc$ ) cuando aparezca **USB**.

Independientemente del botón que pulse, el modo de color se define según se lo haya personalizado. Consulte "[Personalización de la](#page-55-2)  [digitalización a USB"](#page-55-2) en [consulte la sección "Personalización de la](#page-55-2)  [digitalización a USB" en la página 56.](#page-55-2)

La impresora iniciará la digitalización del original y luego le preguntará si desea digitalizar otra página.

**6.** Pulse **OK** cuando aparezca **Si** si desea digitalizar otras páginas. Cargue un original y pulse **Iniciar Color** ( $\textcircled{\scriptsize{(}}\textcircled{\scriptsize{}}\textcircled{\scriptsize{}}$ ) o **Iniciar Negro** ( $\textcircled{\scriptsize{(}}\textcircled{\scriptsize{}}\textcircled{\scriptsize{}}\textcircled{\scriptsize{}}$ ). Independientemente del botón que pulse, el modo de color se define según se lo haya personalizado. Consulte ["Personalización de la digitalización](#page-55-2)  [a USB](#page-55-2)" en [consulte la sección "Personalización de la digitalización a](#page-55-2)  [USB" en la página 56.](#page-55-2)

Pulse la flecha derecha/izquierda para seleccionar **No** y pulse **OK**.

Una vez que haya finalizado la digitalización, podrá quitar el dispositivo de memoria USB de la impresora.

## <span id="page-55-2"></span>**Personalización de la digitalización a USB**

Puede especificar el tamaño de la imagen, el formato del archivo o el color de cada trabajo de digitalización a USB.

- **1.** Pulse **Escanear/Email**.
- **2.** Pulse Menú (后) hasta que aparezca Función Esc. en la línea inferior de la pantalla y pulse **OK**.
- **3.** Pulse **OK** cuando aparezca **Memoria USB**.
- **4.** Pulse la flecha derecha/izquierda hasta que aparezca la opción de configuración que desee utilizar y pulse **OK**. Puede configurar las siguientes opciones:
	- **Tam. escaneado**: Establece el tamaño de la imagen.
	- **Tipo original**: Establece el tipo de documento del original.
	- **Resolucion**: Establece la resolución de la imagen.
	- **Color escan.**: Establece el modo de color. Si selecciona Mono en esta opción, no puede seleccionar JPEG en **Formato escan.**
	- **Formato escan.**: Establece el formato de archivo en el que se guardará la imagen. Si selecciona TIFF o PDF, puede digitalizar varias páginas. Si selecciona JPEG en esta opción, no puede seleccionar Mono en **Color escan.**
- **5.** Pulse la flecha derecha/izquierda hasta que aparezca el estado que desee y pulse **OK**.
- **6.** Repita los pasos 4 y 5 para establecer otras opciones de configuración.
- **7.** Cuando haya terminado, pulse **Parar/Borrar** (.) para volver al modo listo.

Puede modificar los ajustes de digitalización predeterminados. Para obtener más información, [consulte la sección "Cambio de los ajustes](#page-41-3)  [de digitalización predeterminados" en la página 42.](#page-41-3)

## <span id="page-55-0"></span>**IMPRESION DESDE UN DISPOSITIVO DE MEMORIA USB**

Puede imprimir archivos directamente desde un dispositivo de memoria USB. Puede imprimir archivos TIFF, BMP, JPEG, PDF y PRN. Tipos de archivos que admiten la opción de impresión directa:

- PRN: Compatible con Dell PCL 6.
- Puede crear archivos PRN seleccionando la casilla Imprimir a archivo cuando imprima un documento. El documento quedará guardado como archivo PRN en lugar de imprimirse en papel. Sólo los archivos PRN que se creen de esta manera podrán imprimirse directamente desde la memoria USB. Consulte la *Sección de software* para ver cómo se crea un archivo PRN.
- BMP: BMP no comprimido
- TIFF: TIFF 6.0 Línea base
- JPEG: JPEG Línea base
- PDF: PDF 1.4 e inferiores

#### **Para imprimir un documento desde un dispositivo de memoria USB**

**1.** Inserte un dispositivo de memoria USB en el puerto de memoria USB de la parte frontal de la impresora. Si ya hay uno insertado, pulse **Impresión USB** ( $\implies$ ).

La impresora detectará automáticamente el dispositivo y leerá los datos almacenados en él.

- **2.** Pulse la flecha derecha/izquierda hasta que aparezca el tipo de archivo que desee utilizar y pulse **OK**. Si ve una **D** delante del nombre de la carpeta, significa que hay uno o más archivos o carpetas dentro de la carpeta seleccionada.
- **3.** Si seleccionó un archivo, vaya al paso siguiente. Si seleccionó una carpeta, pulse la flecha derecha/izquierda hasta que aparezca el archivo que desea.
- **4.** Pulse la flecha derecha/izquierda para seleccionar el número de copias que va a imprimir o escriba el número.
- **5.** Pulse OK, Iniciar Color ( $\circledcirc$ ) o Iniciar Negro ( $\circledcirc$ ) para comenzar la impresión del archivo seleccionado.
	- Hay dos tipos de modo, como se muestra a continuación:
	- **OK** o **Iniciar Color** ( $\circledcirc$ ): Impresión en color.

**Iniciar Negro** (  $\circledcirc$  ): Impresión en blanco y negro. Después de imprimir el archivo, la pantalla le preguntará si desea imprimir otro trabajo.

**6.** Pulse **OK** cuando aparezca **Si** si desea imprimir otro trabajo y repita el proceso desde el paso 2.

Pulse la flecha derecha/izquierda para seleccionar **No** y pulse **OK**.

**7.** Pulse **Parar/Borrar** (.) para volver al modo listo del dispositivo.

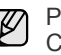

Puede elegir el tamaño del papel y la bandeja, cuando imprima. [Consulte la sección "Configuración del tipo y del tamaño del papel" en](#page-31-0)  [la página 32.](#page-31-0)

# <span id="page-55-1"></span>**COPIAS DE SEGURIDAD DE DATOS**

Los datos guardados en la memoria del dispositivo pueden borrarse por casualidad debido a un corte de corriente o un fallo en el almacenamiento. La copia de seguridad le ayuda a proteger las entradas de la **Agenda** y la configuración del sistema ya que guarda una copia de estos datos en un dispositivo con memoria USB.

## **Realización de copias de seguridad de datos**

- **1.** Inserte un dispositivo de memoria USB en el puerto de memoria USB de la parte frontal de la impresora.
- **2.** Pulse Menú (, asta que aparezca Conf. sistema en la línea inferior de la pantalla y pulse **OK**.
- **3.** Pulse **OK** cuando aparezca **Conf. equipo**.
- **4.** Pulse la flecha derecha/izquierda hasta que aparezca **Conf. export.** y pulse **OK**.
- **5.** Pulse la flecha derecha/izquierda hasta que aparezca la opción que desee.
	- **Agenda**: Realiza una copia de seguridad de todas las entradas de la **Agenda**.
	- **Datos config.**: Copia todos los ajustes de configuración del sistema.
- **6.** Pulse **OK** para comenzar a realizar una copia de seguridad de los datos. Se han copiado los datos en la memoria USB.

**7.** Pulse **Parar/Borrar** (...) para volver al modo listo del dispositivo.

#### **Restauración de datos**

- **1.** Inserte la memoria USB en la que ha guardado la copia de seguridad de los datos en el puerto de memoria USB.
- **2.** Pulse Menú (這) hasta que aparezca Conf. sistema en la línea inferior de la pantalla y pulse **OK**.
- **3.** Pulse **OK** cuando aparezca **Conf. equipo**.
- **4.** Pulse la flecha derecha/izquierda hasta que aparezca **Conf. import.** y pulse **OK**.
- **5.** Pulse la flecha derecha/izquierda hasta que aparezca el tipo de datos que desee utilizar y pulse **OK**.
- **6.** Pulse la flecha derecha/izquierda hasta que aparezca el archivo que contenga los datos que desea recuperar y pulse **OK**.
- **7.** Pulse **OK** cuando aparezca **Si** para restaurar el archivo de copia de seguridad en el dispositivo.
- **8.** Pulse **Parar/Borrar** (...) para volver al modo listo del dispositivo.

# <span id="page-56-0"></span>**ADMINISTRACIÓN DE LA MEMORIA USB**

Puede borrar archivos de imagen guardados en una memoria USB de uno en uno o todos de una vez reformateando el dispositivo.

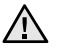

Después de borrar los archivos o de reformatear un dispositivo de memoria USB, no podrá restaurar los archivos. Por lo tanto, confirme que no necesitará los datos antes de borrarlos.

#### **Borrado de un archivo de imagen**

- **1.** Inserte un dispositivo de memoria USB en el puerto de memoria USB de la parte frontal de la impresora.
- **2.** Pulse **Escanear/Email**.
- **3.** Pulse **OK** cuando aparezca **Escanear a USB** en la línea inferior de la pantalla.
- **4.** Pulse la flecha derecha/izquierda hasta que aparezca **Admin archivos** y pulse **OK**.
- **5.** Pulse **OK** cuando aparezca **Eliminar**.
- **6.** Pulse la flecha derecha/izquierda hasta que aparezca el tipo de archivo que desee utilizar y pulse **OK**.

Si ve una **D** delante del nombre de la carpeta, significa que hay uno o más archivos o carpetas dentro de la carpeta seleccionada.

Si selecciona un archivo, se mostrará el tamaño del archivo en la pantalla durante aproximadamente 2 segundos. Vaya al paso siguiente. Si seleccionó una carpeta, pulse la flecha derecha/izquierda o hasta que aparezca el archivo que desea borrar y pulse **OK**.

- **7.** Pulse **OK** cuando aparezca **Si** para confirmar su selección.
- **8.** Pulse **Parar/Borrar** (...) para volver al modo listo del dispositivo.

#### **Formateo de un dispositivo de memoria USB**

- **1.** Inserte un dispositivo de memoria USB en el puerto de memoria USB de la parte frontal de la impresora.
- **2.** Pulse **Escanear/Email**.
- **3.** Pulse **OK** cuando aparezca **Escanear a USB** en la línea inferior de la pantalla.
- **4.** Pulse la flecha derecha/izquierda hasta que aparezca **Admin archivos** y pulse **OK**.
- **5.** Pulse la flecha derecha/izquierda hasta que aparezca **Formato** y pulse **OK**.
- **6.** Pulse **OK** cuando aparezca **Si** para confirmar su selección.
- **7.** Pulse **Parar/Borrar** (...) para volver al modo listo del dispositivo.

#### **Visualización del estado de la memoria USB**

Puede comprobar la cantidad de espacio disponible en la memoria para digitalizar y guardar documentos.

- **1.** Inserte un dispositivo de memoria USB en el puerto de memoria USB de la parte frontal de la impresora.
- **2.** Pulse **Escanear/Email**.
- **3.** Pulse **OK** cuando aparezca **Escanear a USB** en la línea inferior de la pantalla.
- **4.** Pulse la flecha derecha/izquierda hasta que aparezca **Compr. espacio** y pulse **OK**.

El espacio disponible en la memoria aparecerá en la pantalla.

**5.** Pulse **Parar/Borrar** (...) para volver al modo listo del dispositivo.

# mantenimiento

En este capítulo se proporciona información sobre el mantenimiento de la impresora y del cartucho de tóner.

#### **Este capítulo incluye:**

- • [Impresión de informes](#page-57-0)
- • [Ajuste del contraste del documento](#page-57-1)
- Uso de alerta de bajo nivel de toner
- • [Borrado de la memoria](#page-58-0)
- • [Limpieza del dispositivo](#page-58-1)
- • [Mantenimiento del cartucho](#page-61-0)

# <span id="page-57-0"></span>**IMPRESIÓN DE INFORMES**

La impresora puede generar diversos tipos de informes con información útil que necesitará. Están disponibles los siguientes informes:

Algunos informes pueden no aparecer en la pantalla en función de las opciones o modelos de los que disponga. En ese caso, dichas opciones no están disponibles.

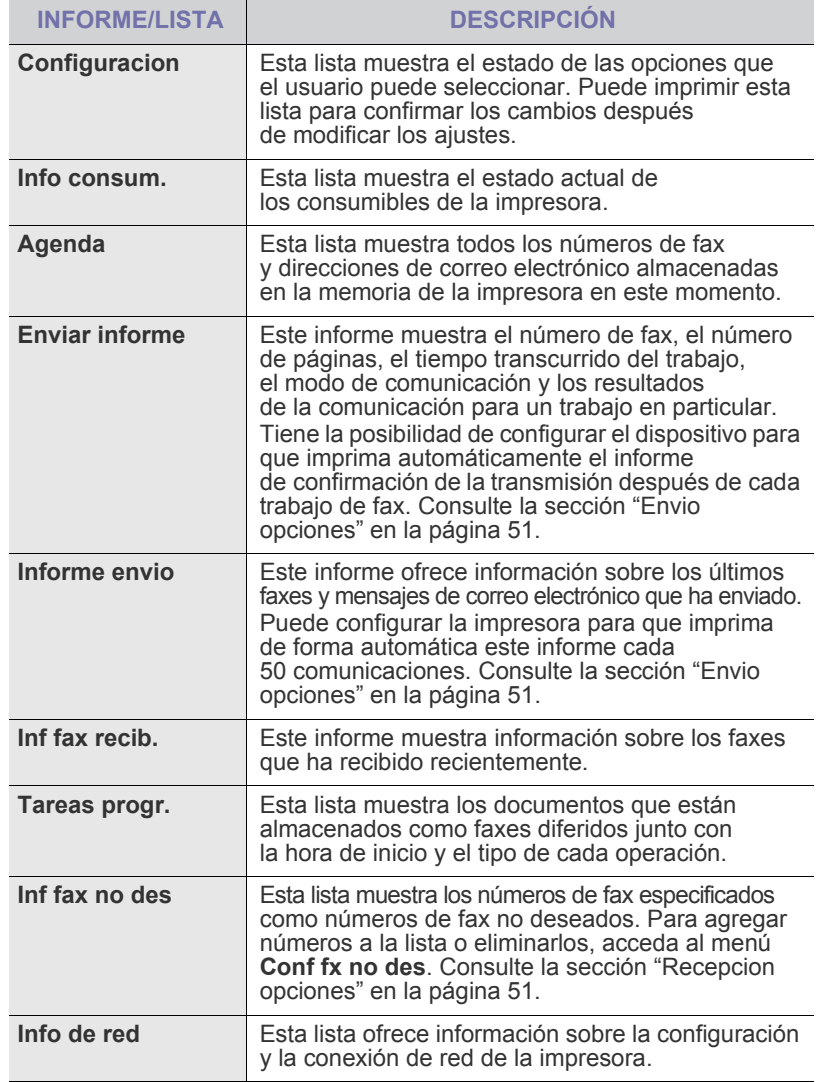

- • [Sustitución del cartucho de tóner](#page-62-0)
- • [Sustitución de la cinta de transferencia de papel](#page-63-0)
- • [Piezas de mantenimiento](#page-64-0)
- • [Control de la impresora desde el sitio web](#page-65-0)
- • [Comprobación del número de serie de la impresora](#page-65-1)

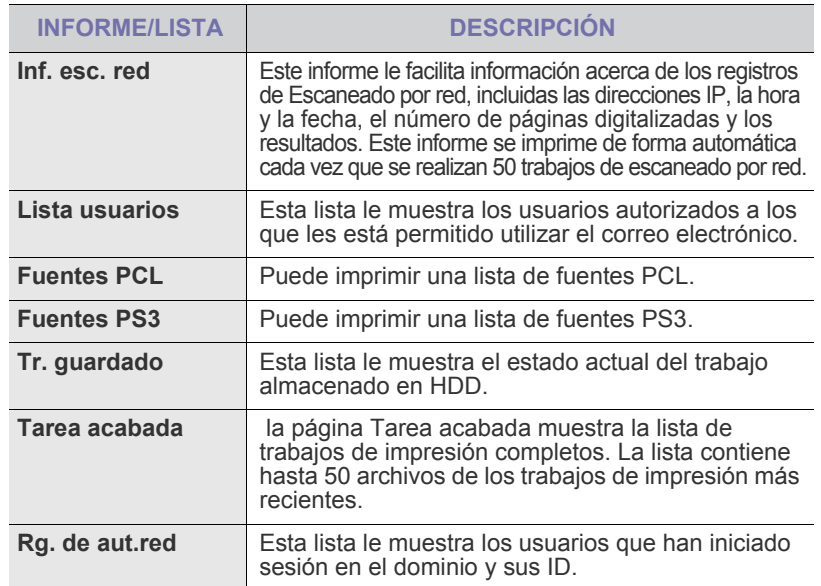

#### **Impresión de un informe**

- **1.** Pulse Menú (這) hasta que aparezca Conf. sistema en la línea inferior de la pantalla y pulse **OK**.
- **2.** Pulse la flecha derecha/izquierda hasta que aparezca **Informe** y pulse **OK**.
- **3.** Pulse la flecha derecha/izquierda hasta que aparezca la lista o el informe que desea imprimir, y pulse **OK**. Si desea imprimir todos los informes y listas, seleccione **Informe gen.**
- **4.** Pulse **OK** cuando aparezca **Si** para confirmar la impresión. Se imprimirá la información seleccionada.

## <span id="page-57-1"></span>**AJUSTE DEL CONTRASTE DEL DOCUMENTO**

El menú de color permite especificar el color.

- **1.** Pulse Menú (這) hasta que aparezca Conf. sistema en la línea inferior de la pantalla y pulse **OK**.
- **2.** Pulse **OK** cuando aparezca **Mantenimiento**.
- **3.** Pulse la flecha derecha/izquierda hasta que aparezca **Color** y pulse **OK**.
- **4.** Pulse la flecha derecha/izquierda hasta que aparezca en la pantalla el menú de color que desee y pulse **OK**.
	- **Color personal**: Permite ajustar el contraste color a color. **Predeterminado** optimiza el color automáticamente. **Ajuste manual** permite ajustar el contraste de color seleccionado para cada cartucho.La configuración **Predeterminado** se recomienda para obtener la mejor calidad de color.

**• Reg. col. aut.**: Permite ajustar la posición de los textos o los gráficos impresos en color para que coincidan con el archivo original que se ve en la pantalla.

Si ha desplazado el dispositivo, se recomienda encarecidamente que manipule este menú manualmente.

**5.** Pulse **Parar/Borrar** (...) para volver al modo listo del dispositivo.

## <span id="page-58-2"></span>**USO DE ALERTA DE BAJO NIVEL DE TONER**

Si se termina el tóner del cartucho, aparece un mensaje que informa al usuario que cambie el cartucho de tóner. Puede configurar esta opción para que aparezca o no el mensaje.

- **1.** Pulse **Menú ( )** hasta que aparezca **Conf. sistema** en la línea inferior de la pantalla y pulse **OK**.
- **2.** Pulse **OK** cuando aparezca **Mantenimiento**.
- **3.** Pulse la flecha derecha/izquierda hasta que aparezca **Alerttonerbajo** y pulse **OK**.
- **4.** Pulse la flecha derecha/izquierda para seleccionar **Desactivado**.
- **5.** Pulse **OK**.
- **6.** Pulse **Parar/Borrar** (.) para volver al modo listo del dispositivo.

## <span id="page-58-0"></span>**BORRADO DE LA MEMORIA**

Si lo desea, puede borrar de forma selectiva la información guardada en la memoria de la impresora.

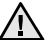

Antes de borrar la memoria, asegúrese de que se hayan finalizado todas las tareas de fax, de lo contrario se perderán.

- **1.** Pulse Menú (這) hasta que aparezca Conf. sistema en la línea inferior de la pantalla y pulse **OK**.
- **2.** Pulse la flecha derecha/izquierda hasta que aparezca **Borrar ajuste** y pulse **OK**.
- **3.** Pulse la flecha derecha/izquierda hasta que aparezca el elemento que desee borrar.

Algunos menús pueden no aparecer en la pantalla en función de  $[{\mathbb Z}]$ las opciones o modelos de los que disponga. En ese caso, dichas opciones no están disponibles.

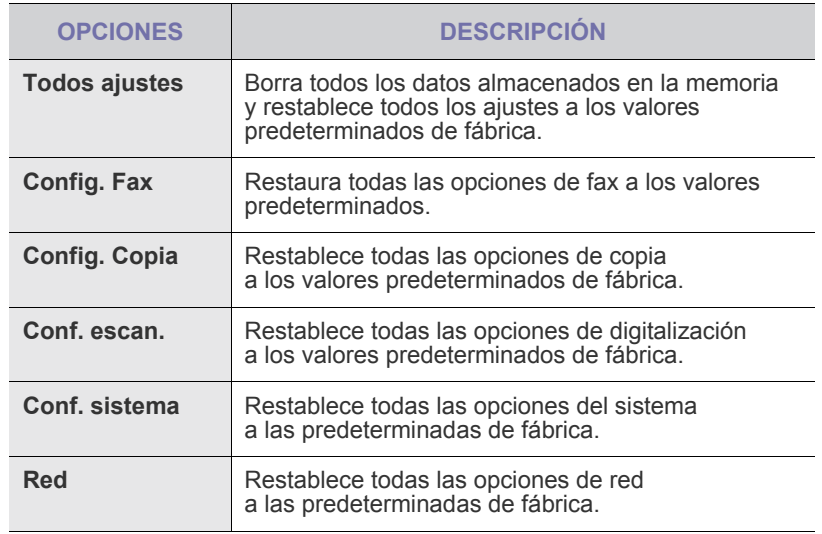

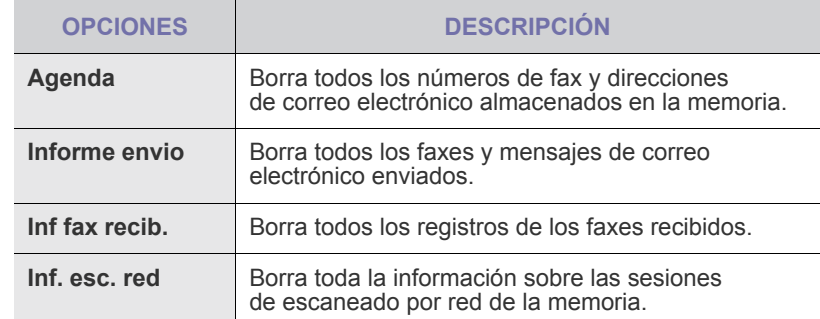

- **4.** Pulse **OK** cuando aparezca **Si**.
- **5.** Pulse **OK** para confirmar la eliminación.
- **6.** Repita los pasos 3 al 5 para borrar otro objeto.
- **7.** Pulse **Parar/Borrar** (.) para volver al modo listo del dispositivo.

## <span id="page-58-1"></span>**LIMPIEZA DEL DISPOSITIVO**

Para mantener la calidad de impresión y digitalización, siga los procedimientos de limpieza que se indican a continuación cada vez que sustituya el cartucho de tóner o cuando surjan problemas con la calidad de las copias impresas y digitalizadas.

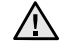

- No limpie la carcasa de la impresora con sustancias que contengan grandes cantidades de alcohol, disolvente u otras sustancias concentradas, porque podrían decolorarla o deformarla.
- Si el dispositivo o sus alrededores están contaminados con tóner, se recomienda utilizar un paño o un papel suave empapado en agua para limpiarlos. Si utiliza un aspirador, el tóner quedará en el aire, por lo que puede ser perjudicial para usted.

#### **Limpieza de la parte externa**

Limpie la carcasa de la impresora con un paño suave y que no desprenda pelusa. Puede humedecerlo ligeramente con agua, pero tenga cuidado de que no caiga agua sobre el dispositivo ni dentro de éste.

#### **Limpieza de la parte interna**

Durante el proceso de impresión, es posible que en el interior de la impresora se acumule papel, tóner y polvo. Esta acumulación puede causar problemas en la calidad de impresión, como motas de tóner o manchas. La limpieza del interior de la impresora eliminará o disminuirá estos problemas.

- **1.** Apague la impresora y desconecte el cable de alimentación. Espere a que la impresora se enfríe.
- **2.** Abra por completo la cubierta frontal con ayuda del asa.

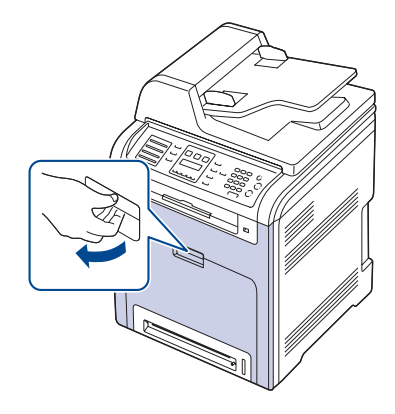

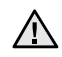

• No toque la superficie verde, el tambor OPC ni la parte frontal del cartucho de tóner con las manos u otro material. Agarre el cartucho del asa para evitar tocar esa zona.

- Procure no rayar la superficie de la cinta de transferencia de papel.
- Si deja abierta la cubierta frontal durante algunos minutos, el tambor OPC puede quedar expuesto a la luz. Esto dañará el tambor OPC. Cierre la cubierta frontal si necesita detener la instalación por algún motivo.

**3.** Sujete las asas del cartucho de tóner y tire de ellas para sacar el cartucho del dispositivo.

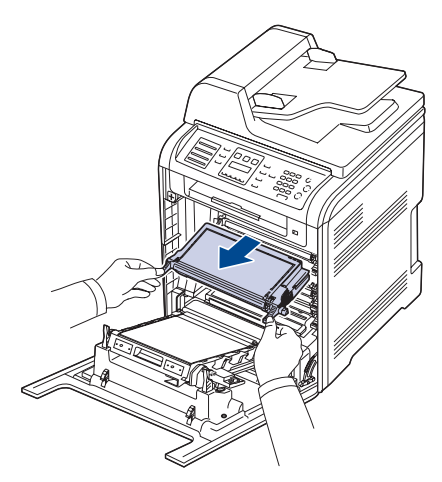

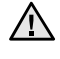

Tenga cuidado de no tocar el panel de control situado debajo (parte inferior de la unidad de fusión). Puede que la temperatura de la unidad de fusión sea demasiado elevada y podría dañarle la piel.

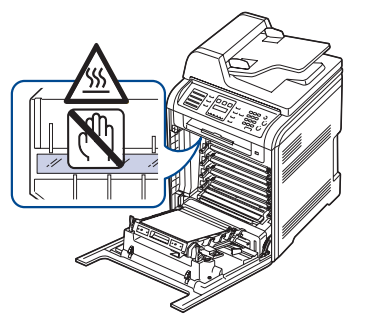

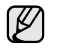

Cuando abra la puerta frontal y trabaje dentro del dispositivo, se recomienda que retire primero la cinta de transferencia de papel, Puesto que su trabajo podría contaminarla.

**4.** Pulse el asa de liberación verde para soltar la cinta de transferencia del papel. Sujete el asa de la cinta de transferencia de papel y estire de ella hacia arriba para sacarla de la máquina.

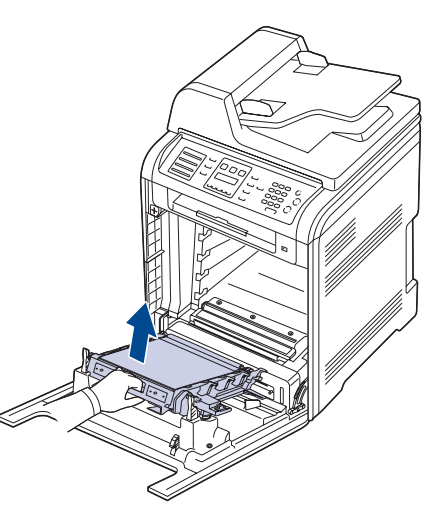

**5.** Utilice un paño seco que no desprenda pelusa para limpiar el polvo y el tóner derramado en el área del cartucho de tóner y sus compartimentos.

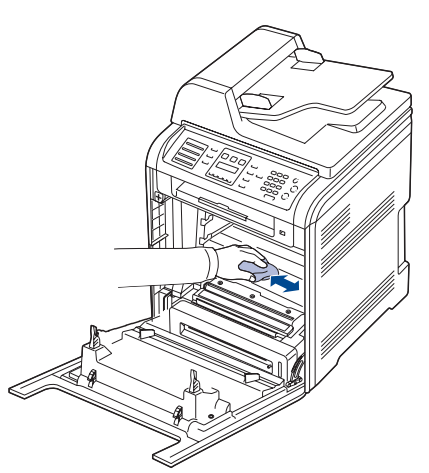

Si se mancha la ropa con tóner, límpiela con un paño seco y <u>/I\</u> lávela con agua fría. El agua caliente fija el tóner en los tejidos.

- **6.** Localice el tubo largo de cristal (LSU) que se encuentra en la parte interna del compartimiento del cartucho y limpie suavemente el cristal para comprobar si el paño de algodón blanco se oscurece por la suciedad.
	-
- **7.** Vuelva a introducir todos los compartimentos en el dispositivo; a continuación, cierre la puerta frontal.

Si la cubierta frontal no está completamente cerrada, la impresora <u>/I\</u> no funcionará.

**8.** Conecte el cable de alimentación y encienda la impresora.

## **Limpieza de la unidad de digitalización**

La unidad de digitalización debe mantenerse siempre limpia para garantizar la mejor calidad de impresión posible. Es conveniente limpiar la unidad de digitalización al inicio de cada jornada y durante el día, tantas veces como sea necesario.

- **1.** Para ello, humedezca una toalla de papel o un paño suave que no desprenda pelusa.
- **2.** Abra la tapa del escáner.

**3.** Limpie la superficie del cristal del escáner y del DADF hasta que estén limpias y secas.

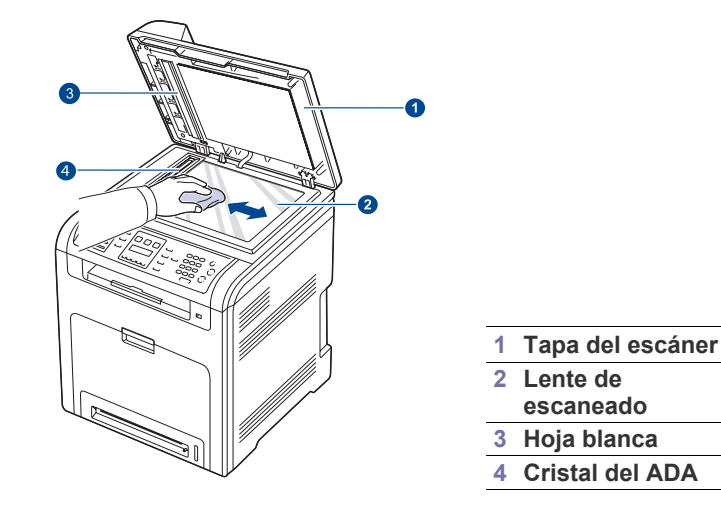

- **4.** Limpie la parte inferior de la tapa del escáner y la hoja blanca hasta que estén limpias y secas.
- **5.** Cierre la tapa del escáner.

## <span id="page-61-0"></span>**Almacenamiento del cartucho de tóner**

Para obtener el máximo rendimiento del cartucho de tóner, tenga en cuenta las siguientes directrices:

- No extraiga el cartucho de tóner de su envoltorio hasta que necesite usarlo.
- No recargue el cartucho de tóner. La garantía del dispositivo no cubre ningún deterioro provocado por el uso de cartuchos recargados.
- Guarde los cartuchos de tóner en el mismo ambiente que la impresora.
- Para evitar el deterioro del cartucho de tóner, procure no exponerlo a la luz durante un período prolongado.

## **Duración estimada del cartucho**

La duración del cartucho de tóner depende de la cantidad de tóner requerida para los trabajos de impresión. Además, la cantidad de páginas puede variar en función de la densidad de impresión de las páginas, el entorno de funcionamiento, los intervalos de impresión, y el tipo y tamaño del papel. Si suele imprimir muchos gráficos, es probable que deba cambiar el cartucho con más frecuencia.

## **Redistribución del tóner**

Cuando queda poco tóner, pueden aparecer áreas claras o difuminadas. Es posible que las imágenes en color se impriman con colores incorrectos debido a la mezcla inadecuada de los colores del tóner cuando uno de los cartuchos de tóner de color se esté agotando. Para mejorar la calidad de impresión temporalmente, redistribuya el tóner.

- En la pantalla puede aparecer un mensaje relacionado con el tóner que indica que se está agotando.
- **1.** Abra por completo la cubierta frontal con ayuda del asa.

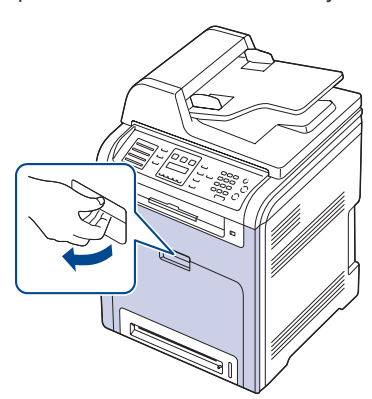

- No toque la superficie verde, el tambor OPC ni la parte frontal del cartucho de tóner con las manos u otro material. Agarre el cartucho del asa para evitar tocar esa zona.
	- Procure no rayar la superficie de la cinta de transferencia de papel.
	- Si deja abierta la cubierta frontal durante algunos minutos, el tambor OPC puede quedar expuesto a la luz. Esto dañará el tambor OPC. Cierre la cubierta frontal si necesita detener la instalación por algún motivo.

**2.** Sujete las asas del cartucho de tóner y tire de ellas para sacar el cartucho del dispositivo.

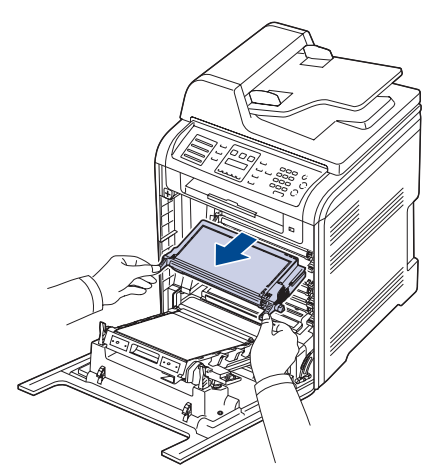

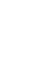

Tenga cuidado de no tocar el panel de control situado debajo (parte  $\sqrt{N}$ inferior de la unidad de fusión). Puede que la temperatura de la unidad de fusión sea demasiado elevada y podría dañarle la piel.

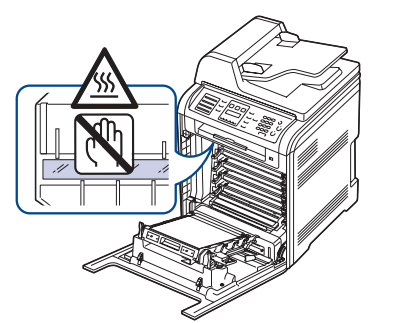

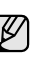

Cuando abra la puerta frontal y trabaje dentro del dispositivo, se recomienda que retire primero la cinta de transferencia de papel, Puesto que su trabajo podría contaminarla.

**3.** Sujete el cartucho de tóner por las dos asas y agítelo ligeramente de un lado a otro para distribuir uniformemente el tóner.

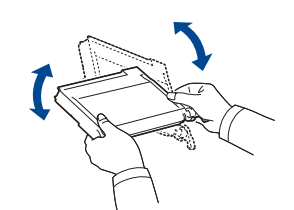

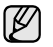

Si se mancha la ropa con tóner, enjuáguesela con un paño seco y lávela con agua fría. El agua caliente fija el tóner en los tejidos. **4.** Coloque de nuevo el cartucho de tóner en el dispositivo.

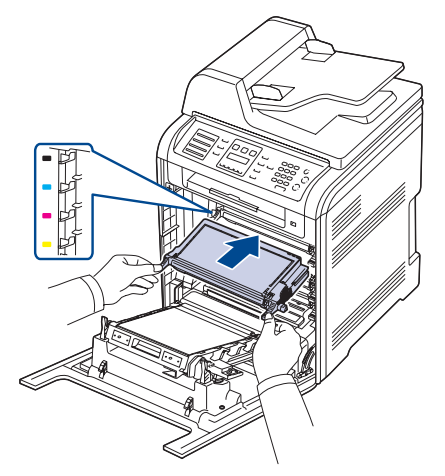

- **5.** Cierre la cubierta frontal. Asegúrese de que la cubierta queda bien cerrada.
- Si la cubierta frontal no está completamente cerrada, la impresora no funcionará.

# <span id="page-62-0"></span>**SUSTITUCIÓN DEL CARTUCHO DE TÓNER**

La impresora utiliza cuatro colores y emplea un cartucho de tóner diferente para cada uno de ellos: amarillo (Y), magenta (M), cian (C) y negro (K).

- El indicador Estado y el mensaje relacionado con el tóner de la pantalla indican cuándo debe reemplazarse cada uno de los cartuchos de tóner individualmente.
- Los faxes entrantes se guardan en la memoria.

Si esto ocurre, deberá reemplazar el cartucho de tóner. Compruebe el tipo de cartucho de tóner para su dispositivo. ([Consulte la sección "Suministros"](#page-88-0)  [en la página 89.](#page-88-0))

- **1.** Apague el dispositivo y espere unos minutos hasta que se enfríe.
- **2.** Abra por completo la cubierta frontal con ayuda del asa.

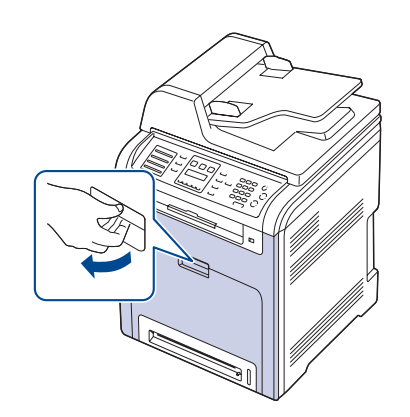

- No toque la superficie verde, el tambor OPC ni la parte frontal del cartucho de tóner con las manos u otro material. Agarre el cartucho del asa para evitar tocar esa zona.
	- Procure no rayar la superficie de la cinta de transferencia de papel.
	- Si deja abierta la cubierta frontal durante algunos minutos, el tambor OPC puede quedar expuesto a la luz. Esto dañará el tambor OPC. Cierre la cubierta frontal si necesita detener la instalación por algún motivo.

**3.** Sujete las asas del cartucho de tóner y tire de ellas para sacar el cartucho del dispositivo.

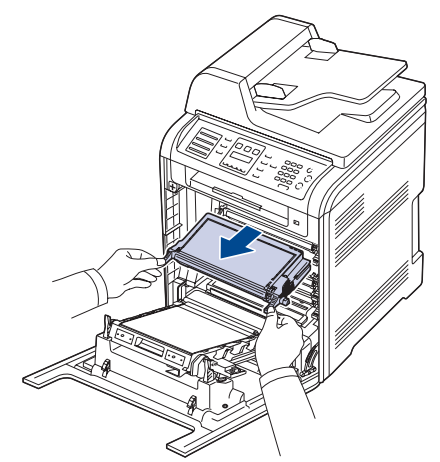

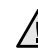

Tenga cuidado de no tocar el panel de control situado debajo (parte inferior de la unidad de fusión). Puede que la temperatura de la unidad de fusión sea demasiado elevada y podría dañarle la piel.

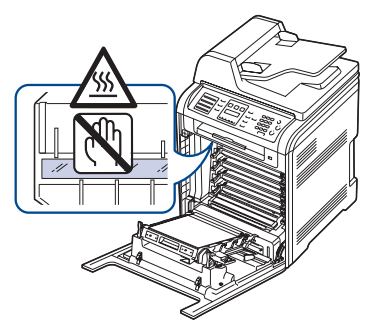

V

Cuando abra la puerta frontal y trabaje dentro del dispositivo, se recomienda que retire primero la cinta de transferencia de papel, Puesto que su trabajo podría contaminarla.

**4.** Saque un nuevo cartucho de tóner de su embalaje.

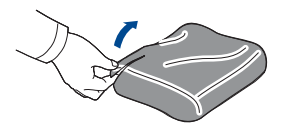

- No use objetos cortantes, como cuchillos o tijeras, para abrir el embalaje del cartucho de tóner. Podría dañar la superficie del cartucho.
	- Para evitar daños, no exponga el cartucho de tóner a la luz durante un período prolongado. Cúbralo con un trozo de papel para protegerlo, si fuera necesario.
- **5.** Sujete el cartucho de tóner por las dos asas y agítelo ligeramente de un lado a otro para distribuir uniformemente el tóner.

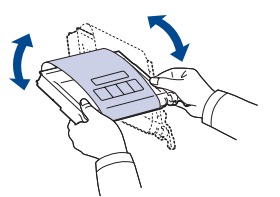

**6.** Coloque el cartucho de tóner en una superficie plana, tal como indica la imagen, y retire el papel que cubre el cartucho de tóner quitando la cinta.

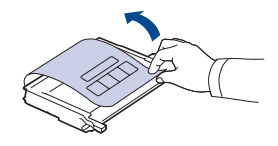

Si se mancha la ropa con tóner, límpiela con un paño seco y lávela con agua fría. El agua caliente fija el tóner en los tejidos.

**7.** Asegúrese de que el color del cartucho de tóner coincida con la ranura del color correspondiente y agarre el cartucho por las asas. Inserte el cartucho hasta que encaje en su sitio haciendo clic.

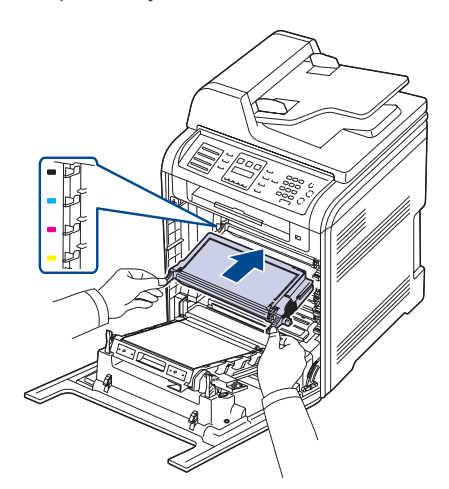

**8.** Cierre la cubierta frontal. Asegúrese de que la cubierta queda bien cerrada y encienda el dispositivo.

Si la cubierta frontal no está completamente cerrada, la impresora no funcionará.

## **Borrando el mensaje Tóner vacío**

Cuando aparezca el mensaje **Tóner vacío**, puede optar por no volver a ver este mensaje para que no le moleste.

- **1.** Pulse Menú (這) hasta que aparezca Conf. sistema en la línea inferior de la pantalla y pulse **OK**.
- **2.** Pulse los botones de desplazamiento hasta que aparezca **Mantenimiento** y pulse **OK**.
- **3.** Pulse los botones de desplazamiento hasta que aparezca **CLR Empty Msg.** y pulse **OK**.
- **4.** Pulse la flecha derecha/izquierda hasta que aparezca en la pantalla el menú de color que desee y pulse **OK**.
- **5.** Seleccione **On** y pulse **OK**.
- **6.** Ahora el mensaje **Tóner vacío** no aparece pero el mensaje **Cambiar tóner** permanecerá para recordarle que se debe instalar un nuevo cartucho para mantener la calidad.

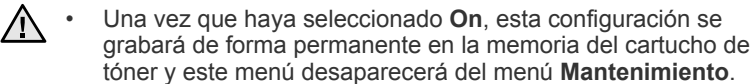

• Podrá seguir imprimiendo pero no se podrá garantizar la calidad y no se proporcionará asistencia para el producto.

## <span id="page-63-0"></span>**SUSTITUCIÓN DE LA CINTA DE TRANSFERENCIA DE PAPEL**

La duración de la cinta de transferencia de papel es de unas 50.000 páginas en negro y en color. Una vez finalizada la duración de la cinta de transferencia de papel, deberá reemplazarla.

- En la pantalla aparece el mensaje relacionado con la cinta de transferencia, que indica que es el momento de cambiarla.
- La duración máxima de la cinta de transferencia de papel puede verse  $\varnothing$ afectada por el entorno operativo, el intervalo de impresión, el tipo y el tamaño del material.
- **1.** Apague el dispositivo y espere unos minutos hasta que se enfríe.
- **2.** Abra por completo la cubierta frontal con ayuda del asa.

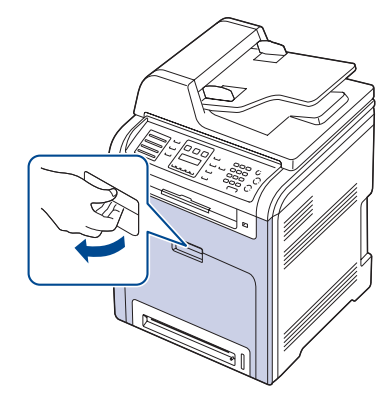

**3.** Pulse el asa de liberación verde para soltar la cinta de transferencia del papel. Sujete el asa de la cinta de transferencia de papel y estire de ella hacia arriba para sacarla del dispositivo.

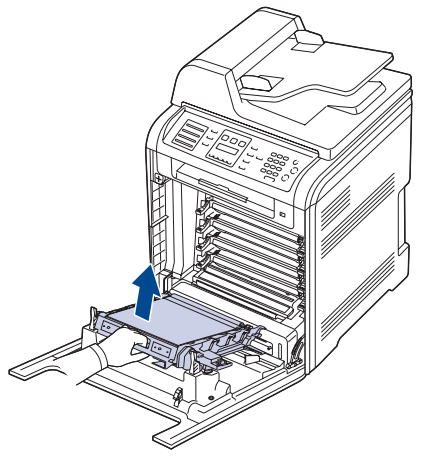

**4.** Desembale una cinta de transferencia de papel nueva.

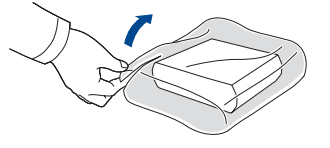

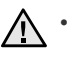

• No use objetos cortantes, como cuchillos o tijeras, para abrir el embalaje de la cinta de transferencia de papel. Podría dañar la superficie de la cinta de transferencia de papel.

• Procure no rayar la superficie de la cinta de transferencia de papel.

**5.** Sostenga el asa de la cinta de transferencia de papel nueva y alinéela con las ranuras del interior de la cubierta frontal.

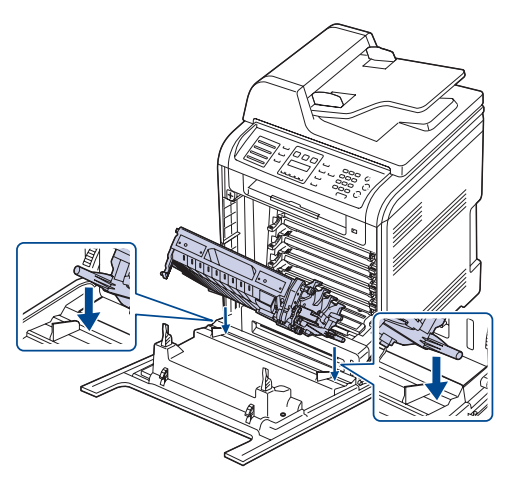

**6.** Baje la cinta de transferencia de papel hasta que quede paralela a la cubierta frontal y firmemente colocada.

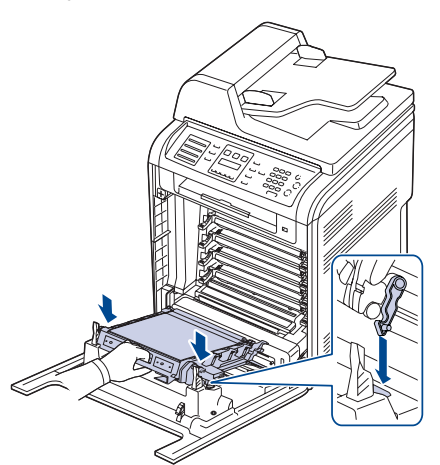

- **7.** Cierre la cubierta frontal firmemente.
- **8.** Encienda el dispositivo.

# <span id="page-64-0"></span>**PIEZAS DE MANTENIMIENTO**

Para evitar que surjan problemas con la alimentación del papel y la calidad de impresión, provocados por piezas desgastadas, y para mantener el dispositivo en las mejores condiciones de funcionamiento, deberá sustituir las siguientes piezas cuando se hayan impreso las páginas especificadas o cuando haya finalizado la vida útil del elemento.

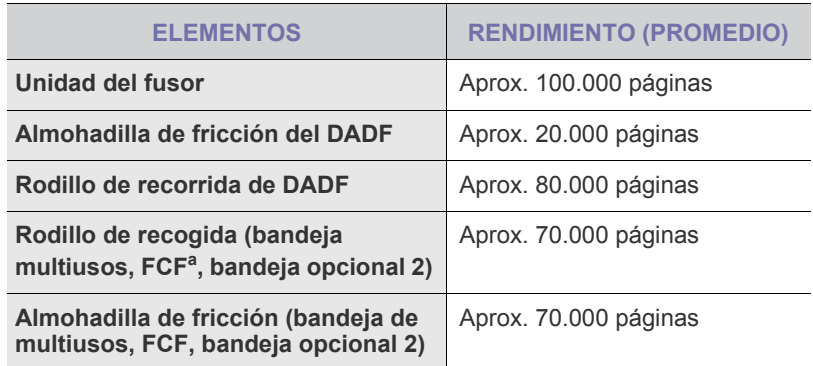

a. Primer alimentador de cassette (bandeja 1).

Se recomienda que el mantenimiento sea realizado por un representante autorizado de servicio técnico, por el distribuidor o por el establecimiento donde adquirió el dispositivo. La garantía no cubre el reemplazo de las piezas de mantenimiento tras su vida útil.

## **Revisión de las piezas recambiables**

Si la impresora suele dar problemas de impresión o de atasco de papel, compruebe el número de páginas que se han impreso o digitalizado. Sustituya las piezas correspondientes, cuando sea necesario.

- **1.** Pulse Menú (后) hasta que aparezca Conf. sistema en la línea inferior de la pantalla y pulse **OK**.
- **2.** Pulse la flecha derecha/izquierda hasta que aparezca **Mantenimiento** y pulse **OK**.
- **3.** Pulse la flecha derecha/izquierda hasta que aparezca **Dur. consum.** y pulse **OK**.
- **4.** Pulse la flecha derecha/izquierda hasta que aparezca el elemento que desee utilizar y pulse **OK**.
	- **Info consum.**: Imprime la página de información de suministros.
	- **Total**: Muestra el número total de páginas impresas.
	- **Escáner ADF**: Muestra el número de páginas digitalizadas utilizando el ADF.
	- **Escan. plano**: Muestra el número de páginas digitalizadas mediante el cristal del escáner.
	- **Cinta transf., Fusor, Rod. bandeja 1, Rod. bandeja 2, Rod. ban. M-U**: Muestra el número total de páginas impresas.
- **5.** Si selecciona la opción para imprimir la página de información de suministros, pulse **OK** para confirmarlo.
- **6.** Pulse **Parar/Borrar** (...) para volver al modo listo del dispositivo.

## **Reemplazo de la almohadilla de goma del DADF**

Deberá reemplazar la almohadilla de goma del DADF cuando se produzcan problemas frecuentes con la bandeja del papel o cuando se venza su vida útil.

- **1.** Abra la cubierta del DADF.
- **2.** Extraiga la almohadilla de goma del DADF, como se muestra.

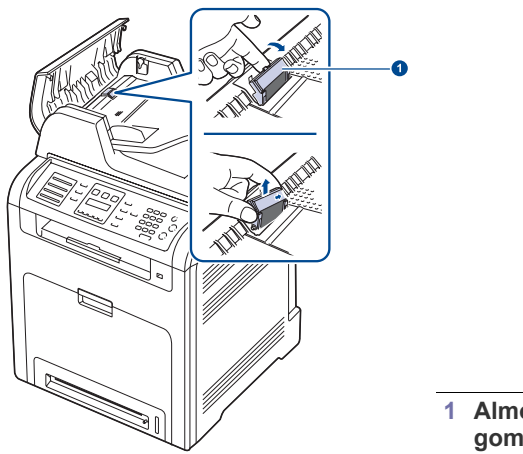

**1 Almohadilla de goma del DADF**

- **3.** Introduzca una nueva almohadilla de goma del DADF en su sitio.
- **4.** Cierre la cubierta del DADF.

## <span id="page-65-0"></span>**CONTROL DE LA IMPRESORA DESDE EL SITIO WEB**

Si la impresora está conectada a la red y ha configurado bien los parámetros de red TCP/IP, podrá controlar y administrar la impresora a través del **Embedded Web Service** de Dell, un servidor web incorporado en la impresora. Utilice el **Embedded Web Service** para:

- 
- Visualizar la información de la impresora y revisar su estado actual. • Cambiar los parámetros TCP/IP y configurar otros parámetros de red.
- Modificar las propiedades de la impresora.
- Configurar la impresora para que envíe notificaciones que le permitan
- conocer el estado de la impresora. • Obtener asistencia sobre el manejo de la impresora.

## **Para acceder al Embedded Web Service**

- **1.** Abra un explorador web en Windows, por ejemplo, Internet Explorer.
- **2.** Escriba la dirección IP de la impresora (http://xxx.xxx.xxx.xxx) en el campo de dirección y pulse la tecla **Intro** o haga clic en **Ir**. Se abrirá el sitio web incorporado de la impresora.

## <span id="page-65-1"></span>**COMPROBACIÓN DEL NÚMERO DE SERIE DE LA IMPRESORA**

Cuando llame por teléfono al servicio de asistencia o cuando se registre como usuario en el sitio web de Dell, se le solicitará que introduzca el número de serie de la impresora.

Puede comprobar el número de serie de la impresora siguiendo estos pasos:

- **1.** Pulse **Menú ( )** hasta que aparezca **Conf. sistema** en la línea inferior de la pantalla y pulse **OK**.
- **2.** Pulse la flecha derecha/izquierda hasta que aparezca **Mantenimiento** y pulse **OK**.
- **3.** Pulse la flecha derecha/izquierda hasta que aparezca **Num. serie** y pulse **OK**.
- **4.** Compruebe el número de serie de la impresora.

**5.** Pulse **Parar/Borrar** (...) para volver al modo listo del dispositivo.

# solución de problemas

Este capítulo brinda información útil sobre qué hacer en caso de que se produzca un error.

#### **Este capítulo incluye:**

- Consejos para evitar atascos de papel
- Solución de atascos de documentos
- Solución de atascos de papel

# <span id="page-66-0"></span>**CONSEJOS PARA EVITAR ATASCOS DE PAPEL**

Es posible evitar la mayoría de los atascos de papel si se selecciona el tipo de papel adecuado. Si se produce un atasco de papel, siga los pasos descritos en la página [67](#page-66-0).

- Siga los procedimientos de la página [30](#page-29-0). Compruebe que las guías ajustables estén colocadas correctamente.
- No coloque demasiado papel en la bandeja. Asegúrese de que el papel esté por debajo de la marca del nivel de capacidad situada en el interior de la bandeja.
- No retire el papel de la bandeja mientras el dispositivo esté funcionando.
- Doble, airee y empareje el papel antes de cargarlo.
- No cargue papel que presente arrugas, humedad o un excesivo abarquillamiento.
- No mezcle diferentes tipos de papel en una misma bandeja.
- Utilice sólo material de impresión recomendado [\(consulte la](#page-31-0)
- [sección "Configuración del tipo y del tamaño del papel" en la página 32\)](#page-31-0). • Asegúrese de que en la bandeja la cara recomendable para la
- impresión esté orientada hacia arriba, u orientada hacia abajo en la bandeja multiusos.

# <span id="page-66-1"></span>**SOLUCIÓN DE ATASCOS DE DOCUMENTOS**

Cuando se atasca un original mientras pasa por el DADF, aparece el mensaje **Doc. atascado** en la pantalla.

#### **Error en la entrada de documentos**

- **1.** Quite las hojas que hayan quedado en el DADF.
- **2.** Abra la cubierta del DADF.

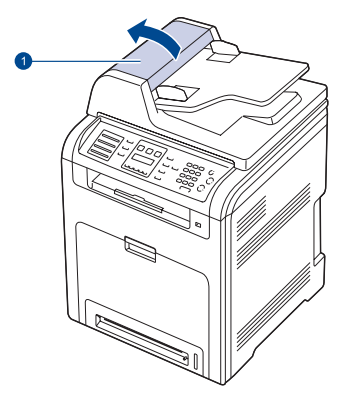

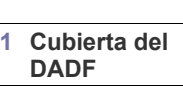

- • [Descripción de los mensajes de la pantalla](#page-73-1)
- Resolución de otros problemas
- **3.** Extraiga el papel atascado del DADF con cuidado.

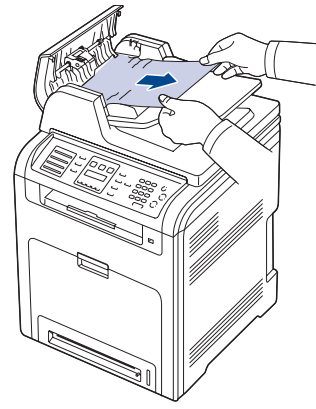

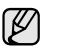

Esta ilustración puede ser diferente a su dispositivo en función del modelo.

**4.** Cierre la cubierta del DADF. Luego, vuelva a cargar las páginas que quitó, si había alguna, en el DADF.

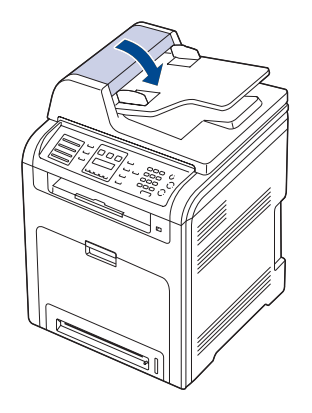

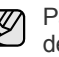

Para evitar que se produzcan atascos de documentos, utilice el cristal del escáner para los originales de papel grueso o fino, o los originales con distintos tipos de papel.

## **Error en la salida de documentos**

- **1.** Quite las hojas que hayan quedado en el DADF.
- **2.** Tome el papel atascado y sáquelo de la bandeja de salida de documentos con cuidado hacia la derecha con ambas manos.

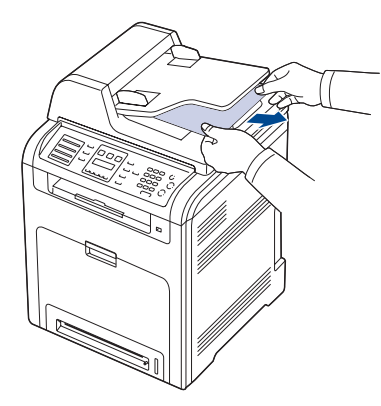

**3.** Luego cargue nuevamente las hojas en el DADF.

## **Problema en el rodillo**

- **1.** Abra la tapa del escáner.
- **2.** Tome el papel atascado y sáquelo de la zona de alimentación tirando con cuidado hacia la derecha con ambas manos.

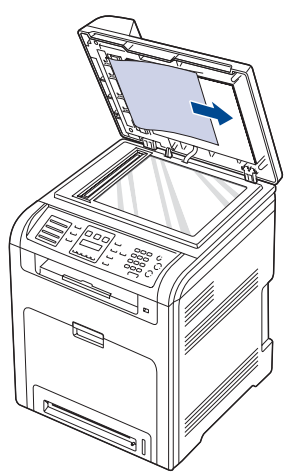

**3.** Cierre la tapa del escáner. Luego cargue nuevamente las hojas en el DADF.

# <span id="page-67-0"></span>**SOLUCIÓN DE ATASCOS DE PAPEL**

Cuando se produce un atasco de papel, aparece un mensaje de advertencia en la pantalla. Consulte la tabla que aparece a continuación para localizar el atasco de papel y solucionarlo.

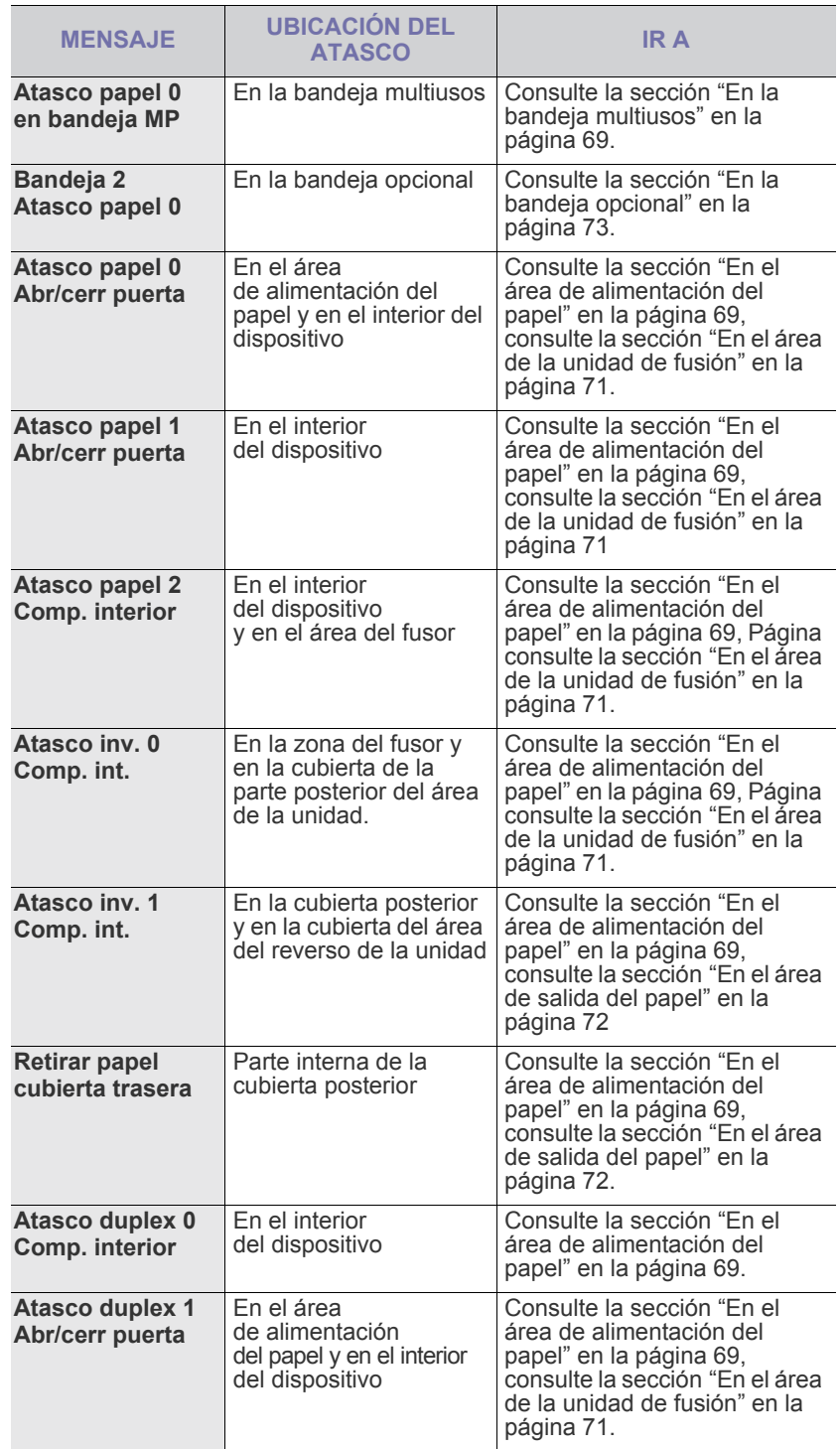

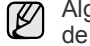

Algunos mensajes pueden no aparecer en la pantalla en función de las opciones o modelos de los que disponga.

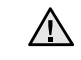

Para evitar que se rompa el papel atascado, tire de él lentamente y con cuidado. Siga las instrucciones de las secciones siguientes para solucionar el atasco.

## <span id="page-68-0"></span>**En el área de alimentación del papel**

Si el atasco de papel se produce en el área de alimentación del papel, siga estos pasos para retirar el papel atascado.

**1.** Abra por completo la cubierta frontal con ayuda del asa.

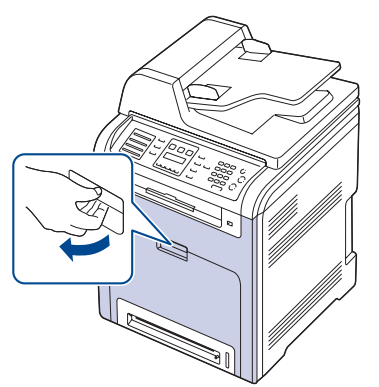

**2.** Retire con cuidado el papel atascado en la dirección que indica la ilustración. Vaya al paso 7.

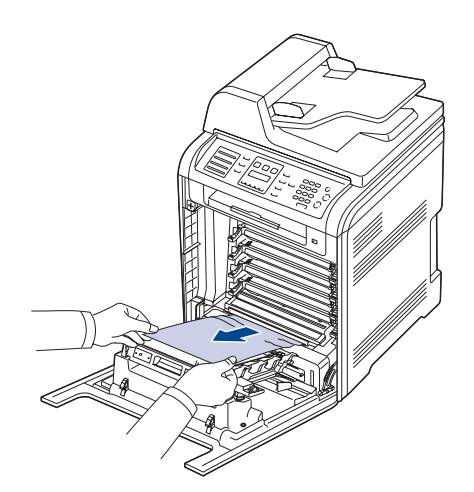

Si no puede localizar el papel atascado o éste ofrece resistencia, deje de tirar y vaya al paso 3.

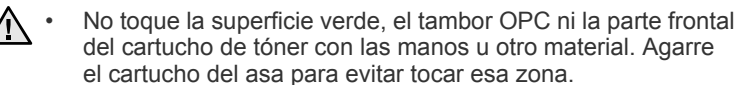

- Procure no rayar la superficie de la cinta de transferencia de papel.
- Si deja abierta la cubierta frontal durante algunos minutos, el tambor OPC puede quedar expuesto a la luz. Esto dañará el tambor OPC. Cierre la cubierta frontal si necesita detener la instalación por algún motivo.
- **3.** Cierre la cubierta frontal.

**4.** Abra la bandeja tirando de ella.

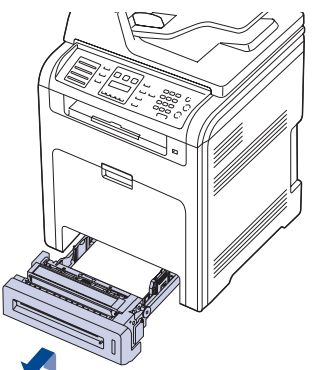

**5.** Para eliminar el papel atascado, retire el papel con cuidado, tal como indica la ilustración siguiente.

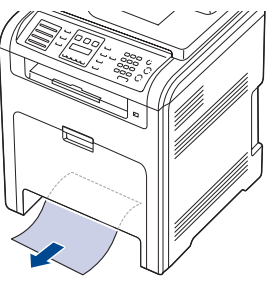

**6.** Para volver a colocar la bandeja, baje el borde posterior, alinee la bandeja con la ranura e introdúzcala en el dispositivo.

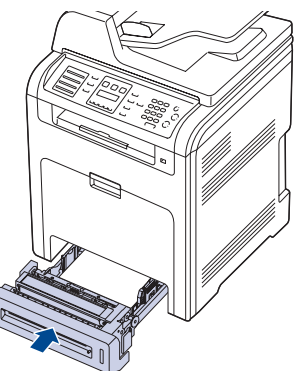

**7.** Abra la cubierta frontal y ciérrela. El dispositivo continuará con la impresión.

## <span id="page-68-1"></span>**En la bandeja multiusos**

Si imprime mediante la bandeja multiusos y el dispositivo detecta que no hay papel o que está mal colocado, siga estos pasos para retirar el papel atascado. **1.** Verifique si hay papel bloqueado en el área de alimentación; en caso afirmativo, tire de él suave y lentamente.

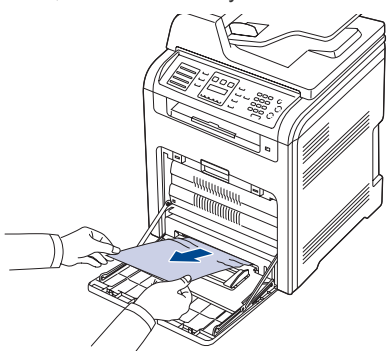

Si no puede encontrar el papel atascado o éste ofrece resistencia, deje de tirar y vaya al paso 2.

- **2.** Cierre la bandeja multiusos.
- **3.** Extraiga la bandeja.
- **4.** Abra la cubierta interior mientras ejerce presión sobre la palanca con las dos manos.

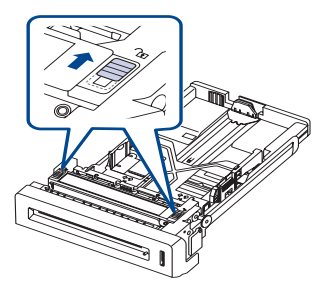

**5.** Tire del papel con cuidado hacia afuera.

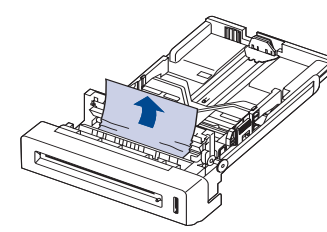

- **6.** Cambie la bandeja. Si no puede encontrar el papel atascado o éste ofrece resistencia, deje de tirar y vaya al paso 8.
- **7.** Abra por completo la cubierta frontal con ayuda del asa.

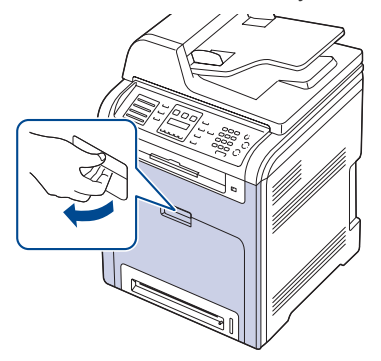

**8.** Retire el papel atascado tirando de él en la dirección que indica la ilustración. Tire con cuidado del papel para evitar que se rompa.

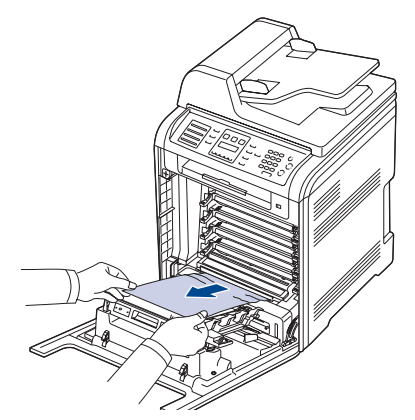

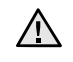

• No toque la superficie verde, el tambor OPC ni la parte frontal del cartucho de tóner con las manos u otro material. Agarre el cartucho del asa para evitar tocar esa zona.

- Procure no rayar la superficie de la cinta de transferencia de papel.<br>• Si deja abjerta la cubierta frontal durante algunos minutos
- Si deja abierta la cubierta frontal durante algunos minutos, el tambor OPC puede quedar expuesto a la luz. Esto dañará el tambor OPC. Cierre la cubierta frontal si necesita detener la instalación por algún motivo.
- **9.** Cierre la cubierta frontal firmemente. El dispositivo continuará con la impresión.

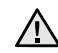

Si la cubierta frontal no está completamente cerrada, la impresora no funcionará.

## <span id="page-70-0"></span>**En el área de la unidad de fusión**

Si el atasco de papel se produce en el área de la unidad de fusión, siga estos pasos para retirar el papel atascado.

**1.** Abra la unidad de digitalización.

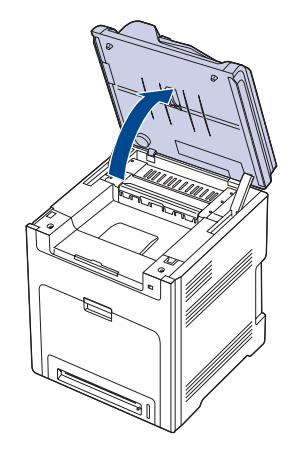

**2.** Abra la cubierta interior con el asa.

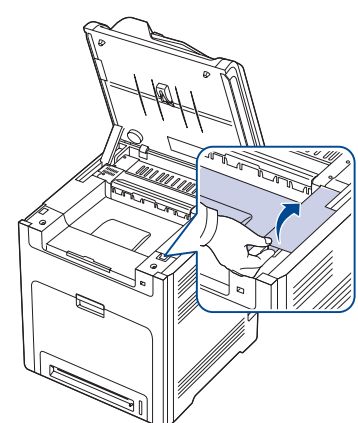

**3.** Abra la cubierta interior con ayuda del asa y retire con cuidado el papel atascado del dispositivo.

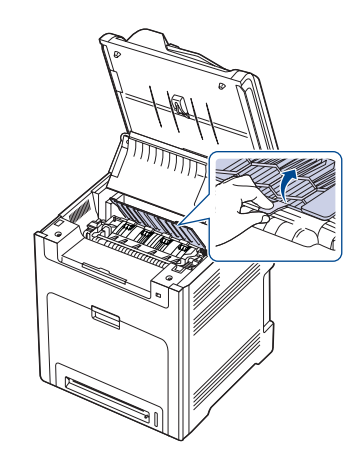

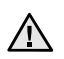

No toque el fusor que se encuentra dentro de la cubierta interior. Está caliente y podría quemarse. La temperatura de funcionamiento del fusor es 180 °C (356 °F). Retire el papel del dispositivo con cuidado.

**4.** Levante la palanca del atasco de papel para soltar la parte de fusión de la unidad de fusión y extraiga el papel atascado del dispositivo con cuidado.

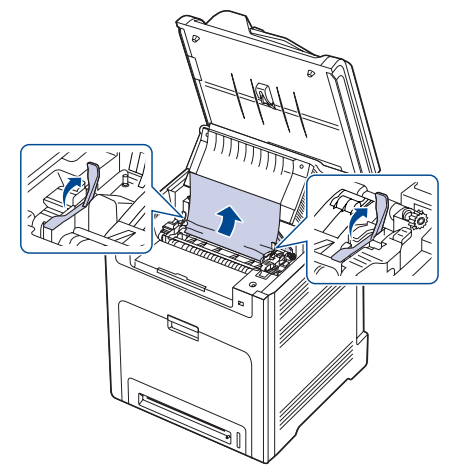

- **5.** Presione la palanca del atasco de papel para fijar la parte de fusión.
- **6.** Cierre la cubierta interior.
- **7.** Baje con cuidado la unidad de digitalización hasta que esté cerrada por completo. Asegúrese de que queda bien cerrada. Tenga cuidado de no engancharse los dedos.

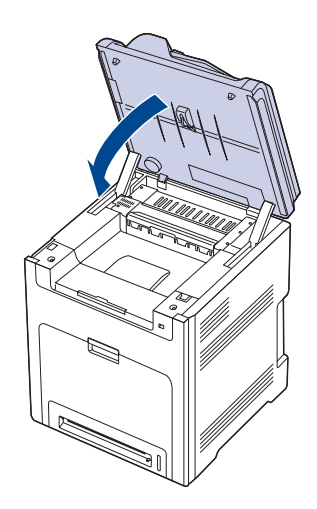

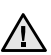

Si la unidad de digitalización no está completamente cerrada, el dispositivo no funcionará.

## <span id="page-71-0"></span>**En el área de salida del papel**

Si el papel está atascado en el área de salida, siga los pasos siguientes para liberar el papel atascado.

**1.** Si puede ver una buena parte del papel, tire de él hacia fuera para extraerlo. Abra y cierre la cubierta frontal con firmeza. El dispositivo continuará con la impresión.

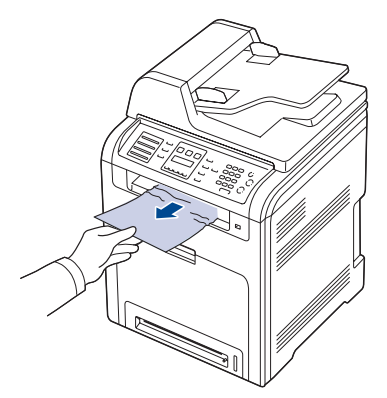

Si no puede encontrar el papel atascado o éste ofrece resistencia, deje de tirar y vaya al paso 2.

**2.** Abra la unidad de digitalización.

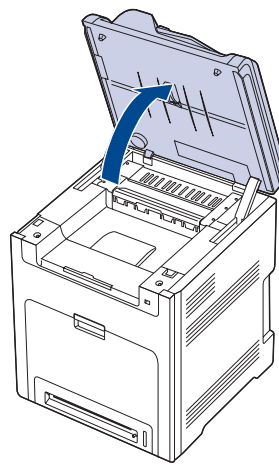

**3.** Abra la cubierta del reverso de la unidad con ayuda del asa y retire con cuidado el papel atascado del dispositivo.

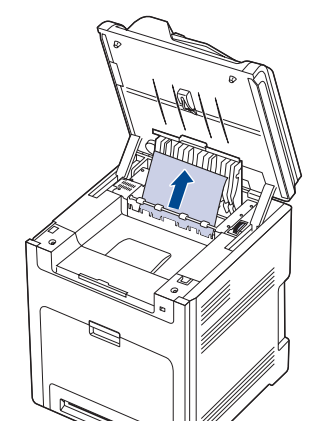

Si encuentra una resistencia o dificultad en el momento de retirar el papel o extraer un papel atascado, deje de hacer fuerza y gire el botón de apertura en la dirección que se muestra a continuación, a fin poder extraer correctamente el papel .

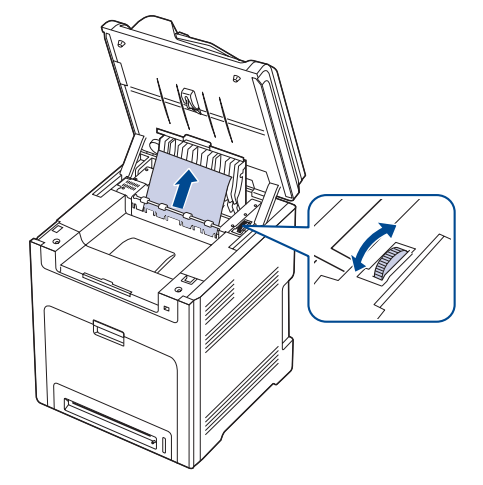

- **4.** Cierre la cubierta del reverso de la unidad.
- **5.** Baje con cuidado la unidad de digitalización hasta que esté cerrada por completo. Asegúrese de que queda bien cerrada. Tenga cuidado de no engancharse los dedos.

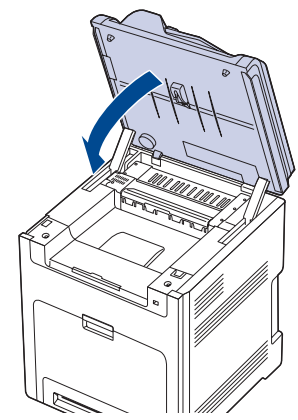

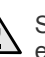

Si la unidad de digitalización no está completamente cerrada, el dispositivo no funcionará.

Si no puede encontrar el papel atascado o éste ofrece resistencia, deje de tirar y vaya al paso 6.

**6.** Abra la cubierta posterior y retire con cuidado el papel atascado del dispositivo.

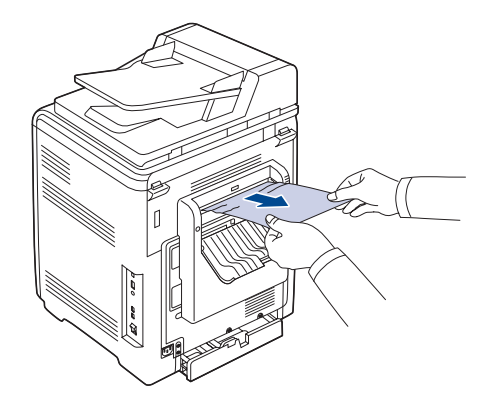

**7.** Cierre la cubierta posterior.
## **En la bandeja opcional**

Si el atasco de papel se produce en la bandeja opcional, siga estos pasos para retirar el papel atascado.

**1.** Abra la bandeja opcional. Una vez abierta completamente, levántela un poco por la parte frontal para retirarla de la impresora.

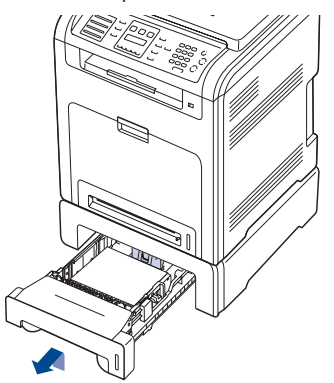

**2.** Si localiza el papel atascado, retírelo del dispositivo tirando suavemente como se indica a continuación.

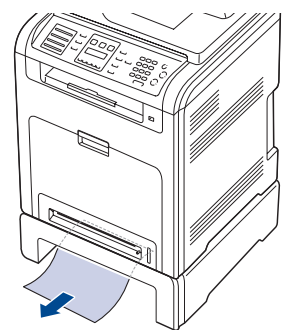

- **3.** Coloque de nuevo la bandeja en el dispositivo y cierre las dos cubiertas de atascos.
- **4.** Abra la cubierta frontal.

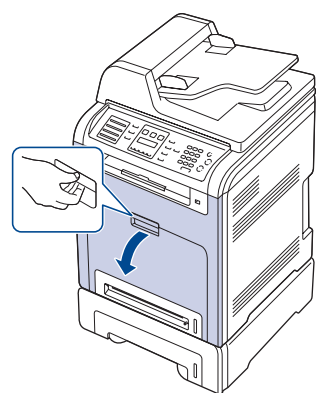

**5.** Retire el papel atascado en la dirección que indica la ilustración. Tire con cuidado del papel para evitar que se rompa.

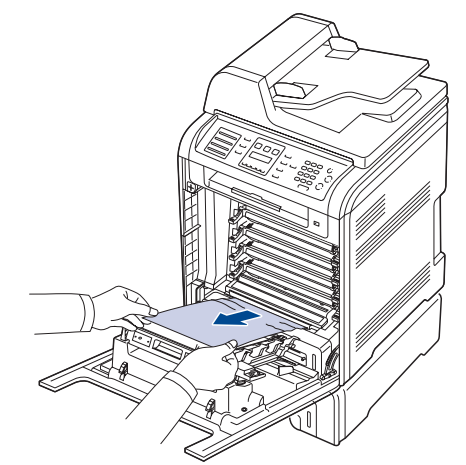

**6.** Cierre la cubierta frontal firmemente. El dispositivo continuará con la impresión.

Si la cubierta frontal no está completamente cerrada, la impresora no funcionará.

#### **DESCRIPCIÓN DE LOS MENSAJES DE LA PANTALLA**

En la pantalla del panel de control aparecen mensajes que indican el estado o los errores de la impresora. Consulte las tablas que aparecen a continuación para comprender el significado de los mensajes y solucionarlos, si es necesario. Los mensajes y su significado están ordenados alfabéticamente.

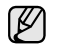

• Si el mensaje no aparece en la tabla, enciéndala de nuevo y pruebe realizar el trabajo de impresión. Si el problema no se soluciona, llame al servicio técnico.

- Algunos mensajes pueden no aparecer en la pantalla en función de las opciones o modelos de los que disponga. En ese caso, dichas opciones no están disponibles.
- xxx indica el tipo de material de impresión.
- yyy indica el tipo de bandeja.

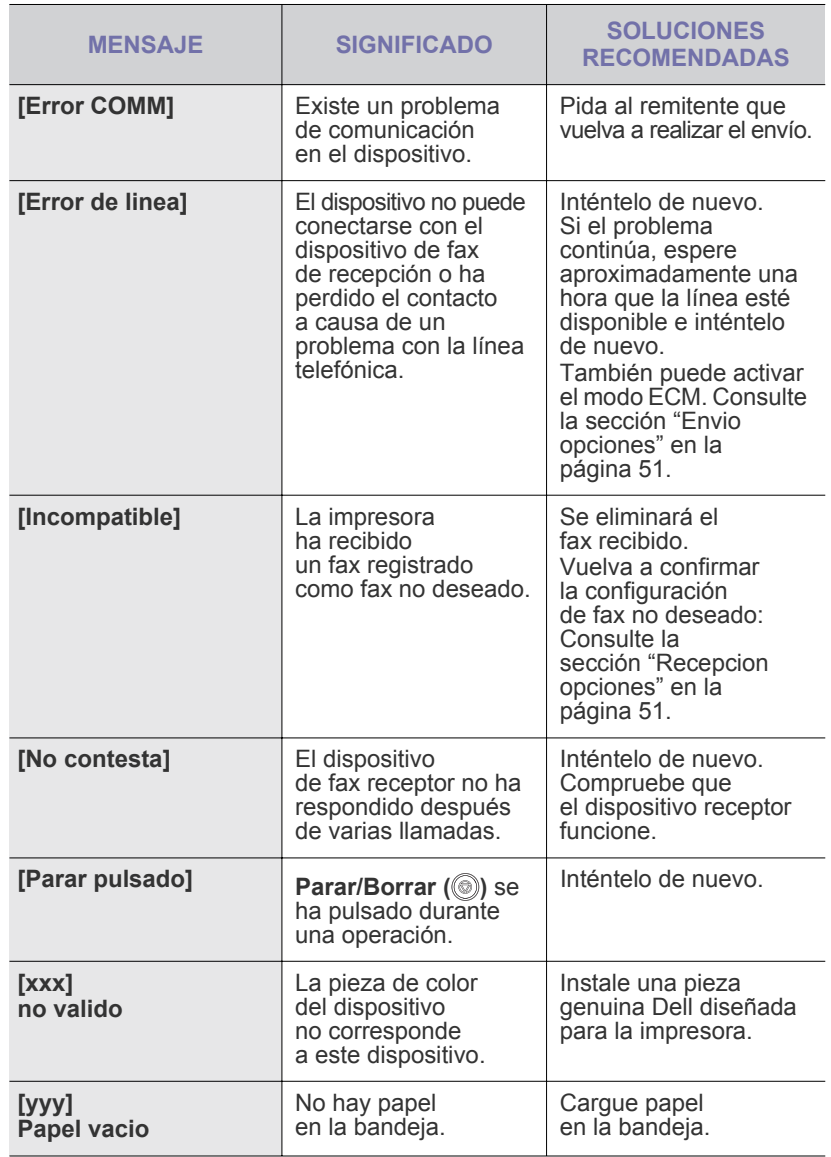

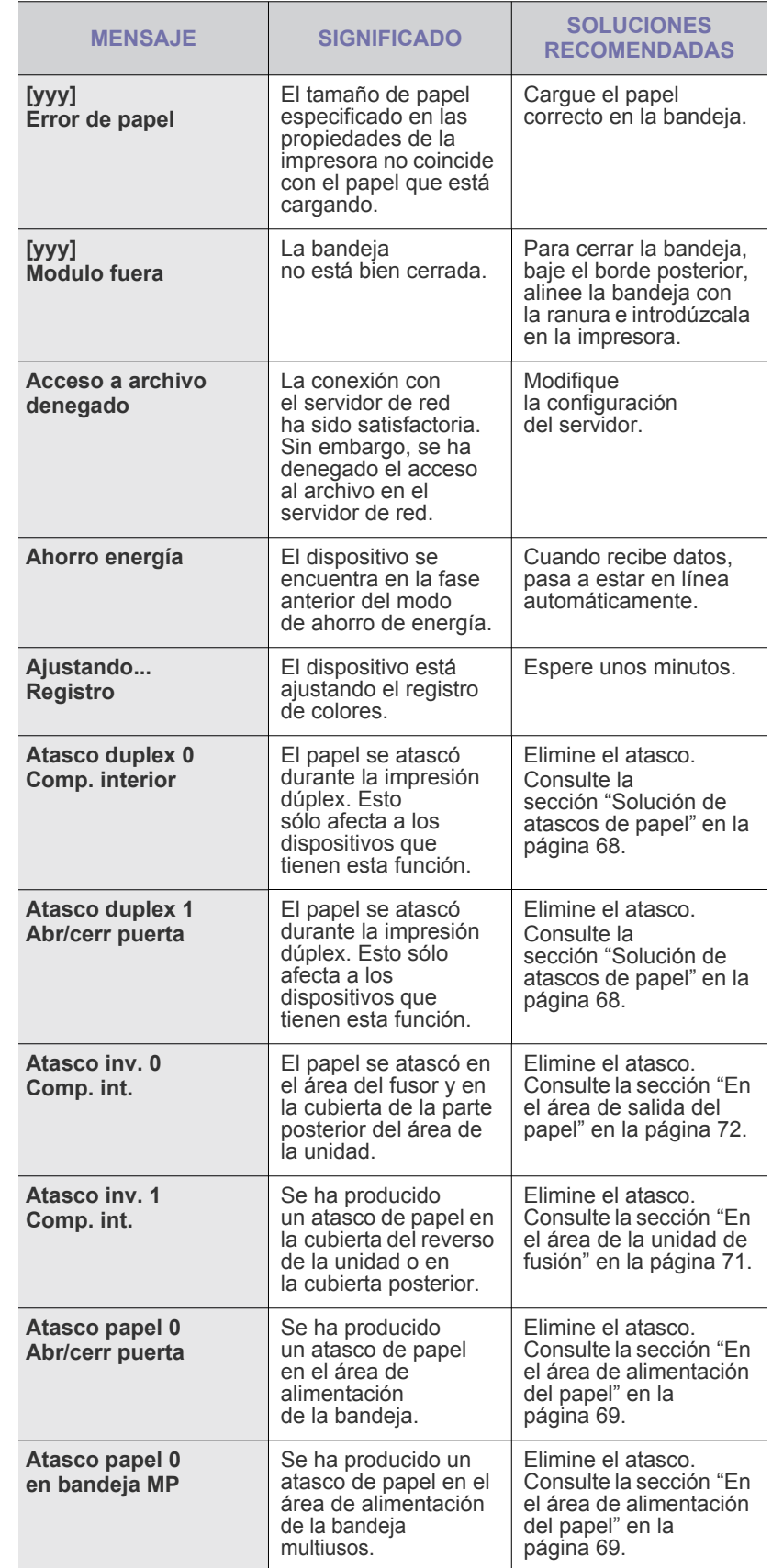

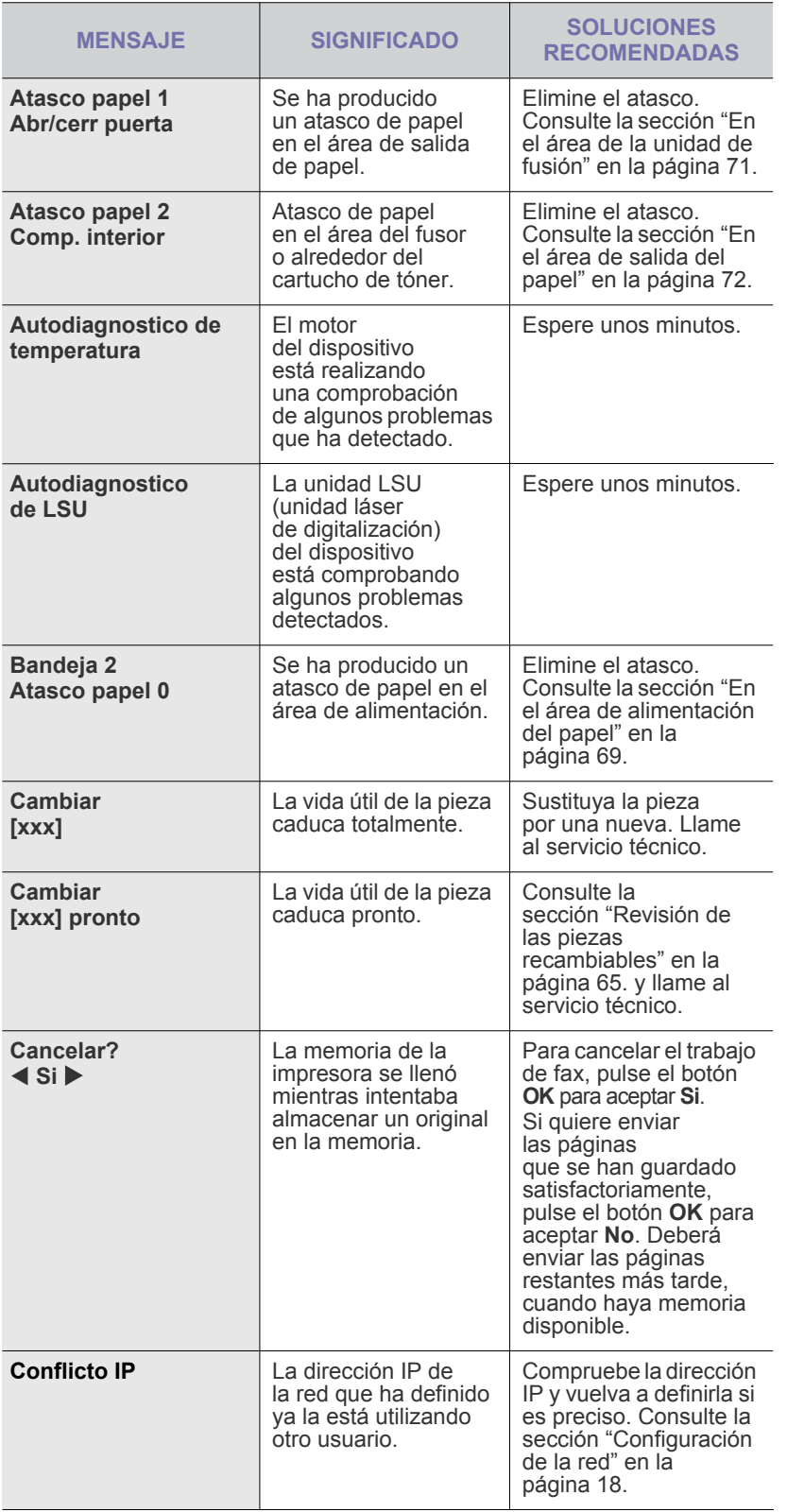

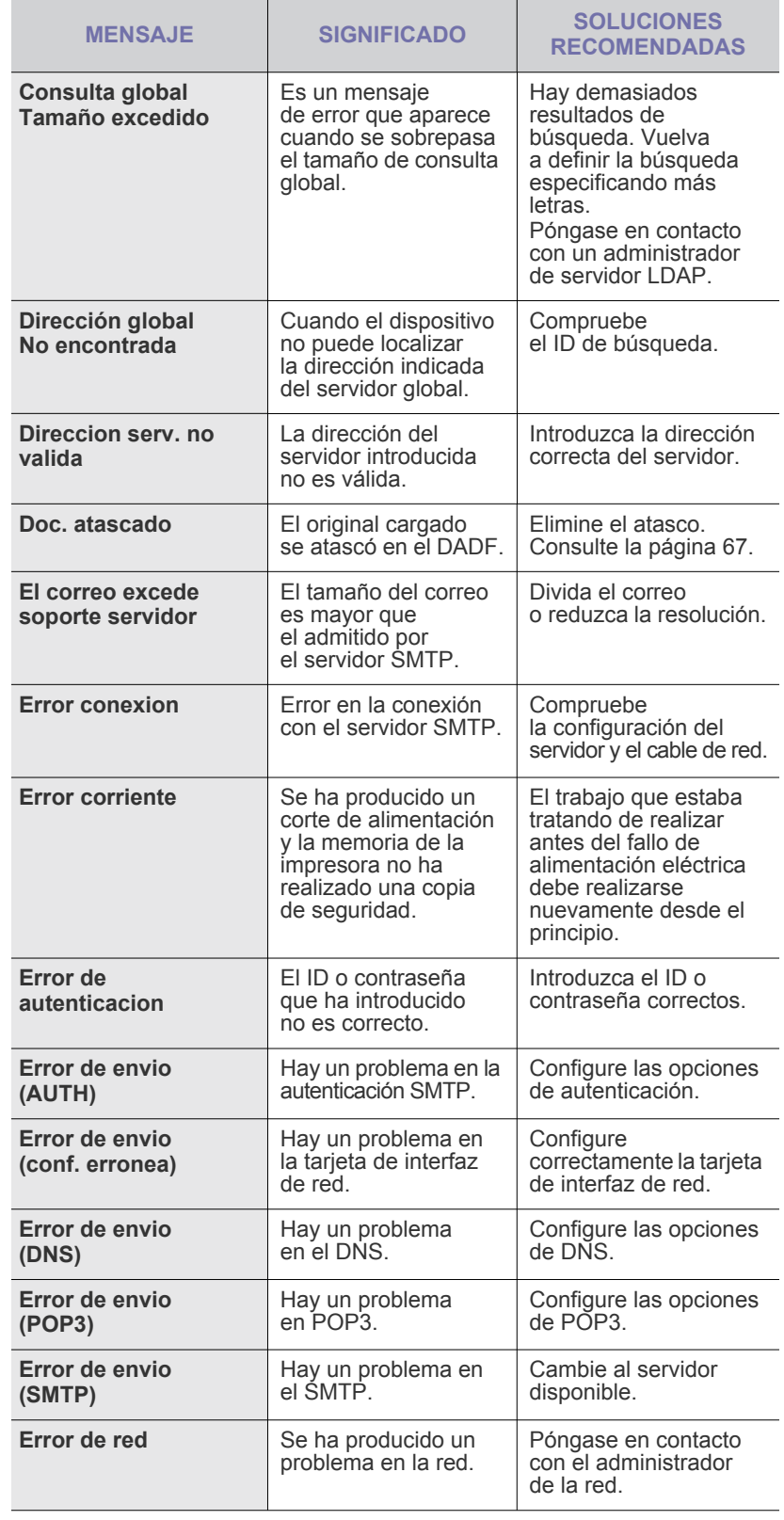

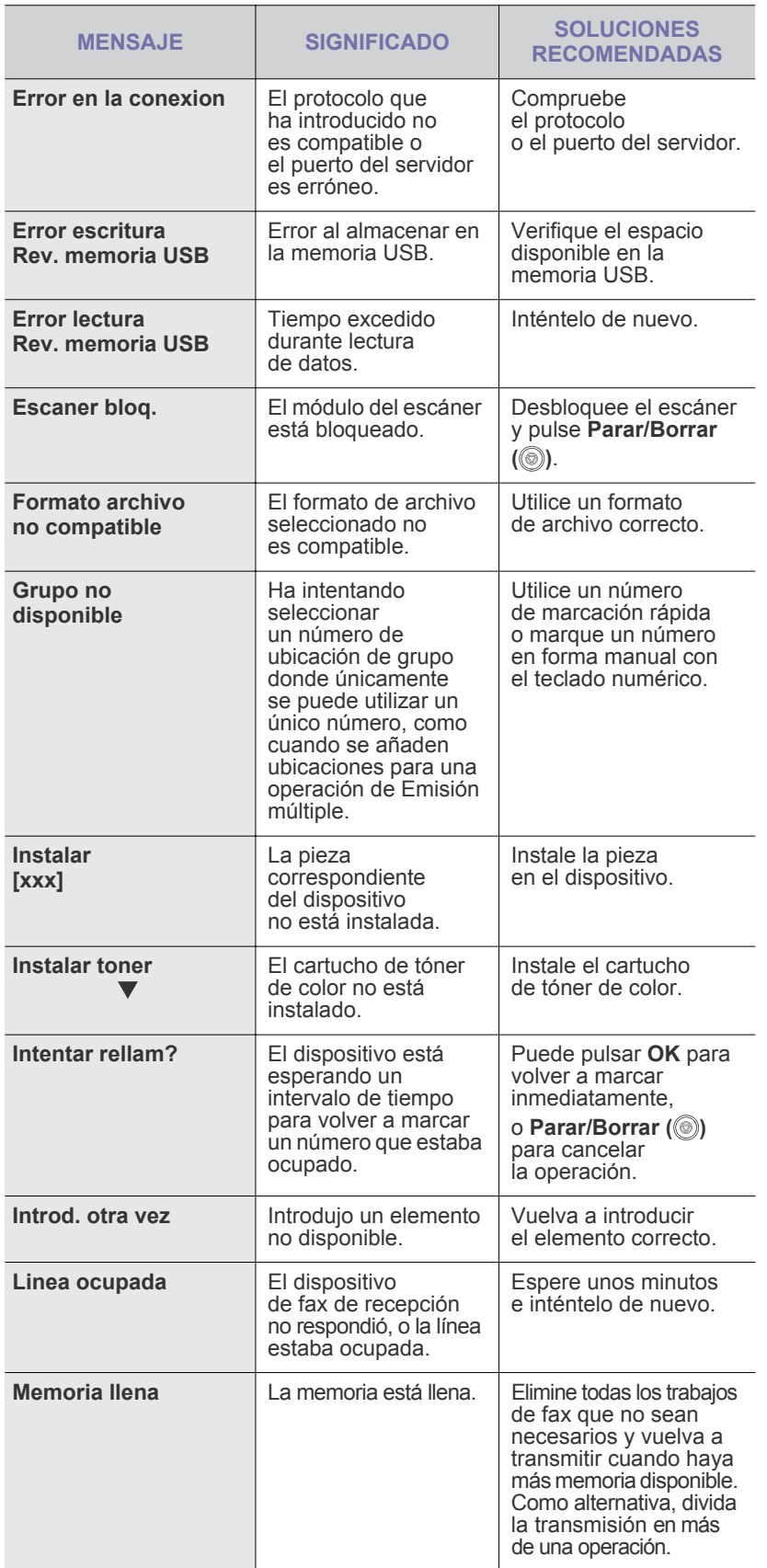

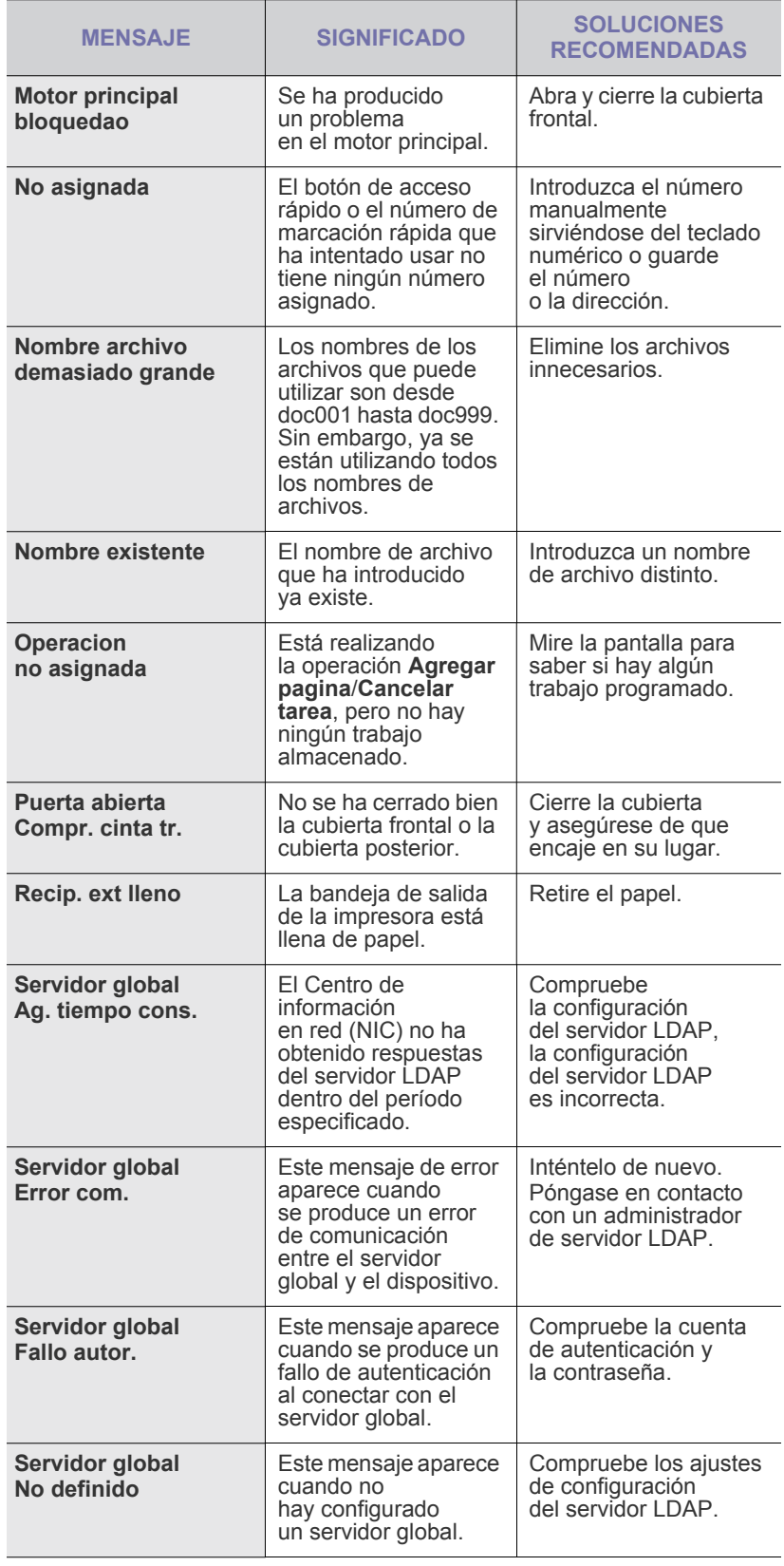

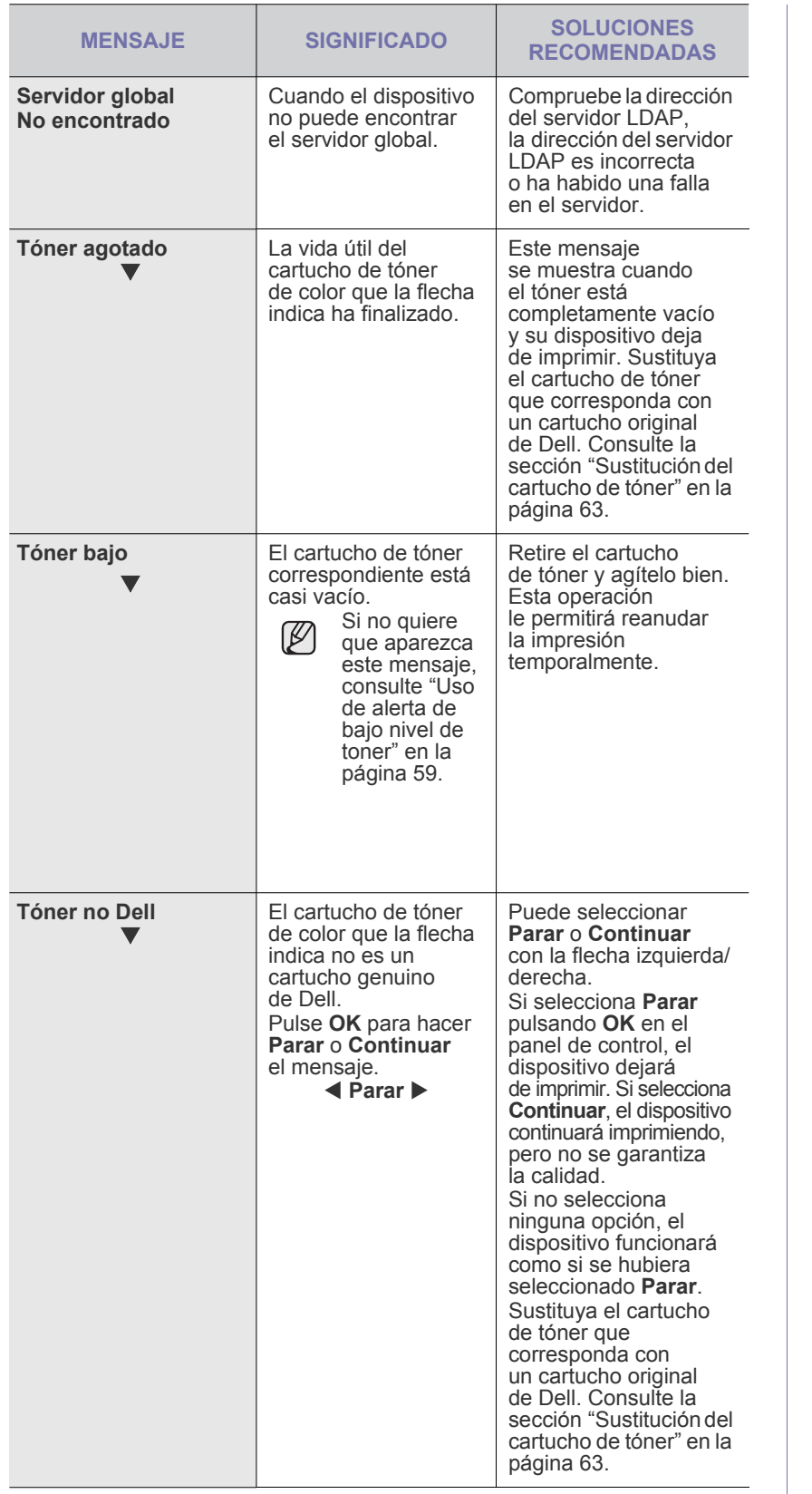

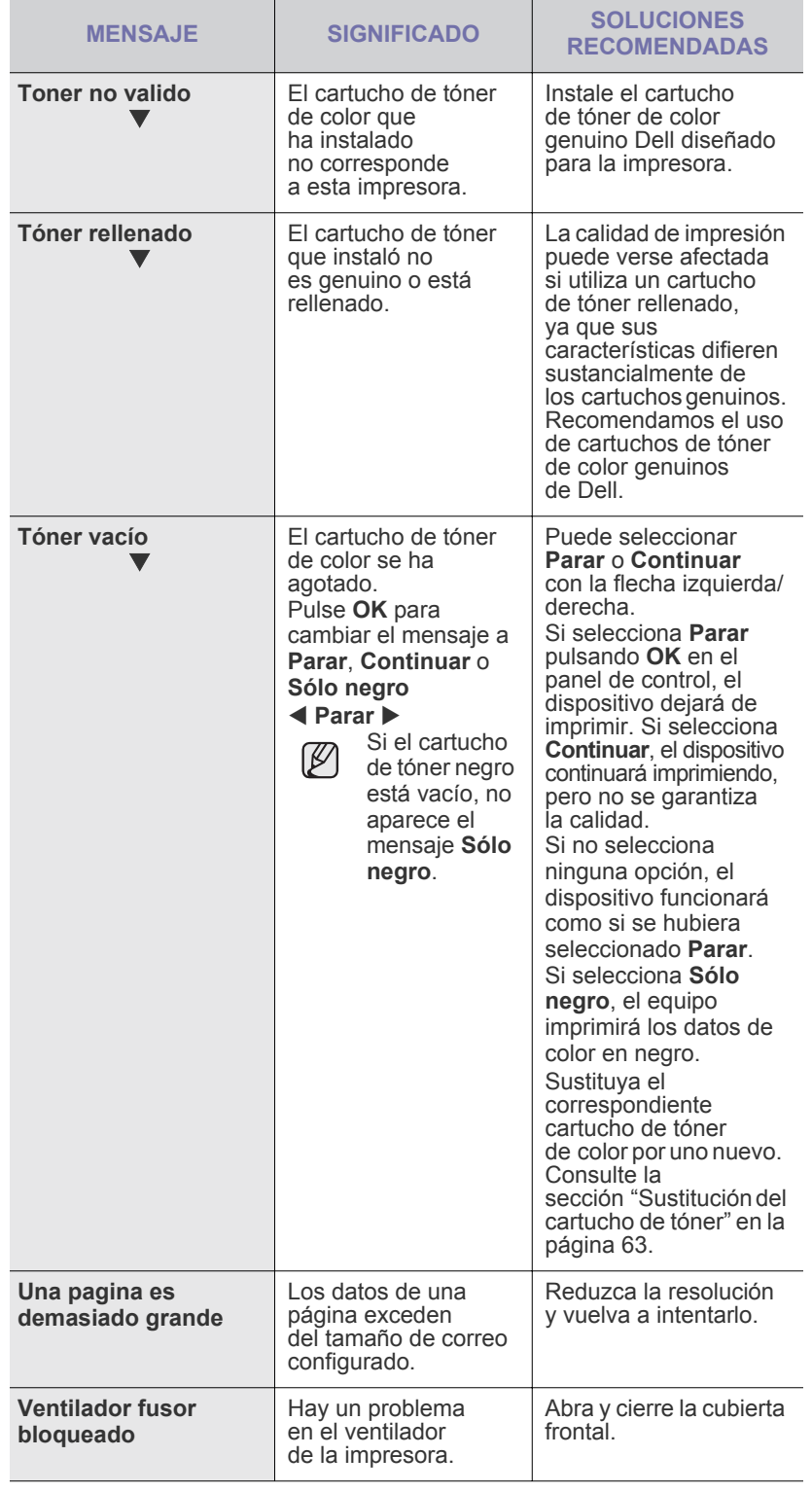

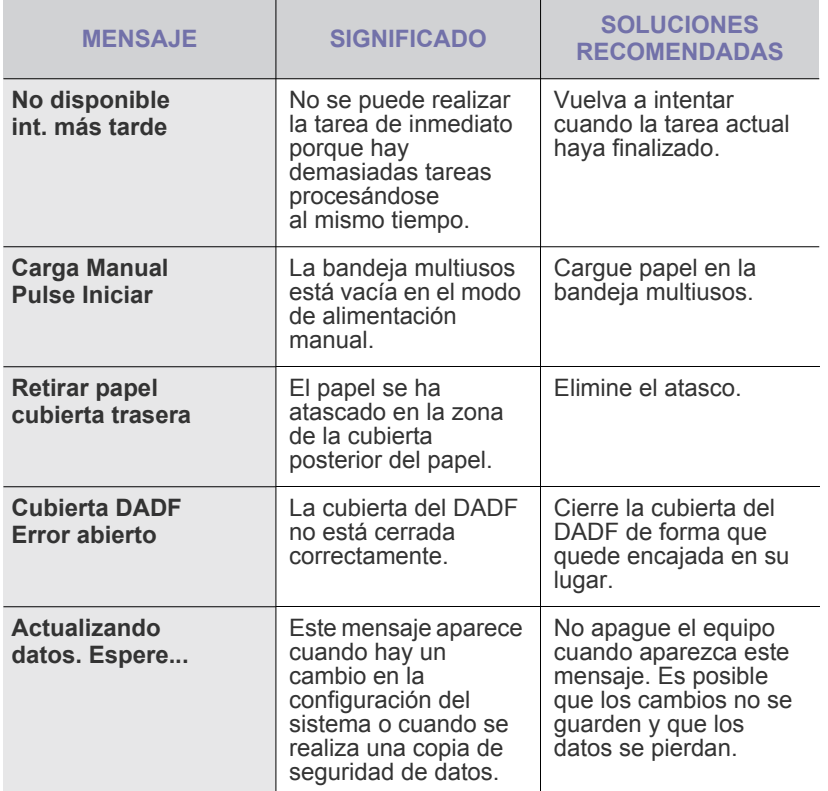

## **RESOLUCIÓN DE OTROS PROBLEMAS**

La tabla que figura a continuación indica algunos problemas que pueden producirse y las soluciones recomendadas. Siga el procedimiento indicado para solucionar el problema. Si el problema no se soluciona, llame al servicio técnico.

### <span id="page-77-0"></span>**Alimentación de papel**

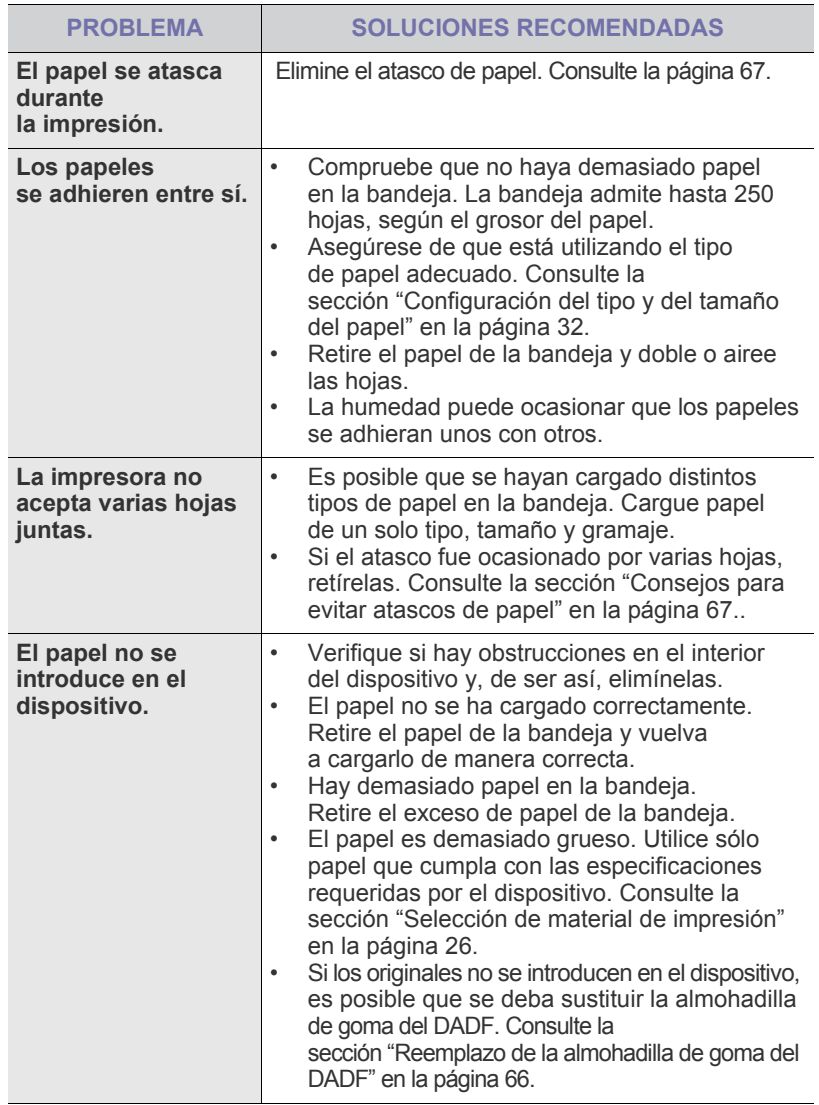

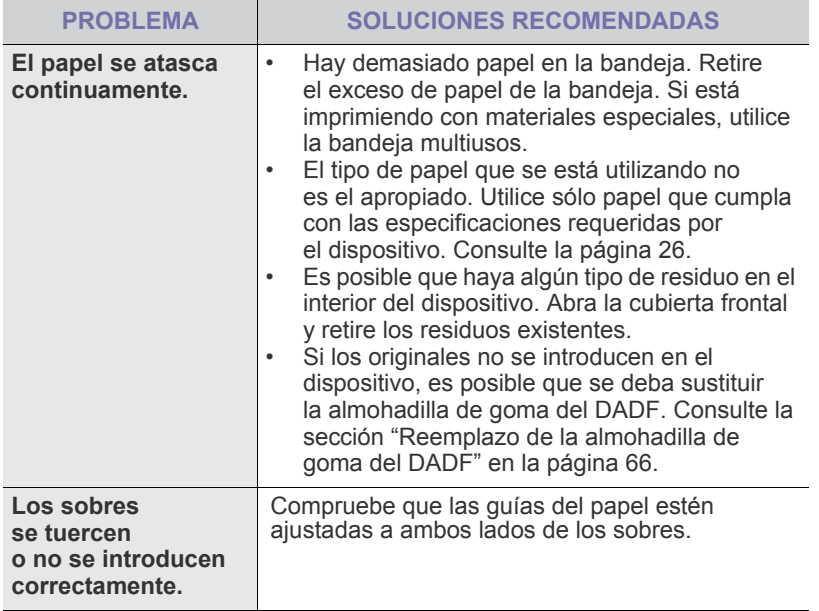

## **Problemas en la impresión**

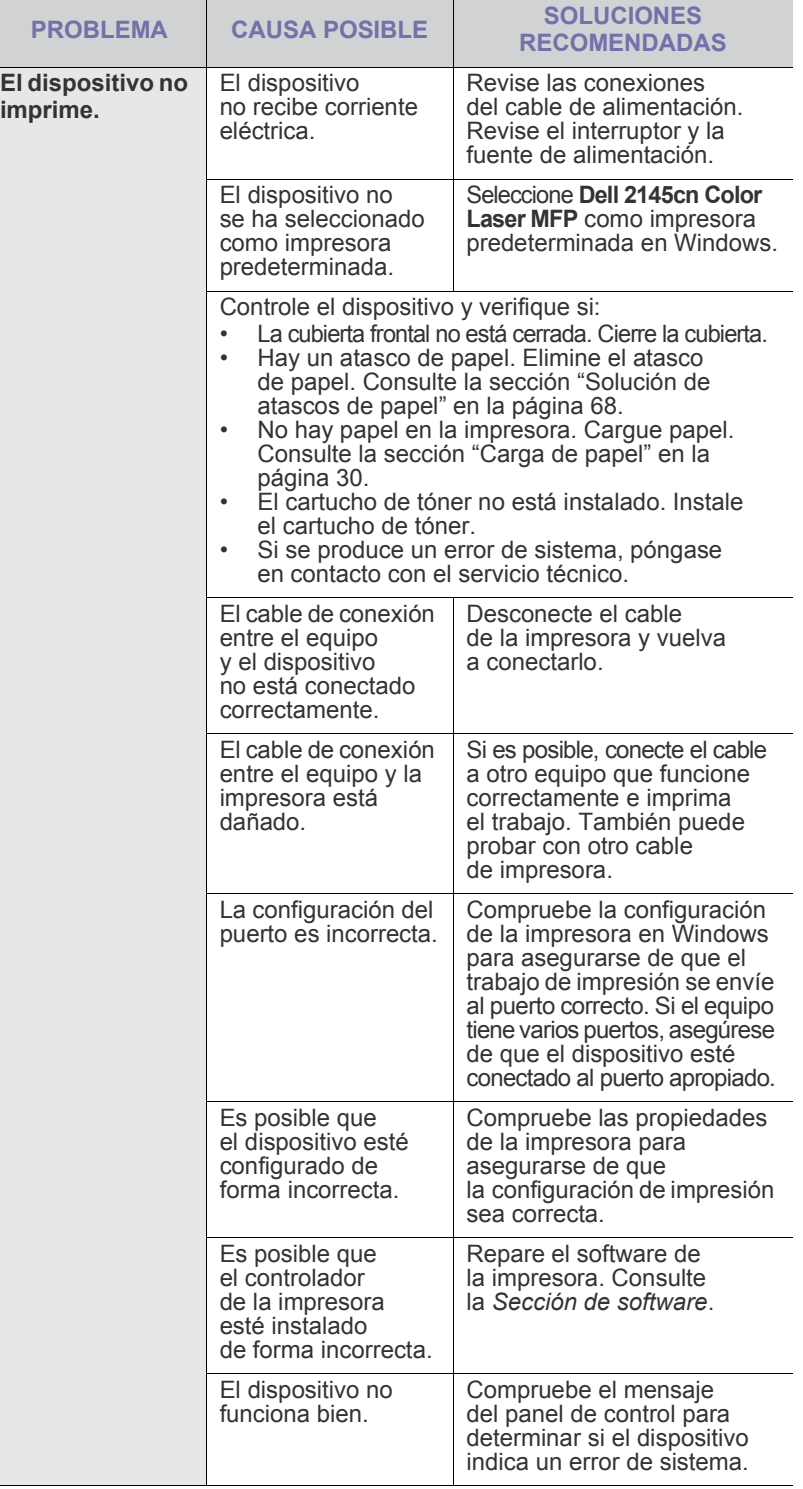

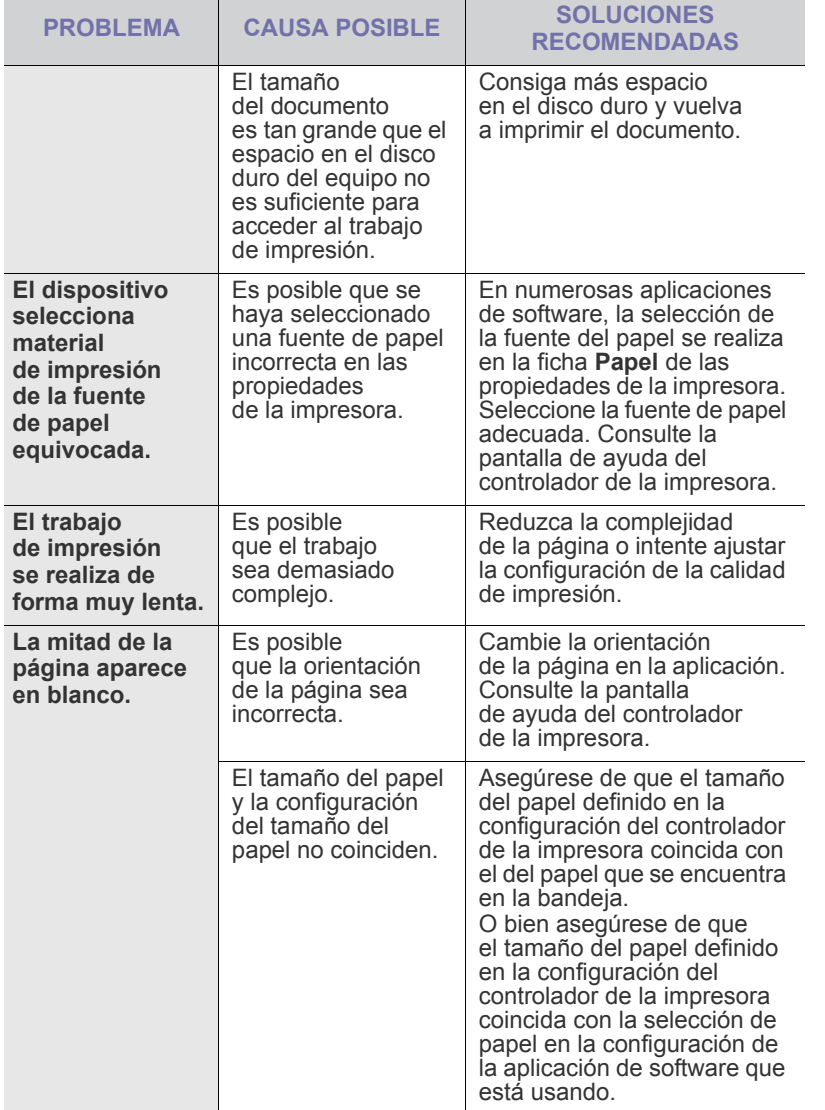

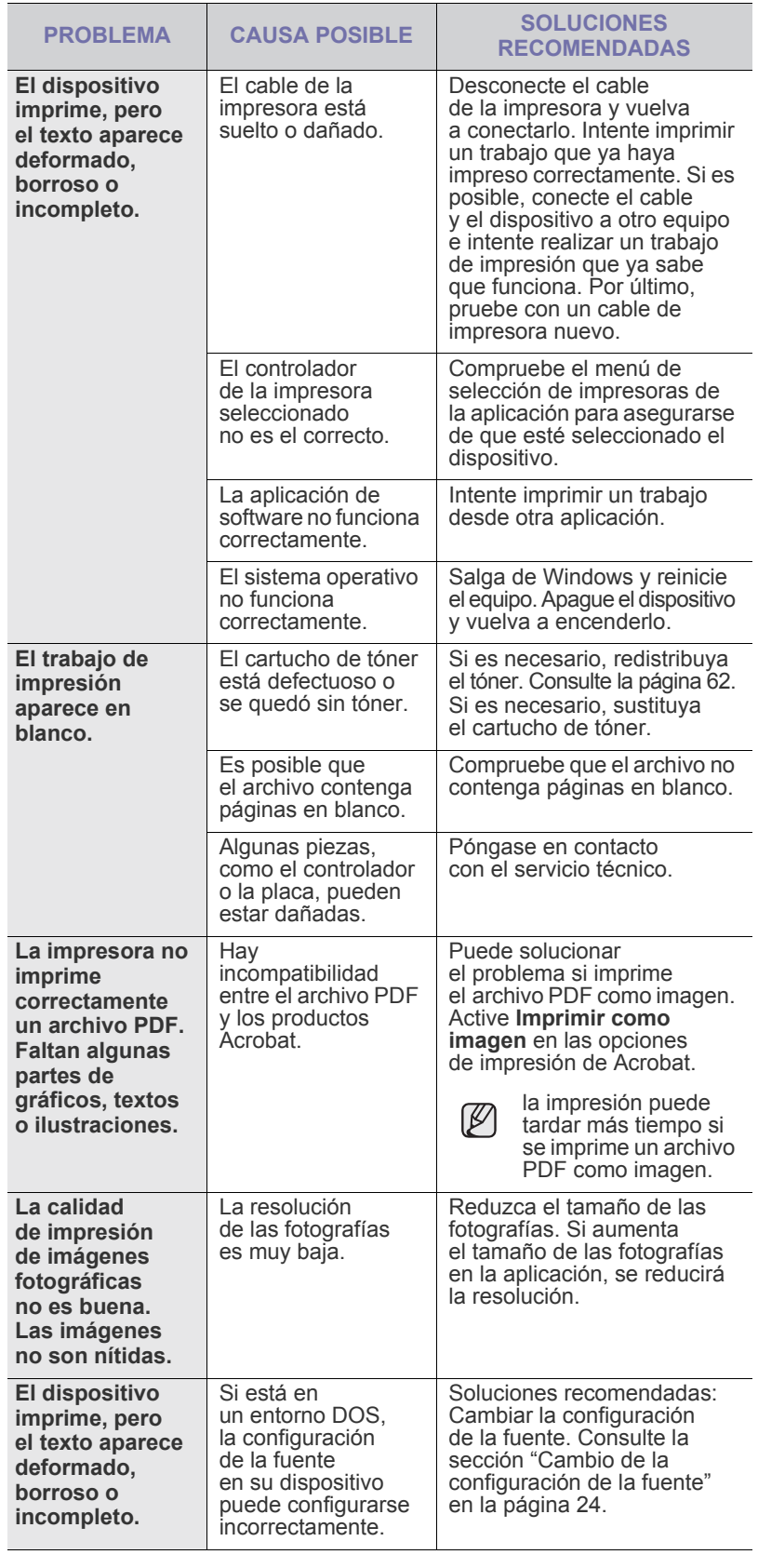

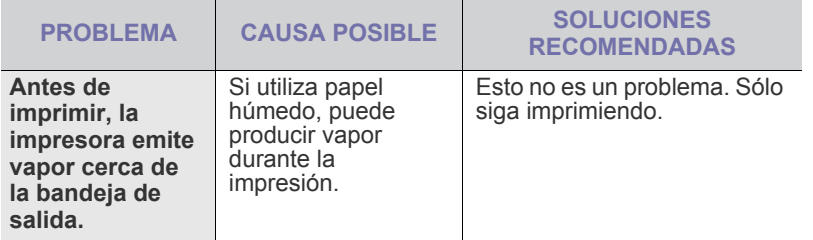

## <span id="page-80-0"></span>**Problemas en la calidad de impresión**

Si el interior del dispositivo está sucio o se ha cargado el papel de forma incorrecta, la calidad de impresión puede disminuir. Consulte la siguiente tabla para solucionar el problema.

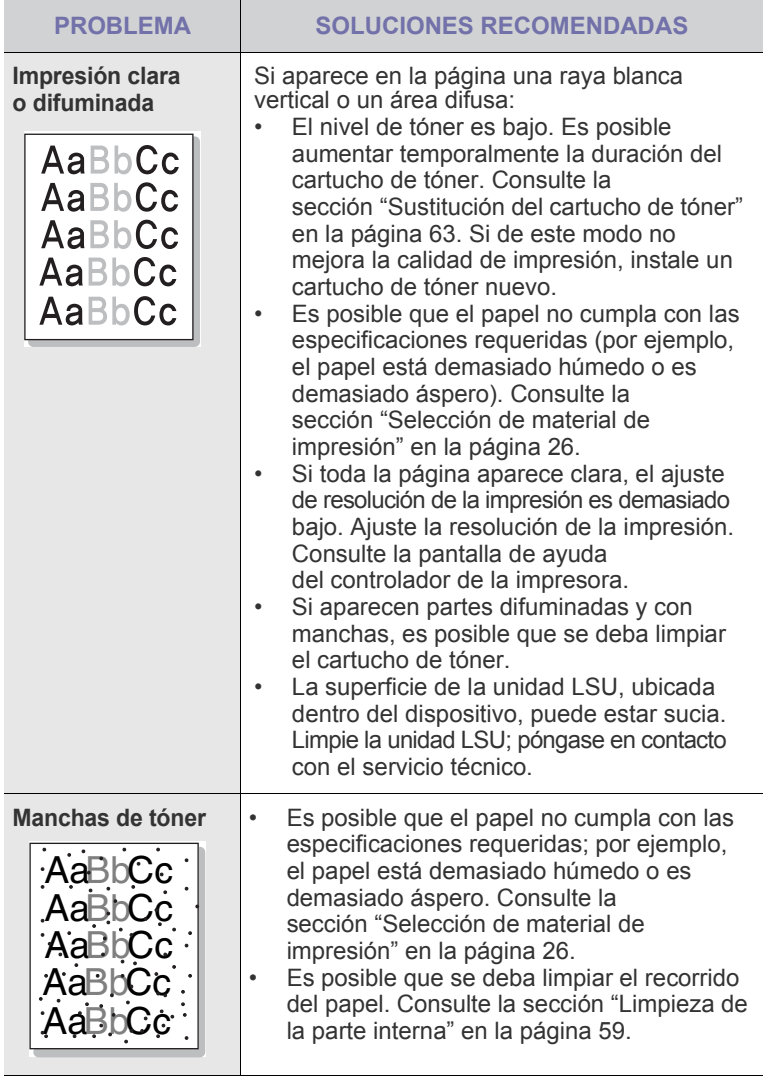

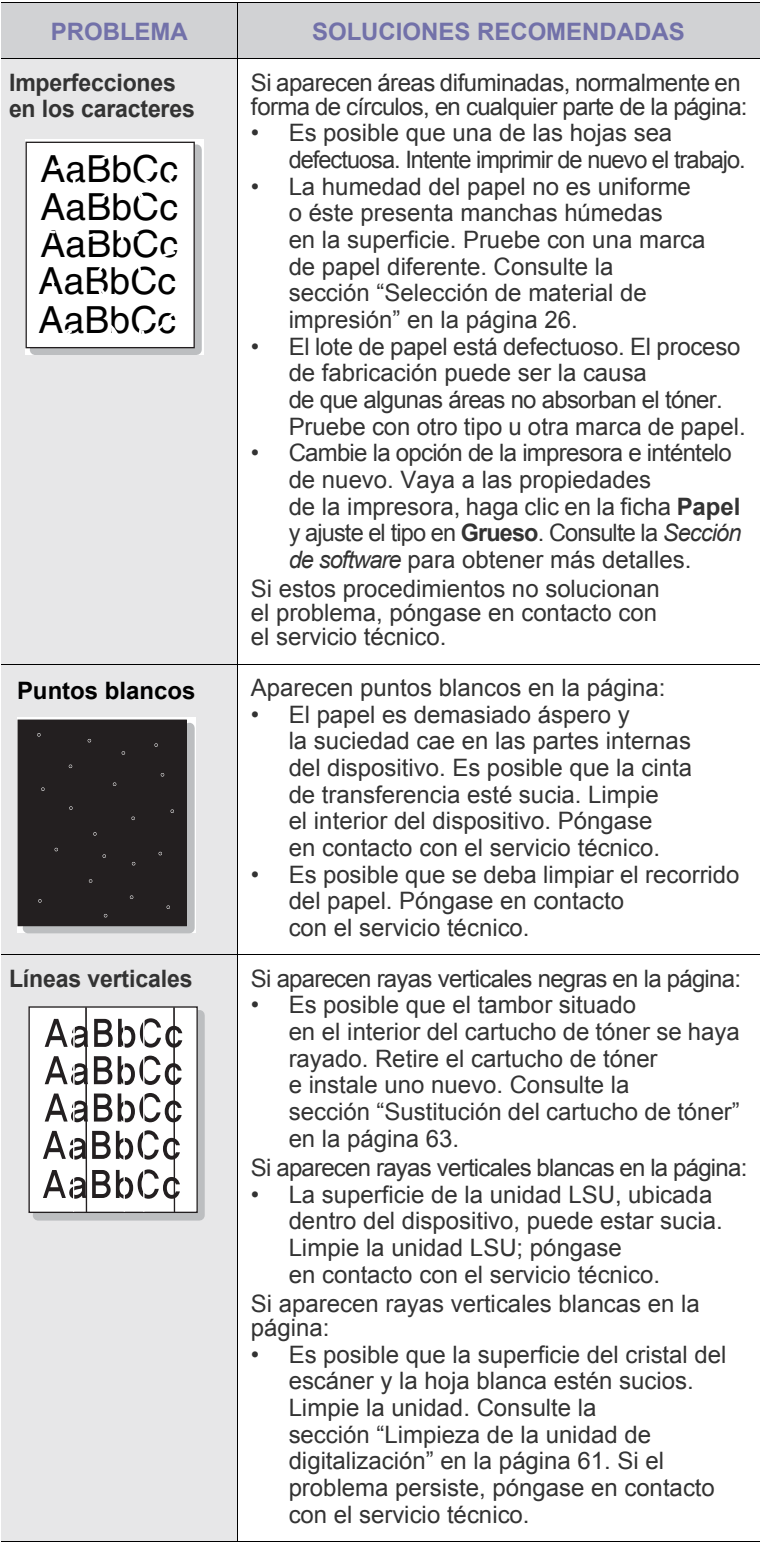

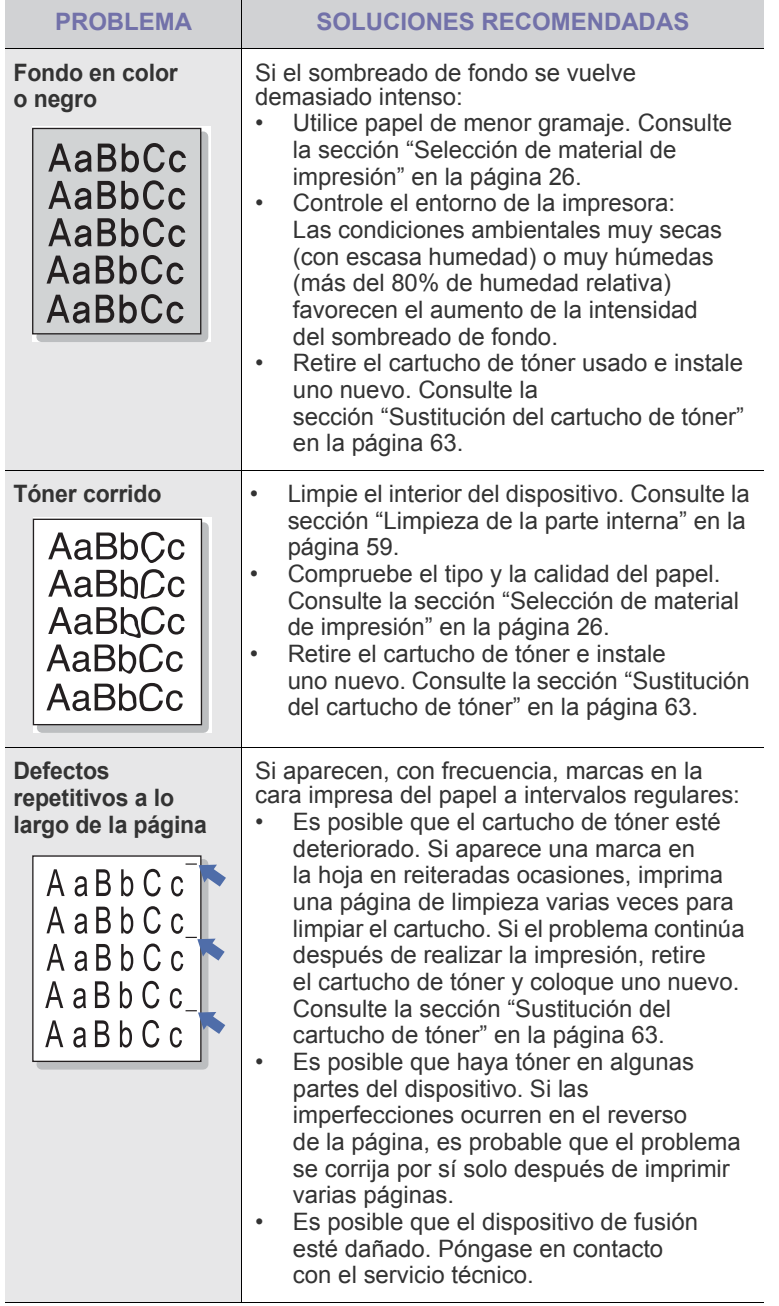

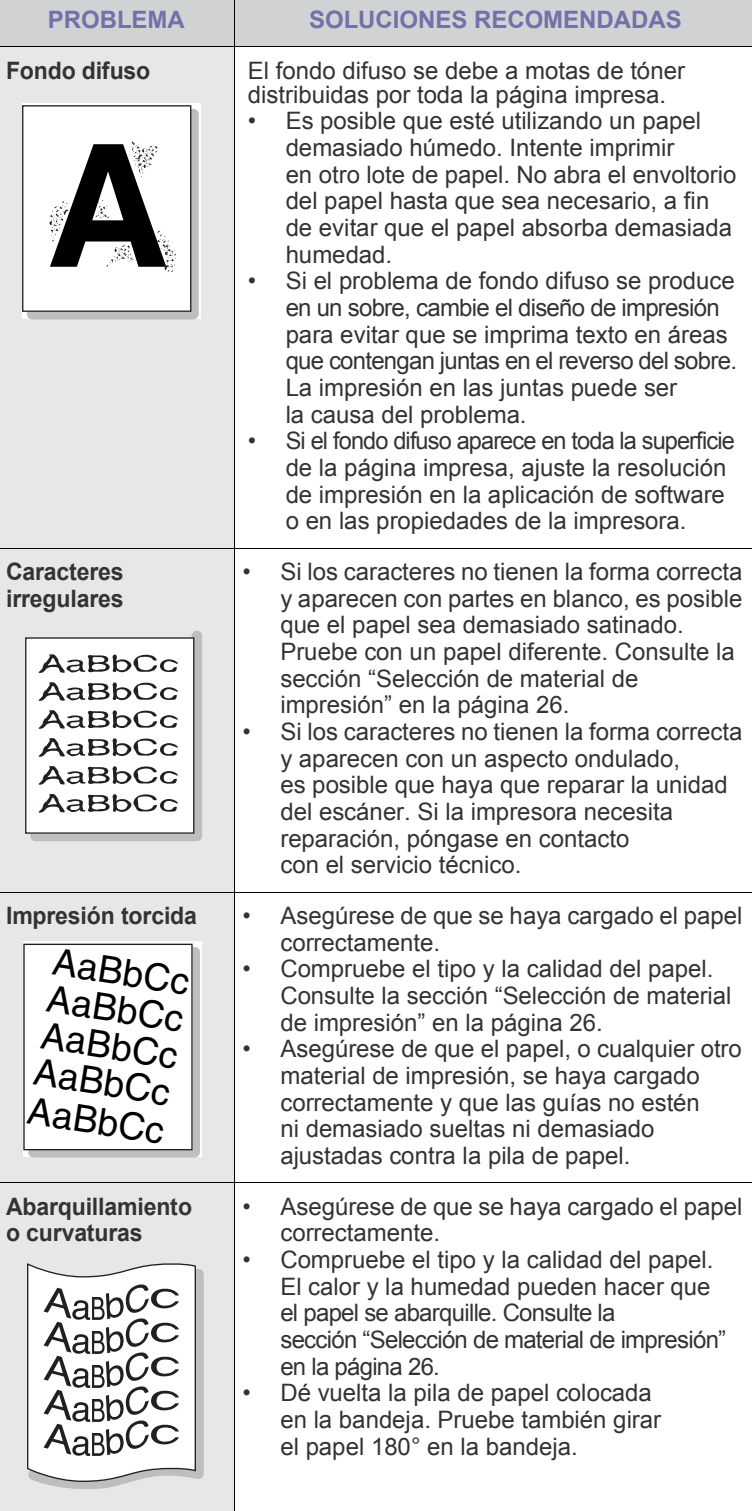

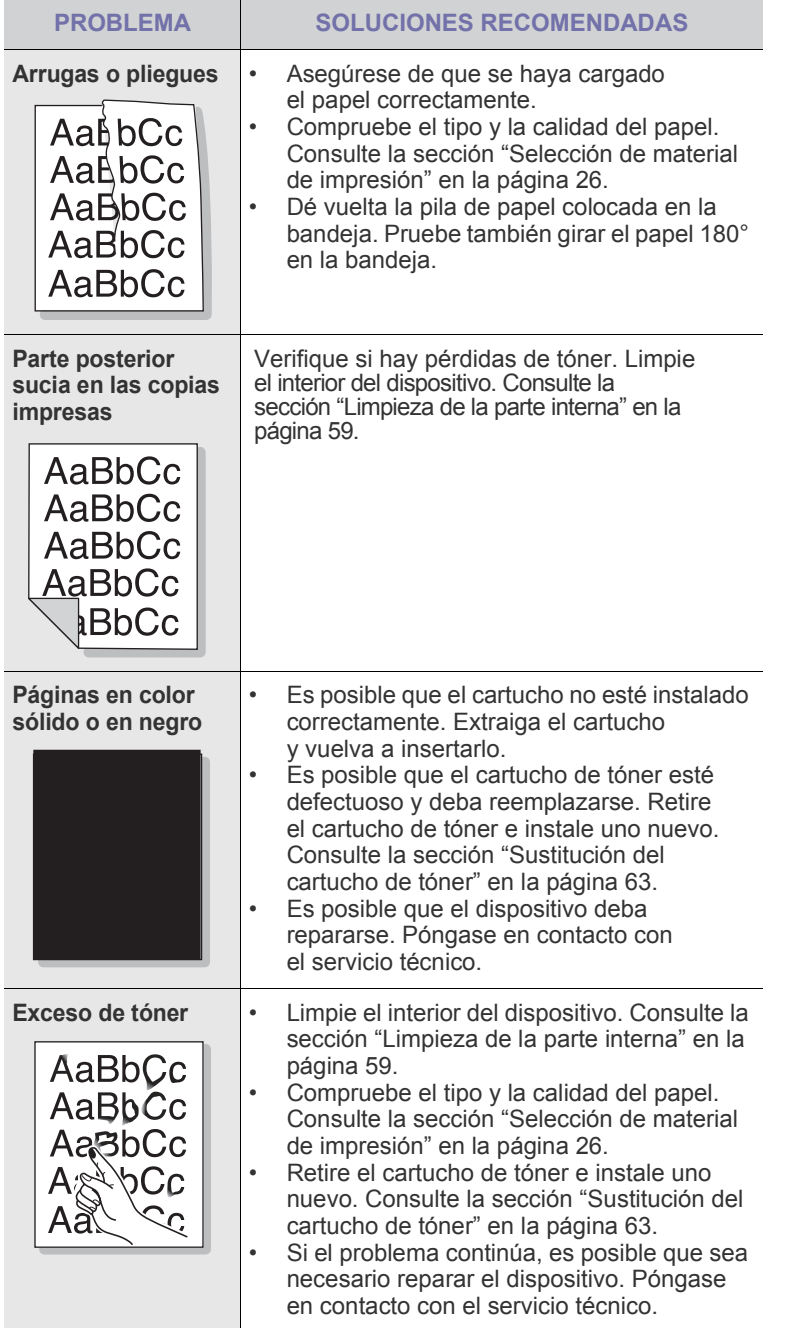

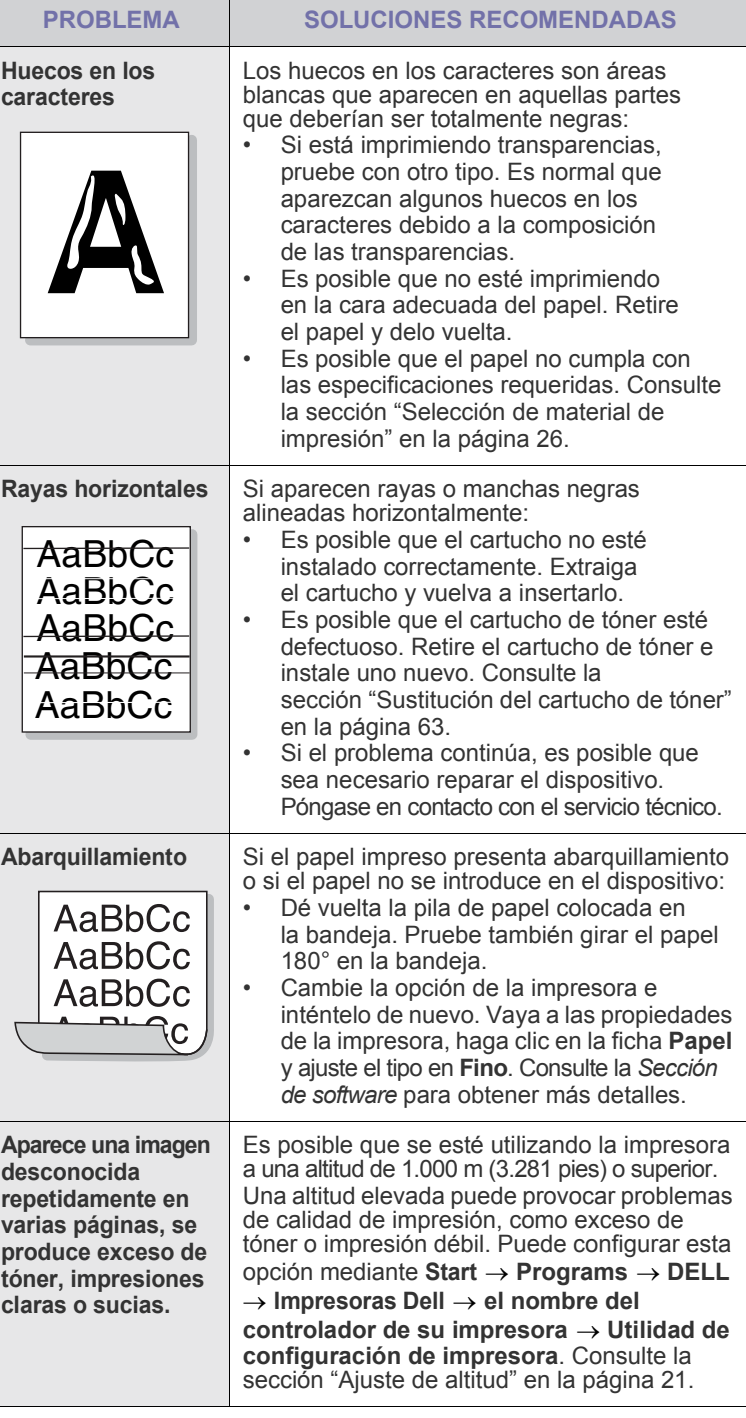

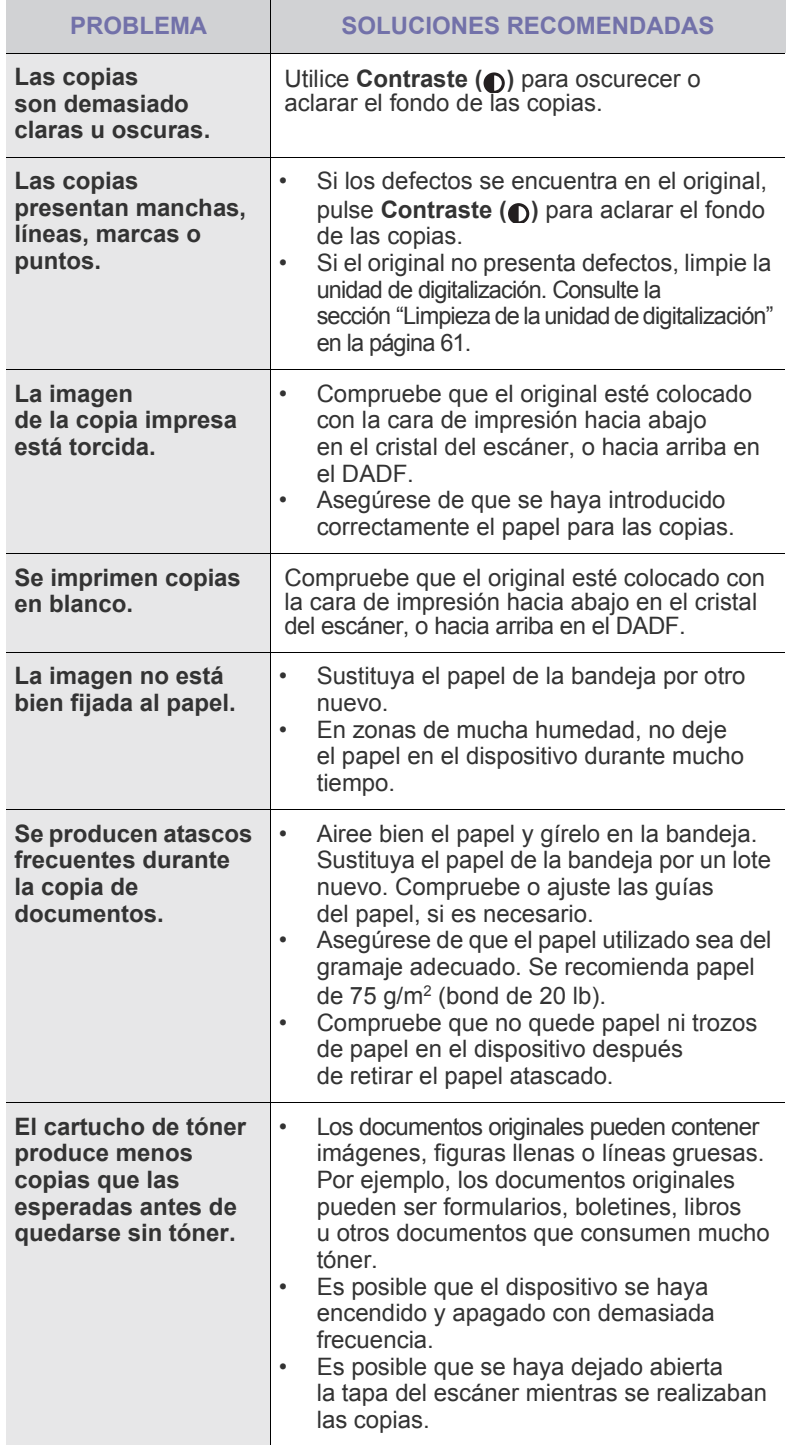

## <span id="page-83-0"></span>Problemas de copia **Problemas de copia en el problemas de digitalización**

<span id="page-83-1"></span>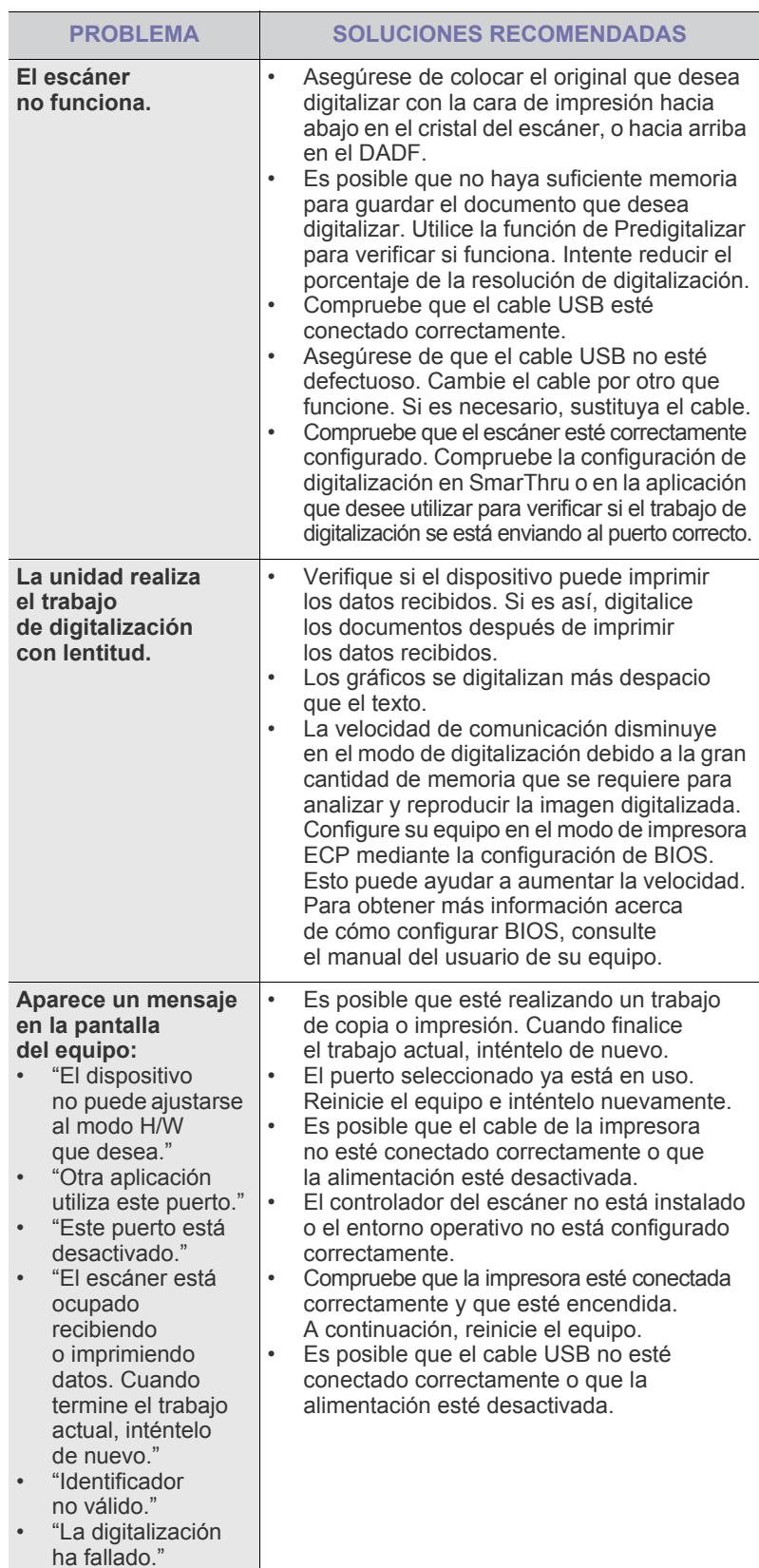

### <span id="page-84-1"></span>**Problemas en el envío de faxes**

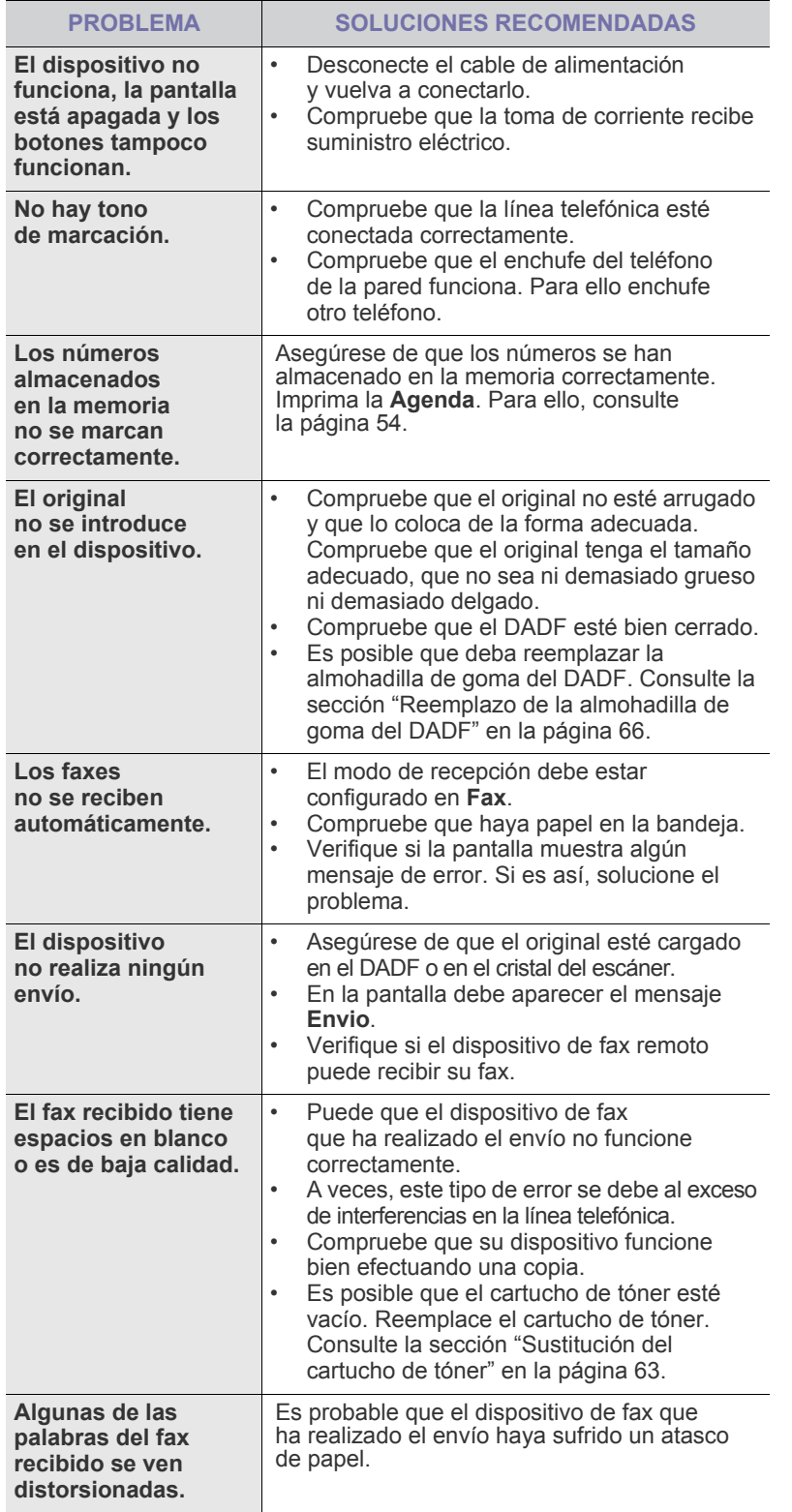

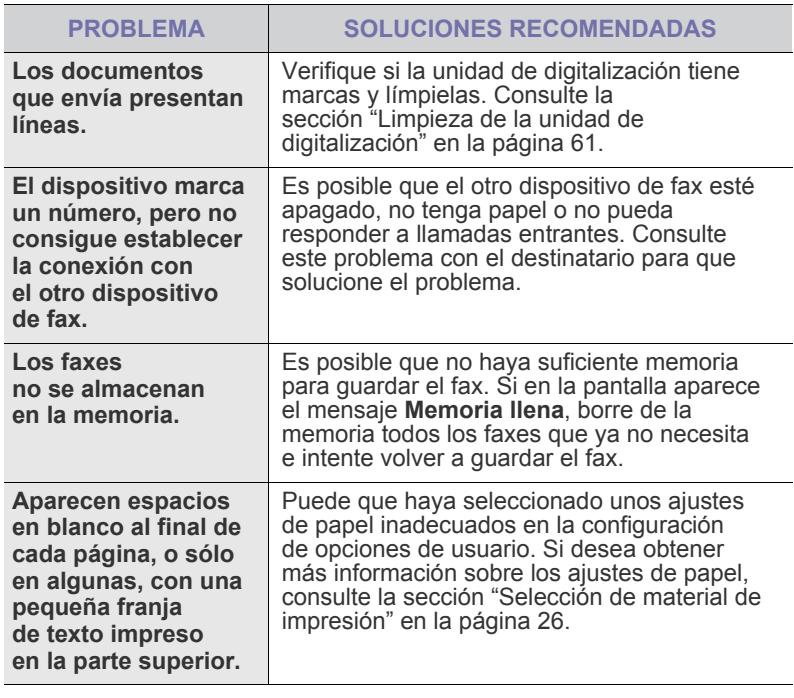

#### **Problemas frecuentes de PostScript**

<span id="page-84-0"></span>Las situaciones que aparecen a continuación son específicas del lenguaje PS y pueden producirse cuando se utilizan varios lenguajes de impresión.

Para recibir un mensaje impreso o en pantalla cuando se producen  $\mathscr{D}% _{M_{1},M_{2}}^{\alpha,\beta}(\varepsilon)$ errores en PostScript, abra la ventana de opciones de impresión y haga clic en la selección deseada junto a la sección de errores de PostScript.

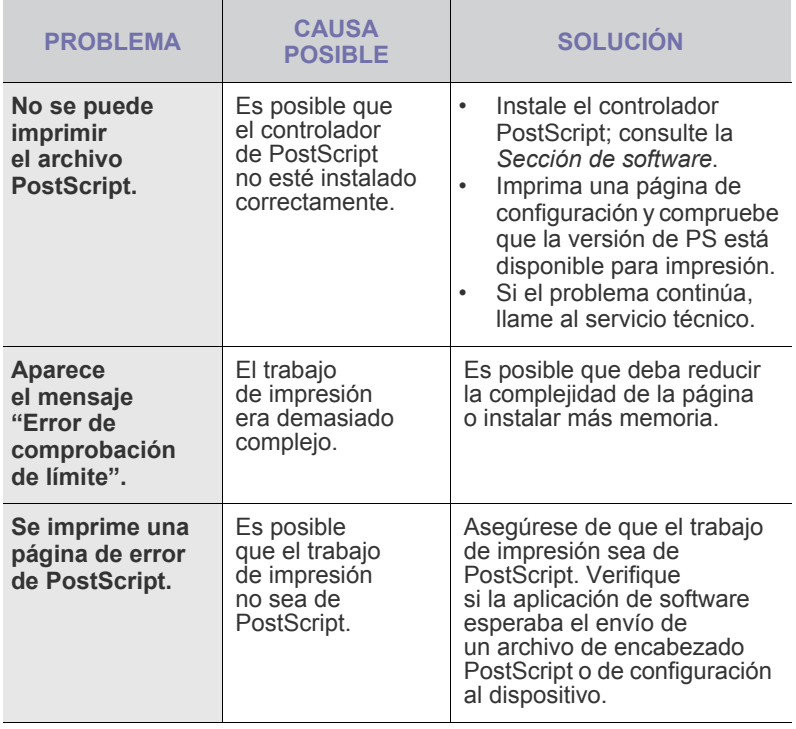

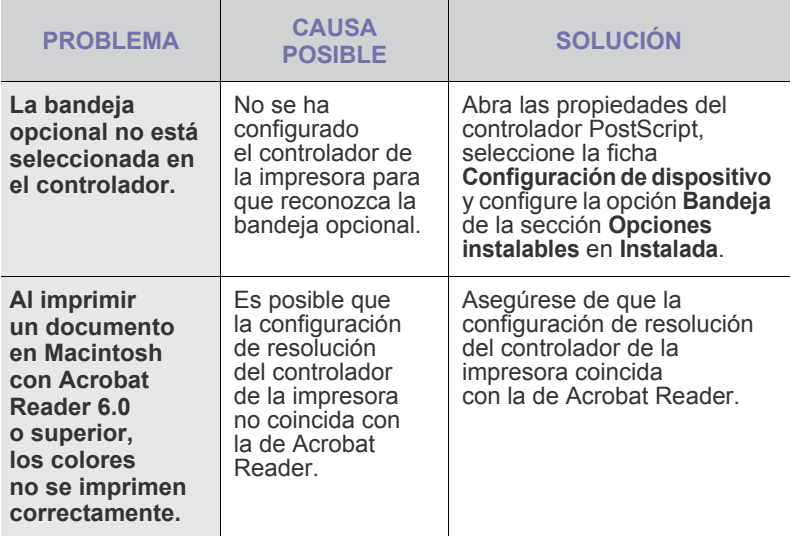

## <span id="page-85-2"></span><span id="page-85-1"></span>**Problemas habituales de Windows**

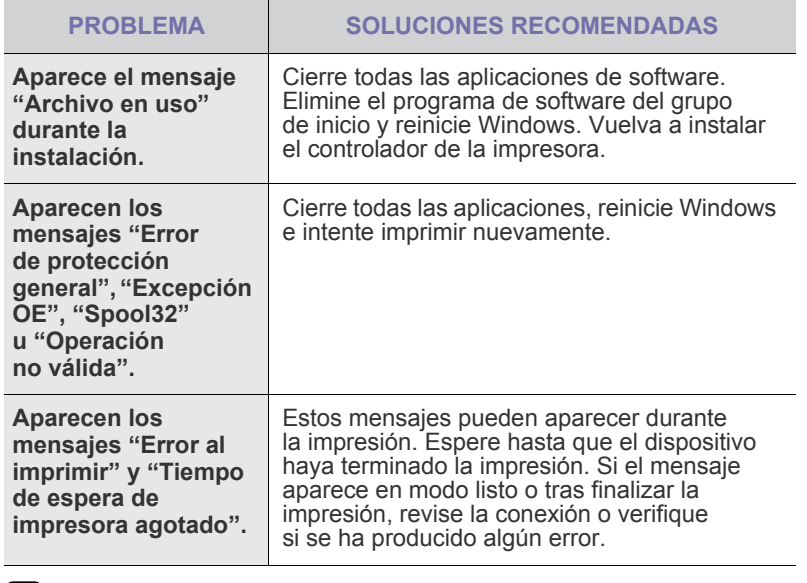

Consulte la documentación de Microsoft Windows que incluye su equipo para obtener más información sobre los mensajes de error de Windows.

## <span id="page-85-0"></span>**Problemas más comunes en Linux**

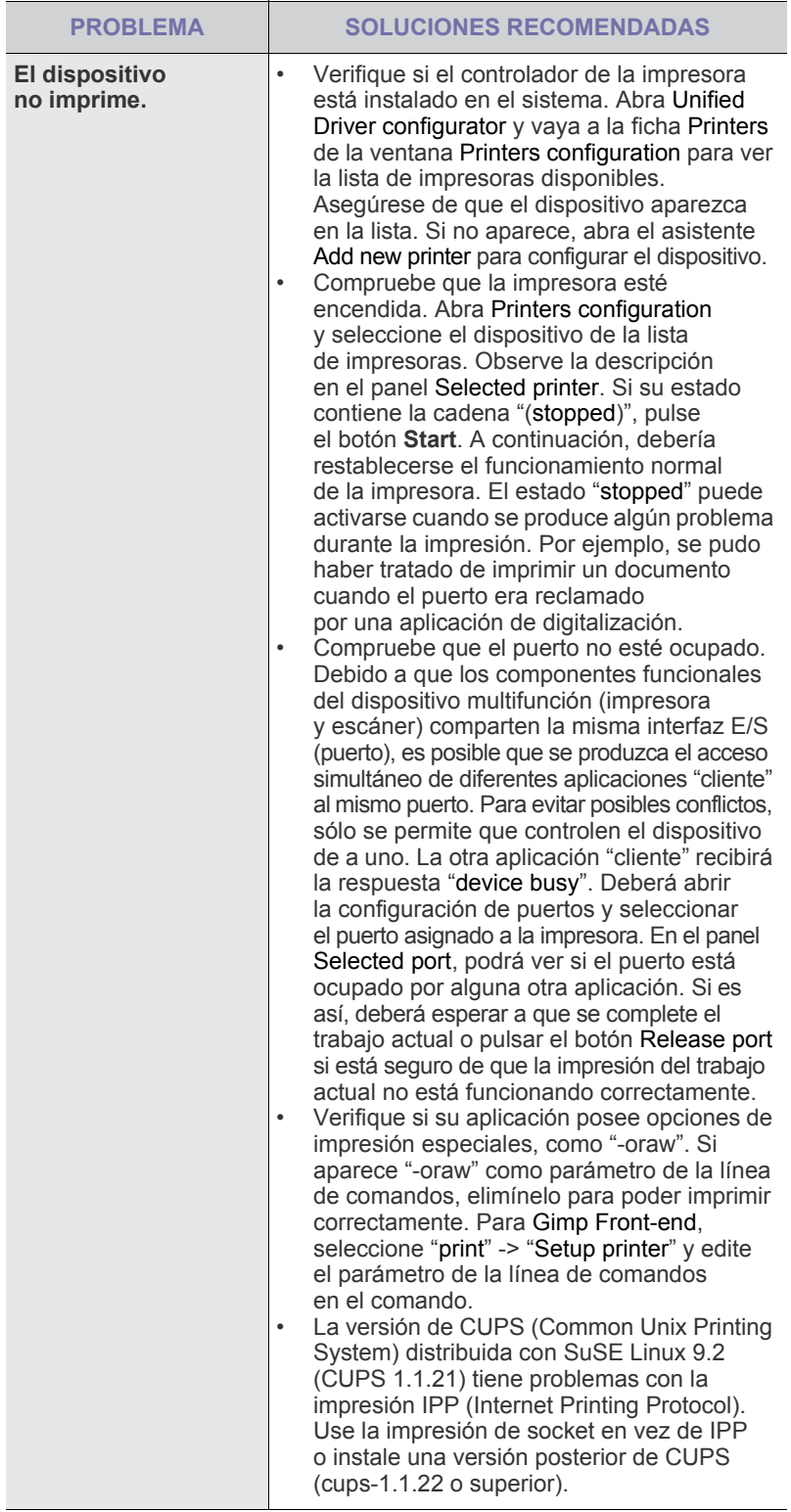

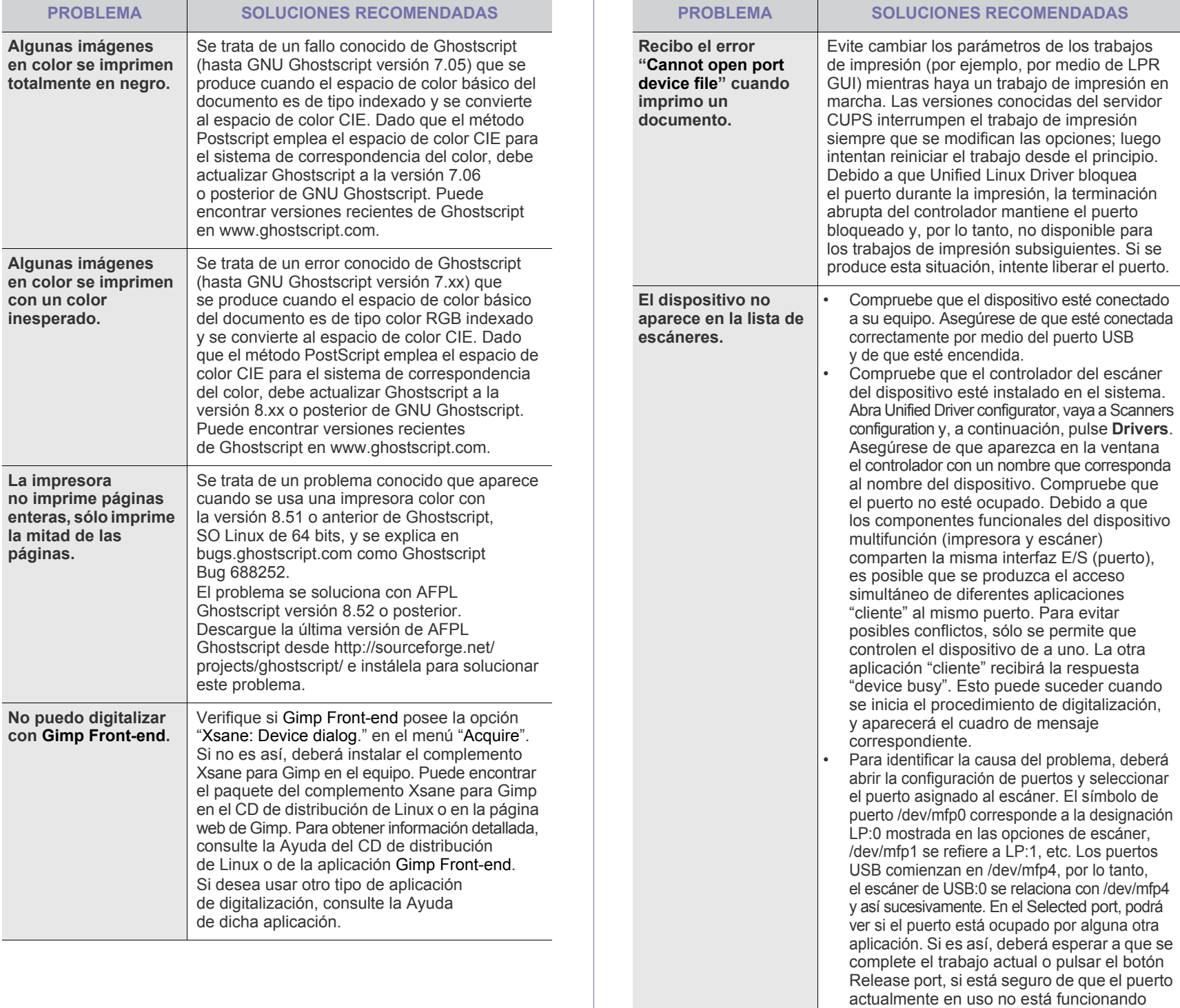

correctamente.

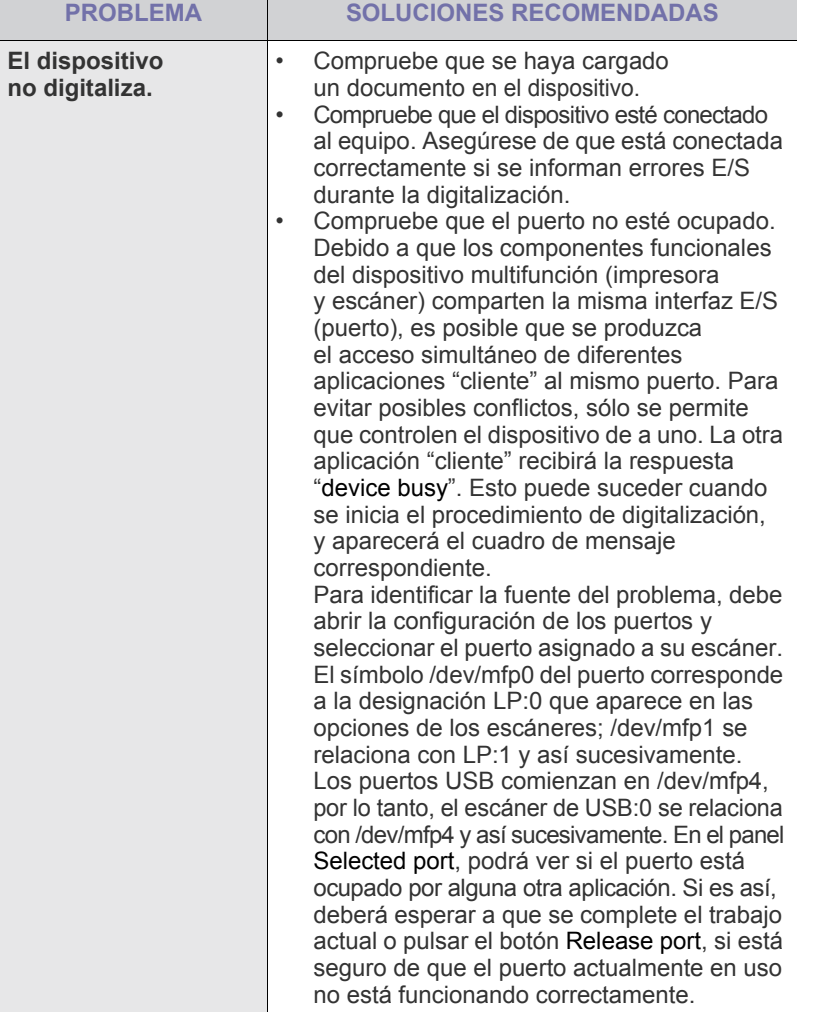

Consulte el Manual del usuario de Linux que incluye su equipo para obtener más información acerca de los mensajes de error de Linux.

## **Problemas habituales de Macintosh**

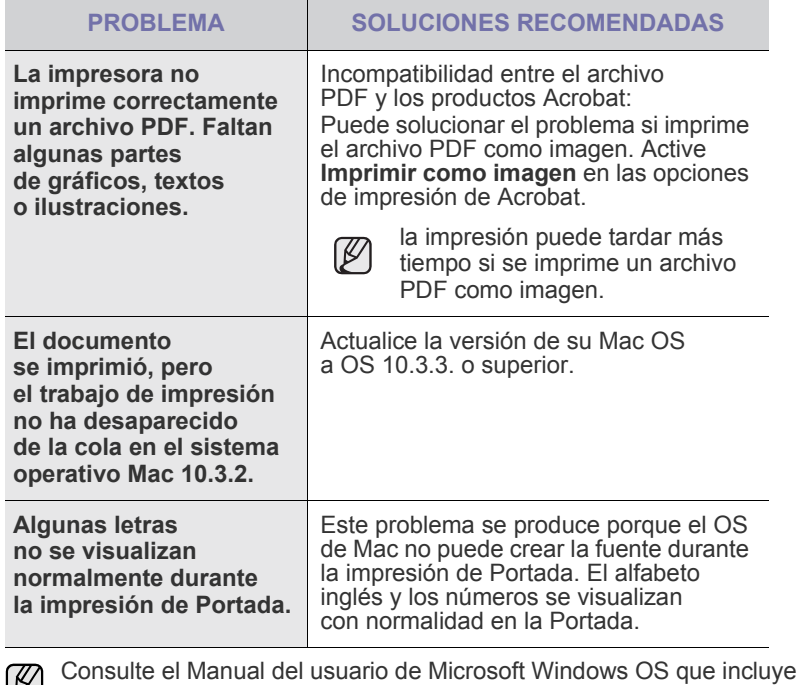

su equipo para obtener más información acerca de los mensajes de error de Windows.

# pedido de suministros y accesorios

Este capítulo brinda información sobre la adquisición de los cartuchos y accesorios para el dispositivo.

#### **Este capítulo incluye:**

- **Suministros**
- **Accesorios**

Las piezas o funciones opcionales pueden variar en función del país. Póngase en contacto con los representantes de ventas para averiguar si la pieza que desea está disponible en su país.

## <span id="page-88-3"></span><span id="page-88-0"></span>**SUMINISTROS**

Cuando se termine el tóner, solicite el siguiente tipo de cartucho para el dispositivo:

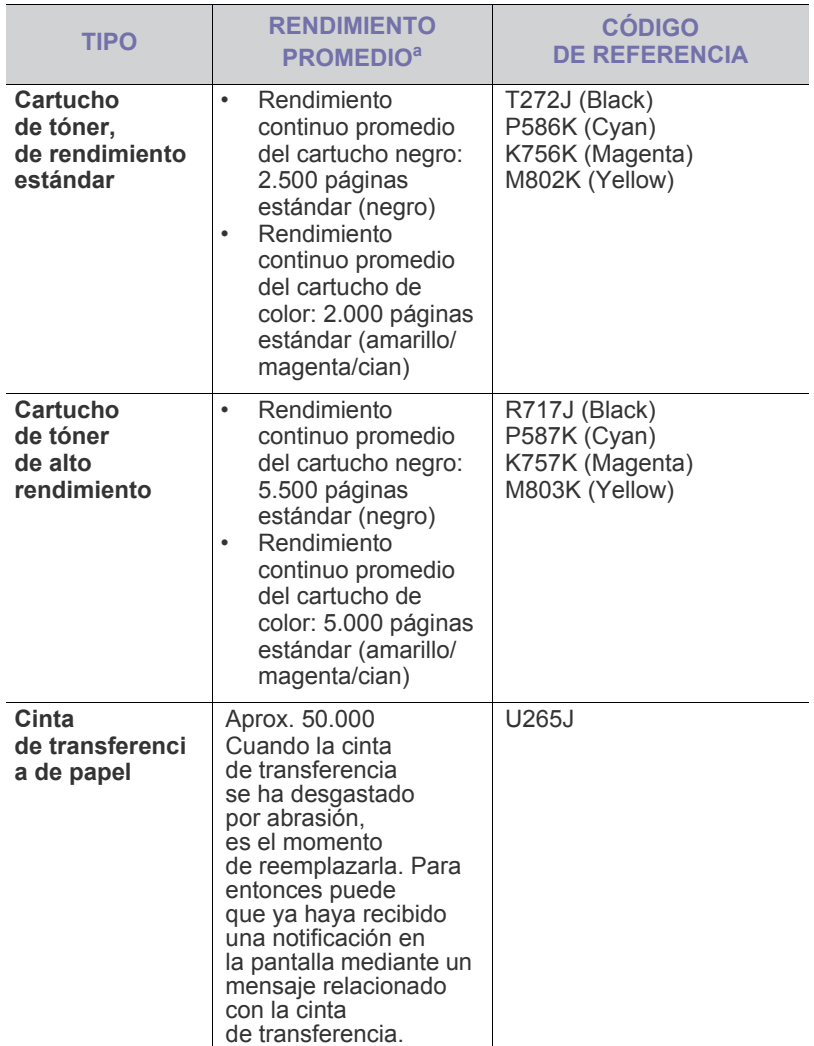

a. Valor de rendimiento declarado conforme a ISO/IEC 19798.

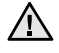

Cuando adquiera un cartucho de tóner u otros suministros, hágalo en el mismo país en el que adquirió el dispositivo. De lo contrario, no serán compatibles con el dispositivo, ya que la configuración del cartucho de tóner o los consumibles varían en función de los países.

• [Cómo adquirir productos](#page-88-2)

## <span id="page-88-4"></span><span id="page-88-1"></span>**ACCESORIOS**

Puede adquirir e instalar accesorios para mejorar el rendimiento y la capacidad del dispositivo.

<span id="page-88-6"></span><span id="page-88-5"></span>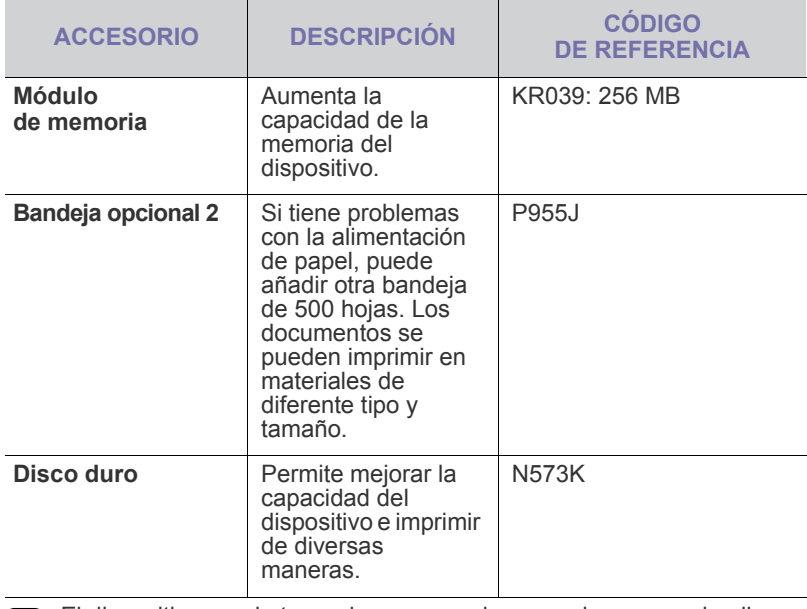

El dispositivo puede tener dos ranuras de memoria; en una de ellas se encuentra el módulo de memoria preinstalado de fábrica. Si desea ampliar la capacidad de memoria, puede agregar un módulo de memoria en la ranura vacía, según la tabla de arriba. Se recomienda encarecidamente que amplíe la memoria en la ranura libre de memoria sin retirar el módulo de memoria preinstalado. Si su dispositivo dispone de una capacidad de memoria de 128 MB y desea ampliar a 256 MB, la capacidad de memoria se ampliará hasta 384 MB.

## <span id="page-88-2"></span>**CÓMO ADQUIRIR PRODUCTOS**

Para solicitar suministros o accesorios autorizados por Dell, póngase en contacto con su distribuidor local de Dell o con el establecimiento donde haya adquirido el dispositivo, o visite **www.dell.com** o **[support.dell.com](http://support.dell.com)** y seleccione su país o región para obtener información sobre cómo comunicarse con el servicio técnico.

# instalación de accesorios

Este dispositivo es un modelo completo que se ha optimizado para satisfacer la mayoría de sus necesidades de impresión. Sin embargo, dado que cada usuario puede tener distintas necesidades, Dell ofrece varios accesorios para mejorar las funciones del dispositivo.

#### **Este capítulo incluye:**

- • [Precauciones al instalar accesorios](#page-89-0)
- • [Activación de los accesorios aadidos en las propiedades de la](#page-89-2)  [impresora](#page-89-2)

## <span id="page-89-0"></span>**PRECAUCIONES AL INSTALAR ACCESORIOS**

- Desconecte el cable de alimentación Nunca retire la cubierta de la placa de control si el dispositivo está conectado a la fuente de alimentación. Para evitar una posible descarga eléctrica, desconecte el cable de alimentación al instalar o extraer CUALQUIER accesorio interno o externo.
- Descargue la electricidad estática

La placa de control y los accesorios internos (tarjeta de interfaz de red o memoria) son sensibles a la electricidad estática. Antes de instalar o extraer un accesorio interno, elimine la electricidad estática de su cuerpo. Para ello, toque algo de metal, como la placa metálica posterior o cualquier dispositivo enchufado a una fuente de alimentación conectada a tierra. Si camina por el lugar donde se encuentra antes de finalizar la instalación, repita el procedimiento para volver a descargar la electricidad estática.

• Después de instalar un accesorio, como una bandeja opcional, los usuarios del controlador PS deben realizar la configuración adicional. Vaya a las propiedades de la impresora PS y configure el accesorio aadido para activarlo.

Cuando instale accesorios, la batería que está dentro de la máquina es un componente de servicio. No la cambie usted solo. Si se cambia la batería por una de un tipo incorrecto se corre riesgo de explosión. Deseche las baterías usadas según indican las instrucciones.

#### <span id="page-89-2"></span>**ACTIVACIÓN DE LOS ACCESORIOS AADIDOS EN LAS PROPIEDADES DE LA IMPRESORA**

Una vez instalados los accesorios aadidos, deberá seleccionarlos en las propiedades de la impresora del controlador de la impresora para poder utilizarlo.

- **1.** Instale el controlador ([consulte la sección "Instalación del software" en](#page-19-0)  [la página 20\)](#page-19-0).
- **2.** Haga clic en el menú **Inicio** de Windows.
	- En Windows 2000, seleccione **Configuración** → **Impresoras**.
	- En Windows XP/2003, seleccione **Impresoras y faxes**.
	- En Windows Vista/2008, haga clic en **Panel de control** → **Hardware y sonido** → **Impresoras**.
- **3.** Seleccione el controlador del equipo y haga clic con el botón derecho para abrir **Propiedades**.
	- Para un controlador PS, seleccione el controlador PS del equipo y haga clic con el botón derecho para abrir **Propiedades**.
- • [Actualización de un módulo de memoria](#page-89-1)
- • [Utilización del disco duro](#page-90-0)
- **4.** En las propiedades del controlador de la impresora, seleccione **Opciones del dispositivo**.
	- Para un controlador PS, seleccione **Configuración de dispositivo**.
- **5.** En las propiedades del controlador de la impresora, configure las opciones necesarias.
	- Para un controlador PS, seleccione la sección **Opciones instalables** y configure las opciones necesarias.
- **6.** Haga clic en **Aceptar**.

## <span id="page-89-3"></span><span id="page-89-1"></span>**ACTUALIZACIÓN DE UN MÓDULO DE MEMORIA**

El dispositivo posee un módulo de memoria dual en línea (DIMM). Utilice esta ranura para módulos de memoria para instalar más memoria. El dispositivo tiene dos ranuras de memoria; en una de ellas se encuentra el módulo de memoria preinstalado de fábrica. Cuando expanda la capacidad de la memoria, podrá agregar un módulo de memoria en la ranura de memorias vacía. Se recomienda encarecidamente que amplíe la memoria en la ranura libre de memoria sin retirar el módulo de memoria preinstalado. Si su dispositivo dispone de una capacidad de memoria de 128 MB y desea ampliar a 256 MB, la capacidad de memoria se ampliará hasta 384 MB. Se proporciona información para realizar el pedido de un módulo de memoria opcional [\(consulte la sección "Suministros" en la página 89\)](#page-88-3).

#### **Instalación de un módulo de memoria**

- **1.** Apague el dispositivo y desconecte todos los cables.
- **2.** Afloje el tornillo y extraiga la cubierta posterior.

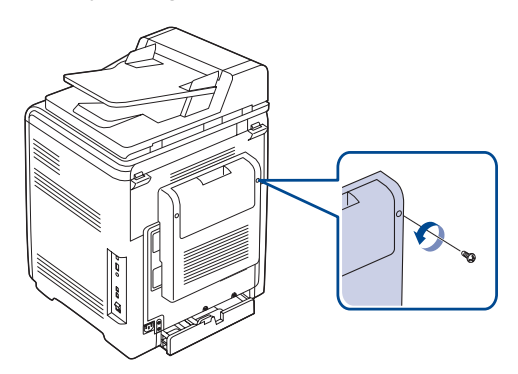

**3.** Afloje el tornillo, levante ligeramente la cubierta y desplácela hacia la derecha.

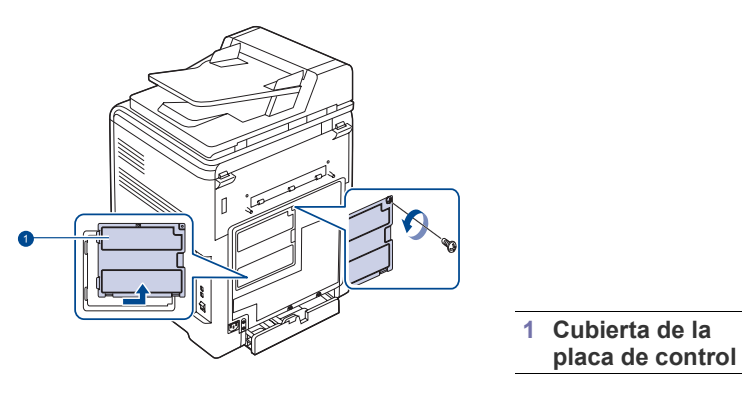

Si desea retirar un módulo de memoria existente, presione  $\varnothing$ las dos pestañas de los extremos de la parte externa del módulo.

- **4.** Quite un nuevo módulo de memoria de la bolsa de plástico.
- **5.** Mientras sostiene el módulo de memoria por los bordes, alinéelo con la ranura con una inclinación de 30º. Asegúrese de que las muescas del módulo y las partes correspondientes de la ranura se ajusten entre sí.

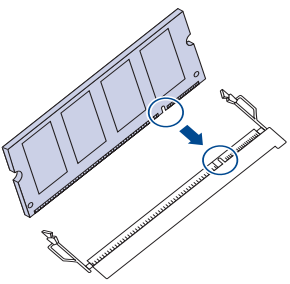

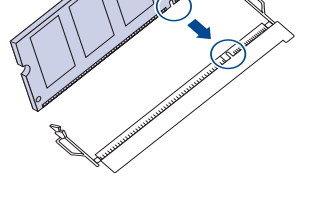

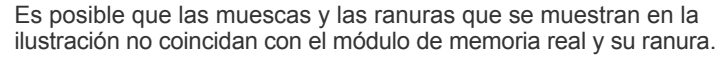

**6.** Presione con cuidado el módulo de memoria dentro de la ranura hasta que escuche un "clic".

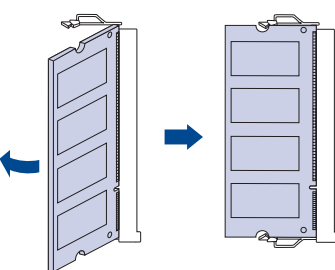

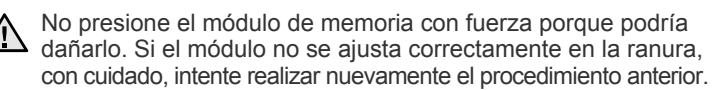

**7.** Vuelva a colocar la cubierta de la placa de control y fíjela con el tornillo.

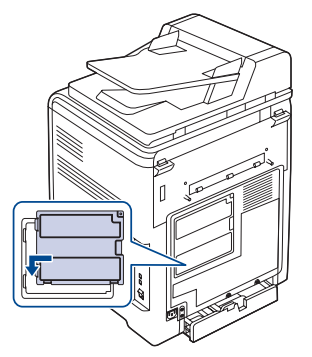

- **8.** Vuelva a colocar la cubierta posterior y fíjela con el tornillo.
- **9.** Vuelva a conectar el cable de alimentación y el cable de la impresora y, a continuación, encienda el dispositivo.

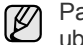

Para liberar el módulo de memoria, tire de las dos fichas externas ubicadas a los costados de la ranura. A continuación, el módulo saldrá.

**10.** Si utiliza el controlador PS, debe activar la memoria que ha aadido en las propiedades del controlador PS. [Consulte la sección "Activación de](#page-89-2)  [los accesorios aadidos en las propiedades de la impresora" en la](#page-89-2)  [página 90.](#page-89-2)

## <span id="page-90-0"></span>**UTILIZACIÓN DEL DISCO DURO**

Instalar el disco duro permite enviar datos del equipo a la cola de impresión del disco duro de la impresora. Esto reduce la carga de trabajo del equipo. Puede asimismo utilizar diversas funciones de impresión, tales como almacenar un trabajo en el disco duro, revisar un trabajo e imprimir documentos privados.

### **Instalación del disco duro**

Para obtener información acerca de los pedidos, [Consulte la](#page-88-4)  [sección "Accesorios" en la página 89.](#page-88-4) Revise las precauciones de la página [90.](#page-89-0)

- **1.** Apague el dispositivo y desconecte todos los cables.
- **2.** Afloje el tornillo y extraiga la cubierta posterior.

<span id="page-90-1"></span>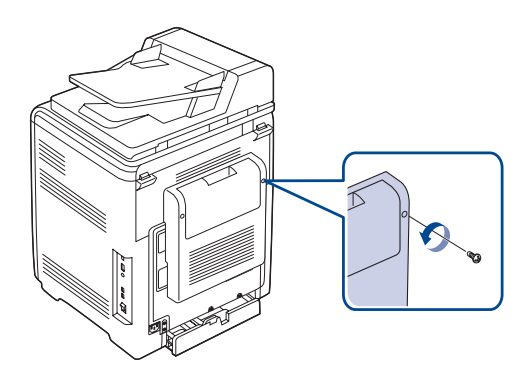

**3.** Abra la cubierta de la placa de control. Afloje el tornillo, levante ligeramente la cubierta y desplácela hacia la derecha.

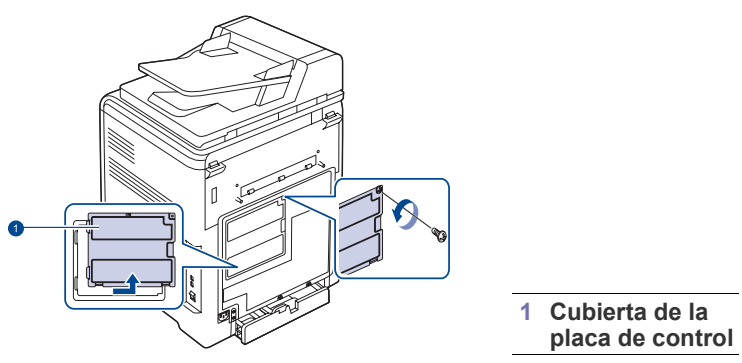

**4.** Alinee el conector del disco duro con el conector de la placa de control. Empuje el disco duro hasta que encaje en su lugar.

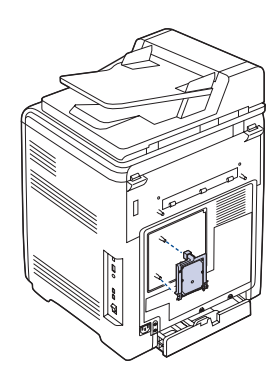

**5.** Fije los tornillos provistos por el fabricante del disco duro.

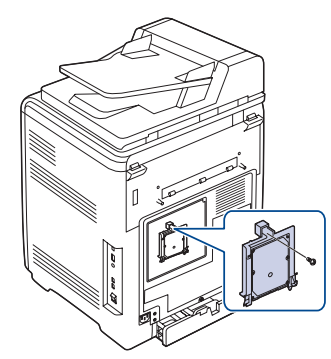

**6.** Vuelva a colocar la cubierta de la placa de control y fíjela con el tornillo.

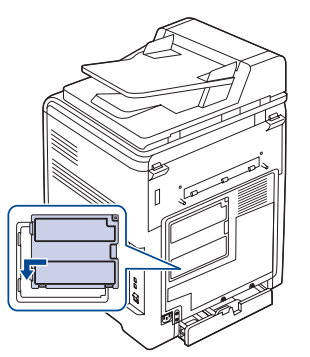

**7.** Vuelva a colocar la cubierta posterior y fíjela con el tornillo.

- **8.** Vuelva a conectar el cable de alimentación y el cable de la impresora y, a continuación, encienda el dispositivo.
- **9.** Imprima una página de configuración desde el panel de control para comprobar si el disco duro está instalado correctamente. [Consulte la](#page-57-0)  [sección "Impresión de informes" en la página 58.](#page-57-0)
- **10.** Si utiliza el controlador de PS, debe activar la el disco duro aadido en las propiedades del controlador de PS. [Consulte la sección "Activación](#page-89-2)  [de los accesorios aadidos en las propiedades de la impresora" en la](#page-89-2)  [página 90.](#page-89-2)

#### <span id="page-91-1"></span>**Impresión con el disco duro opcional**

Una vez instalado el disco duro opcional, puede utilizar funciones de impresión avanzadas, tales como almacenar o poner en cola un trabajo de impresión en el disco duro, revisar un trabajo y especificar la impresión de un trabajo privado en la ventana de propiedades de la impresora.

Una vez que haya almacenado archivos en el disco duro, podrá volver a imprimir o eliminar fácilmente los archivos almacenados utilizando el panel de control de la impresora.

#### <span id="page-91-0"></span>**Almacenamiento de un trabajo**

Puede almacenar trabajos en el disco duro instalado.

- **1.** Abra el archivo que desee almacenar.
- **2.** Seleccione **Imprimir** en el menú **Archivo**. Aparecerá la ventana Imprimir.
- **3.** Haga clic en **Propiedades**. Si aparece **Configurar**, **Imprimir** u **Opciones**, haga clic en este botón en su lugar.
- **4.** Haga clic en la ficha **Otras opcines** y, a continuación, en **Tipo trabajo**.
- **5.** Seleccione el modo de impresión deseado de la lista desplegable.
	- **Normal**: Imprime en modo normal.
	- **Prueba**: Imprime el primer archivo y, tras una pausa, imprime el siguiente.
	- **Confidencial**: Almacena los archivos y los protege con una contraseña.
	- **Guardar**: Almacena el archivo en el disco duro.
	- **Spool**: Coloca el archivo en cola en el disco duro y lo imprime desde la cola del disco duro.
	- **Program. de impresión**: Imprime el archivo a una hora determinada.
- **6.** Introduzca el nombre de usuario y el nombre de archivo.
- **7.** Haga clic en **Aceptar** hasta que aparezca la ventana Imprimir.
- **8.** Haga clic en **Aceptar** o **Imprimir** para empezar a imprimir.

#### **Impresión de un trabajo almacenado**

Puede imprimir trabajos almacenados en el disco duro.

- **1.** Pulse Menú (:) hasta que aparezca Conf. sistema en la línea inferior de la pantalla y pulse **OK**.
- **2.** Pulse **OK** cuando aparezca **Gest. trab.**
- **3.** Pulse la flecha derecha/izquierda hasta que aparezca **Guardar trab.** y pulse **OK**.
- **4.** Pulse la flecha derecha/izquierda hasta que aparezca el nombre de usuario y el nombre de archivo deseados y pulse **OK**.
- **5.** Si el archivo seleccionado es un trabajo de impresión confidencial, introduzca la contraseña de cuatro dígitos especificada. Pulse la flecha derecha/izquierda para introducir el primer dígito y pulse **OK**. El cursor se desplazará automáticamente al siguiente dígito. Introduzca el segundo, el tercero y el cuarto dígito de la misma manera.
- **6.** Cuando aparezca **Imprimir**, pulse **OK**. Si introduce una contraseña incorrecta, aparecerá **Contr. invalida**. Vuelva a introducir la contraseña correcta.
- **7.** Pulse la flecha derecha/izquierda hasta que aparezca la cantidad de copias que desee y pulse **OK**.
- **8.** Pulse **OK**. Comenzará la impresión.

#### **Eliminación de un trabajo almacenado**

Puede eliminar trabajos almacenados actualmente en el disco duro.

- **1.** Pulse Menú (后) hasta que aparezca Conf. sistema en la línea inferior de la pantalla y pulse **OK**.
- **2.** Pulse **OK** cuando aparezca **Gest. trab.**
- **3.** Pulse la flecha derecha/izquierda hasta que aparezca **Guardar trab.** y pulse **OK**.
- **4.** Pulse la flecha derecha/izquierda hasta que aparezca el nombre de usuario y el nombre de archivo deseados y pulse **OK**.
- **5.** Si el archivo seleccionado es un trabajo de impresión confidencial, introduzca la contraseña de cuatro dígitos especificada. Pulse la flecha derecha/izquierda para introducir el primer dígito y pulse **OK**. El cursor se desplazará automáticamente al siguiente dígito. Introduzca el segundo, el tercero y el cuarto dígito de la misma manera.
- **6.** Pulse la flecha derecha/izquierda hasta que aparezca **Eliminar** y pulse **OK**.

Si introduce una contraseña incorrecta, aparecerá **Contr. invalida**. Vuelva a introducir la contraseña correcta.

**7.** Cuando aparezca **Si**, pulse **OK**.

#### **Control de la cola de trabajos activos**

Todos los trabajos de impresión se muestran en la lista de la cola de trabajos activos en el orden en que los envió a la impresora. Puede eliminar un trabajo de la cola antes de imprimir o hacer que un trabajo se imprima antes.

#### **Para eliminar un archivo de la cola:**

- **1.** Pulse **Menú ( )** hasta que aparezca **Conf. sistema** en la línea inferior de la pantalla y pulse **OK**.
- **2.** Pulse **OK** cuando aparezca **Gest. trab.**
- **3.** Pulse la flecha derecha/izquierda hasta que aparezca **Trabajo activo** y pulse **OK**.
- **4.** Pulse la flecha derecha/izquierda hasta que aparezca el nombre de usuario y el nombre de archivo deseados y pulse **OK**.
- **5.** Si el archivo seleccionado es un trabajo de impresión confidencial, introduzca la contraseña de cuatro dígitos especificada. Pulse la flecha derecha/izquierda para introducir el primer dígito y pulse **OK**. El cursor se desplazará automáticamente al siguiente dígito. Introduzca el segundo, el tercero y el cuarto dígito de la misma manera.
- **6.** Pulse la flecha derecha/izquierda hasta que aparezca **Cancelar** y pulse **OK**.

Si introduce una contraseña incorrecta, aparecerá **Contr. invalida**. Vuelva a introducir la contraseña correcta.

**7.** Pulse la flecha derecha/izquierda hasta que aparezca **Si** y pulse **OK**.

#### **Para dar prioridad a un archivo de la cola:**

Puede seleccionar un trabajo en espera de la cola de trabajos activos y cambiar el orden de impresión para que se imprima antes.

- **1.** Pulse **Menú ( )** hasta que aparezca **Conf. sistema** en la línea inferior de la pantalla y pulse **OK**.
- **2.** Pulse **OK** cuando aparezca **Gest. trab.**
- **3.** Pulse la flecha derecha/izquierda hasta que aparezca **Trabajo activo** y pulse **OK**.
- **4.** Pulse la flecha derecha/izquierda hasta que aparezca el nombre de usuario y el nombre de archivo deseados y pulse **OK**.
- **5.** Si el archivo seleccionado es un trabajo de impresión confidencial, introduzca la contraseña de cuatro dígitos especificada. Pulse la flecha derecha/izquierda para introducir el primer dígito y pulse **OK**. El cursor se desplazará automáticamente al siguiente dígito. Introduzca el segundo, el tercero y el cuarto dígito de la misma manera.
- **6.** Pulse la flecha derecha/izquierda hasta que aparezca **Promocionar** y pulse **OK**.

Si introduce una contraseña incorrecta, aparecerá **Contr. invalida**. Vuelva a introducir la contraseña correcta.

#### **Para imprimir un archivo de inmediato:**

Puede imprimir de forma inmediata un trabajo originalmente programado para su impresión en otro momento. En este caso, el trabajo que se imprime en ese momento se detiene y se imprime el trabajo seleccionado. Esta función se halla disponible cuando el trabajo está programado para su impresión en otro momento.

- **1.** Pulse Menú (, ) hasta que aparezca Conf. sistema en la línea inferior de la pantalla y pulse **OK**.
- **2.** Pulse **OK** cuando aparezca **Gest. trab.**
- **3.** Pulse la flecha derecha/izquierda hasta que aparezca **Trabajo activo** y pulse **OK**.
- **4.** Pulse la flecha derecha/izquierda hasta que aparezca el nombre de usuario y el nombre de archivo deseados y pulse **OK**.
- **5.** Si el archivo seleccionado es un trabajo de impresión confidencial, introduzca la contraseña de cuatro dígitos especificada. Pulse la flecha derecha/izquierda para introducir el primer dígito y pulse **OK**. El cursor se desplazará automáticamente al siguiente dígito. Introduzca el segundo, el tercero y el cuarto dígito de la misma manera.
- **6.** Pulse la flecha derecha/izquierda hasta que aparezca **Liberar** y pulse **OK**.

Esta opción sólo aparece al seleccionar un trabajo de impresión **Program. de impresión**. Consulte la página [92.](#page-91-0) Si introduce una contraseña incorrecta, aparecerá **Contr. invalida**. Vuelva a introducir la contraseña correcta.

#### **Impresión utilizando los archivos de formularios**

Puede almacenar hasta 10 archivos de formularios en el disco duro e imprimirlos con el documento.

Primero, debe crear un archivo de formularios utilizando el controlador de la impresora. Consulte la *Sección de software*.

- **1.** Pulse Menú (后) hasta que aparezca Conf. sistema en la línea inferior de la pantalla y pulse **OK**.
- **2.** Pulse la flecha derecha/izquierda hasta que aparezca **Menú Formular.** y pulse **OK**.
- **3.** Pulse la flecha derecha/izquierda hasta que aparezca el formulario que desee utilizar y pulse **OK**.
	- **Desactivado**: Imprime en modo normal.
	- **Form. único**: Imprime todas las páginas usando el primer formulario.

• **Form. doble**: Imprime la primera página usando el primer formulario y la última página usando el segundo formulario.

- 4. Pulse Atrás ( $\curvearrowright$ ) para volver al nivel de menú superior.
- **5.** Pulse la flecha derecha/izquierda hasta que aparezca **Selec. form.** y pulse **OK**.
- **6.** Pulse **OK** cuando aparezca **Formulario 1**.
- **7.** Pulse la flecha derecha/izquierda hasta que aparezca el archivo del formulario que desee utilizar y pulse **OK**. Si seleccionó **Form. doble**, continúe con el próximo paso.
- **8.** Pulse la flecha derecha/izquierda hasta que aparezca **Formulario 2** y pulse **OK**.
- **9.** Pulse la flecha derecha/izquierda hasta que aparezca el archivo de formulario del segundo formulario y pulse **OK**.

#### **Pol. arch.**

Puede elegir la política para generar el nombre de archivo antes de continuar con el trabajo en la unidad de disco duro. Si la memoria de la unidad de disco duro ya tiene un nombre igual al nuevo nombre de archivo que ha especificado, puede cambiar el nombre o sobrescribirlo.

- **1.** Pulse Menú (, nasta que aparezca Conf. sistema en la línea inferior de la pantalla y pulse **OK**.
- **2.** Pulse la flecha izquierda/derecha hasta que aparezca **Gest. trab.** y pulse **OK**.
- **3.** Pulse la flecha izquierda/derecha hasta que aparezca **Pol. arch.** y pulse **OK**.
- **4.** Pulse la flecha izquierda/derecha hasta que aparezca la configuración del trabajo que desee utilizar y pulse **OK**.
- **Renom.:** Si la memoria de la unidad de disco duro ya tiene un nombre igual al nuevo nombre de archivo que ha especificado, el archivo se guardará con un nombre distinto que se programa de forma automática.
- **Sobrescr.:** Puede configurar el dispositivo para que elimine de la unidad de disco duro la información anterior de los trabajos cuando almacene nueva información.
- **5.** Pulse **OK**.

#### **Eliminación de datos de imágenes residuales**

**Sobresc. imag.** es una medida de seguridad para los clientes que se preocupan por el acceso no autorizado y la duplicación de documentos privados o confidenciales.

- **1.** Pulse Menú (后) hasta que aparezca Conf. sistema en la línea inferior de la pantalla y pulse **OK**.
- **2.** Pulse la flecha izquierda/derecha hasta que aparezca **Sobresc. imag.** y pulse **OK**.
- **3.** Pulse la flecha izquierda/derecha hasta que aparezca la configuración del trabajo que desee utilizar y pulse **OK**.
- **Inmediat.:** Todos los datos de imágenes residuales se eliminarán del dispositivo inmediatamente después de procesar cada trabajo.
- **Bajo pet.:** Si se activa esta opción, los administradores del sistema podrán eliminar todos los datos de imágenes que permanezcan en la unidad de disco duro. Se eliminarán todos los trabajos existentes sin importar su estado, y quedarán suspendidos todos los envíos de trabajos durante el proceso de sobrescritura.
- **4.** Pulse la flecha izquierda/derecha para seleccionar **Activado** o **Desactivado** para **Inmediat.**. Pulse la flecha izquierda/derecha para seleccionar **Activar** o **Desactivar** para **Bajo pet.**.

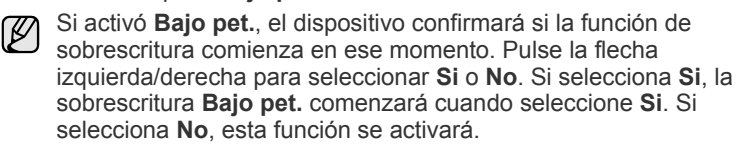

**5.** Pulse **OK**.

## especificaciones

Este capítulo ofrece una guía sobre las especificaciones del dispositivo, como numerosas funciones.

#### **Este capítulo incluye:**

- • [Especificaciones generales](#page-94-0)
- • [Especificaciones de la impresora](#page-95-0)
- • [Especificaciones del escáner](#page-95-1)

## <span id="page-94-0"></span>**ESPECIFICACIONES GENERALES**

El símbolo \* indica que se trata de una función opcional que depende  $\mathbb{\mathbb{Z}}$ de cada dispositivo.

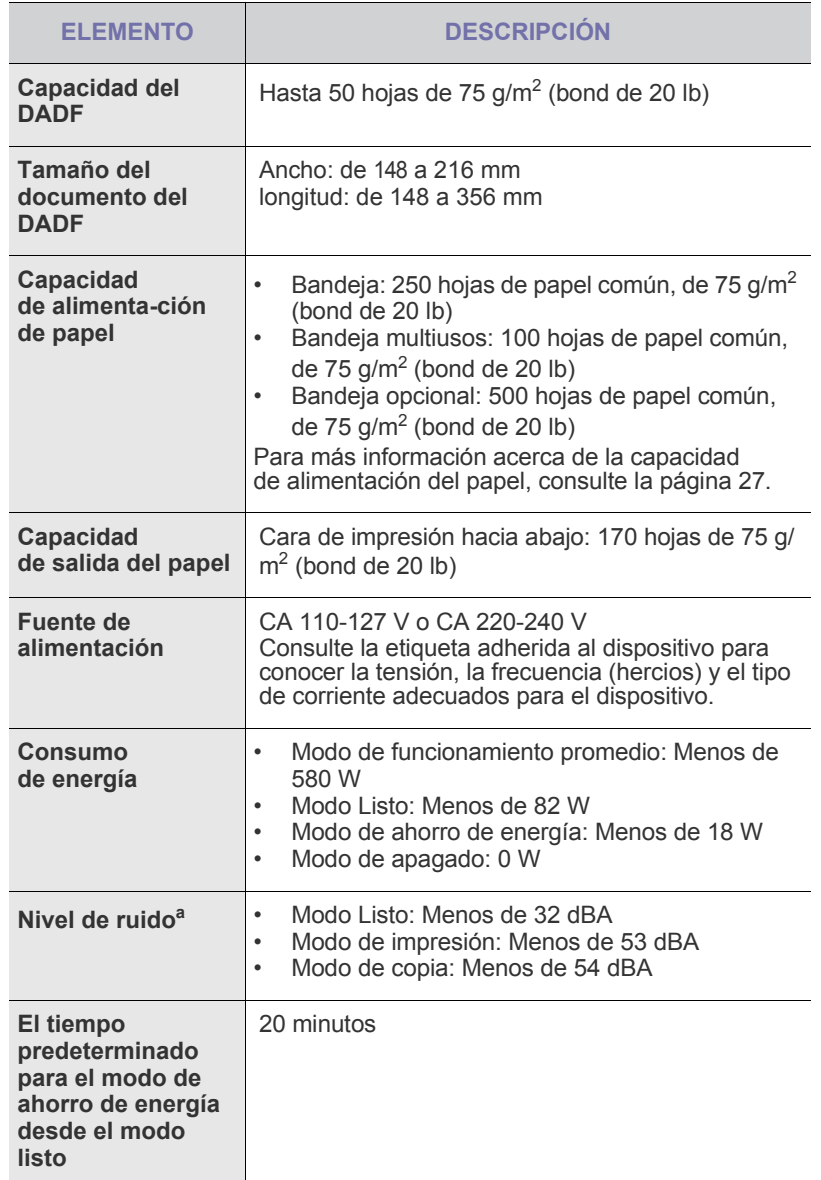

- • [Especificaciones de la copiadora](#page-95-2)
- • [Especificaciones del fax](#page-96-0)

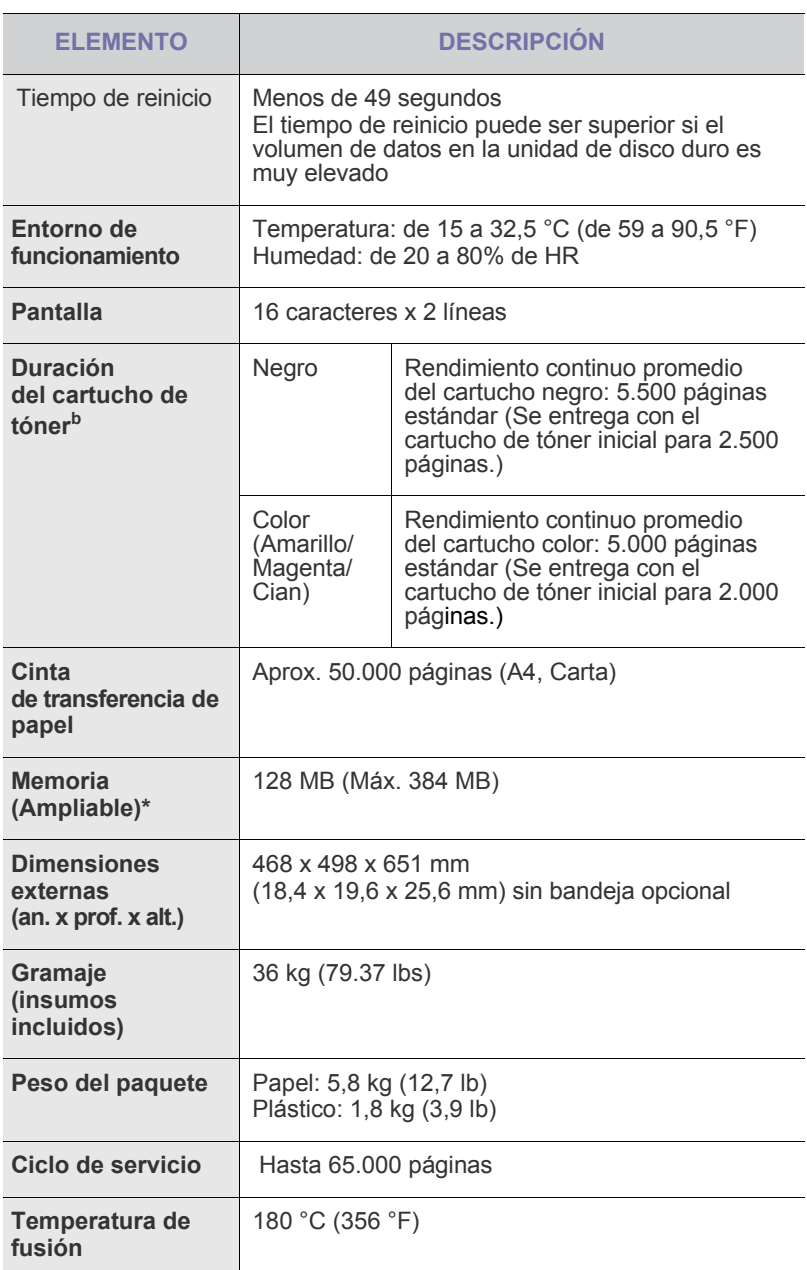

a. Nivel de presión acústica, ISO 7779.

b. Valor del rendimiento declarado en conformidad con ISO/IEC 19798. La cantidad de páginas puede variar en función del entorno de funcionamiento, los intervalos de impresión, y el tipo y tamaño del material.

## <span id="page-95-0"></span>**ESPECIFICACIONES DE LA IMPRESORA ESPECIFICACIONES DEL ESCÁNER**

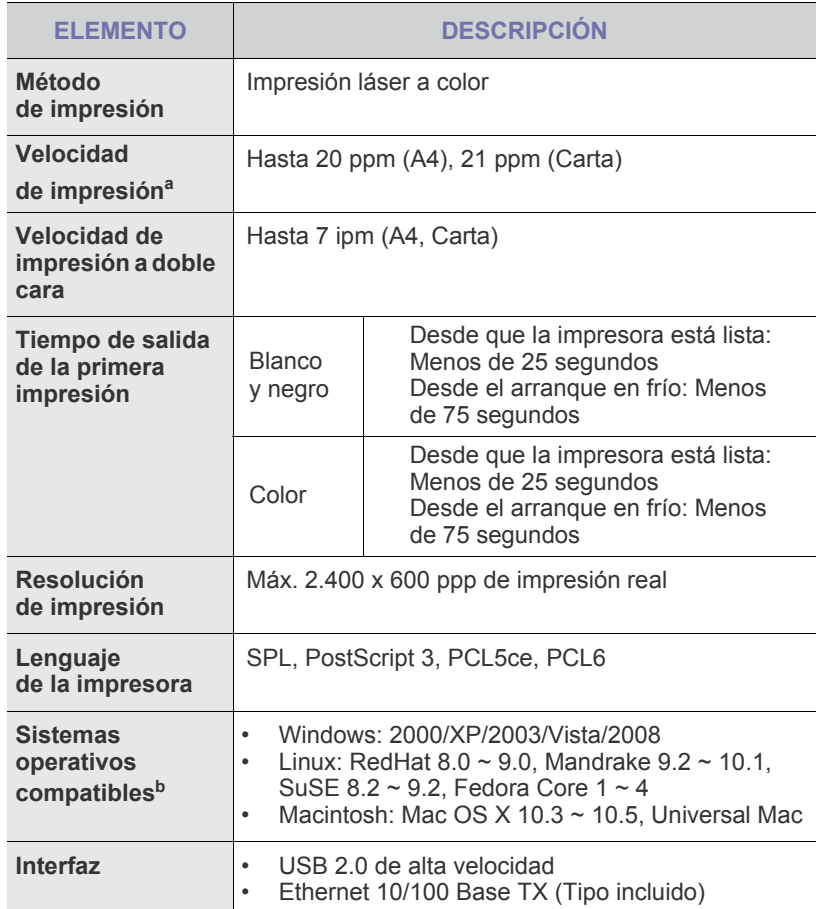

a. Depende de varios factores, como el sistema operativo, la velocidad del equipo, el software utilizado, el método de conexión, el tipo y el tamaño del material de impresión, y la complejidad del trabajo de impresión.

b. Visite la página **www.dell.com**para descargar la última versión del software.

<span id="page-95-1"></span>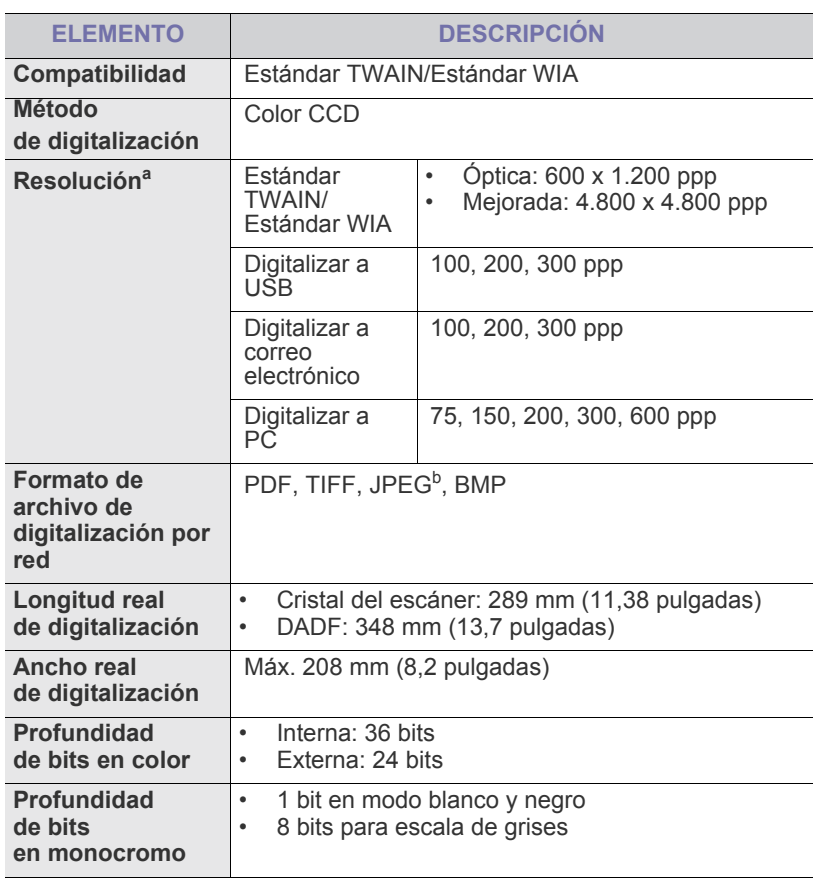

a. La resolución máxima puede diferir en función de la aplicación de digitalización.

b.JPEG no está disponible al seleccionar el modo monocromo en el color de escaneado.

## <span id="page-95-2"></span>**ESPECIFICACIONES DE LA COPIADORA**

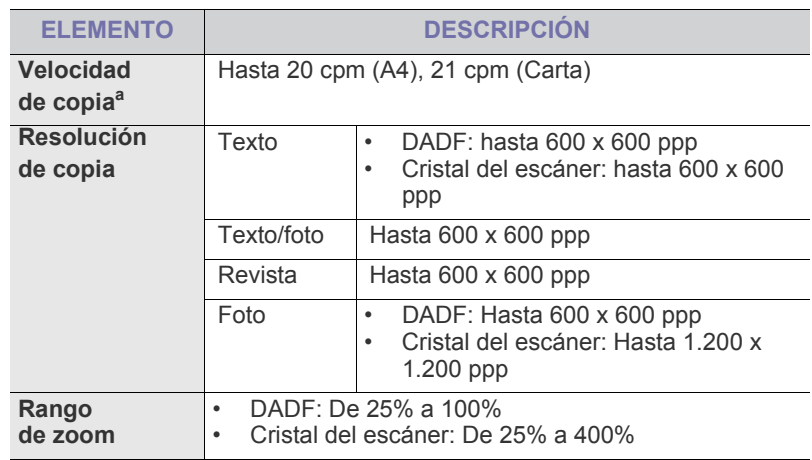

a. La velocidad de copia se calcula a partir de la copia múltiple de un único documento.

## <span id="page-96-0"></span>**ESPECIFICACIONES DEL FAX**

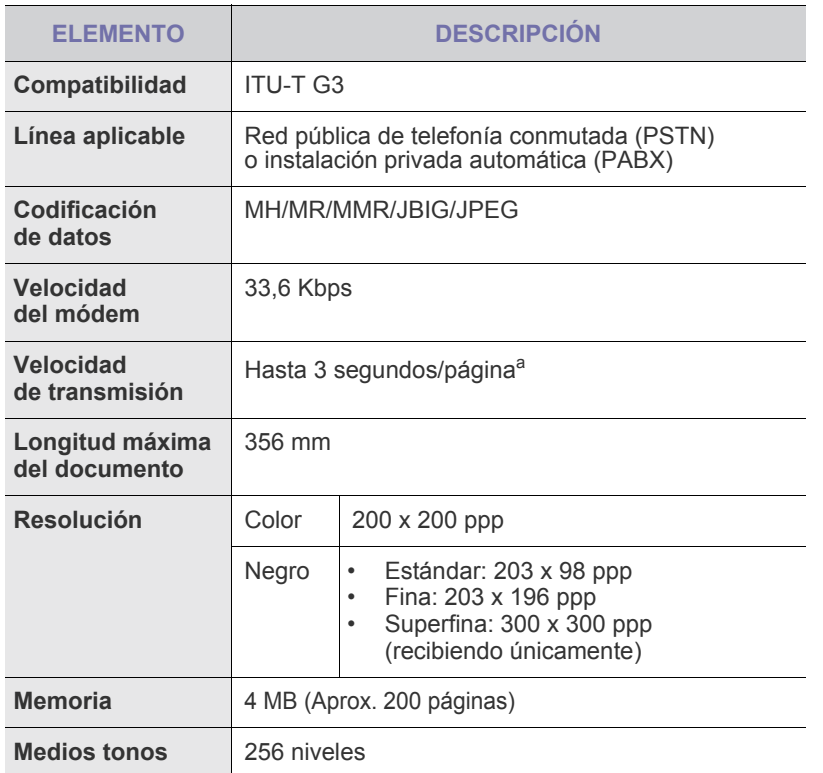

a. Resolución estándar, MMR (JBIG), velocidad máxima del módem, fase "C" según el cuadro N.º 1 de ITU-T, transmisión desde memoria, ECM.

# **Apéndice**

## **POLÍTICA DE SOPORTE TÉCNICO DE DELL**

El soporte técnico asistido por técnicos requiere la cooperación y participación del cliente en el proceso de solución de problemas y restablece el sistema operativo, software de aplicaciones y controladores de hardware a la configuración original predeterminada de Dell, así como la verificación de las funciones apropiadas de la impresora y del hardware de Dell instalado. Además de este soporte técnico asistido por técnicos, también está disponible el soporte técnico en línea en Soporte de Dell. Asimismo, es posible adquirir opciones adicionales de soporte técnico.

Dell brinda soporte técnico limitado para la impresora y todo tipo de software y periféricos instalados de Dell. El soporte técnico para software y periféricos de terceros lo brinda el fabricante original, incluso los que se adquieren o instalan mediante Software y Periféricos (DellWare), ReadyWare y Custom Factory Integration (CFI/DellPlus).

## **CÓMO CONTACTAR CON DELL**

Puede acceder al Soporte de Dell en **<support.dell.com>**. Seleccione su región en la página WELCOME TO DELL SUPPORT y complete los detalles solicitados para acceder a las herramientas de ayuda y a la información.

Puede ponerse en contacto con Dell de forma electrónica mediante las siguientes direcciones:

• World Wide Web **[www.dell.com/](www.dell.com/ )  <www.dell.com/ap/>** (solo para países de la región Asia Pacífico) **<www.dell.com/jp/>** (solo para Japón) **<www.euro.dell.com>** (solo para Europa) **<www.dell.com/la/>** (países de Latinoamérica y el Caribe) **<www.dell.ca>** (solo para Canadá) • Protocolo de transferencia de archivos (FTP) anónimo **<ftp.dell.com>** Inicie sesión como usuario: anónimo y use su dirección de correo electrónico como contraseña. Servicio de soporte técnico electrónico **mobile\_support@us.dell.com support@us.dell.com la-techsupport@dell.com** (solo para países de Latinoamérica y el Caribe) **apsupport@dell.com** (solo para países de la región Asia Pacífico) **support.jp.dell.com** (solo para Japón) **support.euro.dell.com** (solo para Europa) Servicio de cotización electrónica **apmarketing@dell.com** (solo para países de la región Asia Pacífico) sale\_canada@dell.com (solo para Canadá)

## **GARANTÍA Y POLÍTICA DE DEVOLUCIÓN**

Dell Inc. ("Dell") fabrica los productos de hardware a partir de piezas y componentes nuevos o equivalentes a nuevos, según prácticas estándares de la industria. Para obtener información acerca de la garantía de Dell para su impresora, consulte la *Guía de información del producto*.

# saric

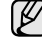

El siguiente glosario lo ayuda conocer el producto y a comprender la terminología que, generalmente, se utiliza para impresoras y que se menciona en el manual del usuario.

#### **ADF**

El alimentador automático de documentos (ADF) es un mecanismo que alimenta automáticamente una hoja de papel original para que el dispositivo pueda digitalizar determinada cantidad del papel al mismo tiempo.

#### **AppleTalk**

AppleTalk es un paquete de protocolos para el propietario, desarrollado por Apple, Inc para redes de equipos. Estaba incluido en el Macintosh original (1984) y ahora, está desaprobado por Apple para fomentar las redes TCP/IP.

#### **Archivo PRN**

Interfaz para un controlador de dispositivo. Permite al software interactuar con el controlador del dispositivo utilizando llamadas estándar de entrada y de salida al sistema, lo que simplifica muchas tareas.

#### **BMP**

Formato de imagen de mapas de bits utilizado internamente por el subsistema de imágenes de Microsoft Windows (GDI), y generalmente utilizado como un formato de archivo de imagen simple en esa plataforma.

#### **BOOTP**

Bootstrap Protocol (Protocolo de inicio). Protocolo de red utilizado por un cliente de red para obtener su dirección IP automáticamente. Esto suele realizarse durante el proceso de inicio de los equipos o de los sistemas operativos que se ejecutan en ellos. Los servidores BOOTP asignan la dirección IP a partir de un grupo de direcciones a cada cliente. BOOTP permite que los equipos que funcionan como "estaciones de trabajo sin disco" obtengan direcciones IP antes de cargar un sistema operativo avanzado.

#### **Cartucho de tóner**

Recipiente que se encuentra dentro de un dispositivo, como una impresora, que contiene tóner. El tóner es un polvo que se utiliza en las impresoras láser y fotocopiadoras, que forma el texto y las imágenes en el papel impreso. El tóner se derrite con el calor del fusor, lo que hace que se adhiera a las fibras del papel.

#### **CCD**

El dispositivo de acoplamiento de carga (CCD) es un hardware que activa el trabajo de digitalización. El mecanismo de seguridad del CCD también se utiliza para sujetar el módulo CCD y evitar daños cuando se desplaza el dispositivo.

#### **Ciclo de servicio**

Cantidad de páginas por mes que no afectan el rendimiento de la impresora. En general, la impresora tiene un límite de vida útil de cierta cantidad de páginas por año. La vida útil significa la capacidad promedio de impresiones, por lo general, en el período de garantía. Por ejemplo, si el ciclo de servicio es de 48.000 páginas por mes contando 20 días laborables, el límite de la impresora sería 2.400 páginas al día.

#### **Cobertura**

Término de impresión utilizado para medir el uso de tóner durante la impresión. Por ejemplo, el 5% de cobertura significa que una hoja de tamaño A4 doble cara tiene alrededor del 5% de imagen o texto. Por lo tanto, si el papel o el original tiene imágenes complicadas o mucho texto, la cobertura será mayor y, al mismo tiempo, el uso del tóner será el mismo que la cobertura.

#### **Controlador de la impresora**

Programa utilizado para enviar comandos y transferir datos desde el equipo a la impresora.

#### **CSV**

Valor separado por coma (CSV), un tipo de formato de archivo, utilizado para intercambiar datos entre las diferentes aplicaciones. El formato de archivo, como se utiliza en Microsoft Excel, se a convertido en un seudo estándar de toda la industria, hasta entre las plataformas que no son de Microsoft.

#### **DADF**

El alimentador automático dúplex de documentos (DADF) es un mecanismo que alimenta y da vuelta automáticamente un hoja de papel original para que el dispositivo pueda digitalizar ambos lados de la hoja al mismo tiempo.

#### **DHCP**

Un Protocolo de configuración de host dinámico (DHCP) es un protocolo de red de cliente-servidor. Un servidor DHCP ofrece parámetros de configuración específicos para el host del cliente DHCP, que por lo general solicita información necesaria para que dicho host pueda participar en una red IP. Un DHCP también proporciona un mecanismo para asignar direcciones IP a los hosts de los clientes.

#### **DIMM**

Módulo de memoria dual en línea (DIMM), una pequeña placa de circuito que contiene la memoria. Los módulos DIMM almacenan todos los datos del dispositivo, como los datos de impresión o los datos de los faxes recibidos.

#### **Dirección MAC**

La dirección de control de acceso al medio (MAC) es un identificador único asociado con un adaptador de red. La dirección MAC es un identificador único de 48 bits que generalmente está formada por 12 caracteres hexadecimales agrupados en pares (por ejemplo, 00-00-0c-34-11-4e). Esta dirección, en general, está codificada por su fabricante en una tarjeta de interfaz de red (NIC), y se utiliza como asistente para los routers que intentan ubicar dispositivos en redes grandes.

#### **Disco duro**

La unidad de disco duro (HDD), generalmente denominada unidad dura o disco duro, es un dispositivo de almacenamiento no volátil que almacena datos codificados digitalmente en bandejas de rápida rotación con superficies magnéticas.

#### **DNS**

El servidor de nombres de dominio (DNS) es un sistema que almacena la información asociada con los nombres de dominio en una base de datos distribuida en redes, como Internet.

#### **DRPD**

Detección de patrón de timbre distintivo. La prestación de distinción de patrón de timbre es un servicio proporcionado por algunas empresas de telefonía que permite utilizar una única línea telefónica para responder a varias llamadas.

#### **ECM**

El modo de corrección de errores (ECM) es un modo de transmisión opcional que forma parte de los módems de fax o los dispositivos de fax de clase 1. Detecta y corrige automáticamente los errores del proceso de transmisión del fax que, a veces, provocan los ruidos de las líneas telefónicas.

#### **Emulación**

La emulación es una técnica de un dispositivo que obtiene los mismos resultados que otro.

Un emulador duplica las funciones de un sistema con un sistema diferente, para que el segundo sistema actúe de la misma manera que el primero. La emulación de concentra en la reproducción exacta del comportamiento externo, lo opuesto a la simulación, que tiene que ver con un modelo abstracto del sistema al que se está simulando y que, generalmente, considera el estado interno.

#### **Escala de grises**

Tonalidades de grises que representan las porciones de luz y oscuridad de una imagen cuando las imágenes en color se convierten a escala de grises. Los colores se representan mediante varias tonalidades de grises.

#### **Ethernet**

Ethernet es una tecnología para redes de equipos basado en tramas para redes de área local (LAN). Indica el cableado y la señalización de la capa física, y los protocolos y formatos de tramas para el control de acceso a los soportes (MAC)/capa de enlace de datos del modelo OSI. Ethernet está normalizado, en su mayoría, como IEEE 802.3. Se ha convertido en la tecnología LAN más utilizada durante la década de 1990 hasta la actualidad.

#### **EtherTalk**

Conjunto de protocolos desarrollados por Apple Computer para las redes de equipos. Estaba incluido en el Macintosh original (1984) y ahora, está desaprobado por Apple para fomentar las redes TCP/IP.

#### **FDI**

La interfaz de dispositivo de terceros (FDI) es una tarjeta que se instala dentro del dispositivo para habilitar dispositivos de terceros, como dispositivos para monedas o lectores de tarjetas. Estos aparatos se utilizan para habilitar los servicios de impresión pagos.

#### **FTP**

Un protocolo de transferencia de archivos (FTP) es un protocolo que se utiliza, en general, para intercambiar archivos en cualquier red que sea compatible con el protocolo TCP/IP (como, por ejemplo, Internet o una intranet).

#### **Gráfico N.º 1 de ITU-T**

Gráfico de prueba estandarizada, publicada por ITU-T para transmitir documentos facsímiles.

#### **IEEE**

El Instituto de Ingenieros Eléctricos y Electrónicos (IEEE) es una asociación profesional internacional, sin fines de lucro, dedicada al avance de la tecnología relacionado con la electricidad.

#### **IEEE 1284**

El estándar del puerto paralelo 1284 fue desarrollado por el IEEE. El término "1284-B" hace referencia a un tipo específico de conector para el extremo del cable paralelo que se sujeta a la periferia (por ejemplo, una impresora).

#### **Impresión dúplex**

Se trata de un mecanismo por el que la hoja de papel se gira automáticamente para que el dispositivo pueda imprimir (o digitalizar) en ambas caras del papel. Una impresora equipada con una unidad Duplex puede imprimir ambas caras del papel.

#### **Impresoras matricial de punto**

Una impresora matricial de punto hace referencia al tipo de impresora con un cabezal de impresión que avanza y retrocede en la página e imprime por impacto, golpeando una cinta de tela con tinta contra el papel, como si fuera una máquina de escribir.

#### **Indicador**

El diodo emisor de luz (LED) es un dispositivo semiconductor que indica el estado de un dispositivo.

#### **Intercalado**

El intercalado es un proceso a través del que se imprimen trabajos de copias múltiples en juegos. Cuando se selecciona la opción de intercalar, el dispositivo imprime un juego entero antes de imprimir copias adicionales.

#### **Intranet**

Es una red privada que utiliza protocolos de Internet, conectividad de red y posiblemente el sistema público de telecomunicaciones para compartir con seguridad parte de la información de una empresa o las operaciones con sus empleados. En ocasiones el término sólo hace referencia al servicio más visible, el sitio web interno.

#### **IPM**

Las imágenes por minuto (IPM) son una manera de medir la velocidad de una impresora. Un índice de IPM indica la cantidad de hojas que una impresora puede imprimir de un solo lado del papel, en un minuto.

#### **IPP**

El protocolo de impresión de Internet (IPP) define un protocolo estándar para imprimir, así como también, para administrar trabajos de impresión, tamaño del material, resolución, etc. El IPP se puede utilizar a nivel local o en Internet para cientos de impresoras y, además, admite control de acceso, autenticación y codificación, lo que lo hace una solución más segura y más capaz para imprimir que las versiones más antiguas.

#### **IPX/SPX**

IPX/SPX significa intercambio de paquetes en Internet/Intercambio de paquetes secuenciados Es un protocolo de red utilizado por los sistemas operativos de Novell NetWare. IPX y SPX proporcionan servicios de conexión similar a TCP/IP; el protocolo IPX es similar al IP y el SPX es similar al TCP. IPX/SPX fue diseñado, en principio, para las redes de área local (LAN), y es un protocolo muy eficiente para este propósito (generalmente, su rendimiento supera el de el TCP/IP en una LAN).

#### **ISO**

La Organización Internacional para la Estandarización (ISO) es un cuerpo que establece estándares internacionales, compuesto por representantes de los cuerpos nacionales de estándares. Produce los estándares internacionales de la industria y el comercio.

#### **ITU-T**

La Unión Internacional de Telecomunicaciones es una organización internacional establecida para estandarizar y regular la radio y las telecomunicaciones internacionales. Sus tareas principales incluyen la estandarización, la asignación del espectro de radio y la organización de la interconexión entre países para permitir que se realicen llamadas telefónicas internacionales. La A -T de ITU-T indica telecomunicación.

#### **JBIG**

El grupo de expertos en imágenes de dos niveles (JBIG) es un estándar de compresión de imágenes, sin perder la precisión ni la calidad, que fue diseñada para comprimir imágenes binarias, especialmente para faxes, pero que también se puede utilizar para otras imágenes.

#### **JPEG**

El grupo de expertos de fotografía (JPEG) es un método estándar más común de compresión con pérdida para imágenes fotográficas. Es el formato utilizado para almacenar y transmitir fotografías en Internet.

#### **LDAP**

El protocolo ligero de acceso a directorios (LDAP) es un protocolo de red para consultar y modificar servicios de directorio que se ejecutan sobre TCP/IP.

#### **Marcas de agua**

Una marca de agua es una imagen o un diseño reconocible en papel, que aparece más clara cuando se la ve con la luz transmitida. Las marcas de agua se incorporaron por primera vez en Bologna, Italia, en 1282; las han utilizado los fabricantes de papel para identificar sus productos y también se han utilizado en estampillas de papel, en monedas y en otros documentos del gobierno para evitar las falsificaciones.

#### **Máscara subred**

La máscara subred se utiliza, junto con la dirección de red, para determina qué parte de la dirección es la dirección de red y qué parte es la dirección de host.

#### **Material de impresión**

El material, como papel, sobres, etiquetas y transparencias, que pueden usarse en una impresora, un escáner, un fax o una copiadora.

#### **Medios tonos**

Tipo de imagen que simula la escala de grises al variar el número de puntos. Las áreas de mucho color consisten en un gran número de puntos, mientras que las áreas más claras consisten en un número menor de puntos.

#### **MFP**

El dispositivo multifunción (MFP) es un dispositivo para la oficina que incluye las siguientes funciones en un cuerpo físico, para tener una impresora, una copiadora, un fax, un escáner, etc.

#### **MH**

La Huffman modificada (MH) es un método de compresión para disminuir la cantidad de datos que necesitan transmitirse entre los dispositivos de fax, para transferir la imagen recomendada por ITU-T T.4. La MH es un esquema de codificación de un largo de rampa optimizado para comprimir eficientemente el espacio blanco. Como la mayoría de los faxes consisten en espacio blanco, en su mayoría, esto minimiza el tiempo de transmisión de la mayoría de los faxes.

#### **MMR**

La lectura modificada modificada (MMR) es un método de compresión recomendada por ITU-T T.6.

#### **Módem**

Dispositivo que modula una señal de portadora para codificar información digital y también detecta dicha señal de portadora para decodificar la información transmitida.

#### **MR**

La lectura modificada (MR) es un método de compresión recomendado por ITU-T T.4. La MR codifica la primera línea digitalizada con MH. La siguiente línea se compara con la primera, se determinan las diferencias y luego las diferencias se codifican y se transmiten.

#### **NetWare**

Sistema operativo de red desarrollado por Novell, Inc. Inicialmente, funcionaba como un dispositivo multifunción cooperativo para ejecutar varios servicios en un equipo, y los protocolos de red se basaban en la prototípica pila Xerox XNS. En la actualidad, NetWare es compatible con TCP/IP, así como también, con IPX/SPX.

#### **OPC**

El fotoconductor orgánico (OPC) es un mecanismo que realiza una imagen virtual para la impresión con un rayo láser que emite la impresora láser. En general, es de color gris o verde y con forma de cilindro.

Una unidad expuesta del tambor se desgasta lentamente con el uso de la impresora, y debe reemplazarse, ya que se raya con el polvo del papel.

#### **Originales**

El primer ejemplo de algo, tal como un documento, una fotografía o un texto, etc., que se copia, reproduce o se trasfiere para producir otros, pero que no se copia en sí ni deriva de otra cosa.

#### **OSI**

La interconexión de sistemas abiertos (OSI) es un modelo desarrollado por la ISO para las comunicaciones. La OSI ofrece un enfoque estándar, modular para el diseño de redes que divide el juego de funciones complejas requeridas en capas controlables, independientes y funcionales. Las capas son, desde arriba hacia abajo, la aplicación, la presentación, la sesión, el transporte, la red, el enlace de datos y la capa física.

#### **Panel de control**

El panel de control es un área plana, generalmente vertical, donde se muestran los instrumentos de control o supervisión. En general, están ubicados en la parte frontal del dispositivo.

#### **PABX**

Una central telefónica privada (PABX) es un sistema de interruptor automático de teléfono dentro de una empresa privada.

#### **PCL**

El lenguaje de comandos de impresora (PCL) es un lenguaje de descripción de página (PDL) desarrollado por HP como un protocolo de impresión y se ha convertido en un estándar de la industria. Originalmente desarrollado para las primeras impresoras de tinta, el PCL se ha distribuido en varios niveles para impresoras termales, matricial y de páginas.

#### **PDF**

Formato de documento portátil (PDF). Formato de archivo desarrollado por Adobe Systems para representar documentos de dos dimensiones en un formato independiente en cuanto al dispositivo y a la resolución.

#### **PostScript**

PostScript (PS) es un lenguaje de descripción de páginas y de programación que se utiliza principalmente en el sector electrónico y de autoedición, y que se ejecuta en un intérprete para generar una imagen.

#### **PPM**

Las páginas por minuto (PPM) es un método de medida para determinar cuán rápido funciona una impresora, es decir, cuántas páginas puede producir una impresora por minuto.

#### **PPP**

Los puntos por pulgada (PPP) son una medida de resolución que se utiliza para digitalizar e imprimir. En general, cuanta más cantidad de PPP, se obtendrá como resultado una imagen de mayor resolución, con detalles más visibles, y un archivo más grande.

#### **Profundidad de BIT**

Término para imágenes de PC que indica la cantidad de bits utilizados para representar el color de un solo píxel en una imagen de mapas de bits. Cuando mayor sea la profundidad del color, más amplio será la gama de colores diferentes. A medida que aumenta la cantidad de bits, la cantidad de colores posibles se vuelve desmesurada para un mapa de color. El color de 1 bit suele denominarse monocromático o blanco y negro.

#### **Protocolo**

Convención o estándar que controla o permite la conexión, comunicación y transferencia de datos entre dos puntos finales informáticos.

#### **PS**

Consulte PostScript.

#### **PSTN**

La red pública de telefonía conmutada (PSTN) es la red de las redes públicas de telefonía conmutada mundiales que, en establecimientos industriales, se dirige generalmente a través de una centralita.

#### **Puerta de enlace**

Conexión entre las redes de equipos o entre una red de equipos y una línea telefónica. Su uso es muy popular, puesto que es el equipo o la red los que otorgan acceso a otro equipo u otra red.

#### **Resolución**

Nitidez de una imagen, medida en puntos por pulgada (PPP). Cuanto más ppp, mayor es la resolución.

#### **SMB**

El bloqueo de mensaje de servidor (SMB) es un protocolo de red que aplica, principalmente, a archivos compartidos, impresoras, puertos de serie y comunicaciones variadas entre los nodos de una red. Además, proporciona un mecanismo de comunicación de proceso interno autenticado.

#### **Servidor**

El protocolo simple de transferencia de correo (SMTP) es un estándar para las transmisiones de correo electrónico a través de Internet. El SMTP es un protocolo relativamente simple, de texto, en el que se especifican uno o más destinatarios de un mensaje y luego se transfiere el texto del mensaje. Es un protocolo de cliente-servidor, en el que el cliente transmite un mensaje de correo electrónico al servidor.

#### **TCP/IP**

Protocolo de control de transmisión (TCP) y protocolo de Internet (IP): conjunto de protocolos que implementan la pila de protocolos en la que se ejecutan Internet y la mayoría de las redes comerciales.

#### **TCR**

El informe de confirmación de transmisión (TCR) proporciona detalles de cada transmisión, como por ejemplo, el estado de un trabajo, el resultado de la transmisión y la cantidad de páginas enviadas. Este informe se puede configurar para imprimirlo después de cada trabajo o solamente después de las transmisiones fallidas.

#### **TIFF**

El formato de fichero de imagen con etiquetas (TIFF) es un formato de imagen de mapas de bits, de resolución variable. El TIFF describe los datos de la imagen que generalmente provienen de los escáners. Las imágenes TIFF tienen etiquetas, palabras claves que definen las características de la imagen que se incluye en el archivo. Este formato flexible y que no depende de ninguna plataforma se puede utilizar para fotografías que han sido realizadas a través de varias aplicaciones de procesamiento de imágenes.

#### **TWAIN**

Estándar de la industria de los escáners y los softwares. Con un escáner compatible con TWAIN y un programa compatible con TWAIN, se puede iniciar la digitalización desde dentro del programa y se puede capturar una imagen API para los sistemas operativos de Microsoft Windows y Apple Macintosh.

#### **UNC Path**

La convención de nomenclatura universal (UNC) es una manera estándar de acceder a los archivos compartidos en red, en Window NT y otros productos de Microsoft. El formato de una ruta UNC es el siguiente: \\<nombre del servidor>\<nombre para compartir>\<directorio adicional>

#### **Unidad de fusión**

Parte de la impresora láser que fusiona el tóner sobre el material de impresión. Consiste en un rodillo caliente y un rodillo de respaldo. Una vez que el tóner se transfirió al papel, la unidad de fusión aplica calor y presión para asegurar que el tóner quede en el papel en forma permanente. Por ello, el papel sale caliente de la impresora láser.

#### **URL**

El localizador uniforme de recursos (URL) es la dirección global de documentos y recursos en Internet. La primera parte de la dirección indica qué protocolo usar; la segunda parte especifica la dirección IP o el nombre de dominio donde se ubica el recurso.

#### **USB**

El bus de serie universal (USB) es un estándar desarrollado por USB Implementers Forum, Inc., para conectar equipos y dispositivos. A diferencia del puerto paralelo, el puerto USB está diseñado para conectar, al mismo tiempo, un puerto USB de un equipo a múltiples dispositivos.

#### **Valores predeterminados**

Valor o configuración que se establece a partir del momento que se extrae la impresora de la caja, que se la inicia o que se la reinicia.

#### **WIA**

La estructura de la imagen de Windows (WIA) es una estructura de imagen que se incorporó originalmente en Windows Me y Windows XP. Se puede iniciar una digitalización desde dentro de los sistemas operativos, con un escáner compatible con WIA.

## índice

## **A**

accesorios instalación disco duro [91](#page-90-1)

#### agenda

botones de acceso rápido [52](#page-51-0) números de marcación por grupo [53](#page-52-0) números de marcación rápida [52](#page-51-1)

agenda, utilizar [42](#page-41-0)

ajuste

altitud [21](#page-20-0)

almohadilla de goma del DADF, sustituir [66](#page-65-0)

atasco consejos para evitar atascos de papel [67](#page-66-2) eliminación de papel de la bandeja 1 [69](#page-68-1)

atasco, eliminar documento [67](#page-66-3)

## **B**

bandeja ajuste de ancho y de longitud [29](#page-28-0) bandeja de papel, configurar copia [33](#page-32-0) fax [46](#page-45-0)

bandeja opcional [65,](#page-64-1) [89](#page-88-5)

borrado de bordes, copia especial [36](#page-35-0)

borrado del fondo, copia especial [35](#page-34-0)

botones de acceso rápido, configurar [52](#page-51-2)

### **C**

caracteres, introducir [22](#page-21-0)

carga de originales cristal del escáner [25](#page-24-0) DADF [25](#page-24-1)

configuración fuente [24](#page-23-0)

controlador instalación [20](#page-19-0)

#### copia

2 páginas por hoja, 4 páginas por hoja [35](#page-34-1) ajuste predeterminado, cambiar [34](#page-33-0) borrado de bordes [36](#page-35-0) borrado del fondo [35](#page-34-0) clonar [35](#page-34-2) copia de tarjeta de ID [34](#page-33-1) desplazamiento de margen [36](#page-35-1) intercalado [34](#page-33-2) libro [36](#page-35-2) oscuridad [33](#page-32-1) póster [35](#page-34-3) tiempo de espera, configurar [37](#page-36-0) tipo original [33](#page-32-2)

#### Copia de ID [13](#page-12-0)

cristal del escáner carga de documentos [25](#page-24-0) limpieza [61](#page-60-0)

## **D**

DADF<sub>[12](#page-11-0)</sub>

DADF, cargar [25](#page-24-1)

desplazamiento de margen, copia especial [36](#page-35-1)

digitalización a correo electrónico [41](#page-40-0) a un servidor FTP [41](#page-40-1) a un servidor SMB [41](#page-40-2) ajustes predeterminados, cambiar [42](#page-41-1) memoria flash USB [55](#page-54-0)

disco duro instalación [91](#page-90-1) uso [92](#page-91-1)

DRPD (detección de patrones de timbre distintivos) [47](#page-46-0)

## **E**

emisión múltiple de faxes [48](#page-47-0) encabezado de fax, configurar [45](#page-44-0) envío de fax automáticamente [46](#page-45-1) configuración del fax [51](#page-50-0) configuración predeterminada, cambiar [52](#page-51-3) Emisión múltiple de faxes [48](#page-47-1) envío de faxes [46](#page-45-1) faxes diferidos [49](#page-48-0) recepción de faxes [46](#page-45-2) reenvío de faxes [50](#page-49-0)

envío de un fax faxes prioritarios [49](#page-48-1) envío diferido de fax [49](#page-48-2)

## **F**

fax prioritario [49](#page-48-3) fecha y hora, ajustar [22](#page-21-1) funciones de copia especiales [34](#page-33-3)

## **I**

ID del dispositivo, configurar [45](#page-44-1) idioma de la pantalla, cambiar [21](#page-20-1) imagen de fondo, borrar [35](#page-34-4) impresión informes [58](#page-57-0) memoria USB [56](#page-55-0) página de demostración [18](#page-17-1) indicador Estado [14](#page-13-0) informes, imprimir [58](#page-57-0) instalación de accesorios disco duro [91](#page-90-1) intercalado, copia especial [34](#page-33-2)

## **L**

limpieza parte externa [59](#page-58-2) parte interna [59](#page-58-1) unidad de digitalización [61](#page-60-0)

#### **M**

mantenimiento cartucho de tóner [62](#page-61-1) piezas de mantenimiento [65](#page-64-2) memoria flash USB administración [57](#page-56-0) digitalización [55](#page-54-0) impresión [56](#page-55-0) realizar copias de seguridad de datos [56](#page-55-1) memoria, borrar [59](#page-58-3) modo de ahorro de energía [23](#page-22-0) modo de ahorro de energía del escáner [23](#page-22-1) modo de Con/Fax, modo de recepción [47](#page-46-1) modo de Fax, modo de recepción [47](#page-46-2) modo de recepción segura [48](#page-47-2) modo de Tel, modo de recepción [47](#page-46-3) modo predeterminado, cambiar [22](#page-21-2) modo reloj [22](#page-21-3) modos de recepción [47](#page-46-4) módulo de memoria instalación [90](#page-89-3)

## **N**

número de fax, configurar [45](#page-44-1)

pedidos [89](#page-88-6)

números de marcación por grupo, configurar [53](#page-52-0)

números de marcación rápida, configurar [52](#page-51-1)

## **O**

originales atasco, solucionar [67](#page-66-3) carga [25](#page-24-1)

#### **P**

página de prueba, imprimir [18](#page-17-1)

panel de control [13](#page-12-1)

papel

cambio de tamaño [29](#page-28-0) carga en bandeja 1 [30](#page-29-1) carga en bandeja multiusos [30](#page-29-2) carga en bandeja opcional [30](#page-29-3) eliminación de atascos [68](#page-67-1)

#### **PostScript** problemas [85](#page-84-0)

problema, solucionar alimentación del papel [78](#page-77-0) calidad de impresión [81](#page-80-0) copia [84](#page-83-0) digitalización [84](#page-83-1) envío de fax [85](#page-84-1) Linux [86](#page-85-0) Windows [86](#page-85-1)

problemas de calidad de impresión, solucionar [81](#page-80-0)

problemas de Linux [86](#page-85-0)

problemas de Windows [86](#page-85-2)

## **R**

recepción de fax en la memoria [43](#page-42-0) en modo de DRPD [47](#page-46-0) en modo de Tel [47](#page-46-5) modo de Recepción segura [48](#page-47-2)

recepción de un fax en modo de Con/Fax [47](#page-46-6) en modo de Fax [47](#page-46-7)

red

configuración [18](#page-17-0) reemplazo, cartucho de tóner [64](#page-63-0)

reenvío de faxes [50](#page-49-0)

rellamada automáticamente [46](#page-45-3) manualmente [46](#page-45-4)

## **S**

sonido de alarma [22](#page-21-4) sonido de tecla [22](#page-21-5) sonido del altavoz [22](#page-21-6) sonidos, configurar [22](#page-21-7) suministros comprobar la vida útil [65](#page-64-0) duración esperada de cartucho de tóner [62](#page-61-2) sustitución almohadilla de goma del ADF [66](#page-65-0)

sustitución de componentes cartucho de tóner [63](#page-62-0)

## **T**

tarjeta de ID, copia especial [34](#page-33-1)

tiempo de espera del trabajo, establecer [23](#page-22-2)

timbre [22](#page-21-8)

tipo de papel configuración [32](#page-31-1)

## **U**

uso SetIP [19](#page-18-0) utilizar SetIP [19](#page-18-0)

## **V**

volumen del altavoz [22](#page-21-9) volumen, ajustar altavoz [22](#page-21-9) timbre [22](#page-21-8)

© 2009 Dell Inc. Todos los derechos reservados.

Este manual del usuario se proporciona únicamente con fines informativos. Toda la información incluida en él está sujeta a cambios sin previo aviso. Dell no se responsabiliza de ningún daño, directo o indirecto, derivado del uso del presente manual del usuario o relacionado con él.

- Dell y el logotipo de Dell son marcas comerciales de Dell Inc.
- PCL y PCL 6 son marcas comerciales de Hewlett-Packard Company.
- Microsoft, Windows y Windows Vista son marcas comerciales o marcas registradas de Microsoft Corporation.
- PostScript 3 es una marca comercial de Adobe System, Inc.
- UFST® y MicroType™ son marcas registradas de Monotype Imaging Inc.
- TrueType, LaserWriter y Macintosh son marcas comerciales de Apple Computer, Inc.
- El resto de las marcas o nombres de productos son marcas comerciales de sus respectivas empresas u organizaciones.

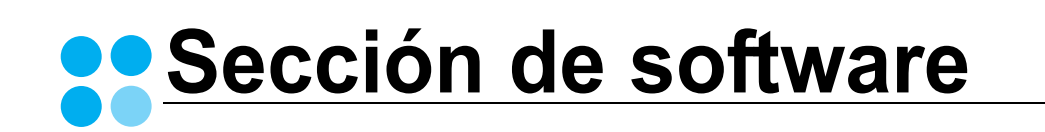

## **SECCIÓN DE SOFTWARE CONTENIDOS**

## Capítulo 1: INSTALACIÓN DEL SOFTWARE DE IMPRESIÓN EN WINDOWS

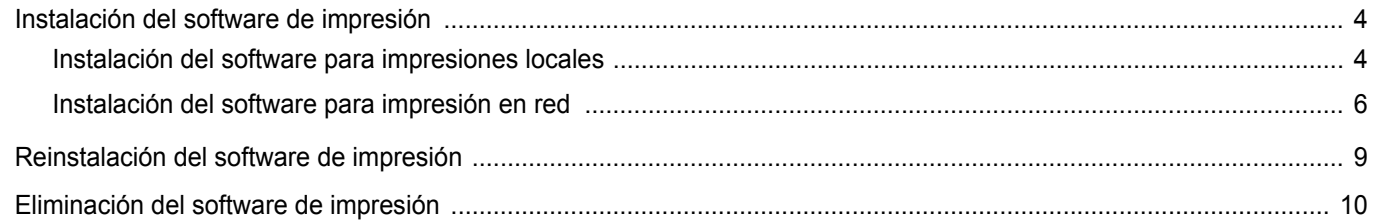

## Capítulo 2: IMPRESIÓN BÁSICA

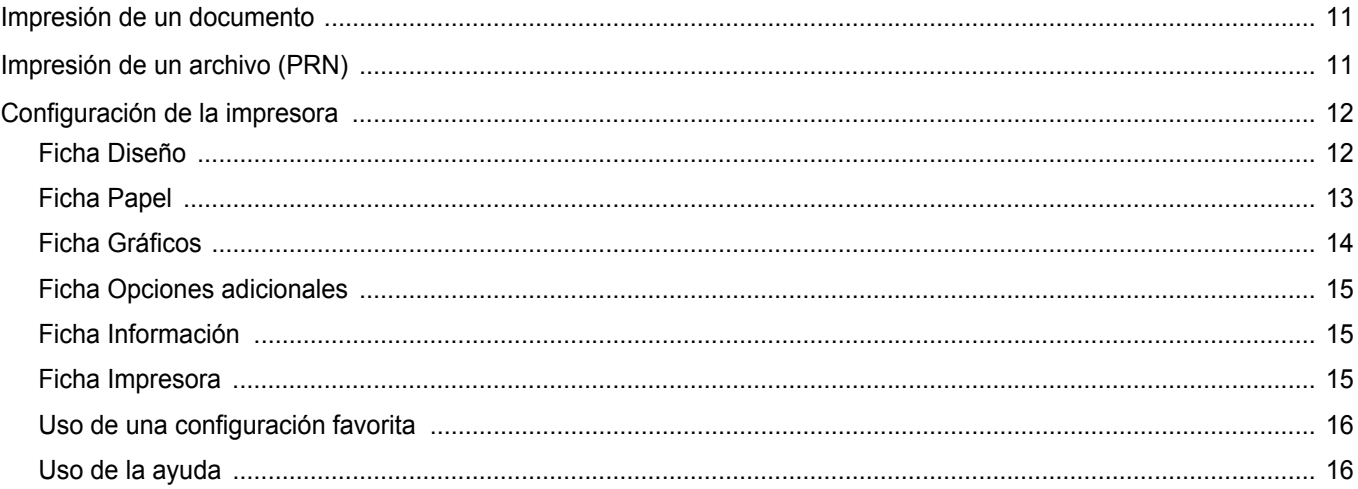

## Capítulo 3: IMPRESIÓN AVANZADA

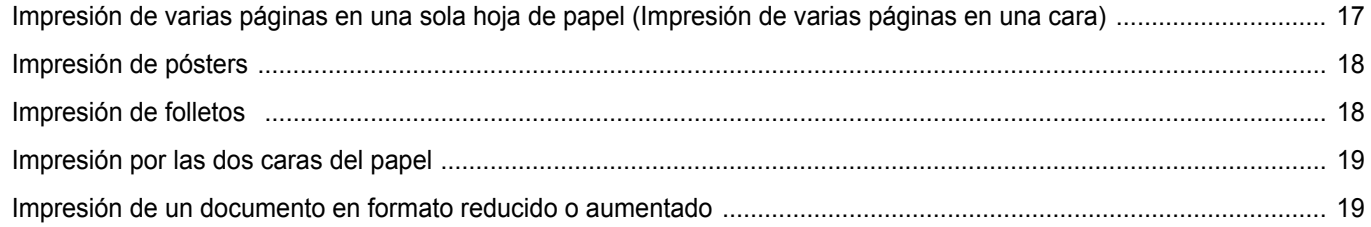

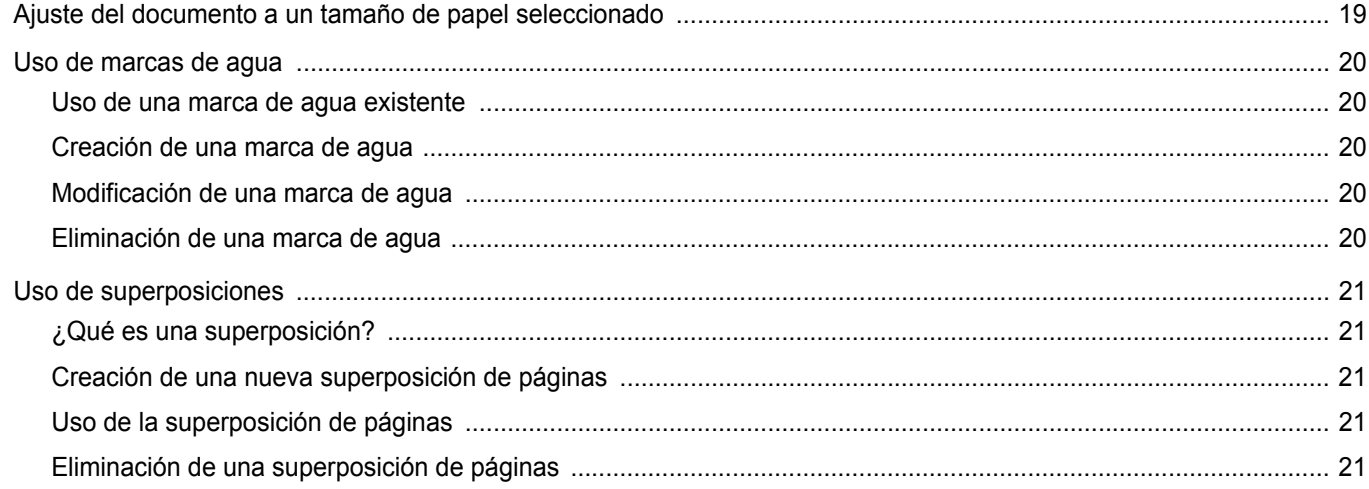

## Capítulo 4: CÓMO UTILIZAR EL CONTROLADOR POSTSCRIPT EN WINDOWS

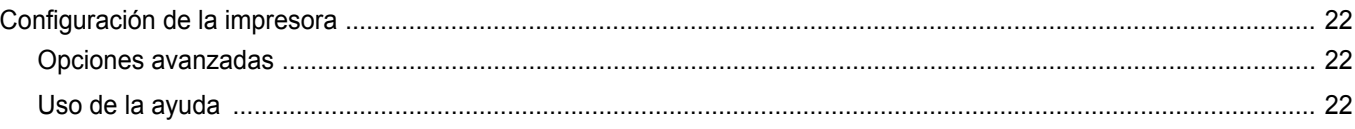

## Capítulo 5: CÓMO COMPARTIR LA IMPRESORA LOCALMENTE

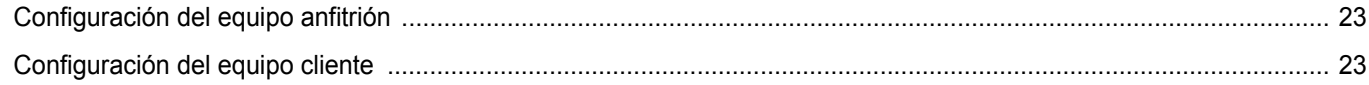

## Capítulo 6: DIGITALIZACIÓN

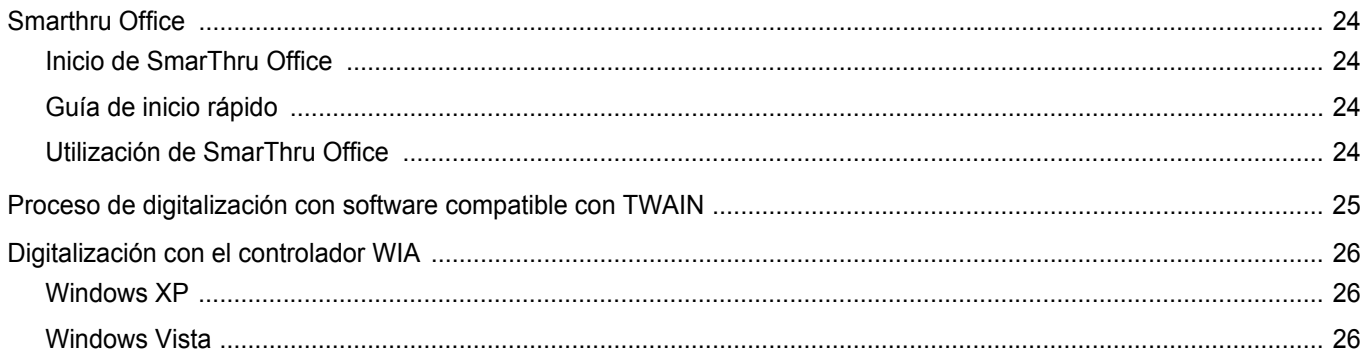
## Capítulo 7: USO DE OTRO SOFTWARE

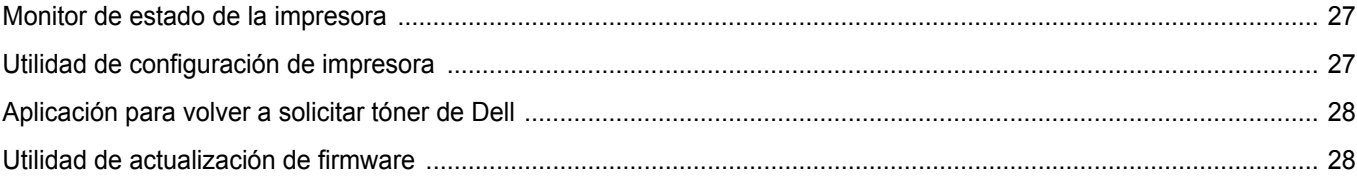

## Capítulo 8: USO DE LA IMPRESORA EN LINUX

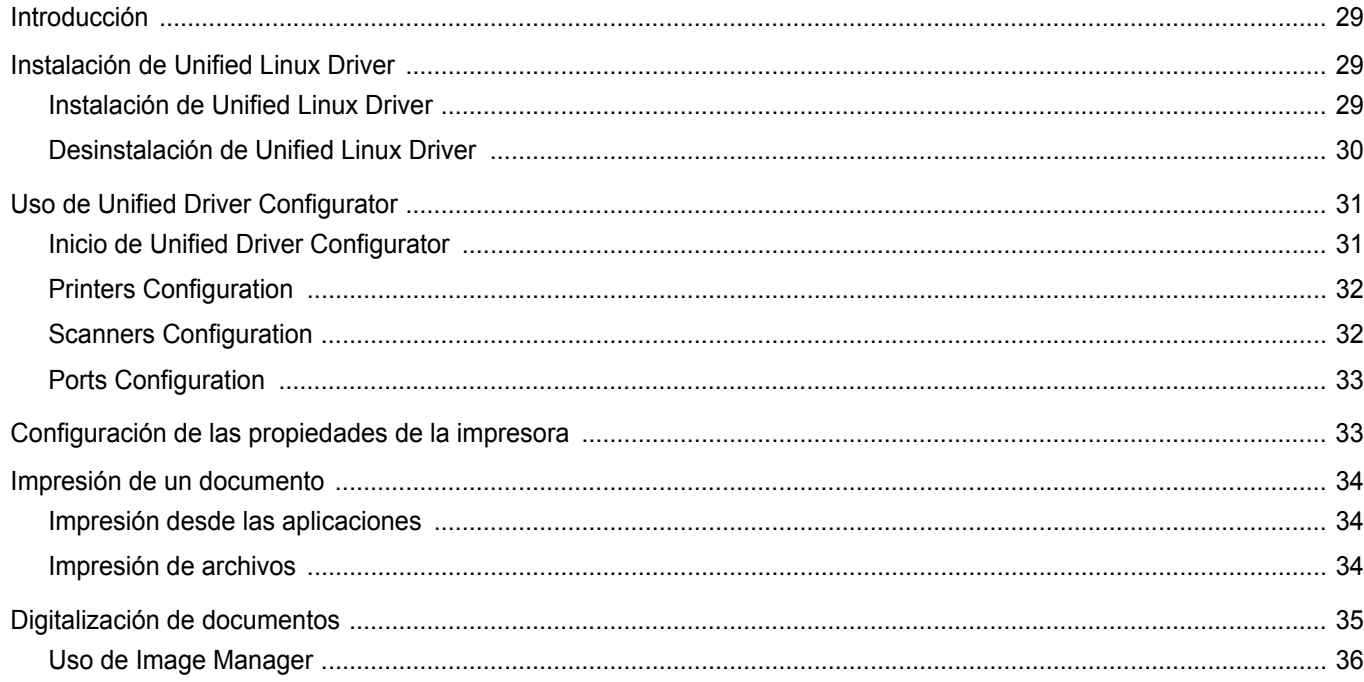

# Capítulo 9: USO DE LA IMPRESORA CON UNA COMPUTADORA MACINTOSH

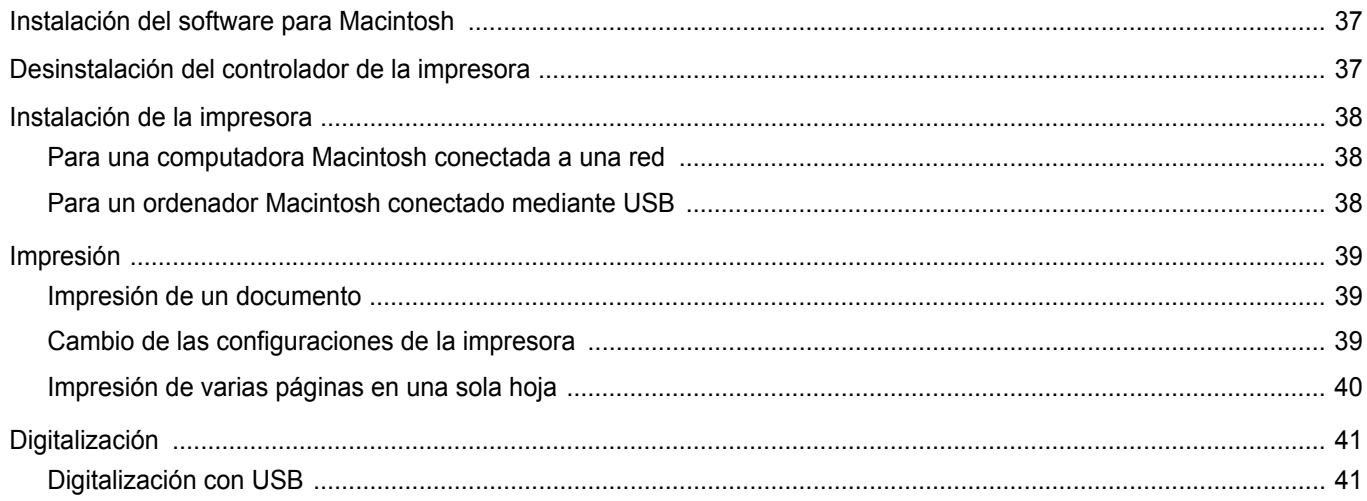

# **1 Instalación del software de impresión en Windows**

Este capítulo incluye:

- **• [Instalación del software de impresión](#page-109-0)**
- **• [Reinstalación del software de impresión](#page-114-0)**
- **• [Eliminación del software de impresión](#page-115-1)**
- **• [Una vez eliminado el software, haga clic en Finalizar.](#page-115-0)**

## <span id="page-109-0"></span>**Instalación del software de impresión**

Puede instalar el software de la impresora para impresiones locales o en red. Para instalar el software de la impresora en el equipo, realice el procedimiento de instalación adecuado según la impresora en uso.

Un controlador de impresora es un software que permite al equipo comunicarse con la impresora. El procedimiento para instalar controladores puede diferir según el sistema operativo que utilice.

Todas las aplicaciones deben estar cerradas en la PC antes de comenzar la instalación.

### **Instalación del software para impresiones locales**

Una impresora local es una impresora conectada al equipo con un cable que viene con la impresora, por ejemplo, un cable USB o un cable paralelo. Si la impresora está conectada a una red, omita este paso y vaya a la sección ["Instalación del software para impresión en red" en la página 6.](#page-111-0)

Puede instalar el software de la impresora utilizando el método típico o personalizado.

**NOTA**: Si la ventana "Asistente de nuevo hardware" aparece durante el procedimiento de instalación, haga clic en  $\mathbb{E}$  en la esquina superior derecha del cuadro para cerrar la ventana o haga clic en **Cancelar**.

### **Instalación típica**

Ésta es la opción recomendada para la mayoría de los usuarios. Se instalarán todos los componentes necesarios para las operaciones de impresión.

- **1** Asegúrese de que la impresora esté conectada a la computadora y que esté encendida.
- **2** Introduzca el CD-ROM en la unidad de CD-ROM.

El CD-ROM se ejecutará automáticamente y aparecerá en la pantalla la ventana de instalación.

Si no aparece la ventana de instalación, haga clic en **Inicio** y luego en **Ejecutar**. Escriba **X:\Setup.exe**, reemplazando "**X**" con la letra de la unidad, y haga clic en **Aceptar**.

Si utiliza Windows Vista®, haga clic en **Inicio** → **Todos los programas** → **Accesorios** → **Ejecutar** y escriba **X:\Setup.exe**. Si aparece la ventana **Reproducción automática** en Windows Vista®, haga clic en **Ejecutar Setup.exe** en el campo **Instalar o ejecutar programa** y después en **Continuar** en la ventana **Control de cuentas de usuario**.

**3** Haga clic en **Siguiente**.

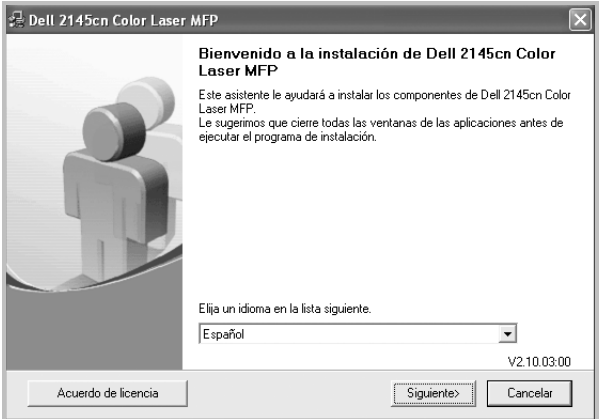

- Si es necesario, seleccione un idioma de la lista desplegable.
- **4** Seleccione **Instalación típica para una impresora local**. Haga clic en **Siguiente**.

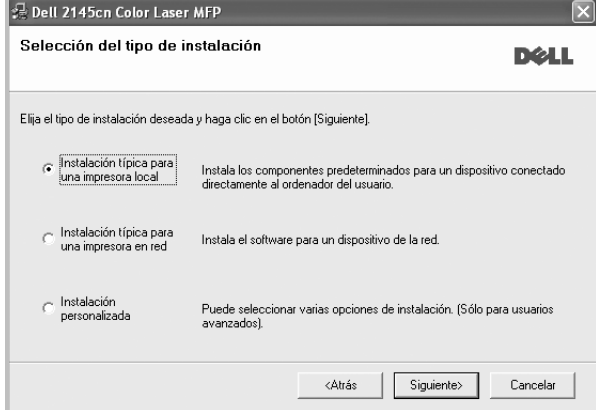

**NOTA**: Si la impresora no está conectada al equipo, se abrirá la siguiente ventana:

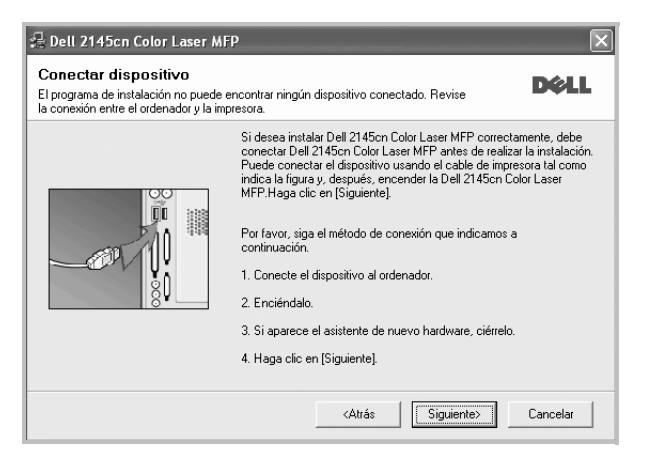

- Una vez conectada la impresora, haga clic en **Siguiente**.
- Si no desea conectar la impresora en este momento, haga clic en **Siguiente** y en **No** en la siguiente pantalla. Comenzará la instalación pero la página de prueba no se imprimirá al final de la instalación.
- *La ventana de instalación que aparece en este Manual del usuario puede ser diferente según la impresora y la interfaz en uso.*
- **5** Una vez completada la instalación, se abrirá una ventana que le solicitará que imprima una página de prueba. Si desea imprimir una página de prueba, marque esta casilla y haga clic en **Siguiente**. De lo contrario, haga clic en **Siguiente** y vaya al paso 7.
- **6** Si la página de prueba se imprime correctamente, haga clic en **Sí**.

En caso contrario, haga clic en **No** para volver a imprimirla.

**7** Haga clic en **Finalizar**.

**NOTA**: Si el controlador de la impresora no funciona correctamente, después de que haya completado la configuración, vuelva a instalarlo. Consulte la sección ["Reinstalación del software de impresión" en la página 9](#page-114-0).

#### **Instalación personalizada**

Puede seleccionar componentes individuales para instalarlos.

- **1** Asegúrese de que la impresora esté conectada al equipo y de que esté encendida.
- **2** Introduzca el CD-ROM en la unidad de CD-ROM. El CD-ROM se ejecutará automáticamente y aparecerá en la pantalla la ventana de instalación.

Si no aparece la ventana de instalación, haga clic en **Inicio** y luego en **Ejecutar**. Escriba **X:\Setup.exe**, reemplazando "**X**" con la letra de la unidad, y haga clic en **Aceptar**.

Si utiliza Windows Vista®, haga clic en **Inicio** → **Todos los programas** → **Accesorios** → **Ejecutar** y escriba **X:\Setup.exe**. Si aparece la ventana **Reproducción automática** en Windows Vista®, haga clic en **Ejecutar Setup.exe** en el campo **Instalar o** 

#### **ejecutar programa** y después en **Continuar** en la ventana **Control de cuentas de usuario**.

**3** Haga clic en **Siguiente**.

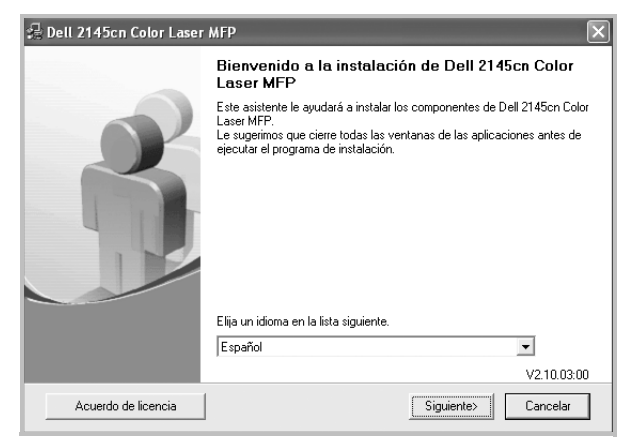

- Si es necesario, seleccione un idioma de la lista desplegable.
- **4** Seleccione **Instalación personalizada**. Haga clic en **Siguiente**.

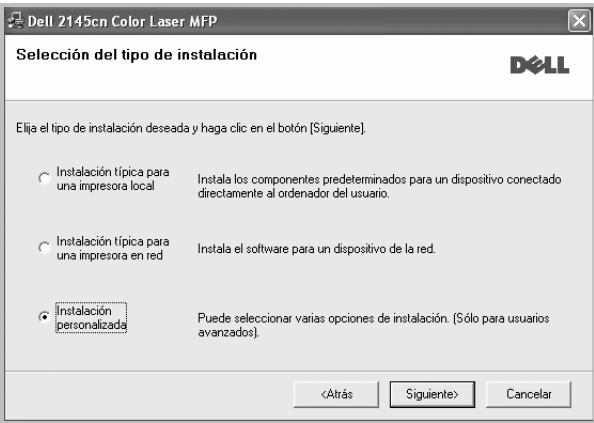

**5** Seleccione la impresora y haga clic en **Siguiente**.

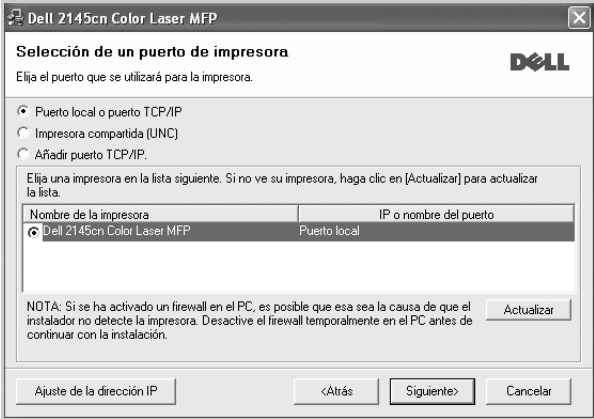

**NOTA**: Si la impresora no está conectada a la computadora, se abrirá la siguiente ventana:

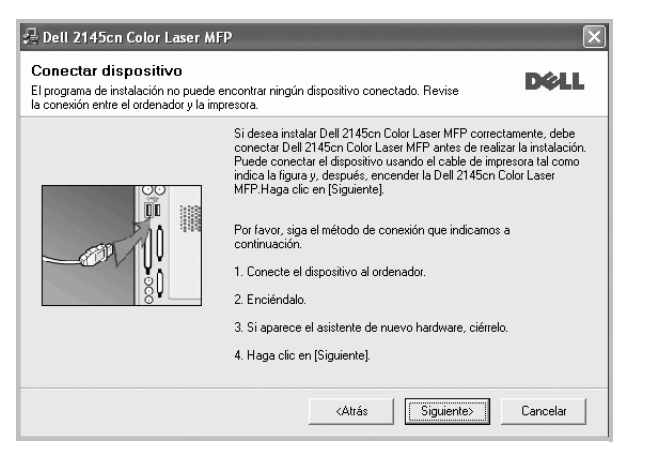

- Una vez conectada la impresora, haga clic en **Siguiente**.
- Si no desea conectar la impresora en este momento, haga clic en **Siguiente** y en **No** en la pantalla siguiente. Comenzará la instalación pero la página de prueba no se imprimirá al final de la instalación.
- *La ventana de instalación que aparece en este Manual del usuario puede ser diferente según la impresora y la interfaz en uso.*
- **6** Seleccione los componentes que desea instalar y haga clic en **Siguiente**.

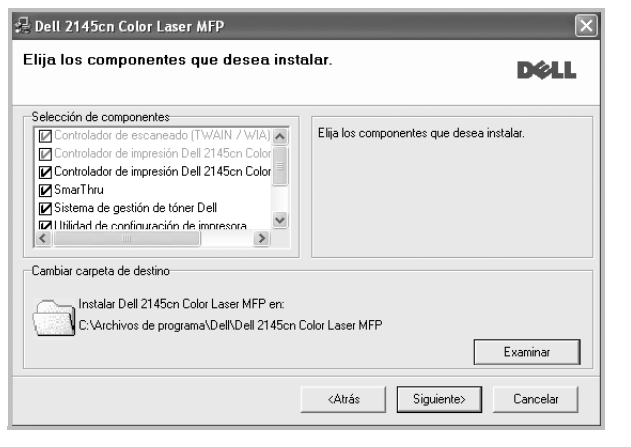

**NOTA**: Si desea cambiar la carpeta de instalación deseada, pulse [**Examinar**].

- **7** Una vez completada la instalación, se abrirá una ventana que le solicitará que imprima una página de prueba. Si desea imprimir una página de prueba, marque esta casilla y haga clic en **Siguiente**. De lo contrario, haga clic en **Siguiente** y vaya al paso 9.
- **8** Si la página de prueba se imprime correctamente, haga clic en **Sí**. En caso contrario, haga clic en **No** para volver a imprimirla.
- **9** Haga clic en **Finalizar**.

### <span id="page-111-0"></span>**Instalación del software para impresión en red**

Cuando conecte la impresora a la red, primero debe configurar los valores TCP/IP para la impresora. Cuando haya asignado y verificado los valores TCP/IP, ya puede instalar el software en todos los equipos de la red.

Puede instalar el software de la impresora utilizando el método típico o personalizado.

### **Instalación típica**

Ésta es la opción recomendada para la mayoría de los usuarios. Se instalarán todos los componentes necesarios para las operaciones de impresión.

- **1** Asegúrese de que la impresora esté conectada a la red y que esté encendida. Si desea obtener más información sobre la conexión a la red, consulte el Manual del usuario suministrado.
- **2** Introduzca el CD-ROM en la unidad de CD-ROM.

El CD-ROM se ejecutará automáticamente y aparecerá en la pantalla la ventana de instalación.

Si no aparece la ventana de instalación, haga clic en **Inicio** y luego en **Ejecutar**. Escriba **X:\Setup.exe**, reemplazando "**X**" con la letra de la unidad, y haga clic en **Aceptar**.

Si utiliza Windows Vista®, haga clic en **Inicio** → **Todos los programas** → **Accesorios** → **Ejecutar** y escriba **X:\Setup.exe**. Si aparece la ventana **Reproducción automática** en Windows Vista®, haga clic en **Ejecutar Setup.exe** en el campo **Instalar o ejecutar programa** y después en **Continuar** en la ventana **Control de cuentas de usuario**.

**3** Haga clic en **Siguiente**.

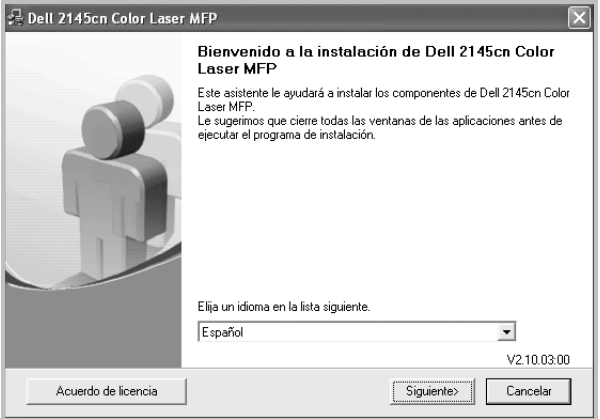

• Si es necesario, seleccione un idioma de la lista desplegable.

**4** Seleccione **Instalación típica para una impresora en red**. Haga clic en **Siguiente**.

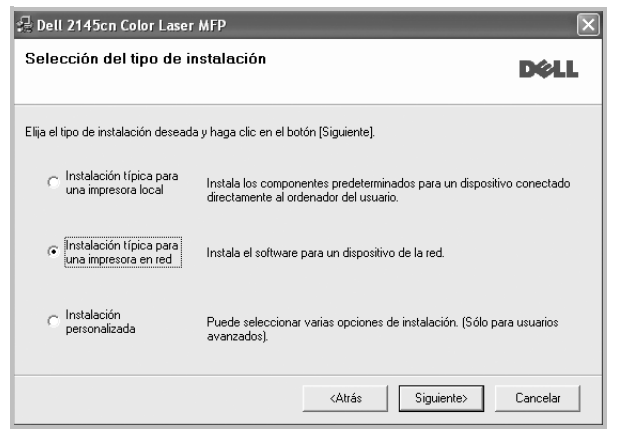

**5** Se muestra la lista de impresoras disponibles en la red. Seleccione la impresora que desea instalar de la lista y haga clic en **Siguiente**.

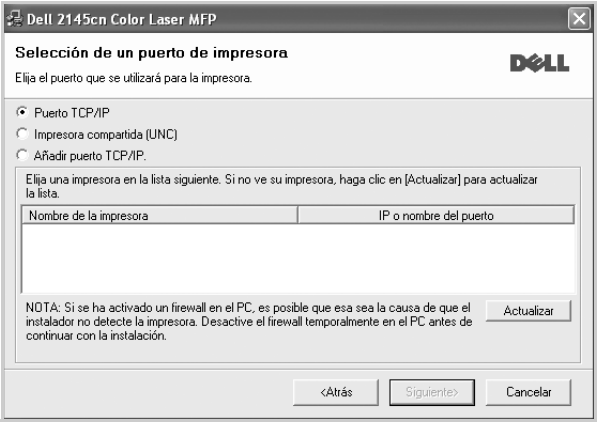

• Si no encuentra la impresora en la lista, haga clic en **Actualizar** para actualizar la lista o seleccione **Añadir puerto TCP/IP** para añadir la impresora a la red. Para añadir la impresora a la red, introduzca el nombre del puerto y una dirección IP existente para la impresora.

Para comprobar la dirección IP o la dirección MAC de la impresora, imprima una página de configuración de red.

• Para encontrar una impresora de red compartida (ruta UNC), seleccione **Impresora compartida [UNC]** e introduzca manualmente el nombre compartido o busque una impresora compartida haciendo clic en el botón **Examinar**.

**NOTA**: Si no puede encontrar su máquina en la red, desactive el firewall y haga clic en **Actualizar**.

Para el sistema operativo Windows, haga clic en **Inicio** → **Panel de control**, inicie el firewall de Windows y desactive esta opción. Para otro sistema operativo, consulte el manual en línea.

**NOTA**: Si el controlador de la impresora no funciona correctamente después de que haya completado la configuración, vuelva a instalarlo. Consulte la sección ["Reinstalación del software de impresión" en la página 9](#page-114-0).

### **Instalación personalizada**

Puede seleccionar componentes individuales para instalarlos y configurar una dirección IP específica.

- **1** Asegúrese de que la impresora esté conectada a la red y que esté encendida. Si desea obtener más información sobre la conexión a la red, consulte el Manual del usuario suministrado.
- **2** Introduzca el CD-ROM en la unidad de CD-ROM.

El CD-ROM se ejecutará automáticamente y aparecerá en la pantalla la ventana de instalación.

Si no aparece la ventana de instalación, haga clic en **Inicio** y luego en **Ejecutar**. Escriba **X:\Setup.exe**, reemplazando "**X**" con la letra de la unidad, y haga clic en **Aceptar**.

Si utiliza Windows Vista®, haga clic en **Inicio** → **Todos los programas** → **Accesorios** → **Ejecutar** y escriba **X:\Setup.exe**. Si aparece la ventana **Reproducción automática** en Windows

Vista®, haga clic en **Ejecutar Setup.exe** en el campo **Instalar o ejecutar programa** y después en **Continuar** en la ventana **Control de cuentas de usuario**.

### **3** Haga clic en **Siguiente**.

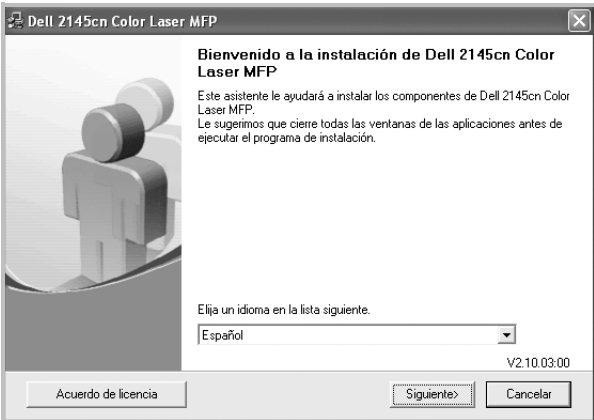

• Si es necesario, seleccione un idioma de la lista desplegable.

**6** Haga clic en **Finalizar**.

**4** Seleccione **Instalación personalizada**. Haga clic en **Siguiente**.

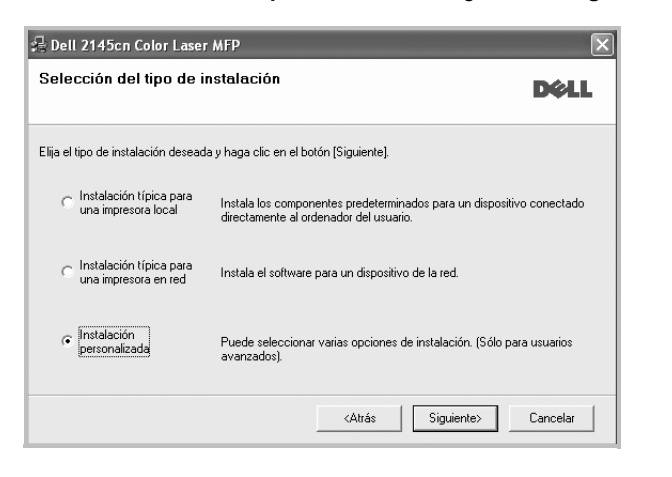

**5** Se muestra la lista de impresoras disponibles en la red. Seleccione la impresora que desea instalar de la lista y haga clic en **Siguiente**.

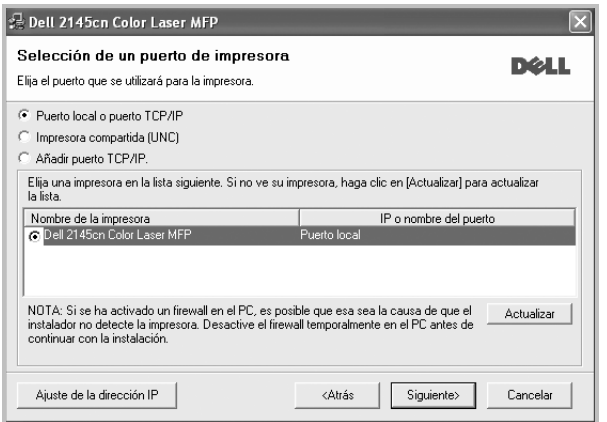

• Si no ve su impresora en la lista, haga clic en **Actualizar** para actualizar la lista o seleccione **Añadir puerto TCP/IP** para añadir la impresora a la red. Para añadir la impresora a la red, introduzca el nombre del puerto y una dirección IP existente para la impresora.

Para comprobar la dirección IP o la dirección MAC de la impresora, imprima una página de configuración de red.

• Para encontrar una impresora de red compartida (ruta UNC), seleccione **Impresora compartida [UNC]** e introduzca manualmente el nombre compartido o busque una impresora compartida haciendo clic en el botón **Examinar**.

**NOTA**: Si no puede encontrar su máquina en la red, desactive el firewall y haga clic en **Actualizar**.

Para el sistema operativo Windows, haga clic en **Inicio** → **Panel de control**, inicie el firewall de Windows y desactive esta opción. Para otro sistema operativo, consulte el manual en línea.

**CONSEJO**: Si desea ajustar una dirección IP específica en una impresora de red específica, haga clic en el botón **Ajuste de la dirección IP**. Aparecerá la ventana Ajuste de la dirección IP. Proceda de la siguiente manera:

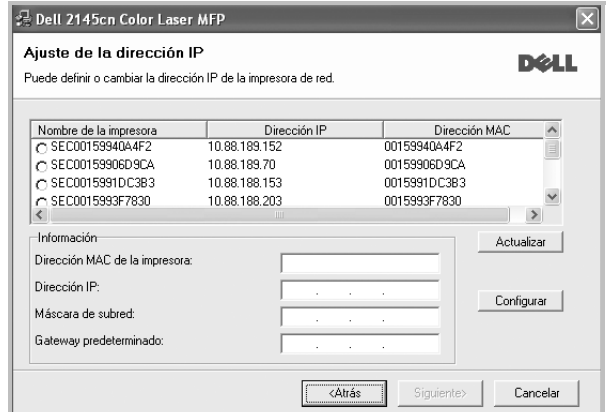

- a. Seleccione la impresora que debe ajustar con una dirección IP específica de la lista.
- b. Configure manualmente la dirección IP, la máscara de subred y la puerta de enlace para la impresora y haga clic en **Configurar** para ajustar una dirección IP específica para la impresora de red.
- c. Haga clic en **Siguiente**.
- **6** Seleccione los componentes que se instalarán. Una vez seleccionados los componentes, se abrirá la siguiente ventana. También puede cambiar el nombre de la impresora, definir la impresora que compartirá en la red y la impresora predeterminada, y cambiar el nombre del puerto de cada impresora. Haga clic en **Siguiente**.

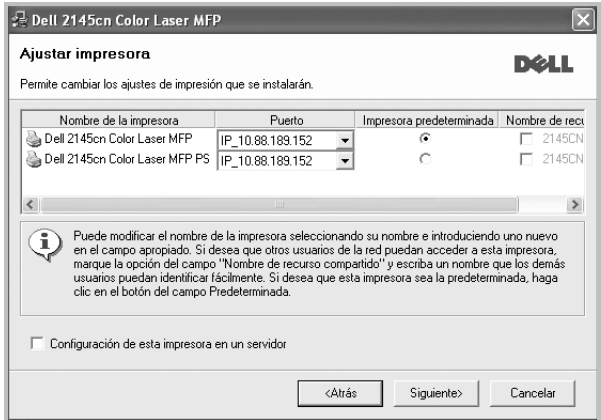

Para instalar este software en el servidor, seleccione la casilla **Configuración de esta impresora en un servidor**.

**7** Haga clic en **Finalizar**.

**NOTA**: Si el controlador de la impresora no funciona correctamente después de que haya completado la configuración, vuelva a instalarlo. Consulte la sección ["Reinstalación del software de impresión" en la página 9](#page-114-0).

# <span id="page-114-0"></span>**Reinstalación del software de impresión**

Si la instalación falla, puede volver a instalar el software.

- **1** Inicie Windows.
- **2** En el menú **Inicio**, seleccione **Programas** o **Todos los programas** → **el nombre del controlador de la impresora** → **Mantenimiento**.
- **3** Seleccione **Reparar** y haga clic en **Siguiente**.
- **4** Se muestra la lista de impresoras disponibles en la red. Seleccione la impresora que desea instalar de la lista y haga clic en **Siguiente**.

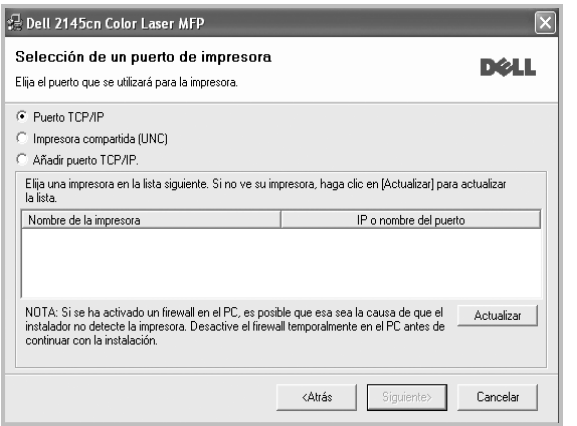

- Si no encuentra la impresora en la lista, haga clic en **Actualizar** para actualizar la lista o seleccione **Añadir puerto TCP/IP** para añadir la impresora a la red. Para añadir la impresora a la red, introduzca el nombre del puerto y una dirección IP existente para la impresora.
- Para encontrar una impresora de red compartida (ruta UNC), seleccione **Impresora compartida [UNC]** e introduzca manualmente el nombre compartido o busque una impresora compartida haciendo clic en el botón **Examinar**.

Aparecerá una lista de componentes para que pueda reinstalarlos individualmente.

**NOTA**: Si la impresora no está conectada al equipo se abrirá la siguiente ventana:

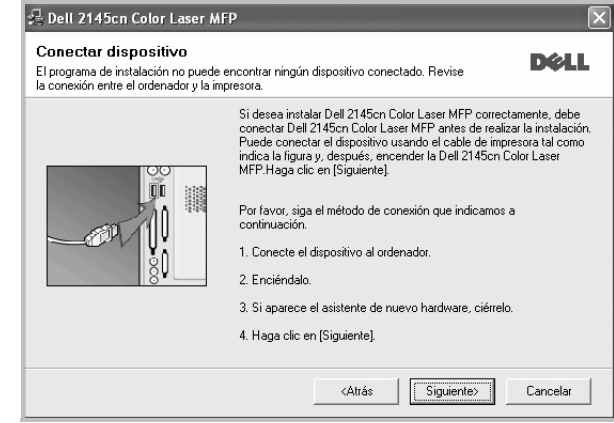

- Una vez conectada la impresora, haga clic en **Siguiente**.
- Si no desea conectar la impresora en este momento, haga clic en **Siguiente** y en **No** en la siguiente pantalla. Comenzará la instalación pero la página de prueba no se imprimirá al final de la instalación.
- *La ventana de reinstalación que aparece en este Manual del usuario puede ser diferente según la impresora y la interfaz en uso.*
- **5** Seleccione los componentes que desea volver a instalar y haga clic en **Siguiente**.

Si instaló el software de la impresora para impresiones locales y selecciona el **nombre del controlador de la impresora**, aparecerá una ventana que le solicitará que imprima una página de prueba. Proceda de la siguiente manera:

- a. Para imprimir una página de prueba, seleccione la casilla y haga clic en **Siguiente**.
- b. Si la página de prueba se imprime correctamente, haga clic en **Sí**. Si no se imprime correctamente, haga clic en **No** para volver a imprimirla.
- **6** Cuando la reinstalación haya terminado, haga clic en **Finalizar**.

# <span id="page-115-1"></span>**Eliminación del software de impresión**

- **1** Inicie Windows.
- **2** En el menú **Inicio**, seleccione **Programas** o **Todos los programas** → **el nombre del controlador de la impresora** → **Mantenimiento**.
- **3** Seleccione **Eliminar** y haga clic en **Siguiente**.

Aparecerá una lista de componentes para que pueda eliminarlos individualmente.

- **4** Seleccione los componentes que desea eliminar y, a continuación, haga clic en **Siguiente**.
- **5** Cuando la computadora le solicite que confirme la selección, haga clic en **Sí**.

El controlador seleccionado y todos sus componentes se eliminarán de la computadora.

<span id="page-115-0"></span>**6** Una vez eliminado el software, haga clic en **Finalizar**.

# **2 Impresión básica**

En este capítulo, se describen las opciones y las tareas de impresión más comunes de Windows.

Este capítulo incluye:

- **• [Impresión de un documento](#page-116-0)**
- **• [Impresión de un archivo \(PRN\)](#page-116-1)**
- **• [Configuración de la impresora](#page-117-0)**
	- **- [Ficha Diseño](#page-117-1)**
	- **- [Ficha Papel](#page-118-0)**
	- **- [Ficha Gráficos](#page-119-0)**
	- **- [Ficha Opciones adicionales](#page-120-0)**
	- **- [Ficha Información](#page-120-1)**
	- **- [Ficha Impresora](#page-120-2)**
	- **- [Uso de una configuración favorita](#page-121-0)**
	- **- [Uso de la ayuda](#page-121-1)**

## <span id="page-116-2"></span><span id="page-116-0"></span>**Impresión de un documento**

#### **NOTA**:

- La ventana Propiedades del controlador de la impresora que aparece en este Manual del usuario puede ser diferente según la impresora en uso. Sin embargo, la composición de la ventana de propiedades de la impresora es similar.
- *Verifique el sistema operativo compatible con su impresora. En el Manual del usuario de la impresora, consulte la sección Compatibilidad con sistemas operativos en Especificaciones de la impresora.*
- Si necesita saber el nombre exacto de la impresora, puede consultar el CD-ROM suministrado.
- Si selecciona una opción en las propiedades de la impresora, es

posible que aparezca un signo de exclamación  $\triangle$  o un signo  $\triangle$ . Un signo de exclamación quiere decir que puede seleccionar esa opción determinada, aunque no sea la más recomendable, mientras

que el signo  $\bullet$  implica que no puede seleccionar esa opción debido al entorno o a la configuración del dispositivo.

A continuación, se describen los pasos generales que es preciso efectuar para imprimir en diferentes aplicaciones de Windows. Los procedimientos de impresión pueden ser diferentes de los aquí descritos según el programa de la aplicación que esté utilizando. Consulte el Manual del usuario de la aplicación de software para obtener información exacta sobre el proceso de impresión.

**1** Abra el documento que desea imprimir.

**2** Seleccione **Imprimir** en el menú **Archivo**. Aparecerá la ventana Imprimir. El aspecto puede variar ligeramente según la aplicación.

La configuración básica de impresión se selecciona en la ventana Imprimir. En la configuración se incluye el número de copias y los intervalos de impresión.

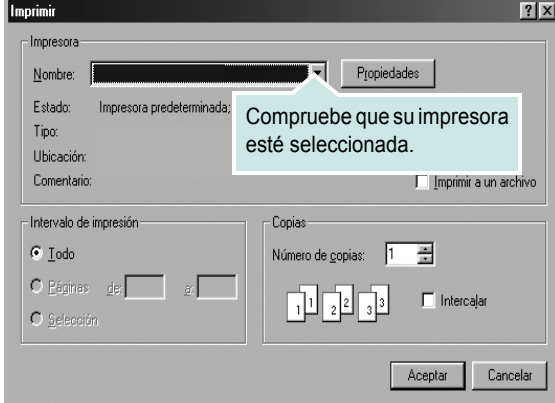

- **3** Seleccione **una impresora** de la lista desplegable **Nombre**.
- **4** Para obtener el máximo rendimiento de las opciones de impresión que ofrece la impresora, haga clic en **Propiedades** o **Preferencias**  en la ventana Imprimir de la aplicación. Para obtener más información, consulte la sección ["Configuración de la impresora" en la página 12.](#page-117-0)

Si en cambio aparece **Instalación**, **Impresora** u **Opciones** en la ventana Imprimir, haga clic en la opción que corresponda. A continuación, haga clic en **Propiedades** en la siguiente pantalla.

- **5** Haga clic en **Aceptar** para cerrar la ventana de propiedades de la impresora.
- **6** Para iniciar el trabajo de impresión, haga clic en **Aceptar** o **Imprimir** en la ventana Imprimir.

## <span id="page-116-1"></span>**Impresión de un archivo (PRN)**

En ocasiones deberá guardar los datos de impresión como un archivo que se adapte a sus necesidades.

Para crear un archivo:

**1** Seleccione la casilla **Imprimir en archivo** de la ventana **Imprimir**.

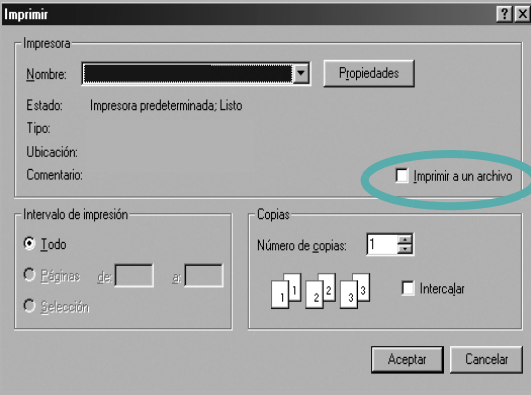

- **2** Haga clic en **Imprimir**.
- **3** Introduzca el nombre de la carpeta, asigne un nombre al archivo y haga clic en **Aceptar**.

## <span id="page-117-0"></span>**Configuración de la impresora**

La ventana de propiedades de la impresora le permite acceder a todas las opciones de impresión que necesita cuando utiliza la impresora. Cuando se visualicen las propiedades de la impresora, puede revisar y modificar las opciones que desee utilizar para el trabajo de impresión.

La ventana de propiedades de la impresora puede variar según el sistema operativo que utilice. En este Manual del usuario del software, se muestra la ventana Propiedades de Windows XP.

La ventana Propiedades del controlador de la impresora que aparece en este Manual del usuario puede ser diferente según la impresora en uso.

Si accede a las propiedades de la impresora a través de la carpeta Impresoras, podrá visualizar otras fichas para la plataforma de Windows (consulte el Manual del usuario de Windows) y la ficha Impresora (consulte la sección ["Ficha Impresora" en la página 15](#page-120-2)).

### **NOTAS**:

- La mayoría de las aplicaciones de Windows tienen prioridad sobre los valores que se especifiquen en el controlador de impresión. En primer lugar, modifique todos los valores de impresión disponibles en la aplicación de software y, a continuación, los valores restantes en el controlador de impresión.
- Los valores que se modifiquen sólo tendrán efecto mientras se utiliza el programa actual. **Para establecer los cambios de forma permanente**, realice dichas modificaciones en la carpeta Impresoras.
- El siguiente procedimiento es para Windows XP. Para otros sistemas operativos de Windows, consulte el Manual del usuario de Windows o la ayuda en línea.
- 1. Haga clic en el botón **Inicio** de Windows.
- 2. Seleccione **Impresoras y faxes**.
- 3. Seleccione **el icono del controlador de la impresora**.
- 4. Haga clic con el botón derecho del mouse en el icono del controlador de la impresora y seleccione

### **Preferencias de impresión**.

5. Cambie la configuración en cada ficha y haga clic en Aceptar.

## <span id="page-117-1"></span>**Ficha Diseño**

La ficha **Diseño** contiene opciones para determinar cómo quedará el documento impreso en la página. **Opciones de diseño** incluye las opciones **Varias páginas por cada cara** y **Impresión de pósters**. Para obtener más información sobre cómo acceder a las propiedades de la impresora, consulte la sección ["Impresión de un documento" en la](#page-116-0)  [página 11.](#page-116-0)

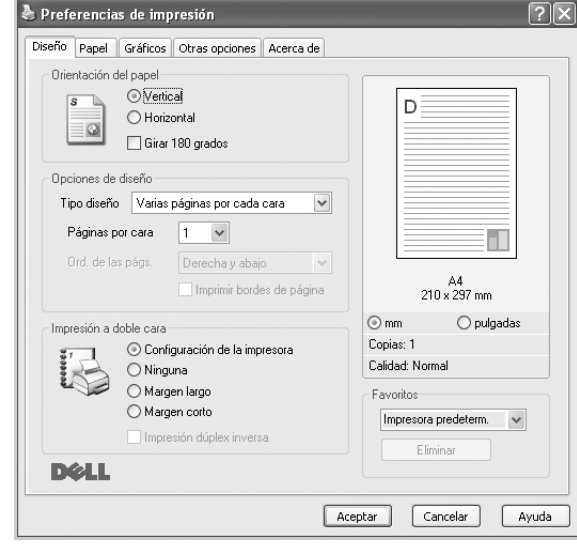

### **Orientación del papel**

**Orientación del papel** permite seleccionar la dirección en la que desea imprimir los datos en la página.

- **Vertical** imprime los datos en la página con orientación vertical, tipo carta.
- **Horizontal** imprime los datos en la página con orientación horizontal, como una hoja de cálculo.
- **Girar** permite girar la página los grados seleccionados.

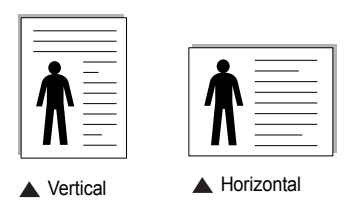

### **Opciones de diseño**

**Opciones de diseño** permite seleccionar opciones de impresión avanzadas. Puede seleccionar **Varias páginas por cada cara** y **Impresión de** 

### **pósters**.

- Para obtener más información, consulte la sección ["Impresión de varias](#page-122-0)  [páginas en una sola hoja de papel \(Impresión de varias páginas en una](#page-122-0)  [cara\)" en la página 17.](#page-122-0)
- Para obtener más información, consulte la sección ["Impresión de pósters"](#page-123-0)  [en la página 18.](#page-123-0)
- Para obtener más información, consulte la sección ["Impresión por las dos](#page-124-0)  [caras del papel" en la página 19](#page-124-0).

### **Impresión a doble cara**

**Impresión a doble cara** permite imprimir por las dos caras del papel.

• Para obtener más información, consulte la sección ["Impresión por las dos](#page-124-0)  [caras del papel" en la página 19](#page-124-0).

## <span id="page-118-0"></span>**Ficha Papel**

Utilice las opciones que aparecen a continuación para configurar las necesidades básicas de gestión del papel cuando accede a las propiedades de impresión. Para obtener más información sobre cómo acceder a las propiedades de la impresora, consulte la sección ["Impresión de un documento" en la página 11.](#page-116-0)

Haga clic en la ficha **Papel** para acceder a diversas propiedades del papel.

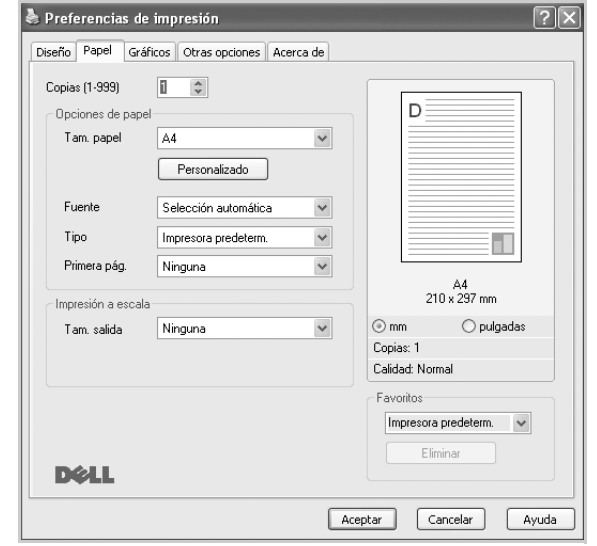

### **Copias**

**Copias** permite elegir el número de copias que se imprimirán. El número de copias puede oscilar entre 1 y 999.

### **Opciones de papel**

### **Tam. papel**

**Tam. papel** permite especificar el tamaño del papel que se cargó en la bandeja.

Si el tamaño requerido no aparece en el cuadro **Tam. papel**, haga clic en **Personalizado**. Cuando aparezca la ventana **Configuración de papel personalizada**, especifique un tamaño y haga clic en **Aceptar**. Esta opción aparece en la lista para que pueda seleccionarla.

### **Fuente**

Asegúrese de la opción **Fuente** esté configurada en la bandeja de papel correspondiente.

Use **Alimentación manual** cuando imprima en materiales especiales, como sobres y transparencias. Deberá introducir las hojas de a una en la bandeja manual o en la bandeja multiusos.

Si la fuente del papel está configurada en **Selección automática**, la impresora selecciona automáticamente el material de impresión de acuerdo con el orden siguiente: bandeja manual o bandeja multiusos, bandeja 1, bandeja opcional 2.

### **Tipo**

Establezca **Tipo** de modo que corresponda al papel cargado en la bandeja desde la que quiere imprimir. Con esto conseguirá la mejor calidad de impresión. De lo contrario, la calidad de impresión puede no ser la óptima. **Papel Grueso**: papel grueso de 24 a 28 lb (90~105 g/m<sup>2</sup>).

**Papel Fino**: papel grueso de 16 a 19 lb  $(60-70)$  g/m<sup>2</sup>).

**Papel relieve**: seleccione esta opción si utiliza papel relieve. **Papel archivo**: seleccione esta opción si tiene que conservar una impresión durante un período de tiempo largo, como por ejemplo, archivos.

**Algodón**: papel de algodón de 75~90 g/m2, como por ejemplo Gilbert 25% y Gilbert 100%.

**Papel normal**: papel común. Seleccione este tipo si la impresora es monocromo y está imprimiendo en papel de algodón de 60 g/m<sup>2</sup>. **Reciclado**: papel reciclado de 75~90 g/m2.

**Papel de color**: papel de color de 75~90 g/m2.

### **Primera pág.**

Esta propiedad permite imprimir la primera página en un tipo de papel diferente al del resto del documento. Puede seleccionar la fuente de papel para la primera página.

Por ejemplo, introduzca una pila gruesa para la primera página en la bandeja multiusos y, a continuación, papel normal en la bandeja 1. Después, seleccione **Bandeja n** en la opción **Fuente** y **Bandeja multiusos** en la opción **Primera pág.**

### **Impresión a escala**

**Impresión a escala** permite aplicar una escala automática o manual a un trabajo de impresión en una página. Puede seleccionar **Ninguna**, **Reducir/aumentar** o **Ajustar a página**.

- Para obtener más información, consulte la sección ["Impresión de un](#page-124-1)  [documento en formato reducido o aumentado" en la página 19](#page-124-1).
- Para obtener más información, consulte la sección ["Ajuste del documento](#page-124-2)  [a un tamaño de papel seleccionado" en la página 19.](#page-124-2)

## <span id="page-119-0"></span>**Ficha Gráficos**

Utilice las opciones de gráficos para ajustar la calidad de impresión de acuerdo con sus necesidades de impresión específicas. Para obtener más información sobre cómo acceder a las propiedades de la impresora, consulte la sección ["Impresión de un documento" en la página 11.](#page-116-0)

Haga clic en la ficha **Gráficos** para ver las propiedades que aparecen a continuación.

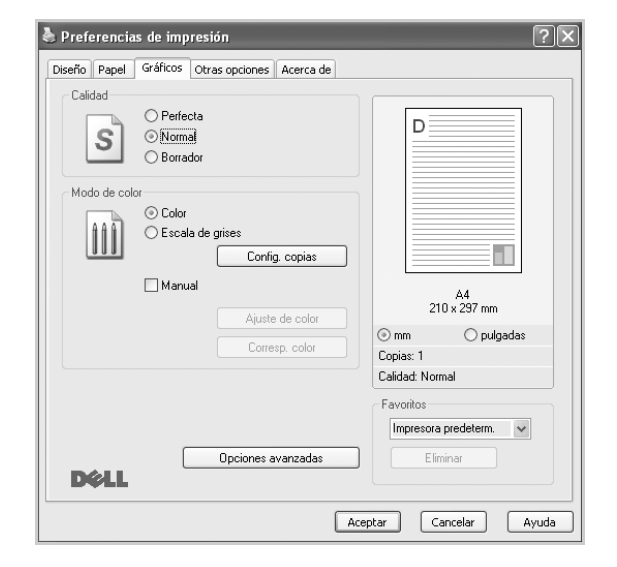

### **Calidad**

*Las opciones de Resolución que puede elegir varían según el modelo de la impresora.* Cuanto mayor sea la resolución, más nítidos serán los caracteres y los gráficos de la copia impresa. Si selecciona una resolución alta, es posible que la impresora tarde más tiempo en imprimir un documento.

### **Modo de color**

Puede seleccionar opciones de color. Con la opción **Color** se obtiene normalmente la mejor calidad de impresión de los documentos en color. Si desea imprimir un documento en color en escala de grises, seleccione **Escala de grises**. Si desea configurar las opciones de color manualmente, seleccione **Manual** y haga clic en el botón **Ajuste de color** o **Corresp. color**.

- **Config. copias** : Para usar esta opción, primero debe definir la cantidad total de copias en la ficha **Papel**. Cuando realice varias copias, y si quiere que algunas de las copias se impriman en color y otras en escala de grises, utilice esta opción y seleccione el número de copias en escala de grises.
- **Ajuste de color**: Puede ajustar el aspecto de las imágenes cambiando las especificaciones de la opción **Niveles**.
- **Corresp. color**: Pude hacer coincidir los colores de las impresiones con los colores de la pantalla en la opción **Especificaciones**.

### **Opciones avanzadas**

Para configurar opciones avanzadas, haga clic en el botón **Opciones avanzadas**.

• **Compresión de trama**: Esta opción determina el nivel de compresión de las imágenes para transferir datos de un equipo a una impresora. Si define esta opción a Máxima, se acelerará la velocidad de la impresión, aunque la calidad será inferior. *Esta opción sólo está disponible cuando utiliza el controlador de impresora PCL 6.*

- **Opciones TrueType**: Esta opción determina los comandos que el controlador comunica a la impresora acerca de cómo reproducir el texto en el documento. Seleccione la configuración apropiada de acuerdo con el estado del documento. *Esta opción sólo está disponible cuando utiliza el controlador de impresora PCL 6.*
	- **Descargar como diseño**: Cuando se selecciona esta opción, el controlador descarga cualquier fuente TrueType usada en el documento y que no está almacenada (residente) en la impresora. Si después de imprimir un documento, descubre que las fuentes no se imprimieron correctamente, seleccione Download as bit image y vuelva a enviar el trabajo de impresión. La opción Download as bit image suele ser útil cuando se imprimen documentos de Adobe. *Esta opción sólo está disponible cuando utiliza el controlador de impresora PCL 6.*
	- **Descargar como mapa de bits**: Si esta opción está seleccionada, el controlador descargará las fuentes como imágenes de mapa de bits. Los documentos con fuentes complejas, como coreano o chino, se imprimen más rápido cuando esta opción está seleccionada. *Esta opción sólo está disponible cuando utiliza el controlador de impresora PCL 6.*
- **Imprimir como gráficos**: Si esta opción está seleccionada, el controlador descargará las fuentes como gráficos. Por medio de esta opción se logra mejorar el rendimiento de la impresión (velocidad) cuando se imprimen documentos con alto contenido gráfico y relativamente pocas fuentes TrueType. *Esta opción sólo está disponible cuando utiliza el controlador de impresora PCL 6.*
- **Imprimir todo el texto en negro**: Si está seleccionada la opción **Imprimir todo el texto en negro**, todo el texto del documento se imprime en negro, independientemente del color que aparezca en la pantalla.
- **Imprimir todo el texto en oscuro**: Si está seleccionada la opción **Imprimir todo el texto en oscuro**, todo el texto del documento se imprime más oscuro que un documento normal.
- **Mejora de escala de grises**: Pulse la ficha **Color inteligente**. Permite a los usuarios guardar los detalles de las fotografías de naturaleza, y mejorar el contraste y la legibilidad de los colores con escalas de grises, al imprimir documentos en escala de grises.
- **Resolución del contorno**: Pulse la ficha **Color inteligente**. Permite a los usuarios enfatizar los bordes de textos y las líneas finas para mejorar la legibilidad y alinear cada registro de canal de color en el modo de impresión en color.

## <span id="page-120-0"></span>**Ficha Opciones adicionales**

Puede seleccionar las opciones de salida para el documento. Para obtener más información sobre cómo acceder a las propiedades de la impresora, consulte la sección ["Impresión de un documento" en la](#page-116-0)  [página 11.](#page-116-0)

Haga clic en la ficha **Otras opcines** para acceder a las siguientes funciones:

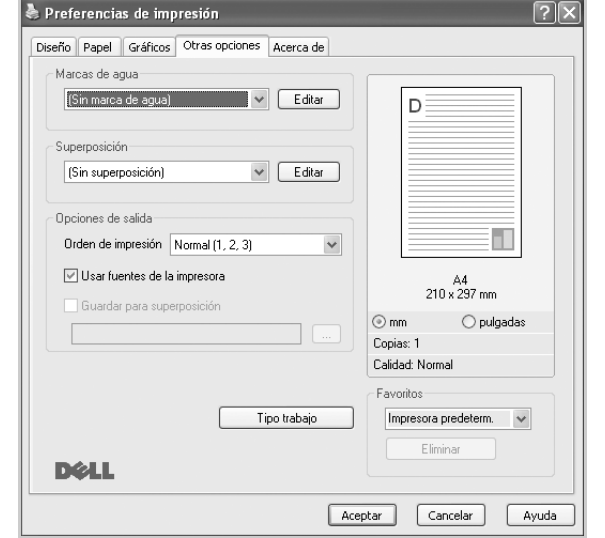

### **Marcas de agua**

Puede crear una imagen de fondo de texto para imprimirla en cada página del documento. Para obtener más información, consulte la sección ["Uso](#page-125-0)  [de marcas de agua" en la página 20](#page-125-0).

### **Superposición**

Las superposiciones suelen utilizarse como formularios preimpresos y papel con membrete. Para obtener más información, consulte la sección ["Uso](#page-126-0)  [de superposiciones" en la página 21.](#page-126-0)

### **Opciones de salida**

- **Orden de impresión**: Permite determinar la secuencia en la que se imprimirán las páginas. Seleccione el orden de impresión en la lista desplegable.
	- **Normal (1,2,3)**: Se imprimen todas las páginas de la primera a la última.
	- **Inv. todas pág.(3,2,1)**: Se imprimen todas las páginas de la última a la primera.
	- **Imprimir páginas impares**: Se imprimen sólo las páginas impares del documento.
	- **Imprimir páginas pares**: Se imprimen sólo las páginas pares del documento.
- **Usar fuentes de la impresora**: Si está seleccionada la opción Use Printer Fonts, la impresora imprime el documento usando las fuentes almacenadas en la memoria instalada (fuentes residentes) en lugar de descargar las fuentes usadas en el documento. Dado que descargar fuentes requiere tiempo, seleccionar esta opción puede acelerar la impresión. Cuando se utiliza la opción Printer fonts, la impresora trata de hacer coincidir las fuentes del documento con las fuentes

almacenadas en la memoria. Sin embargo, si utiliza fuentes en el documento diferentes a las de la impresora, la impresión diferirá del documento de la pantalla. *Esta opción sólo está disponible si utiliza controlador de impresora PCL 6.*

• **Guardar para superposición**: Seleccione Save as Form for Overlay para guardar el documento (C:\FORMOVER\\*.FOM). Una vez seleccionada esta opción, el controlador de la impresora solicita el nombre de archivo y la ruta de destino cada vez que imprime. Si desea predeterminar el nombre de archivo y especificar la ruta, haga clic en el botón de Output to area, escriba el nombre de archivo y especifique la ruta. *Esta opción sólo está disponible si utiliza controlador de impresora PCL 6.*

### **Tipo trabajo**

La ventana **Tipo trabajo** permite seleccionar cómo imprimir o guardar el archivo de impresión en el disco duro opcional.*Algunas impresoras no admiten esta función.Algunas impresoras no admiten esta función.*

Uso del archivo de ayuda en la pantalla

• Para obtener más información acerca de **Tipo trabajo**, haga clic en en el ángulo superior derecho de la ventana. La ventana de ayuda de **Tipo trabajo** se abre y permite ver la ayuda en la pantalla que proporciona **Tipo trabajo**.

## <span id="page-120-1"></span>**Ficha Información**

Utilice la ficha **Información** para ver el copyright y el número de versión del controlador. Si dispone de un navegador de Internet, puede conectarse a Internet haciendo clic en el icono del sitio web. Para obtener más información sobre cómo acceder a las propiedades de la impresora, consulte la sección ["Impresión de un documento" en](#page-116-0)  [la página 11.](#page-116-0)

## <span id="page-120-2"></span>**Ficha Impresora**

Si accede a las propiedades de la impresora a través de la carpeta **Impresoras**, podrá ver la ficha **Impresora**. Puede ajustar la configuración de la impresora.

El siguiente procedimiento es para Windows XP. Para otros sistemas operativos de Windows, consulte el Manual del usuario de Windows o la ayuda en línea.

- **1** Haga clic en el menú **Inicio** de Windows.
- **2** Seleccione **Impresoras y faxes**.
- **3** Seleccione el icono **del controlador de la impresora**.
- **4** Haga clic con el botón derecho del mouse en el icono del controlador de la impresora y seleccione **Propiedades**.
- **5** Haga clic en la ficha **Impresora** y configure las opciones.

### <span id="page-121-0"></span>**Uso de una configuración favorita**

La opción **Favoritos**, que aparece en cada ficha de propiedades, permite guardar las configuraciones actuales para utilizarlas en el futuro.

Para guardar una configuración de **Favoritos**:

- **1** Modifique los valores según sea necesario en cada ficha.
- **2** Introduzca un nombre para la configuración en el cuadro de entrada de texto **Favoritos**.

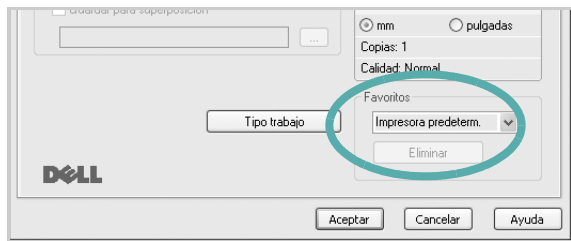

**3** Haga clic en **Guardar**.

Cuando guarda **Favoritos**, se guardan todas las configuraciones actuales del controlador.

Para utilizar una configuración guardada, selecciónela de la lista desplegable **Favoritos**. Ahora la impresora debe imprimir de acuerdo con los valores de configuración establecidos en Favoritos.

Para eliminar una configuración de Favoritos, selecciónela de la lista y haga clic en **Eliminar**.

Asimismo, es posible restablecer la configuración predeterminada del controlador de impresión seleccionando **Impresora predeterm.** de la lista.

## <span id="page-121-1"></span>**Uso de la ayuda**

La impresora dispone de una pantalla de ayuda que puede activarse con el botón **Ayuda** de la ventana de propiedades de la impresora. Estas pantallas de ayuda proporcionan información detallada acerca de las opciones de impresión disponibles en el controlador de impresión.

También puede hacer clic en **en la esquina superior derecha** de la ventana y, luego, en cualquier configuración.

> Impresión básica 16

# **3 Impresión avanzada**

En este capítulo, se describen las opciones de impresión y las tareas de impresión avanzadas.

### **NOTA**:

- La ventana **Propiedades** del controlador de la impresora que aparece en este Manual del usuario puede ser diferente según la impresora en uso. Sin embargo, la composición de la ventana de propiedades de la impresora es similar.
- Si necesita saber el nombre exacto de la impresora, puede consultar el CD-ROM suministrado.

Este capítulo incluye:

- **• [Impresión de varias páginas en una sola hoja de papel \(Impresión](#page-122-1)  [de varias páginas en una cara\)](#page-122-1)**
- **• [Impresión de pósters](#page-123-1)**
- **• [Impresión de folletos](#page-123-2)**
- **• [Impresión por las dos caras del papel](#page-124-5)**
- **• [Impresión de un documento en formato reducido o aumentado](#page-124-3)**
- **• [Ajuste del documento a un tamaño de papel seleccionado](#page-124-4)**
- **• [Uso de marcas de agua](#page-125-1)**
- **• [Uso de superposiciones](#page-126-1)**

# <span id="page-122-1"></span><span id="page-122-0"></span>**Impresión de varias páginas en una sola hoja de papel (Impresión de varias páginas en una cara)**

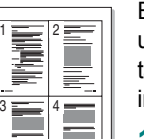

Es posible seleccionar la cantidad de páginas que desea imprimir en una sola hoja. Para imprimir varias páginas en una hoja, se reduce el tamaño de las páginas y se disponen en el orden especificado. Es posible imprimir un máximo de 16 páginas en una hoja.

- **1** Para modificar la configuración de impresión en la aplicación de software, acceda a las propiedades de la impresora. Consulte la sección ["Impresión de un documento" en la página 11](#page-116-2).
- **2** En la ficha **Diseño**, seleccione **Varias páginas por cada cara** de la lista desplegable **Tipo diseño**.
- **3** Seleccione la cantidad de páginas que desea imprimir por hoja (1, 2, 4, 6, 9, ó 16) de la lista desplegable **Páginas por cara**.
- **4** Seleccione el orden de las páginas de la lista desplegable **Ord. de las págs.**, si es necesario.

Seleccione **Imprimir bordes de página** para imprimir un borde alrededor de cada página de la hoja.

- **5** Haga clic en la ficha **Papel** y seleccione el origen, el tamaño y el tipo de papel.
- **6** Haga clic en **Aceptar** e imprima el documento.

## <span id="page-123-0"></span>**Impresión de pósters**

<span id="page-123-1"></span>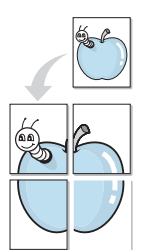

Esta función permite imprimir un documento de una sola página en 4, 9 ó 16 hojas, que pueden pegarse para formar un documento de tamaño póster.

- **1** Para modificar la configuración de impresión en la aplicación de software, acceda a las propiedades de la impresora. Consulte la sección ["Impresión de un documento" en la página 11.](#page-116-2)
- **2** Haga clic en la ficha **Diseño**, seleccione **Impresión de pósters** de la lista desplegable **Tipo diseño**.
- **3** Configuración de la opción póster:

Puede seleccionar el diseño de la página como **Póster <2x2>**, **Póster <3x3>**, **Póster <4x4>** o **Personalizado**. Por ejemplo, si selecciona **Póster <2x2>**, la salida se ampliará automáticamente para ocupar 4 páginas físicas. Si la opción seleccionada es Personalizado, podrá ampliar el original de 150% a 400%. Dependiendo del nivel de ampliación, el diseño de página se ajusta automáticamente a **Póster <2x2>**, **Póster <3x3>** o **Póster <4x4>**.

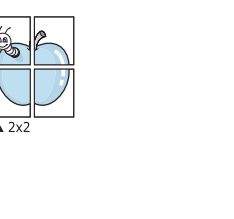

 $\triangle$  3x3

Puede especificar una superposición en milímetros o en pulgadas para facilitar el pegado de las hojas.

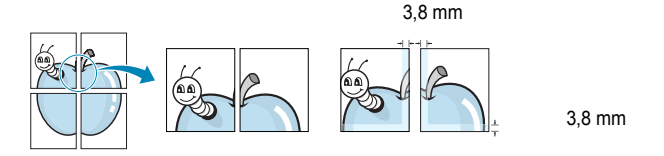

- **4** Haga clic en la ficha **Papel** y seleccione el origen, el tamaño y el tipo de papel.
- **5** Haga clic en **Aceptar** e imprima el documento. Puede completar el póster pegando las hojas.

## <span id="page-123-2"></span>**Impresión de folletos**

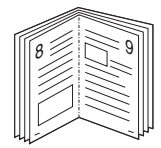

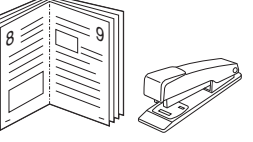

Esta función de la impresora permite imprimir un documento por las dos caras del papel y ordenar las páginas de manera que el papel pueda doblarse por la mitad después de la impresión para realizar un folleto.

- **1** Para modificar la configuración de impresión en la aplicación de software, acceda a las propiedades de la impresora. Consulte la sección ["Impresión de un documento" en la página 11](#page-116-2).
- **2** En la ficha **Diseño**, seleccione **Impresión de folletos** de la lista desplegable **Tipo diseño**.

**NOTA**: La opción **Impresión de folletos** no está disponible para todos los tamaños de papel. Con el fin de encontrar el tamaño de papel disponible para esta función, seleccione el tamaño del papel en la opción **Tamaño** de la ficha **Papel** y, a continuación, compruebe si está activada la **Impresión de folletos** de una lista desplegable **Tipo diseño** de la ficha **Diseño**.

- **3** Haga clic en la ficha **Papel** y seleccione la fuente, el tamaño y el tipo de papel.
- **4** Haga clic en **Aceptar** e imprima el documento.
- **5** Después de la impresión, doble y grape las páginas.

# <span id="page-124-5"></span><span id="page-124-0"></span>**Impresión por las dos caras del papel**

Puede imprimir ambas caras de una hoja manualmente. Antes de imprimir, debe decidir la orientación del documento.

Las posibles opciones se enumeran a continuación:

- **Configurac. impres.**: Si selecciona esta opción, esta función se configurará de acuerdo con las especificaciones ingresadas en el panel de control de la impresora. Si la opción no aparece significa que la impresora no incorpora dicha función.
- **Ninguna**
- **Margen largo**: es el diseño convencional que se utiliza en la encuadernación de documentos impresos.
- **Margen corto**: es el tipo que se utiliza en la impresión de calendarios.

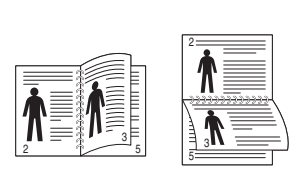

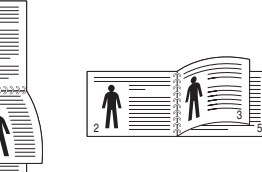

▲ Margen largo <br>▲ Margen corto

• **Dúplex inverso**: Permite comparar el orden general de impresión con el orden de impresión dúplex. Si la opción no aparece significa que la impresora no incorpora dicha función.

**NOTA**: No imprima en ambas caras de las etiquetas, las transparencias, los sobres o en papel grueso. Pueden producirse atascos de papel y daños en la impresora.

- **1** Para modificar la configuración de impresión en la aplicación de software, acceda a las propiedades de la impresora. Consulte la sección ["Impresión de un documento" en la página 11.](#page-116-2)
- **2** En la ficha **Diseño**, seleccione la orientación del papel.
- **3** En la sección **Impresión a doble cara**, seleccione la opción de encuadernación dúplex que desee.
- **4** Haga clic en la ficha **Papel** y seleccione la fuente, el tamaño y el tipo de papel.
- **5** Haga clic en **Aceptar** e imprima el documento.

La impresora imprime primero cualquier otra página del documento.

**NOTA**: Si la impresora no tiene una unidad dúplex, deberá completar el trabajo de impresión manualmente. La impresora imprime primero cualquier otra página del documento. Después de haber impreso la primera cara del trabajo, se abrirá la ventana con el consejo de impresión. Siga las instrucciones que aparecen en la pantalla para completar el trabajo de impresión.

# <span id="page-124-3"></span><span id="page-124-1"></span>**Impresión de un documento en formato reducido o aumentado**

Es posible cambiar el tamaño del contenido de una página para que aparezca más grande o más pequeño en la página impresa.

- **1** Para modificar la configuración de impresión en la aplicación de software, acceda a las propiedades de la impresora. Consulte la sección ["Impresión de un documento" en la página 11](#page-116-2).
- **2** En la ficha **Papel**, seleccione **Reducir/aumentar** de la lista desplegable **Tipo de impresión**.
- **3** Introduzca el ajuste de escala en el cuadro de entrada **Porcentaje**.

También puede hacer clic en el botón  $\blacktriangledown$  o  $\blacktriangle$ .

- **4** Seleccione la fuente, el tamaño y el tipo de papel en **Opciones papel**.
- **5** Haga clic en **Aceptar** e imprima el documento.

# <span id="page-124-4"></span><span id="page-124-2"></span>**Ajuste del documento a un tamaño de papel seleccionado**

Esta función de impresión permite ampliar o reducir el trabajo de impresión al tamaño del papel seleccionado, independientemente del tamaño del documento digital. Esto puede resultar de gran utilidad si se desea revisar determinados detalles de un documento de pequeño tamaño.

- **1** Para modificar la configuración de impresión en la aplicación de software, acceda a las propiedades de la impresora. Consulte la sección ["Impresión de un documento" en la página 11](#page-116-2).
- **2** En la ficha **Papel**, seleccione **Ajustar a página** de la lista desplegable **Tipo de impresión**.
- **3** Seleccione el tamaño correcto de la lista desplegable **Pág. de destino**.
- **4** Seleccione la fuente, el tamaño y el tipo de papel en **Opciones papel**.
- **5** Haga clic en **Aceptar** e imprima el documento.

A

S

**S** 

## <span id="page-125-1"></span><span id="page-125-0"></span>**Uso de marcas de agua**

La opción Marca de agua permite imprimir texto en un documento existente. Es posible, por ejemplo, que desee que aparezcan las palabras "BORRADOR" o "CONFIDENCIAL" impresas en grandes letras de color gris en diagonal en la primera página o todas las páginas de un documento.

La impresora incluye varias marcas de agua predeterminadas que se pueden modificar, y pueden añadirse otras nuevas a la lista.

## **Uso de una marca de agua existente**

- **1** Para modificar la configuración de impresión en la aplicación de software, acceda a las propiedades de la impresora. Consulte la sección ["Impresión de un documento" en la página 11.](#page-116-2)
- **2** Haga clic en la ficha **Otras opcines** y seleccione la marca de agua deseada de la lista desplegable **Marcas de agua**. Verá la marca de agua seleccionada en la imagen de vista preliminar.
- **3** Haga clic en **Aceptar** y comience la impresión.

**NOTA**: La imagen de vista preliminar muestra el aspecto que tendrá la página cuando se imprima.

## **Creación de una marca de agua**

- **1** Para modificar la configuración de impresión en la aplicación de software, acceda a las propiedades de la impresora. Consulte la sección ["Impresión de un documento" en la página 11.](#page-116-2)
- **2** Haga clic en la ficha **Otras opcines** y en el botón **Editar** que se encuentra en la sección **Marcas de agua**. Aparecerá la ventana **Modificar marcas de agua**.
- **3** Introduzca un texto en el cuadro **Mensaje de marcas de agua**. Puede introducir hasta 40 caracteres. El mensaje se mostrará en la ventana de vista preliminar.

Si se selecciona el cuadro **Sólo en la primera página**, la marca de agua sólo se imprimirá en la primera página.

**4** Seleccione las opciones de marca de agua deseadas.

Puede seleccionar el nombre, el estilo y el tamaño de la fuente, así como el nivel de la escala de grises, en la sección **Atributos de fuente**. Además puede configurar el ángulo de la marca de agua en la sección **Ángulo del mensaje**.

- **5** Para añadir una nueva marca de agua a la lista, haga clic en **Agregar**.
- **6** Cuando haya terminado la edición, haga clic en **Aceptar** y comience la impresión.

Para dejar de imprimir la marca de agua, seleccione **<Sin marca de agua>** de la lista desplegable **Marcas de agua**.

### **Modificación de una marca de agua**

- **1** Para modificar la configuración de impresión en la aplicación de software, acceda a las propiedades de la impresora. Consulte la sección ["Impresión de un documento" en la página 11](#page-116-2).
- **2** Haga clic en la ficha **Otras opcines** y en el botón **Editar** que se encuentra en la sección **Marcas de agua**. Aparecerá la ventana **Modificar marcas de agua**.
- **3** Seleccione la marca de agua que desee modificar de la lista **Marcas de agua actuales** y modifique los mensajes de marcas de agua y las opciones.
- **4** Haga clic en **Actualizar** para guardar los cambios.
- **5** Haga clic en **Aceptar** hasta que se cierre la ventana Imprimir.

## **Eliminación de una marca de agua**

- **1** Para modificar la configuración de impresión en la aplicación de software, acceda a las propiedades de la impresora. Consulte la sección ["Impresión de un documento" en la página 11](#page-116-2).
- **2** En la ficha **Otras opcines**, haga clic en el botón **Editar** que se encuentra en la sección Marca de agua. Aparecerá la ventana **Modificar marcas de agua**.
- **3** Seleccione la marca de agua que desea eliminar de la lista **Marcas de agua actuales** y haga clic en **Eliminar**.
- **4** Haga clic en **Aceptar** hasta que se cierre la ventana Imprimir.

## <span id="page-126-1"></span><span id="page-126-0"></span>**Uso de superposiciones**

## **¿Qué es una superposición?**

WORLD BEST Dear ABC Regards

WORLD BEST

 $\equiv$ 

Una superposición consiste en texto o imágenes guardados en la unidad de disco duro (HDD) de la computadora como un archivo con formato especial que se puede imprimir en cualquier documento. Las superposiciones suelen utilizarse en lugar de formularios preimpresos y papel con membrete. En lugar de utilizar papel con membrete preimpreso, puede crear una superposición que contenga la misma información que aparece en el membrete. Para imprimir una carta con el membrete de su empresa, no será necesario que cargue en la impresora papel con membrete ya impreso. Basta con indicar a la impresora que imprima la superposición de membrete en el documento.

## **Creación de una nueva superposición de páginas**

Para utilizar la opción de superposición de páginas, debe crear una nueva que contenga el logotipo o imagen.

- **1** Cree o abra un documento que contenga el texto o la imagen que desea utilizar en una nueva superposición de página. Coloque los elementos como desee que aparezcan al imprimirse como superposición.
- **2** Para guardar el documento como una superposición, vaya a las propiedades de la impresora. Consulte la sección ["Impresión de](#page-116-2)  [un documento" en la página 11.](#page-116-2)
- **3** Haga clic en la ficha **Otras opcines** y luego en el botón **Editar** en la sección **Superposición**.
- **4** En la ventana Modificar superposiciones, haga clic en **Crear superposición**.
- **5** En la ventana Crear superposición, escriba un nombre de ocho caracteres como máximo en el cuadro **Nombre del archivo**. Seleccione la ruta de destino, si es necesario. (La ruta predeterminada es C:\Formover.)
- **6** Haga clic en **Guardar**. El nombre aparecerá en el cuadro **Lista de superposiciones**.
- **7** Haga clic en **Aceptar** o **Sí** para finalizar.

El archivo no se imprimirá. Se almacenará en el disco duro de la computadora.

**NOTA**: El tamaño del documento de superposición debe ser igual al de los documentos que se van a imprimir con ella. No cree ninguna superposición con marca de agua.

## **Uso de la superposición de páginas**

Después de crear una superposición, puede imprimirla con el documento. Para imprimir una superposición con un documento:

- **1** Cree o abra el documento que desea imprimir.
- **2** Para modificar la configuración de impresión en la aplicación de software, acceda a las propiedades de la impresora. Consulte la sección ["Impresión de un documento" en la página 11](#page-116-2).
- **3** Haga clic en la ficha **Otras opcines**.
- **4** Seleccione la superposición deseada del cuadro de la lista desplegable **Superposición.**
- **5** Si el archivo de superposición deseado no aparece en la lista **Superposición**, haga clic en el botón **Editar** y en **Cargar superposición**, y seleccione el archivo de superposición.

Si guardó el archivo de superposición que desea utilizar en un dispositivo externo, puede cargarlo cuando acceda a la ventana **Cargar superposición**.

Después de seleccionar el archivo, haga clic en **Abrir**. El archivo aparecerá en el cuadro **Lista de superposiciones** y estará disponible para imprimir. Seleccione la superposición del cuadro **Lista de superposiciones**.

**6** Si es necesario, haga clic en **Confirmar la superposición de páginas al imprimir**. Si este cuadro está activado, aparecerá una ventana de mensaje cada vez que envíe un documento a imprimir, que le solicitará que confirme si desea imprimir una superposición en el documento.

Si no está activado y se seleccionó una superposición, ésta se imprimirá automáticamente con el documento.

**7** Haga clic en **Aceptar** o **Sí** hasta que comience la impresión.

La superposición seleccionada se descargará con el trabajo de impresión y se imprimirá en el documento.

**NOTA**: La resolución del documento de superposición debe ser igual al del documento en el que se imprimirá la superposición.

## **Eliminación de una superposición de páginas**

Puede eliminar una superposición que ya no vaya a utilizar.

- **1** En la ventana de propiedades de la impresora, haga clic en la ficha **Otras opcines**.
- **2** Haga clic en el botón **Editar** en la sección **Superposición**.
- **3** Seleccione la superposición que desea eliminar del cuadro **Lista de superposiciones**.
- **4** Haga clic en **Eliminar superposición**.
- **5** Cuando aparezca una ventana de confirmación, haga clic en **Sí**.
- **6** Haga clic en **Aceptar** hasta que se cierre la ventana Imprimir.

# **4 Cómo utilizar el controlador PostScript en Windows**

Si desea utilizar el controlador PostScript que se suministra con el CD-ROM del sistema para imprimir un documento.

Los PPD, en combinación con el controlador PostScript, dan acceso a las opciones de impresión y permiten que la computadora se comunique con la impresora. El CD-ROM del software que se suministra incluye un programa de instalación para los PPD.

Este capítulo incluye:

# **Configuración de la impresora**

La ventana de propiedades de la impresora le permite acceder a todas las opciones de impresión que necesita cuando utiliza la impresora. Cuando se visualicen las propiedades de la impresora, podrá revisar y modificar las opciones que desee utilizar en el trabajo de impresión.

La ventana de propiedades de la impresora puede variar según el sistema operativo que utilice. En este Manual del usuario del software, se muestra la ventana Propiedades de Windows XP.

La ventana **Properties** del controlador de la impresora que aparece en este Manual del usuario puede ser diferente según la impresora en uso.

### **NOTAS**:

- La mayoría de las aplicaciones de Windows tienen prioridad sobre los valores que se especifiquen en el controlador de impresión. En primer lugar, modifique todos los valores de impresión disponibles en la aplicación de software y, a continuación, los valores restantes en el controlador de la impresora.
- Los valores que se modifiquen sólo tendrán efecto mientras se utilice el programa actual. **Para establecer los cambios de forma permanente**, realice dichas modificaciones en la carpeta Impresoras.
- El siguiente procedimiento es para Windows XP. Para otros sistemas operativos de Windows, consulte el Manual del usuario de Windows o la ayuda en línea.
	- 1. Haga clic en el botón **Start** de Windows.
	- 2. Seleccione **Printers and Faxes**.
	- 3. Seleccione **el icono del controlador de la impresora**.
	- 4. Haga clic con el botón derecho del mouse en el icono del controlador de la impresora y seleccione **Printing Preferences**.
	- 5. Cambie la configuración en cada ficha y haga clic en OK.

### **Opciones avanzadas**

Puede definir las opciones avanzadas haciendo clic en el botón Opciones avanzadas.

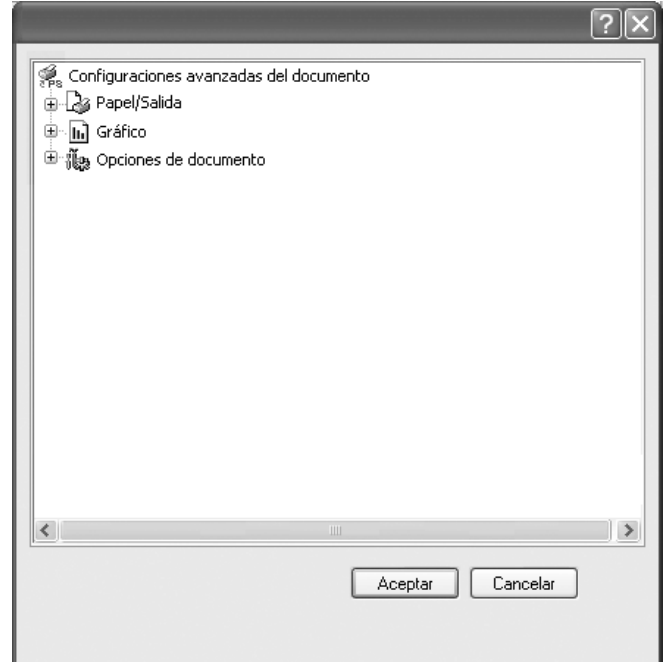

- **Papel/Salida**: Esta opción permite seleccionar el tamaño del papel que se va a cargar en la bandeja.
- **Gráfico**: Esta opción permite ajustar la calidad de impresión de acuerdo con sus necesidades de impresión específicas.
- **Opciones de documento**: Estas opciones permiten configurar las opciones PostScript o las funciones de la impresora.

## **Uso de la ayuda**

También puede hacer clic en **[1]** en la esquina superior derecha de la ventana y, luego, en cualquier configuración.

# **5 Cómo compartir la impresora localmente**

Puede conectar la impresora directamente a una computadora de la red, que se denomina "equipo anfitrión".

El siguiente procedimiento es para Windows XP. Para otros sistemas operativos de Windows, consulte el Manual del usuario de Windows o la ayuda en línea.

#### **NOTAS**:

- Controle el sistema operativo compatible con su impresora. En el Manual del usuario de la impresora, consulte la sección Compatibilidad con sistemas operativos en Especificaciones de la impresora.
- Si necesita saber el nombre exacto de la impresora, puede consultar el CD-ROM suministrado.

## **Configuración del equipo anfitrión**

- **1** Inicie Windows.
- **2** En el menú **Inicio**, seleccione **Impresoras y faxes**.
- **3** Haga doble clic en **el icono del controlador de impresión**.
- **4** En el menú **Impresora**, seleccione **Compartir**.
- **5** Marque la casilla **Compartir esta impresora**.
- **6** Complete el campo **Nombre compartido** y luego haga clic en **Aceptar**.

## **Configuración del equipo cliente**

- **1** Haga clic con el botón derecho del mouse en **Inicio** de Windows y seleccione **Explorar**.
- **2** Seleccione **Mis sitios de red** y, a continuación, haga clic con el botón derecho del mouse en **Buscar equipos**.
- **3** Complete la dirección IP del equipo anfitrión en el campo **Nombre de equipo** y, a continuación, haga clic en **Búsqueda**. (Si el equipo anfitrión requiere un **Nombre de usuario** y una **Contraseña**, complete el Id. de usuario y la contraseña de la cuenta del equipo anfitrión).
- **4** Haga doble clic en **Impresoras y faxes**.
- **5** Haga clic con el botón derecho del mouse en el icono del controlador de la impresora y seleccione **Conectar**.
- **6** Haga clic en **Sí**, en caso de que aparezca el mensaje de confirmación de la instalación.

# **6 Digitalización**

Mediante el proceso de digitalización, el equipo permite convertir imágenes y texto en archivos digitales y guardarlos en su computadora. Luego podrá enviar estos archivos por fax o por correo electrónico, publicarlos en su página web o utilizarlos para crear proyectos que podrá imprimir con el software SmarThru o con el controlador WIA.

Este capítulo incluye:

- **• [Smarthru Office](#page-129-0)**
- **• [Proceso de digitalización con software compatible con TWAIN](#page-130-0)**
- **• [Digitalización con el controlador WIA](#page-131-0)**

### **NOTAS**:

- **•** *Controle el sistema operativo compatible con su impresora. En el Manual del usuario de la impresora, consulte la sección Compatibilidad con sistemas operativos en Especificaciones de la impresora.*
- **•** *Puede verificar el nombre de la impresora en el CD Drivers and Utilities suministrado.*
- **•** *La resolución máxima que se puede obtener depende de diversos factores, como la velocidad de la computadora, el espacio disponible en el disco, la memoria, el tamaño de la imagen que se desea digitalizar y la configuración de la profundidad de bits. Por lo tanto, en función de la imagen que desee digitalizar y del sistema que posee, es posible que no pueda digitalizar en determinadas resoluciones, especialmente la resolución ppp optimizada.*

## <span id="page-129-0"></span>**Smarthru Office**

El CD Drivers and Utilities suministrado incluye SmarThru Office. SmarThru Office le ofrece funciones prácticas para utilizar con su equipo.

## **Inicio de SmarThru Office**

Siga los pasos siguientes para iniciar SmarThru Office:

- **1** Asegúrese de que la máquina y el ordenador estén activados y conectados correctamente entre ellos.
- **2** Una vez instalado SmarThru Office, verá el icono de SmarThru Office en el escritorio.
- **3** Haga doble clic en el icono de SmarThru Office.

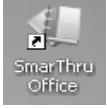

**4** Aparece SmarThru Office.

Para más información, haga clic en **Ayuda** → **Ayuda de SmarThru Office**.

### **Guía de inicio rápido**

Este menú muestra los botones directos de algunas funciones. Los botones directos son: **Categorías**, **Cuaderno**, **Ciclo de vida**, **Digitalización y OCR**, **Arreglo y mejoras** y **Sitio web de Dell**. Puede inhabilitar este menú si marca "**No volver a mostrar este diálogo**".

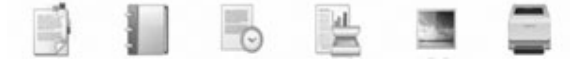

## **Utilización de SmarThru Office**

### **Digitalización**

**1** Haga clic en el icono de escaneado.

### **NOTAS**:

**•** En el sistema operativo Microsoft® Windows® XP, puede utilizar el programa de inicio de SmarThru Office, que se encuentra en el extremo derecho de la barra de tareas, para abrir fácilmente la ventana **Configuración de digitalización**.

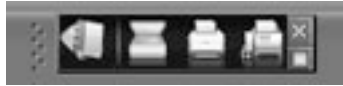

**•** En otros sistemas operativos además de Microsoft® Windows®

XP, haga clic en el icono de SmarThru en el área de la

bandeja de la barra de tareas para activar el programa de inicio de SmarThru Office.

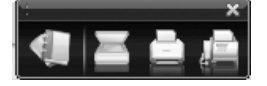

**2** Se abrirá la ventana **Configuración de digitalización**.

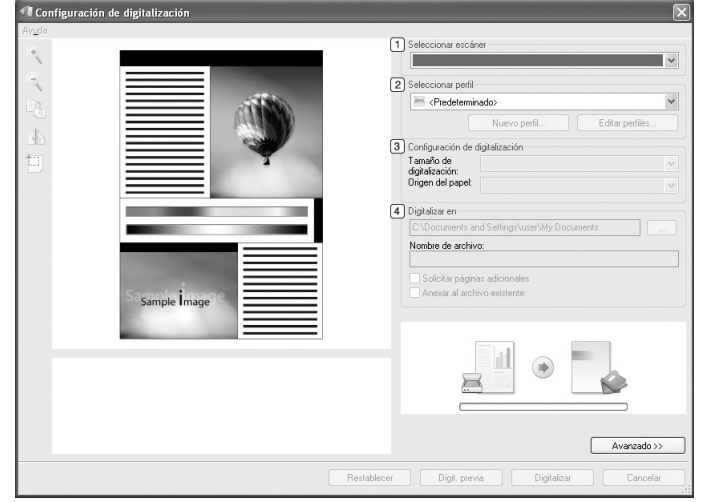

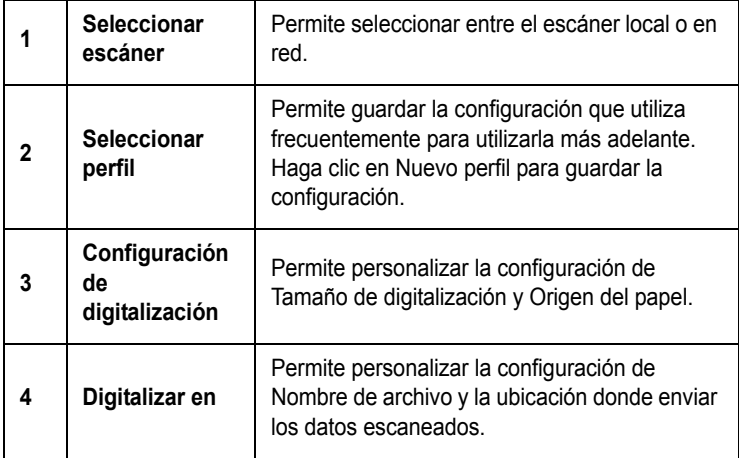

**NOTA**: Haga clic en el botón **Avanzado** para establecer más opciones de escaneado.

**3** Seleccione la configuración de escaneado y haga clic en **Digitalizar**. Para más información, haga clic en **Ayuda** > **Ayuda de SmarThru Office**.

### **Enviar a**

### **Correo electrónico**

Puede enviar mensajes de correo electrónico mientras trabaja en SmarThru Office.

**NOTA**: Necesita un programa cliente de correo electrónico, como por ejemplo Outlook Express, para enviar correo electrónico en SmarThru Office. El procedimiento para enviar el correo electrónico puede ser diferente en función del programa de correo electrónico que utiliza.

**1** Seleccione **Archivo** → **Enviar a** → **Enviar por correo electrónico**.

- **2** Se abre el cliente de correo electrónico.
- **3** Escriba la información necesaria y envíe el mensaje de correo electrónico.

### **Fax**

Puede enviar mensajes de correo electrónico mientras trabaja en SmarThru Office.

- **1** Seleccione **Archivo** → **Enviar a** → **Enviar por fax**.
- **2** Se abrirá la ventana **Enviar fax**.
- **3** Seleccione la información necesaria y haga clic en **Enviar fax**.

**NOTA**: Para más información sobre SmarThru Office, haga clic en **Ayuda** → **Ayuda de SmarThru Office**. Aparece la ventana de ayuda de **Ayuda de SmarThru Office**; puede ver a la ayuda en pantalla suministrada en el programa SmarThru.

Siga los pasos siguientes para desinstalar SmarThru Office. Antes de proceder con la desinstalación, asegúrese de que no haya ninguna aplicación abierta en el ordenador.

- a En el menú **Inicio**, seleccione **Programas** o **Todos los programas**.
- b Seleccione SmarThru Office y, a continuación, seleccione **Ejecutar el programa de inicio de SmarThru Office**.
- c Cuando el equipo le solicite que confirme la selección, lea la notificación y haga clic en **OK**.
- d Haga clic en **Finalizar**.Proceso de digitalización con software compatible con TWAIN

# <span id="page-130-0"></span>**Proceso de digitalización con software compatible con TWAIN**

Si desea escanear documentos con otro software, deberá utilizar un software que sea compatible con TWAIN, como, por ejemplo, Adobe<sup>®</sup> Photoshop®. La primera vez que realice una digitalización con el equipo, tendrá que seleccionarlo como fuente TWAIN en la aplicación utilizada.

El proceso de digitalización básico consta de los siguientes pasos:

- **1** Asegúrese de que tanto el equipo como la computadora estén encendidos y bien conectados entre sí.
- **2** Coloque un solo documento sobre el cristal del escáner con la cara de impresión hacia abajo. O BIEN cargue los documentos con la cara de impresión hacia arriba en el ADF (o el DADF).
- **3** Abra una aplicación como, por ejemplo, Photoshop.
- **4** Abra la ventana TWAIN y configure las opciones de digitalización.
- **5** Digitalice y guarde la imagen digitalizada.

**NOTA**: Si desea capturar imágenes, deberá seguir las instrucciones que se indican en el programa. Consulte el Manual del usuario de la aplicación.

## <span id="page-131-0"></span>**Digitalización con el controlador WIA**

El equipo también es compatible con el controlador Windows Image Acquisition (WIA) para la digitalización de imágenes. WIA es uno de los componentes estándar proporcionados por Microsoft Windows  $\mathbb{B}$  XP y funciona con cámaras y escáneres digitales. A diferencia del controlador TWAIN, el controlador WIA permite digitalizar una imagen y trabajar con ella fácilmente, sin utilizar software adicional.

**NOTA**: El controlador WIA sólo funciona en sistemas operativos Windows XP con puertos USB.

### **Windows XP**

- **1** Coloque un solo documento sobre el cristal del escáner con la cara de impresión hacia abajo. O BIEN cargue los documentos con la cara de impresión hacia arriba en el ADF (o el DADF).
- **2** En el menú **Inicio** en la ventana del escritorio, seleccione **Configuración**, **Panel de control** y luego **Escáneres y cámaras**.
- **3** Haga doble clic en el icono del **controlador de la impresora**. Se ejecutará el Asistente para escáneres y cámaras.
- **4** Seleccione las preferencias de digitalización y haga clic en **Vista previa** para ver cómo esas preferencias afectan la imagen.
- **5** Haga clic en **Siguiente**.
- **6** Introduzca un nombre para la imagen y seleccione el formato de archivo y el destino donde desea guardar la imagen.
- **7** Siga las instrucciones en la pantalla para editar la imagen una vez copiada en el equipo.

## **Windows Vista**

- **1** Coloque un solo documento sobre el cristal del escáner con la cara de impresión hacia abajo. O BIEN cargue los documentos con la cara de impresión hacia arriba en el ADF (o el DADF).
- **2** Haga clic en **Inicio** → **Panel de control** → **Hardware y sonido** → **Escáneres y cámaras**.
- **3** Haga clic en **Digitalizar un documento o una imagen**. A continuación, la aplicación **Fax y Escáner de Windows** se abrirá automáticamente.

**NOTA**: Para ver los escáneres, haga clic en **Ver escáneres y cámaras**.

- **4** Haga clic en **Digitalizar**; se abrirá el controlador de digitalización.
- **5** Seleccione las preferencias de digitalización y haga clic en **Vista previa** para ver cómo esas preferencias afectan la imagen.
- **6** Haga clic en **Digitalizar**.

**NOTA**: Si desea cancelar el trabajo de exploración, pulse el botón Cancelar del Asistente para escáner y cámara.

# **7 Uso de otro software**

<span id="page-132-0"></span>Este capítulo incluye:

- **• [Monitor de estado de la impresora](#page-132-1)**
- **• [Utilidad de configuración de impresora](#page-132-2)**
- **• [Aplicación para volver a solicitar tóner de Dell](#page-133-0)**
- **• [Utilidad de actualización de firmware](#page-133-1)**

# <span id="page-132-1"></span>**Monitor de estado de la impresora**

La pantalla del monitor de estado se abre cuando envía una tarea de impresión a la impresora. Únicamente aparece en la pantalla del ordenador. La pantalla del monitor de estado que se abre varía, según el nivel de tóner restante.

Si utiliza Windows, en el menú **Inicio** seleccione **Programas** o **Todos los programas** → **Dell** → **Impresoras Dell** → **Dell 2145cn Color Laser MFP** → **Monitor de estado de la impresora**.

El programa **Monitor de estado de la impresora** muestra el estado actual de la impresora, el nivel de tóner restante en el/ los cartucho(s) de tóner y otra información. También puede cambiar los ajustes.

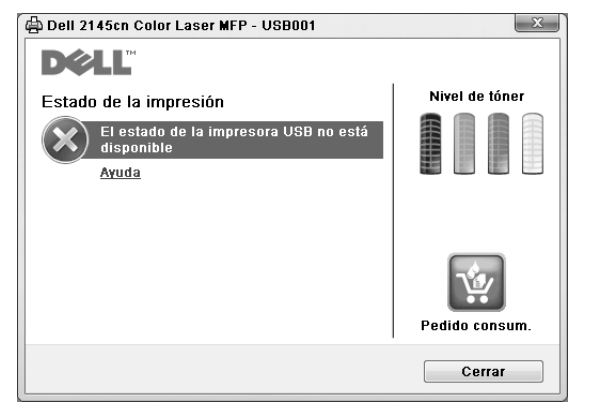

- **Estado de la impresión**: **Monitor de estado de la impresora** muestra el estado actual de la impresora.
- **Nivel de tóner**: Puede ver el nivel de tóner restante en el cartucho de tóner.
- **Pedido consum.**: Haga clic para solicitar cartuchos de tóner de recambio en la web.
- **Manual usuario**: Permite visualizar el **Dell 2145cn Color Laser MFP** Manual del usuario.

# <span id="page-132-2"></span>**Utilidad de configuración de impresora**

Al instalar el software **Dell**, se instala automáticamente **Utilidad de configuración de impresora**.

- Para abrir **Utilidad de configuración de impresora**.
- **1** Haga clic en **Inicio** → **Programas** o **Todos los programas** → **Dell** → **Impresoras Dell** → **Dell 2145cn Color Laser MFP** → **Utilidad de configuración de impresora**.

Se abrirá la ventana **Utilidad de configuración de impresora**.

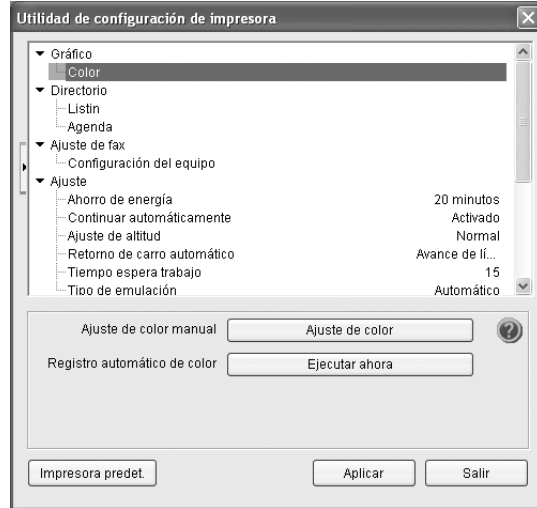

**2** La ventana **Utilidad de configuración de impresora** proporciona múltiples funciones.

Para obtener más información, haga clic en el botón ... Para utilizar los ajustes predeterminados, haga clic en el botón **Impresora predet.** y, luego, en el botón **Aplicar**. Para salir, haga clic en el botón **Salir** en la parte inferior de la ventana.

# <span id="page-133-0"></span>**Aplicación para volver a solicitar tóner de Dell**

Para solicitar cartuchos de tóner de repuesto o consumibles de **Dell**:

**1** Haga doble clic en el icono Programa de adquisición de tóner **Dell** en el escritorio.

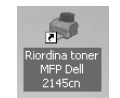

o

Haga clic en **Inicio** → **Programs** o **Todos los programas**  → **Dell** → **Impresoras Dell** → **Dell 2145cn Color Laser MFP** → **Adquisición de tóners Dell 2145cn MFP**.

**2** Se abrirá la ventana **Adquisición de tóners Dell 2145cn MFP**.

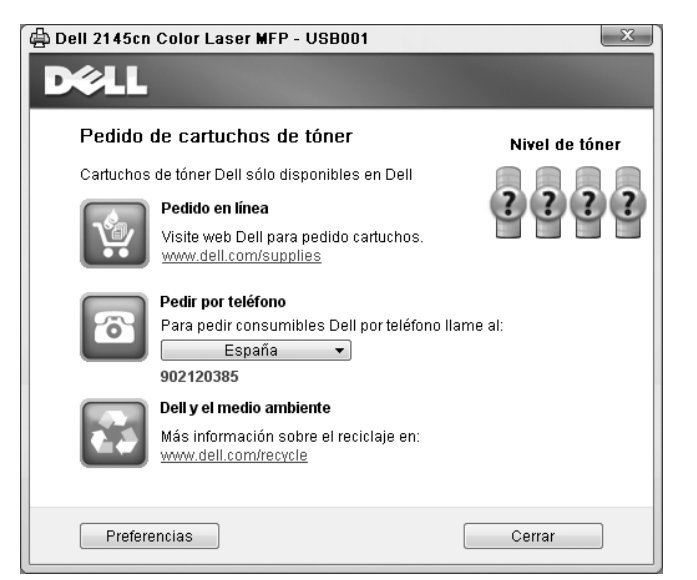

# <span id="page-133-1"></span>**Utilidad de actualización de firmware**

Puede actualizar el firmware de la impresora mediante **Utilidad de actualización de firmware**.

- **1** Haga clic en **Inicio** → **Programas** o **Todos los** 
	- **programas** → **Dell** → **Impresoras Dell** → **Dell 2145cn Color Laser MFP** → **Utilidad de actualización de firmware**.

Se abrirá la ventana **Utilidad de actualización de firmware**.

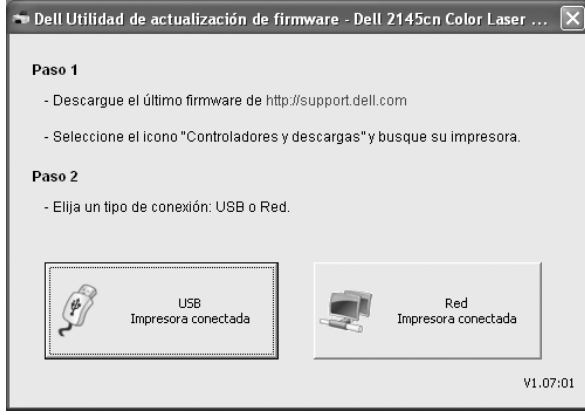

Siga las instrucciones de la pantalla para completar la actualización del firmware.

# <span id="page-134-0"></span>**8 Uso de la impresora en Linux**

Puede utilizar la impresora en un entorno Linux.

Este capítulo incluye:

- **• [Introducción](#page-134-1)**
- **• [Instalación de Unified Linux Driver](#page-134-2)**
- **• [Uso de Unified Driver Configurator](#page-136-0)**
- **• [Configuración de las propiedades de la impresora](#page-138-1)**
- **• [Impresión de un documento](#page-139-0)**
- **• [Digitalización de documentos](#page-140-0)**

# <span id="page-134-1"></span>**Introducción**

El CD-ROM provisto incluye el paquete Unified Linux Driver de Dell para utilizar la impresora con un equipo Linux.

El paquete Unified Linux Driver de Dell incluye los controladores de la impresora y del escáner, y permite imprimir documentos y digitalizar imágenes. El paquete también ofrece aplicaciones eficaces para configurar la impresora y procesar los documentos digitalizados.

Una vez instalado el controlador en el sistema Linux, el paquete del controlador permite monitorizar, de forma simultánea, una serie de dispositivos de impresora por medio de puertos paralelos ECP y USB veloces.

Es posible editar los documentos adquiridos, imprimirlos en la misma impresora local o en impresoras de red, enviarlos por correo electrónico, cargarlos en un sitio FTP o transferirlos a un sistema OCR externo.

El paquete Unified Linux Driver incluye un programa de instalación flexible e inteligente. No es necesario buscar componentes adicionales que podrían resultar necesarios para el software Unified Linux Driver: todos los paquetes requeridos se incorporan al sistema y se instalan automáticamente. Esto es posible en una amplia gama de los clones Linux más conocidos.

# <span id="page-134-2"></span>**Instalación de Unified Linux Driver**

### <span id="page-134-3"></span>**Instalación de Unified Linux Driver**

- **1** Asegúrese de conectar la impresora al equipo. Encienda el equipo y la impresora.
- **2** Cuando aparezca la ventana Administrator Login, escriba "*root*" en el campo de inicio e introduzca la contraseña del sistema.

**NOTA**: Para instalar el software de la impresora, debe acceder al sistema como superusuario (root). Si no tiene estos privilegios, consulte al administrador del sistema.

**3** Inserte el CD-ROM del software de la impresora. El CD-ROM se ejecutará automáticamente.

Si el CD-ROM no se ejecuta automáticamente, haga clic en

el icono  $\Box$  situado en la parte inferior del escritorio. Cuando aparezca la pantalla Terminal, escriba:

Si el CD-ROM es un disco maestro secundario y la ubicación que se montará es /mnt/cdrom,

[root@localhost root]#mount -t iso9660 /dev/hdc /mnt/ cdrom

[root@localhost root]#cd /mnt/cdrom/Linux [root@localhost root]#./install.sh

Si aún no puede ejecutar el CD-ROM, escriba lo siguiente, en secuencia:

[root@localhost root]#umount /dev/hdc

[root@localhost root]#mount -t iso9660 /dev/hdc /mnt/ cdrom

**NOTA**: El programa de instalación se ejecuta automáticamente si se instaló y configuró un paquete de software autoejecutable.

**4** Cuando aparezca la pantalla de bienvenida, haga clic en **Next**.

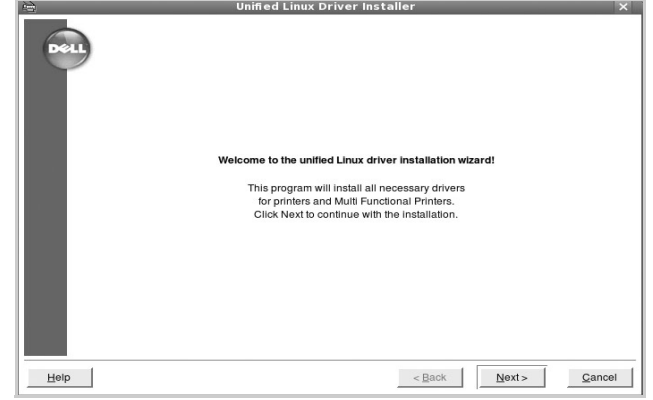

**5** Una vez completada la instalación, haga clic en **Finish**.

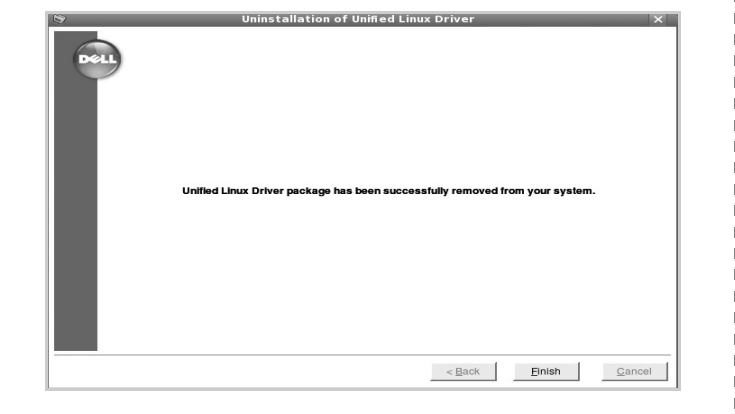

El programa de instalación agregará el icono Unified Driver Configurator al escritorio y el grupo Dell Unified Driver al menú del sistema para mayor comodidad. Si tiene alguna dificultad, consulte la ayuda de la pantalla que está disponible a través del menú del sistema o desde la ventana de la aplicación del paquete del controlador, tal como **Unified Driver Configurator** o **Image Manager**.

**NOTA**: Instalación del controlador en el modo de texto: Si no utiliza la interfaz de gráficos o no ha podido instalar el controlador, debe utilizar el controlador en el modo de texto. Siga los pasos 1 a 3; luego, escriba [root@localhost Linux]# ./ install.sh y, a continuación, siga las instrucciones que aparecen en la pantalla del terminal. Luego, se completa la instalación.

Cuando desee instalar el controlador, siga las instrucciones de instalación que se indican arriba, pero escriba [root@localhost Linux]# ./uninstall.sh en la pantalla del terminal.

## <span id="page-135-0"></span>**Desinstalación de Unified Linux Driver**

**1** Cuando aparezca la ventana Administrator Login, escriba "*root*" en el campo de inicio e introduzca la contraseña del sistema.

**NOTA**: Para desinstalar el software de la impresora, debe acceder al sistema como superusuario (root). Si no tiene estos privilegios, consulte al administrador del sistema.

**2** Inserte el CD-ROM del software de la impresora. El CD-ROM se ejecutará automáticamente.

Si no se ejecuta automáticamente, haga clic en el icono

 $\Box$ , situado en la parte inferior del escritorio. Cuando aparezca la pantalla Terminal, escriba:

Si el CD-ROM es un disco maestro secundario y la ubicación que se montará es /mnt/cdrom,

[root@localhost root]#mount -t iso9660 /dev/hdc /mnt/ cdrom

[root@localhost root]#cd /mnt/cdrom/Linux

[root@localhost root]#./uninstall.sh

**NOTA**: El programa de instalación se ejecuta automáticamente si se instaló y configuró un paquete de software autoejecutable.

- **3** Haga clic en **Uninstall**.
- **4** Haga clic en **Next**.

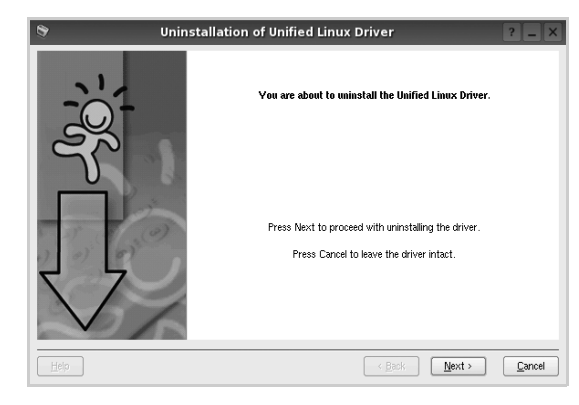

**5** Haga clic en **Finish**.

# <span id="page-136-0"></span>**Uso de Unified Driver Configurator**

Unified Linux Driver Configurator es una herramienta diseñada principalmente para configurar la impresora o los dispositivos multifunción. Dado que los dispositivos multifunción combinan la impresora y el escáner, Unified Linux Driver Configurator ofrece opciones agrupadas lógicamente para las funciones de impresión y digitalización. También hay una opción especial de puerto multifunción, responsable de la regulación de acceso a un escáner y a una impresora multifunción por medio de un único canal E/S.

Una vez instalado Unified Linux driver, se creará automáticamente el icono Unified Linux Driver Configurator en el escritorio.

## <span id="page-136-1"></span>**Inicio de Unified Driver Configurator**

**1** Haga doble clic en el icono **Unified Driver Configurator** del escritorio.

También puede hacer clic en el icono del menú de inicio y seleccionar **Dell Unified Driver** y luego **Unified Driver Configurator**.

**2** Pulse los botones del panel Modules para avanzar a la ventana de configuración correspondiente.

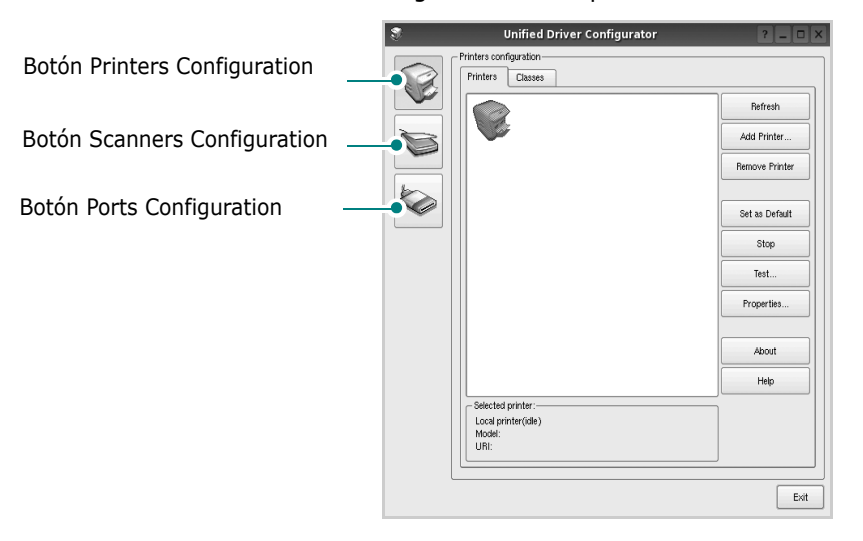

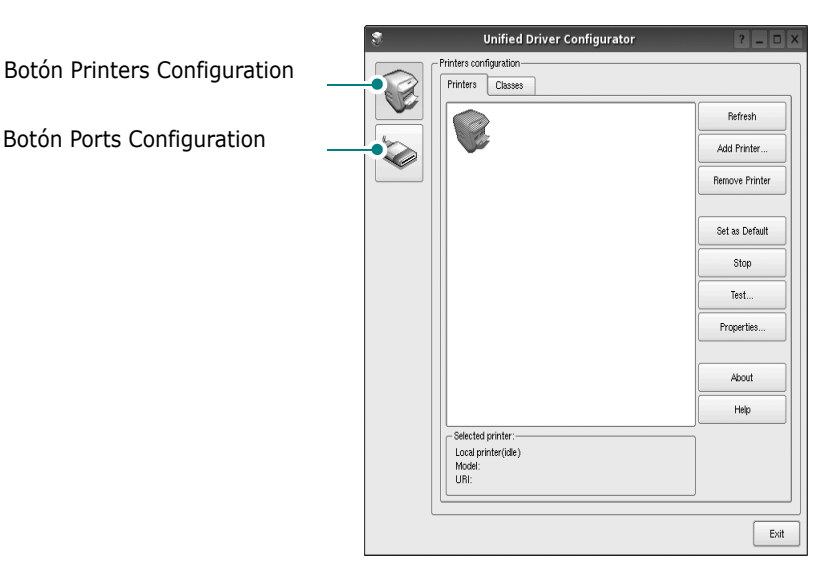

- Puede utilizar la ayuda de la pantalla si hace clic en **Help**.
- **3** Después de cambiar la configuración, haga clic en **Exit** para cerrar Unified Driver Configurator.

## <span id="page-137-0"></span>**Printers Configuration**

La ventana de configuración de impresoras tiene dos fichas: **Printers** y **Classes**.

### **Ficha Printers**

Es posible visualizar la configuración de impresión del sistema actual haciendo clic en el botón del icono de la impresora que se encuentra a la izquierda de la ventana Unified Driver Configurator.

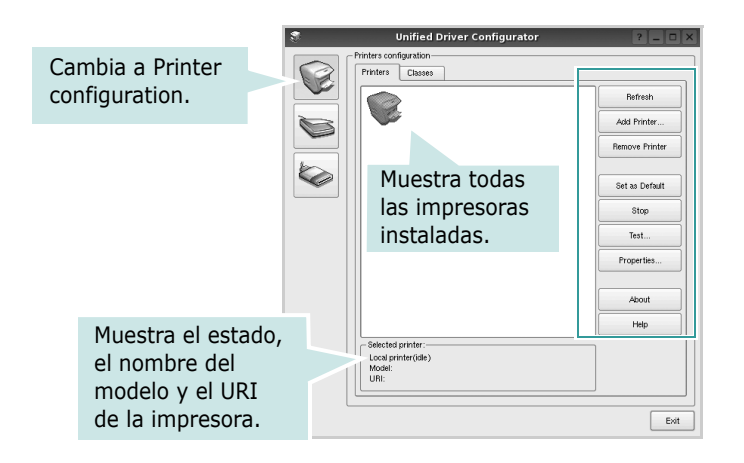

Puede utilizar los siguientes botones de control de impresión:

- **Refresh**: renueva la lista de impresoras disponibles.
- **Add Printer**: permite agregar una nueva impresora.
- **Remove Printer**: elimina la impresora seleccionada.
- **Set as Default**: permite configurar la impresora actual como impresora predeterminada.
- **Stop**/**Start**: detiene/inicia la impresora.
- **Test**: permite imprimir una página de prueba para verificar que el equipo funciona correctamente.
- **Properties**: permite visualizar y cambiar las propiedades de la impresora. Para obtener más información, consulte la [página 33](#page-138-1).

### **Ficha Classes**

La ficha Classes muestra la lista de clases de impresoras disponibles.

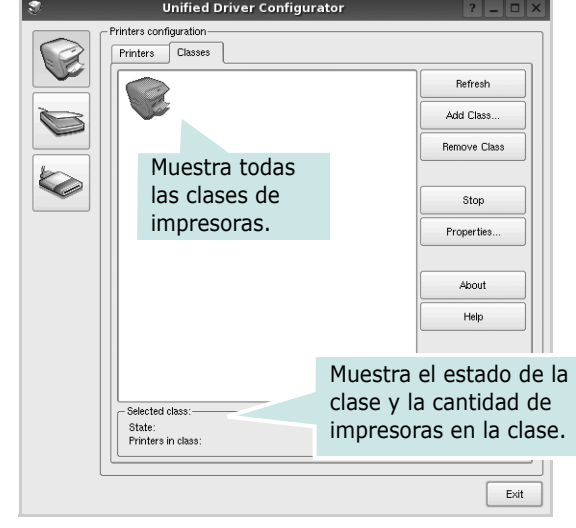

- **Refresh**: renueva la lista de clases de impresoras.
- **Add Class...**: permite agregar una nueva clase de impresoras.
- **Remove Class**: elimina la clase de impresoras seleccionada.

## <span id="page-137-1"></span>**Scanners Configuration**

En esta ventana, podrá monitorizar la actividad de los dispositivos de digitalización, visualizar la lista de dispositivos multifunción instalados de Dell, cambiar las propiedades de los dispositivos y digitalizar imágenes.

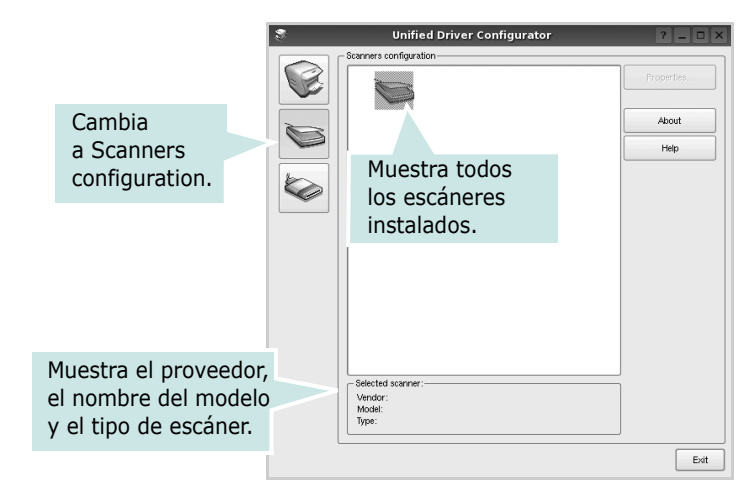

• **Properties...**: permite cambiar las propiedades de digitalización y digitalizar un documento. Consulte la [página 35](#page-140-0).

## <span id="page-138-0"></span>**Ports Configuration**

En esta ventana, podrá visualizar la lista de puertos disponibles, verificar el estado de los puertos y liberar un puerto ocupado una vez finalizado el trabajo.

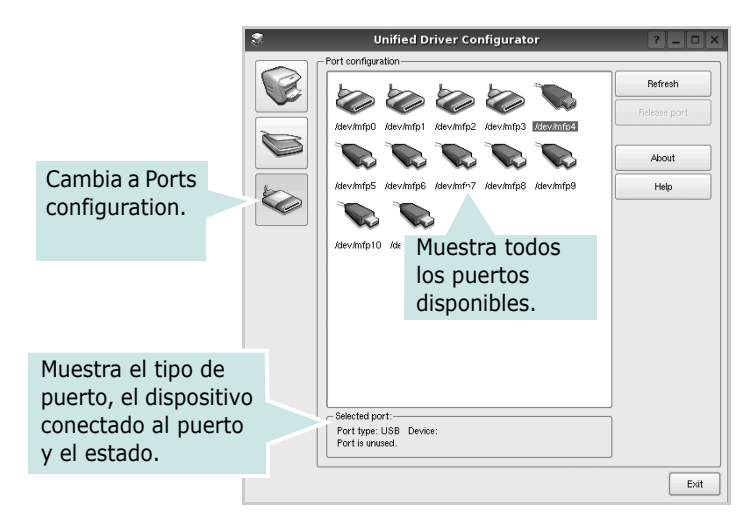

- **Refresh**: renueva la lista de puertos disponibles.
- **Release port**: libera el puerto seleccionado.

### **Compartir puertos entre impresoras y escáneres**

La impresora puede estar conectada a un equipo host por medio del puerto paralelo o del puerto USB. Debido a que el dispositivo multifunción contiene más de un dispositivo (impresora y escáner), es necesario organizar el acceso adecuado de las aplicaciones "consumidoras" a estos dispositivos por medio del único puerto E/S.

El paquete Unified Linux Driver de Dell brinda un mecanismo adecuado de puerto compartido utilizado por controladores de impresoras y dispositivos de digitalización de Dell. Los controladores acceden a los dispositivos por medio de los denominados puertos multifunción. Es posible visualizar el estado de un puerto multifunción en Ports Configuration. Los puertos compartidos evitan el acceso a un bloque funcional del dispositivo multifunción mientras otro bloque está en uso. Recomendamos instalar los nuevos dispositivos multifunción en el sistema con la ayuda de Unified Driver Configurator. En ese caso, se le solicitará que elija un puerto E/S para el nuevo dispositivo. Esta elección brindará la configuración más adecuada para la funcionalidad de la impresora multifunción. En los escáneres multifunción, los controladores del escáner seleccionan automáticamente los puertos E/S y, por lo tanto, se aplica la configuración adecuada de forma predeterminada.

# <span id="page-138-1"></span>**Configuración de las propiedades de la impresora**

En la ventana de propiedades provista por Printers configuration, podrá cambiar las diversas propiedades de la impresora.

- **1** Inicie Unified Driver Configurator.
	- Si es necesario, vaya a Printers configuration.
- **2** Seleccione la impresora de la lista de impresoras disponibles y haga clic en **Properties**.
- **3** Se abrirá la ventana Printer Properties.

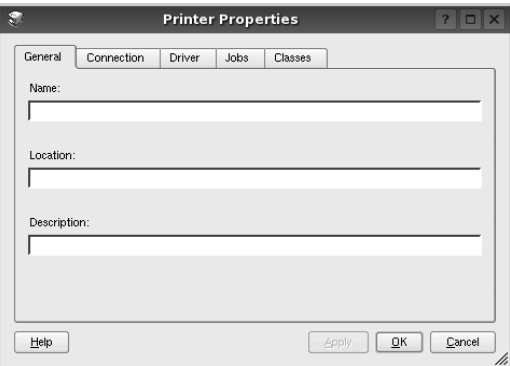

En la parte superior de la ventana aparecen cinco fichas: •**General**: permite cambiar la ubicación y el nombre de la impresora. El nombre que se introdujo en esta ficha aparece en la lista de impresoras de Printers configuration.

- •**Connection**: permite ver o seleccionar otro puerto. Si cambia el puerto de la impresora de USB a paralelo, o viceversa, mientras está en uso, deberá volver a configurar el puerto de la impresora en esta ficha.
- •**Driver**: permite ver o seleccionar otro controlador de la impresora. Si hace clic en **Options**, podrá configurar las opciones predeterminadas de los dispositivos.
- •**Jobs**: muestra la lista de trabajos de impresión. Haga clic en **Cancel job** para cancelar el trabajo seleccionado y seleccione la casilla de verificación **Show completed jobs** para ver los trabajos previos en la lista de trabajos.
- •**Classes**: muestra la clase en la que se encuentra la impresora. Haga clic en **Add to Class** para agregar la impresora a una clase específica o haga clic en **Remove from Class** para eliminar la impresora de la clase seleccionada.
- **4** Haga clic en **OK** para aplicar los cambios y cierre la ventana Printer Properties.

# <span id="page-139-0"></span>**Impresión de un documento**

## <span id="page-139-1"></span>**Impresión desde las aplicaciones**

Existen muchas aplicaciones Linux desde las cuales se puede imprimir con Common UNIX Printing System (CUPS). Podrá imprimir desde cualquiera de estas aplicaciones.

- **1** En la aplicación que esté utilizando, seleccione **Print** en el menú **File**.
- **2** Seleccione **Print** directamente con **lpr**.
- **3** En la ventana LPR GUI, seleccione el nombre del modelo de la impresora de la lista de impresoras y haga clic en **Properties**.

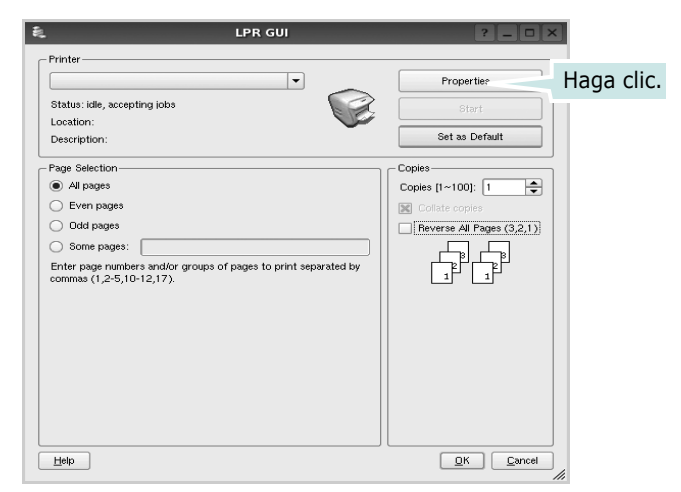

**4** Cambie las propiedades de la impresora y de los trabajos de impresión.

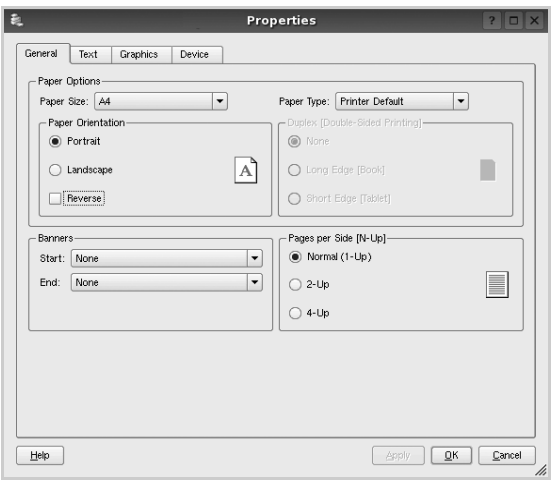

En la parte superior de la ventana aparecen cuatro fichas:

- •**General**: permite modificar el tamaño y el tipo de papel, y la orientación de los documentos. Además, permite imprimir documentos a doble cara, agregar portadas y contraportadas, y cambiar la cantidad de páginas por hoja.
- •**Text**: permite especificar los márgenes de la página y configurar las opciones del texto, tales como el espaciado o las columnas.
- •**Graphics**: permite configurar las opciones de imagen que se utilizan cuando se imprimen imágenes/archivos, tales como las opciones de color, el tamaño de la imagen o la posición de la imagen.
- •**Device**: permite configurar la resolución de impresión, la fuente y el destino del papel.
- **5** Haga clic en **Apply** para aplicar los cambios y cerrar la ventana Properties.
- **6** Haga clic en **OK** en la ventana LPR GUI para comenzar la impresión.
- **7** Aparecerá la ventana Printing, que permitirá monitorizar el estado del trabajo de impresión.

Para cancelar el trabajo actual, haga clic en **Cancel**.

## <span id="page-139-2"></span>**Impresión de archivos**

Podrá imprimir diferentes tipos de archivos en el dispositivo de impresión de Dell con el controlador CUPS estándar, directamente desde la interfaz de la línea de comandos. Esto es posible gracias a la utilidad CUPS lpr. Pero el paquete del controlador reemplazará la herramienta lpr estándar por un programa LPR GUI mucho más fácil de usar.

Para imprimir cualquier archivo de documento:

**1** Escriba *lpr* <*nombre de archivo*> en la línea de comandos shell de Linux y pulse **Intro**. Aparecerá la ventana LPR GUI.

Cuando escriba únicamente *lpr* y pulse **Intro**, aparecerá primero la ventana Select file(s) to print. Simplemente seleccione los archivos que desee imprimir y haga clic en **Open**.

**2** En la ventana LPR GUI, seleccione la impresora de la lista y cambie las propiedades de la impresora y de los trabajos de impresión.

Para obtener más información sobre la ventana de propiedades, consulte la [página 34](#page-139-0).

**3** Haga clic en **OK** para iniciar la impresión.

# <span id="page-140-0"></span>**Digitalización de documentos**

Puede digitalizar documentos desde la ventana Unified Driver Configurator.

- **1** Haga clic en el icono Unified Driver Configurator del escritorio.
- **2** Haga clic en el botón para ir a Scanners Configuration.
- **3** Seleccione el escáner de la lista.

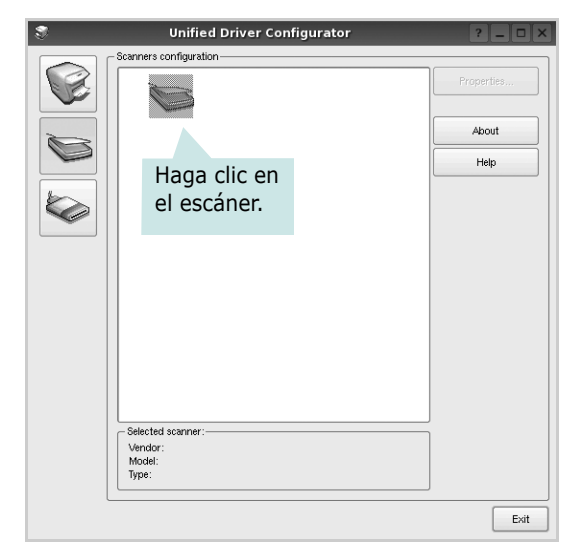

Cuando tiene un solo dispositivo multifunción conectado al equipo y encendido, el escáner aparece en la lista y se selecciona automáticamente.

Si tiene dos o más escáneres conectados al equipo, puede seleccionar cualquiera de ellos para que funcionen en cualquier momento. Por ejemplo, mientras la adquisición de una imagen está en progreso en el primer escáner, puede seleccionar el segundo escáner, configurar las opciones del dispositivo y comenzar la adquisición de otra imagen simultáneamente.

- **4** Haga clic en **Properties**.
- **5** Cargue el documento que desea digitalizar con la cara de impresión hacia arriba en el ADF (alimentador automático de documentos) o hacia abajo en el cristal del escáner.
- **6** Haga clic en **Preview** en la ventana Scanner Properties.

El documento se digitalizará y aparecerá la vista preliminar de la imagen en el panel Preview.

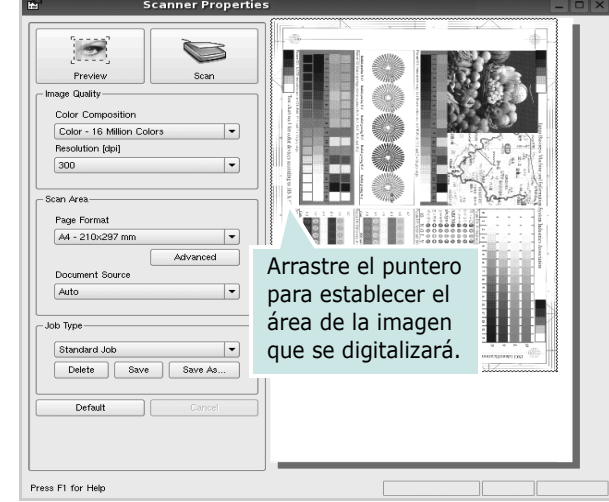

- **7** Cambie las opciones de digitalización en las secciones Image Quality y Scan Area.
	- •**Image Quality**: permite seleccionar la composición de color y la resolución de digitalización de la imagen.
	- •**Scan Area**: permite seleccionar el tamaño de la página. El botón **Advanced** permite configurar el tamaño de la página de forma manual.

Si desea utilizar una de las opciones de digitalización predeterminadas, selecciónela de la lista desplegable Job Type. Para obtener más información sobre la configuración predeterminada de Job Type, consulte la [página 36](#page-141-1).

Podrá restablecer la configuración predeterminada para las opciones de digitalización haciendo clic en **Default**.

**8** Cuando haya terminado, pulse **Scan** para iniciar la digitalización.

La barra de estado aparecerá en el extremo inferior izquierdo de la ventana y mostrará el progreso de la digitalización. Para cancelar la digitalización, pulse **Cancel**.

**9** La imagen digitalizada aparecerá en la nueva ficha Image Manager.

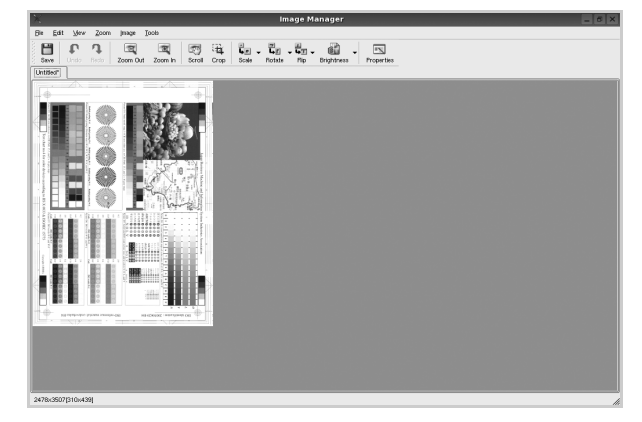

Si desea editar la imagen digitalizada, utilice la barra de herramientas. Para obtener más información sobre la edición de imágenes, consulte la [página 36.](#page-141-0)

- **10** Cuando haya terminado, haga clic en **Save** en la barra de herramientas.
- **11** Seleccione el directorio de archivos donde desea guardar la imagen e introduzca un nombre para el archivo.
- **12** Haga clic en **Save**.

### <span id="page-141-1"></span>**Agregar configuraciones de tipos de trabajos**

Podrá guardar la configuración de las opciones de digitalización para utilizarlas en digitalizaciones posteriores.

Para guardar una nueva configuración de tipo de trabajo:

- **1** Cambie las opciones en la ventana Scanner Properties.
- **2** Haga clic en **Save As**.
- **3** Introduzca un nombre para la configuración.
- **4** Haga clic en **OK**.

La configuración se agregará a la lista desplegable Saved Settings.

Para guardar una configuración de tipo de trabajo para el próximo trabajo de digitalización:

- **1** Seleccione la configuración que desea utilizar de la lista desplegable Job Type.
- **2** La próxima vez que abra la ventana Scanner Properties, se seleccionará automáticamente la configuración guardada para el trabajo de digitalización.

Para borrar una configuración de tipo de trabajo:

- **1** Seleccione la configuración que desea borrar de la lista desplegable Job Type.
- **2** Haga clic en **Delete**.

Se eliminará la configuración de la lista.

## <span id="page-141-0"></span>**Uso de Image Manager**

La aplicación Image Manager brinda herramientas y comandos de menú para editar la imagen digitalizada.

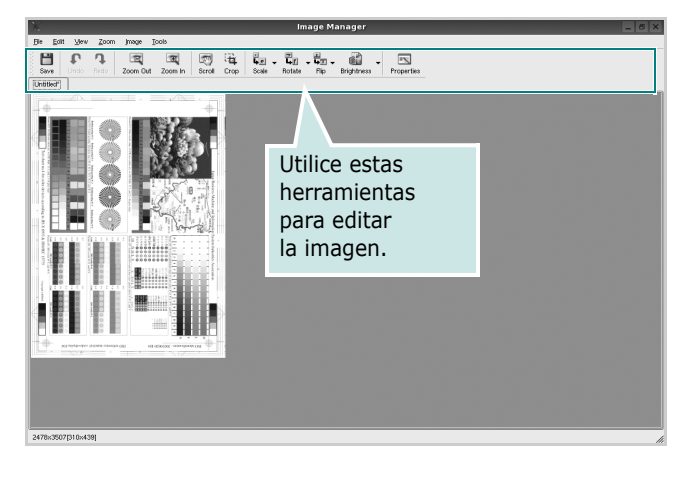

Puede utilizar las siguientes herramientas para editar la imagen:

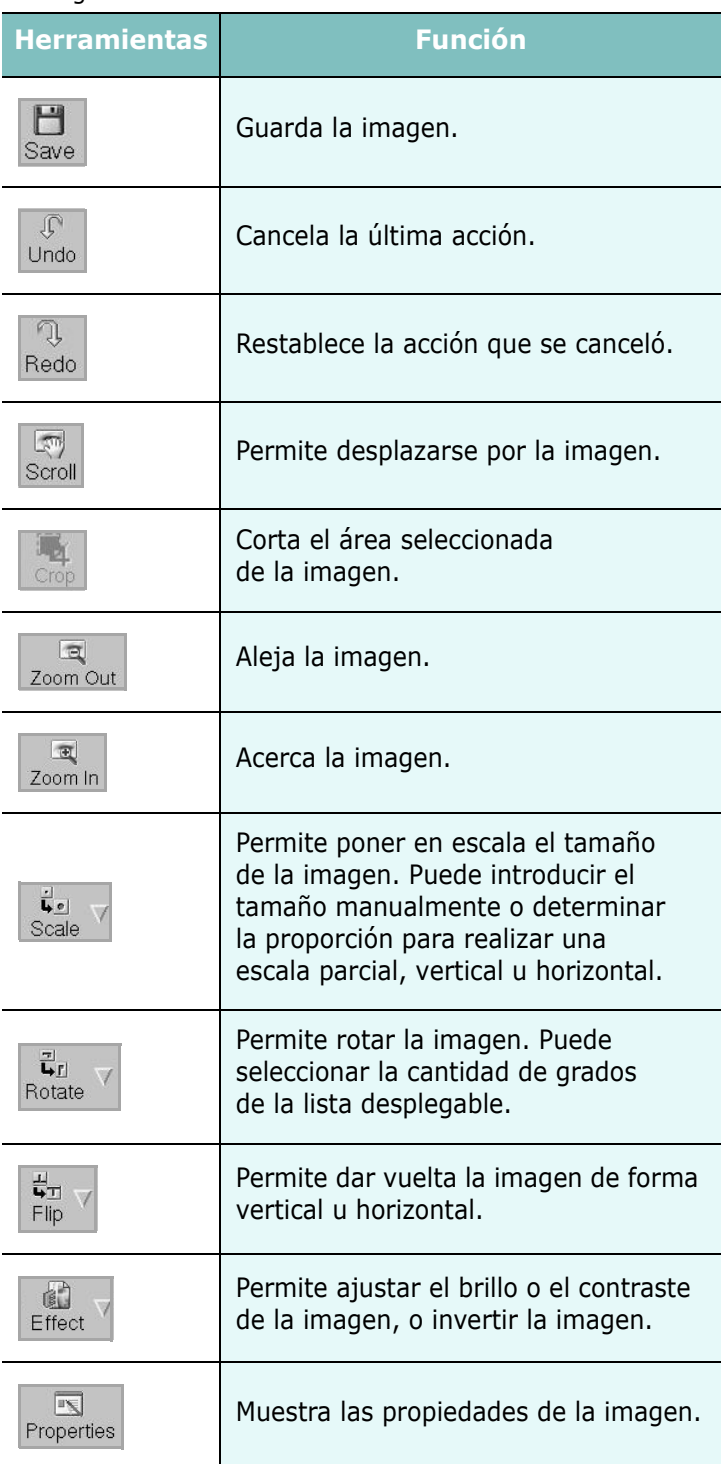

Para obtener más información sobre la aplicación Image Manager, consulte la ayuda de la pantalla.

# <span id="page-142-0"></span>**9 Uso de la impresora con una computadora Macintosh**

El equipo admite el sistema Macintosh con una interfaz USB integrada o una tarjeta de interfaz de red 10/100 Base-TX opcional. Cuando imprime un archivo desde una computadora Macintosh, puede utilizar el controlador PostScript si instala el archivo PPD.

**NOTA**: *Algunas impresoras no admiten la interfaz de red. Para verificar si la impresora admite la interfaz de red, consulte la sección Especificaciones de la impresora en el Manual del usuario de la impresora.*

Este capítulo incluye:

- **• [Instalación del software para Macintosh](#page-142-1)**
- **• [Desinstalación del controlador de la impresora](#page-142-2)**
- **• [Instalación de la impresora](#page-143-0)**
- **• [Impresión](#page-144-3)**
- **• [Digitalización](#page-146-2)**

# <span id="page-142-1"></span>**Instalación del software para Macintosh**

El CD-ROM que se suministra con la impresora incluye el archivo PPD que permite usar el controlador CUPS o el controlador Apple LaserWriter *(disponible únicamente cuando se utiliza una impresora que admite el controlador PostScript)* para imprimir en una computadora Macintosh.

También le proporciona el controlador Twain para escanear con un ordenador Macintosh.

- **1** Asegúrese de conectar la impresora a la computadora. Encienda la computadora y la impresora.
- **2** Inserte el CD-ROM que se entrega con la impresora en la unidad de CD-ROM.
- **3** Haga doble clic en el **icono del CD-ROM que aparece**  en el escritorio del ordenador Macintosh.
- **4** Haga doble clic en la carpeta **MAC\_Installer**.
- **5** Haga doble clic en el icono **Instalador**.
- **6** Introduzca la contraseña y haga clic en **OK**.
- **7** Se abrirá la ventana del Instalador Dell. Haga clic en **Continuar**.
- **8** Seleccione **Instalación simple** y haga clic en **Instalar**. Se recomienda la **Instalación simple** para la mayoría de los

usuarios. Se instalarán todos los componentes necesarios para las operaciones de impresión. Si selecciona **Instalación personalizada**, puede elegir componentes individuales para instalar.

- **9** Aparecerá el mensaje que advierte que se cerrarán todas las aplicaciones de su computadora. Haga clic en **Continuar**.
- **10** Seleccione **Instalación típica para una impresora local** y luego haga clic en **OK**.
- **11** Una vez completada la instalación, haga clic en **Salir**.

#### **NOTA**:

- Si instaló el controlador del escáner, haga clic en **Reiniciar**.
- Una vez completada la instalación, [consulte la sección "Instalación de](#page-143-0)  [la impresora" en la página 38.](#page-143-0)

# <span id="page-142-2"></span>**Desinstalación del controlador de la impresora**

Será necesario desinstalar el software si desea actualizarlo o si la instalación no se completó de forma satisfactoria.

- **1** Asegúrese de conectar la impresora a la computadora. Encienda la computadora y la impresora.
- **2** Inserte el CD-ROM que se entrega con la impresora en la unidad de CD-ROM.
- **3** Haga doble clic en el **icono del CD-ROM que aparece**  en el escritorio del ordenador Macintosh.
- **4** Haga doble clic en la carpeta **MAC\_Installer**.
- **5** Haga doble clic en el icono **Instalador**.
- **6** Introduzca la contraseña y haga clic en **OK**.
- **7** Se abrirá la ventana del Instalador Dell. Haga clic en **Continuar**.
- **8** Seleccione **Desinstalar** y, a continuación, haga clic en **Desinstalar**.
- **9** Aparecerá el mensaje que advierte que se cerrarán todas las aplicaciones de su computadora. Haga clic en **Continuar**.
- **10** Cuando la desinstalación haya terminado, haga clic en **Salir**.

## <span id="page-143-0"></span>**Instalación de la impresora**

La configuración de la impresora varía en función del cable que se utiliza para conectar la impresora a la computadora (el cable de red o el cable USB).

### <span id="page-143-1"></span>**Para una computadora Macintosh conectada a una red**

**NOTA**: *Algunas impresoras no admiten la interfaz de red. Antes de conectar la impresora, verifique si admite la interfaz de red. Para ello, consulte la sección Especificaciones de la impresora en el Manual del usuario de la impresora.*

- **1** Siga las instrucciones descritas en [sección "Instalación del](#page-142-1)  [software para Macintosh" en la página 37](#page-142-1) para instalar el archivo PPD en el equipo.
- **2** Abra la **Aplicaciones** carpeta → **Utilidades** y **Utilidad Configuración Impresoras**.
	- Para MAC OS 10.5, abra **Preferencias del Sistema** en la **Aplicaciones** carpeta y haga clic en **Impresión y Fax**.
- **3** Haga clic **Añadir** en la **Lista de impresoras**.
	- Para MAC OS 10.5, pulse el botón "**+**" y aparecerá una ventana emergente.
- **4** Para MAC OS, versión 10.3, seleccione la ficha **Rendezvous**.
	- Para MAC OS, versión 10.4, haga clic en **Navegador por omisión** y encontrará **Bonjour**.
	- Para MAC OS, versión 10.5, haga clic en **Por omisión** y encontrará **Bonjour**.

El nombre del equipo aparecerá en la lista. Seleccione **DELL000xxxxxxxxx** del cuadro de impresión, donde **xxxxxxxxx** varía en función del equipo.

- **5** Si la selección automática no funciona correctamente, seleccione **Dell** en **Modelo de impresora** (**Imprimir con**) y **el nombre de la impresora** en **Nombre del modelo** (**Modelo**).
	- Para MAC OS, versión 10.5, si la selección automática no funciona correctamente, seleccione **Seleccionar el driver que se utilizará** y el nombre de su impresora en **Imprimir con**.

El equipo aparecerá en la lista y quedará definido como la impresora predeterminada.

**6** Haga clic en **Añadir**.

### <span id="page-143-2"></span>**Para un ordenador Macintosh conectado mediante USB**

- **1** Siga las instrucciones descritas en [sección "Instalación del](#page-142-1)  [software para Macintosh" en la página 37](#page-142-1) para instalar el archivo PPD en el equipo.
- **2** Abra la **Aplicaciones** carpeta → **Utilidades** y **Utilidad Configuración Impresoras**.
	- Para MAC OS 10.5, abra **Preferencias del Sistema** en la **Aplicaciones** carpeta y haga clic en **Impresión y Fax**.
- **3** Haga clic **Añadir** en la **Lista de impresoras**.
	- Para MAC OS 10.5, pulse el botón "**+**" y aparecerá una ventana emergente.
- **4** Para MAC OS 10.3, seleccione la **USB** ficha.
	- Para MAC OS 10.4, haga clic en **Navegador por omisión** y busque la conexión **USB**.
	- Para MAC OS 10.5, haga clic en **Por omisión** y busque la conexión **USB**.
- **5** Seleccione **el nombre de la impresora**.
- **6** Si la selección automática no funciona correctamente, seleccione **Dell** en **Modelo de impresora** (**Imprimir con**) y **el nombre de la impresora** en **Nombre del modelo** (**Modelo**).
	- Para MAC OS, versión 10.5, si la selección automática no funciona correctamente, seleccione **Seleccionar el driver que se utilizará** y el nombre de su impresora en **Imprimir con**.

El equipo aparecerá en la lista y quedará definido como la impresora predeterminada.

**7** Haga clic en **Añadir**.
# <span id="page-144-1"></span>**Impresión**

#### **NOTA**:

- La ventana de propiedades de impresión de Macintosh que aparece en este Manual del usuario puede variar según la impresora que se utilice. Sin embargo, la composición de la ventana de propiedades de la impresora es similar.
- **•** *Puede verificar el nombre de la impresora en el CD-ROM suministrado.*

### <span id="page-144-0"></span>**Impresión de un documento**

Al imprimir con una computadora Macintosh, es necesario comprobar la configuración del software de impresión de cada aplicación que utilice. Siga estos pasos para imprimir desde una computadora Macintosh.

- **1** Abra una aplicación Macintosh y seleccione el archivo que desea imprimir.
- **2** Abra el menú **File** y haga clic en **Page Setup** (**Document Setup** en algunas aplicaciones).
- **3** Elija el tamaño, la orientación, la escala y otras opciones, y haga clic en **OK**.

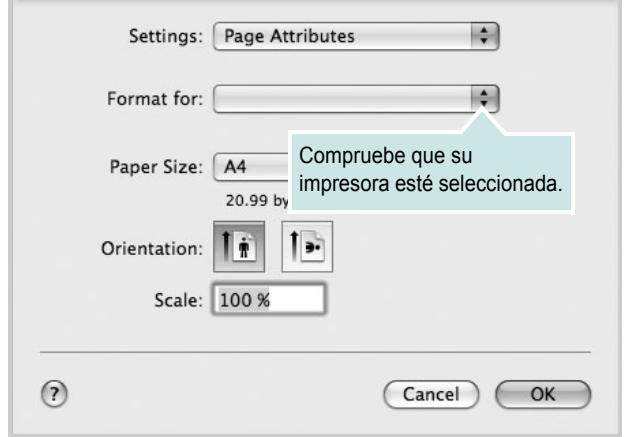

- ▲ Mac OS 10.5
- **4** Abra el menú **File** y haga clic en **Print**.
- **5** Elija la cantidad de copias que desea e indique las páginas que desea imprimir.
- **6** Haga clic en **Print** cuando haya terminado de configurar las opciones.

### <span id="page-144-3"></span>**Cambio de las configuraciones de la impresora**

Es posible utilizar funciones de impresión avanzadas con la impresora.

En la aplicación Macintosh, seleccione **Print** en el menú **File**. El nombre de la impresora que aparece en la ventana de propiedades puede variar según la impresora que utilice. La composición de la ventana de propiedades de la impresora es similar, salvo por el nombre.

**NOTA**: Las opciones de configuración pueden variar en función de las impresoras y la versión de Mac OS.

#### <span id="page-144-2"></span>**Layout**

La ficha **Layout** contiene opciones para determinar cómo quedará el documento impreso en la página. Puede imprimir varias páginas en una sola hoja. Seleccione **Layout** de la lista desplegable **Presets** para acceder a las opciones que se muestran a continuación.

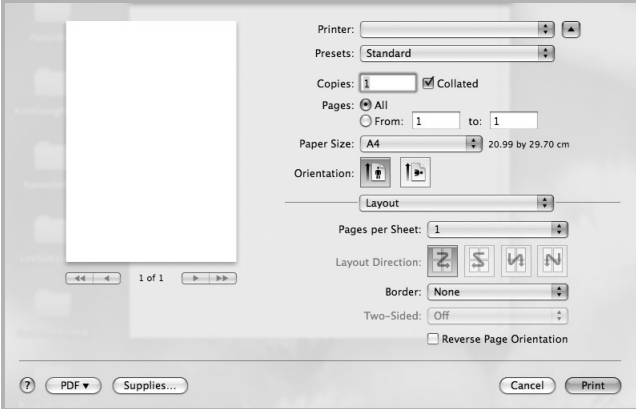

#### ▲ Mac OS 10.5

- **Pages per Sheet**: Esta función determina la forma en que se imprimen muchas hojas en una página. Para obtener más información, consulte "[Impresión de varias páginas en una sola](#page-145-0)  [hoja](#page-145-0)" en la columna siguiente.
- **Layout Direction**: Puede seleccionar la orientación de la impresión en una página como los ejemplos de una IU.

#### **Graphics**

La ficha v proporciona opciones para seleccionar **Quality** y Modo de color. Seleccione **Graphics** de la lista desplegable **Presets** para acceder a las funciones de gráficos.

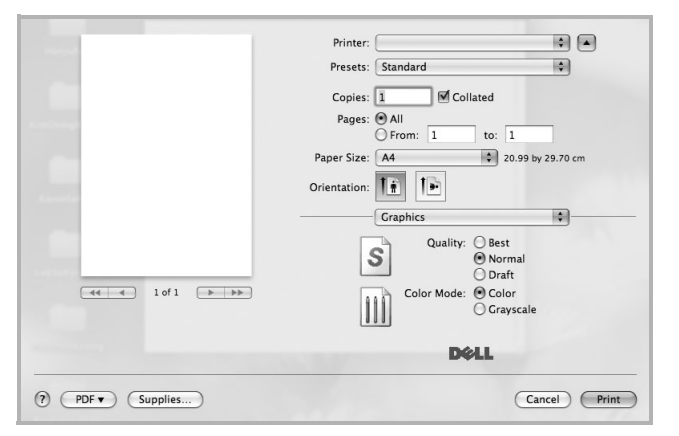

#### ▲ Mac OS 10.5

- **Quality**: Puede seleccionar la resolución de la impresión Cuanto mayor sea la resolución, más nítidos serán los caracteres y los gráficos de la copia impresa. Si selecciona una resolución alta, es posible que la impresora tarde más tiempo en imprimir un documento.
- **Color Mode**: Puede configurar las opciones de color. Con la opción **Color** se obtiene normalmente la mejor calidad de impresión de los documentos en color. Si desea imprimir un documento en color en escala de grises, seleccione **Grayscale**.

#### **Paper**

Configure **Paper Type** de modo que se corresponda con el papel cargado en la bandeja desde la que desea imprimir. De este modo, conseguirá la mejor calidad de impresión. Si introduce un material de impresión distinto, seleccione el tipo de papel que corresponda.

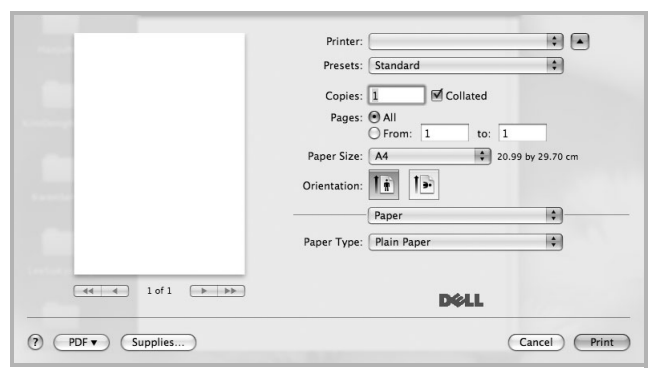

▲ Mac OS 10.5

### <span id="page-145-1"></span><span id="page-145-0"></span>**Impresión de varias páginas en una sola hoja**

Puede imprimir más de una página en una sola hoja. Esta función proporciona un modo económico de imprimir borradores.

- **1** En la aplicación Macintosh, seleccione **Print** en el menú **File**.
- **2** Seleccione **Layout**.

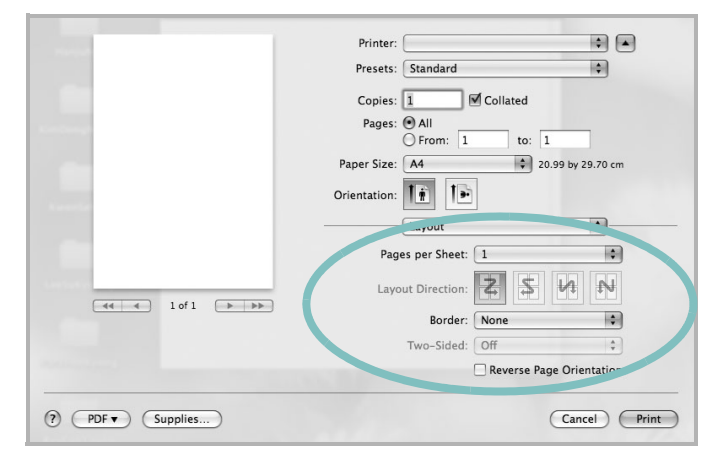

### ▲ Mac OS 10.5

- **3** Seleccione la cantidad de páginas que desea imprimir en una sola hoja de la lista desplegable **Pages per Sheet**.
- **4** Seleccione el orden de las páginas en la opción **Layout Direction**. Para imprimir un borde alrededor de cada página, seleccione la opción deseada de la lista desplegable **Border**.
- **5** Haga clic en **Print**. La impresora imprimirá la cantidad de páginas seleccionada en cada hoja.

# <span id="page-146-0"></span>**Digitalización**

Puede digitalizar documentos utilizando **Captura de Imagen**. El sistema operativo Macintosh ofrece el programa **Captura de Imagen**.

### **Digitalización con USB**

- **1** Compruebe que la impresora y su equipo están encendidos y que están conectados correctamente entre ellos.
- **2** Coloque un solo documento sobre el cristal del escáner con la cara de impresión hacia abajo. O BIEN cargue los documentos con la cara de impresión hacia arriba en el ADF (o el DADF).
- **3** Inicie **Aplicaciones** y haga clic en **Captura de Imagen**.

**Nota:** Si aparece el mensaje **No hay ningún dispositivo de captura de imagen conectado**, desconecte el cable USB y vuelva a conectarlo. Si el problema persiste, consulte la ayuda de **Captura de Imagen**.

- **4** Configure las opciones de digitalización de este programa.
- **5** Digitalice y guarde la imagen obtenida.

#### **Nota:**

- Para obtener más información sobre la utilización de **Captura de Imagen**, consulte la ayuda de **Captura de Imagen**.
- Si desea digitalizar mediante el DADF, utilice software compatible con TWAIN.
- También puede digitalizar utilizando software compatible con TWAIN, como Adobe® Photoshop®.
- El proceso de digitalización difiere en función del software compatible con TWAIN. Consulte el manual de usuario del software correspondiente.
- Cuando no funciona la digitalización en **Captura de Imagen**, actualice el sistema operativo MAC a la última versión. La **Captura de Imagen** funciona correctamente en Mac OS 10.3.9 o superior y en Mac OS 10.4.7 o superior.

# **SECCIÓN DE SOFTWARE ÍNDICE**

# **A**

[ahorro de tóner, configurar 14](#page-119-0) ajuste [ahorro de tóner 14](#page-119-1) [modo imagen 14](#page-119-1) [opción true-type 14](#page-119-1) [oscuridad 14](#page-119-1) resolución [Windows 14](#page-119-2) [ayuda, utilizar 16,](#page-121-0) [22](#page-127-0)

### **C**

cancelar [digitalización 26](#page-131-0) [configuración de favoritos, usar 16](#page-121-1) controlador de la impresora, instalar [Linux 29](#page-134-0) controlador multifunción, instalar [Linux 29](#page-134-0) controlador PostScript [instalación 22](#page-127-1)

### **D**

desinstalación controlador multifunción [Linux 30](#page-135-0) desinstalación, software [Linux 37](#page-142-0) desinstalar, software [Windows 10](#page-115-0) digitalización [Linux 35](#page-140-0) digitalizar [controlador WIA 26](#page-131-1) [SmarThru 24](#page-129-0) [TWAIN 25](#page-130-0) [digitalizar desde Macintosh 41](#page-146-0) documento, imprimir [Macintosh 39](#page-144-0) [Windows 11](#page-116-0)

# **F**

favoritos [configurar 16](#page-121-2) [fuente de papel, configurar 34](#page-139-0) [Windows 13](#page-118-0)

### **I**

impresión [desde Linux 34](#page-139-1) [impresión a doble cara 19](#page-124-0) [impresión avanzada, usar 17](#page-122-0) [impresión de folletos 18](#page-123-0) imprimir [ajustar a página 19](#page-124-1) [desde Macintosh 39](#page-144-1) [desde Windows 11](#page-116-0) [doble cara 19](#page-124-0) [documento 11](#page-116-0) [escala 19](#page-124-2) [folletos 18](#page-123-0) [marca de agua 20](#page-125-0) [póster 20](#page-125-0) [superposición 21](#page-126-0) varias páginas por hoja [Macintosh 40](#page-145-1) [Windows 17](#page-122-1) instalación [software Linux 29](#page-134-1) instalar controlador de la impresora [Macintosh 37](#page-142-1) [Windows 4](#page-109-0)

### **L**

Linux controlador [desinstalación 37](#page-142-0) [controlador, instalar 29](#page-134-0) [digitalización 35](#page-140-0) [impresión 34](#page-139-2) [propiedades de la impresora 33](#page-138-0)

### **M**

Macintosh controlador [instalar 37](#page-142-1) [digitalizar 41](#page-146-0) [imprimir 39](#page-144-1) [Instalación de la impresora 38](#page-143-0) [instalación de la impresora 38](#page-143-0) marca de agua [crear 20](#page-125-1) [eliminar 20](#page-125-2) [imprimir 20](#page-125-0) [modificar 20](#page-125-3) [monitor de estado, utilizar 27](#page-132-0)

# **O**

[orientación, imprimir 34](#page-139-3) [Windows 12](#page-117-0)

### **P**

[papel, configurar tamaño 13](#page-118-1) [póster, imprimir 18](#page-123-1) [propiedades adicionales, configurar 15](#page-120-0) propiedades de diseño, configurar [Macintosh 39](#page-144-2) [Windows 12](#page-117-1) [propiedades de gráficos, configurar 14](#page-119-3) propiedades de la impresora

[Linux 34](#page-139-4) propiedades de la impresora, configurar [Macintosh 39](#page-144-3) [Windows 12,](#page-117-2) [22](#page-127-2) [propiedades de papel, configurar 13](#page-118-2)

### **R**

resolución [impresión 34](#page-139-0) [resolución de impresión 34](#page-139-0) resolución de la impresora, configurar [Windows 14](#page-119-2)

# **S**

software desinstalación [Linux 37](#page-142-0) desinstalar [Windows 10](#page-115-0) instalar [Macintosh 37](#page-142-1) [Windows 4](#page-109-1) reinstalar [Windows 9](#page-114-0) requisitos del sistema [Macintosh 37](#page-142-1) software de impresión desinstalar [Windows 10](#page-115-0) instalar [Macintosh 37](#page-142-2) [Windows 4](#page-109-1) software de impresora desinstalación [Linux 37](#page-142-0) superposición [crear 21](#page-126-1) [eliminar 21](#page-126-2) [imprimir 21](#page-126-3)

# **T**

tamaño de papel, configurar [imprimir 34](#page-139-3) tipo de papel, configurar [imprimir 34](#page-139-3) [TWAIN, digitalizar 25](#page-130-0)

### **V**

varias páginas en una hoja [Macintosh 40](#page-145-1) [Windows 17](#page-122-2)

## **W**

[WIA, digitalizar 26](#page-131-1)